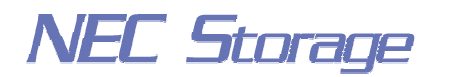

Empowered by Innovation

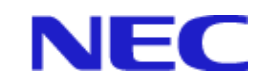

## **NEC Storage Manager**

# User's Manual

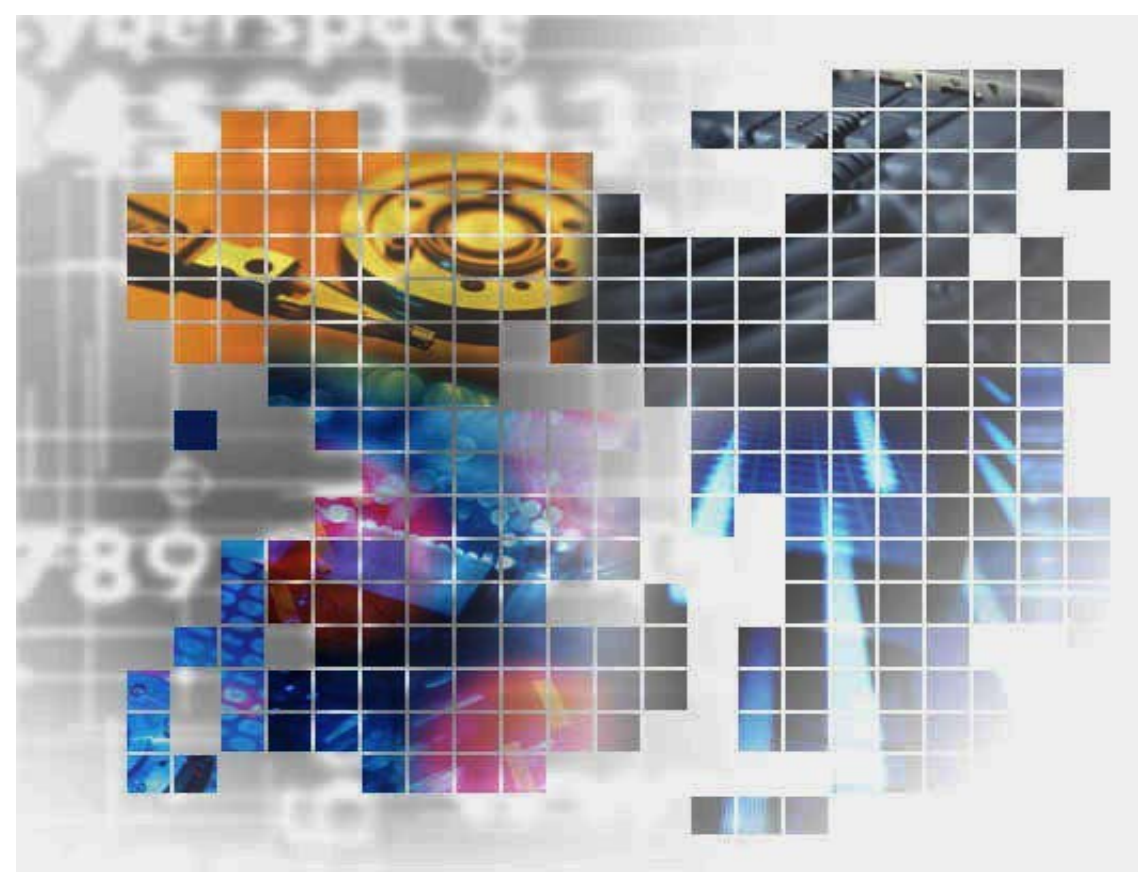

IS004-13E

© NEC Corporation 2001-2004

No part of the contents of this book may be reproduced or transmitted in any form without permission of NEC Corporation. The contents of this book may be modified without notice in the future.

### **Preface**

This manual describes the usage of NEC Storage Manager. NEC Storage Manager centrally operates/manages NEC Storage disk array subsystems connected to server machines. To do so, it manages the configurations and statuses of the NEC Storage disk array subsystems and issues alert messages according to performance and fault information. Refer to the "NEC Storage Manager Manual Guide" (IS901) for the overview of NEC Storage and the related manuals.

Remarks 1. This manual explains functions implemented by the following program products:

- NEC Storage Manager and NEC Storage BaseProduct
- 2. This manual is applicable to the program products of the following versions:
	- NEC Storage Manager Ver3.3
	- NEC Storage BaseProduct Ver3.3
- 3. The NEC Storage Manager is referred to as iSM or Storage Manager in the text of this manual. Also, the NEC Storage series disk array subsystem is referred to as a disk array.
- 4. The following descriptions in the text of this manual refer to the corresponding products.

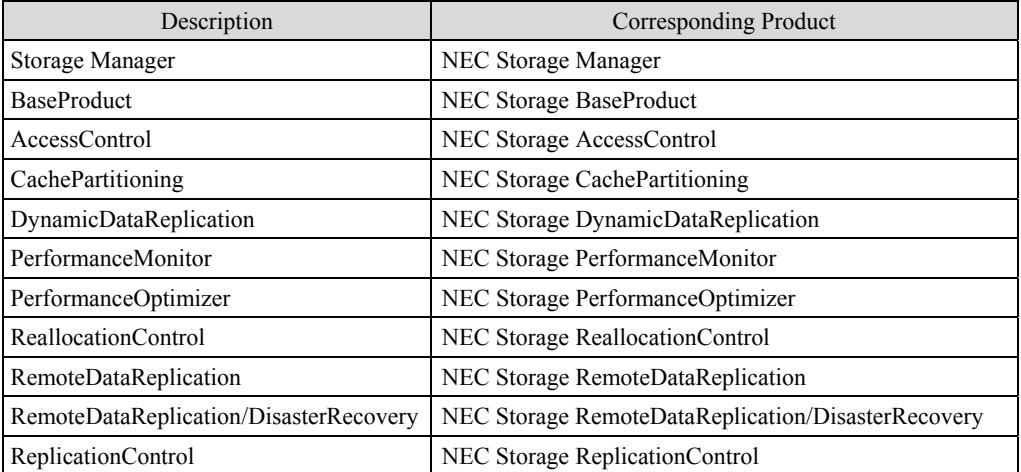

5. The following descriptions in the text of this manual refer to the corresponding manuals.

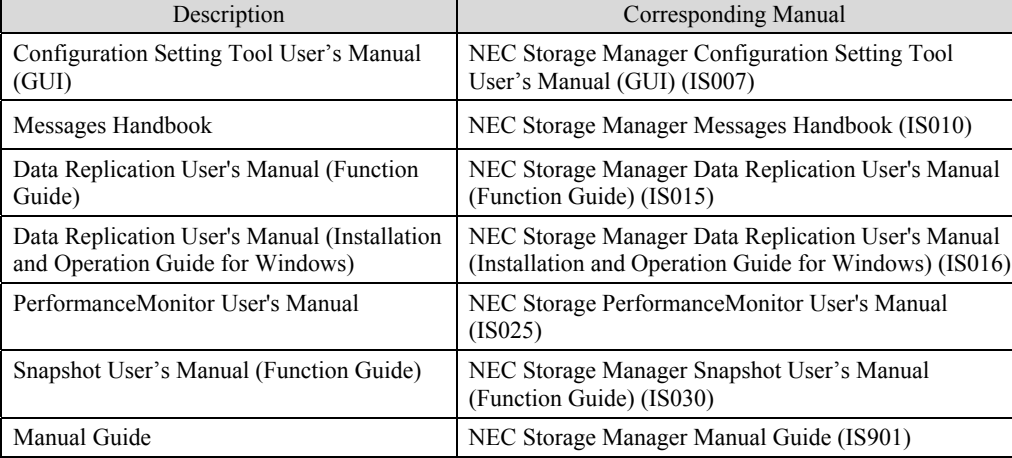

- 6. Trademarks and registered trademarks
	- Microsoft® and Windows® are trademarks or registered trademarks of Microsoft Corporation in the United States and other countries.
	- HP-UX is a registered trademark of Hewlett-Packard Co. in the United States.
	- Solaris is a trademark or a registered trademark of Sun Microsystems, Inc. in the United States and other countries.
	- Linux is a trademark or a registered trademark of Mr. Linus Torvalds in the United States and other countries.

Other product names and company names, etc. are trademarks or registered trademarks of the associated companies.

7. In this document, matters to which careful attention needs to be paid will be described as follows:

Be sure to observe the contents.

If the indications are ignored and the system is improperly operated, settings which have been already made might be affected.

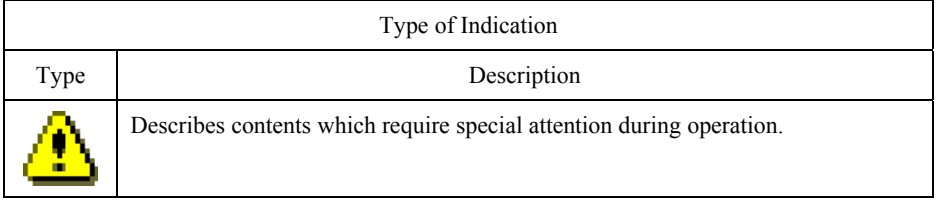

The First Edition in March 2001 The Thirteenth Edition in November 2004

### **Contents**

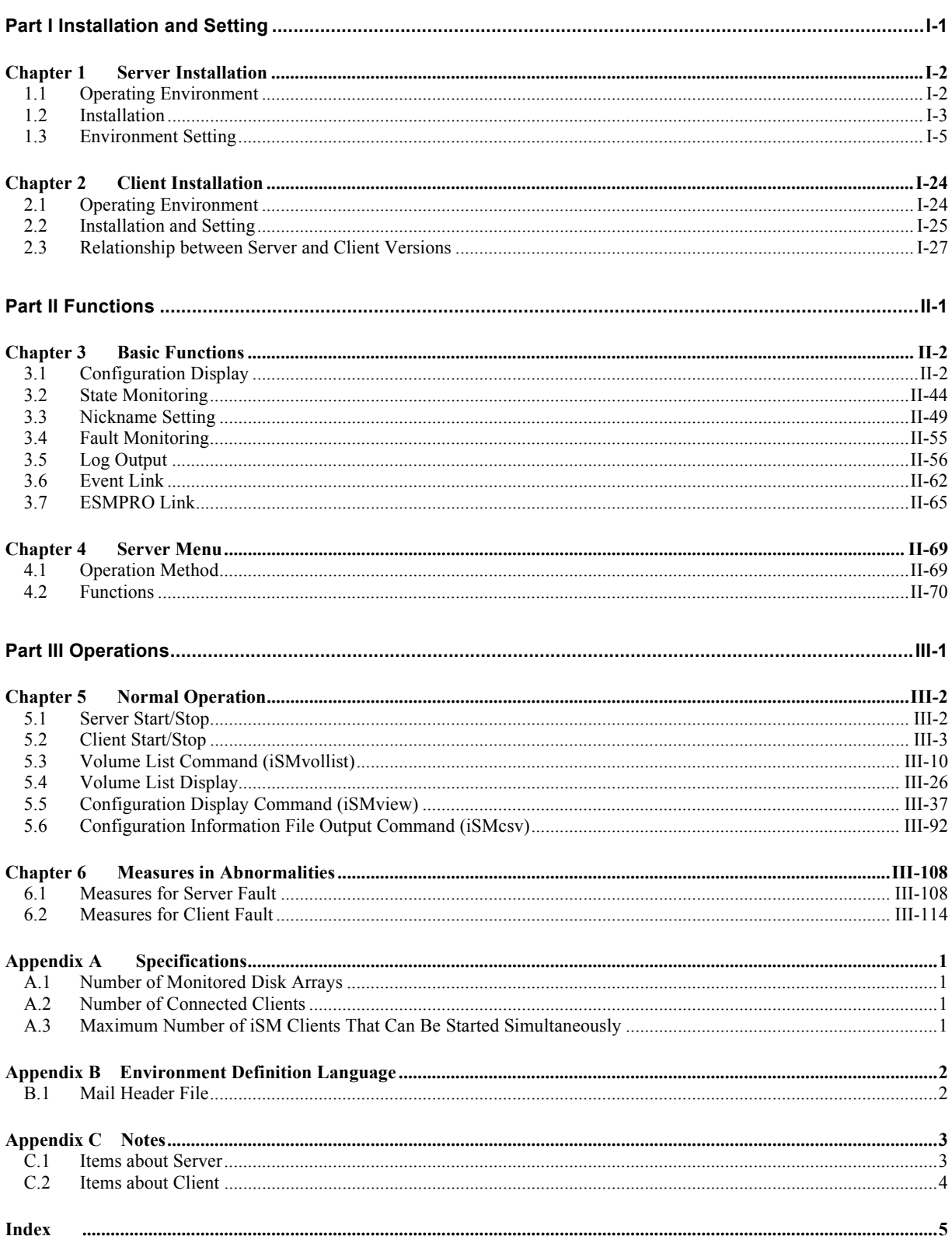

This page is intentionally left blank.

# **Part I** Installation and Setting

Download from Www.Somanuals.com. All Manuals Search And Download.

### **Chapter 1 Server Installation**

### **1.1 Operating Environment**

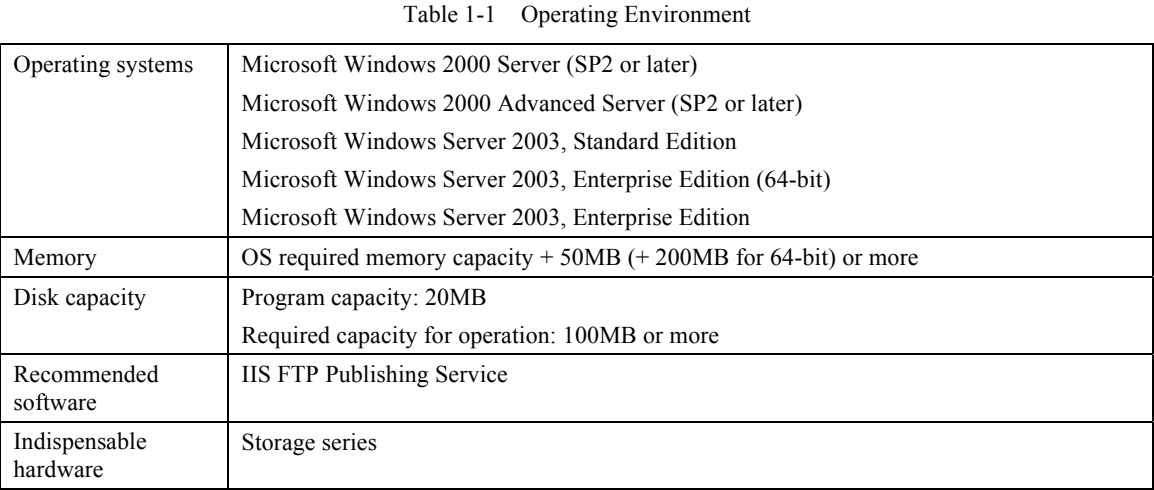

. . . . . .

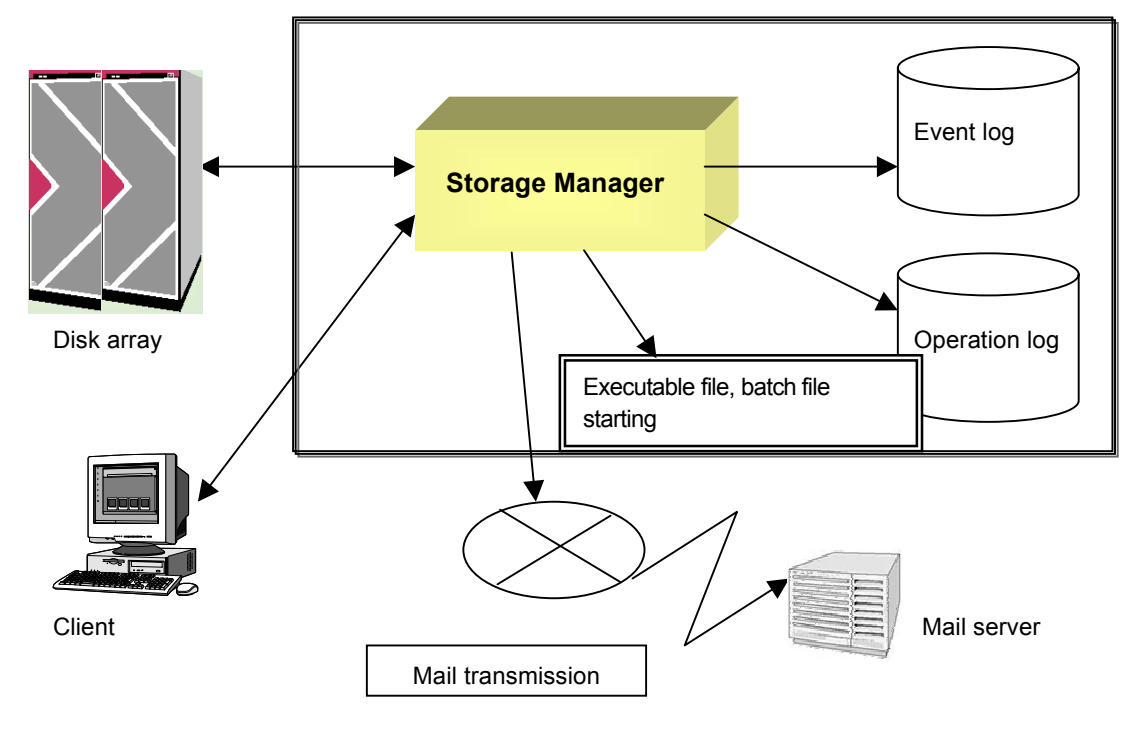

Figure 1-1 System Configuration Image

When managing a disk array via FC, a fibre channel controller, a fibre channel cable and a driver of fibre channel controller are necessary as peripheral equipments. And a fibre channel hub and a fibre channel switch should be installed if necessary.

**International Continental Continents of the Continents of the Continents of the Continents of the Continents of the Continents of the Continents of the Continents of the Continents of the Continents of the Continents of t** 

### **1.2 Installation**

### **1.2.1 Storage Manager Server Installation**

To install the iSM server, follow the procedure below.

**The Community Constitution of the Community** 

į

**CONTRACTORS** 

- 1. To use the ESMPRO link function, install ESMPRO Agent ahead of the iSM server. If Alert Manager Main Service has been started before the iSM server is installed, terminate this service once to register the link function securely and then execute the following operations for installation.
- 2. When you install the iSM server to a server machine in which ESMPRO Manager is installed, a screen for confirming link with ESMPRO Alert Manager appears. Make setting as needed on the screen. For details, refer to 3.7.4 "Link between ESMPRO Manager and ESMPRO Alert Manager".
- 3. iSM server creates many files, while it is operating, in the folder where iSM itself is installed. If the program is uninstalled, all files and subfolders, not including the iSM server setting file, in the folder where the program is installed are deleted. Therefore, default folder setting is recommended to use for installing the program. If you want to install the program into a folder other than the default folder, you have to create a new folder or be sure to install into an existing folder where other files are not installed. In addition, never save important files in the folder.
- 4. The target folder where Win.ini file is stored cannot be selected for a folder where the program is to be installed.
- (1) Log on as the Administrator.
- (2) Select the following installation program from [Add/Remove Programs] ([Add or Remove Programs] for Windows Server 2003) in [Control Panel]. CD-ROM drive:\SERVER\WINDOWS\SETUP.EXE
- (3) Follow the directions of the installer. Perform environment setting in the install process. For the information of the environment setting, refer to 1.3 "Environment Setting".
- (4) Reboot the operating system. To prevent iSM server from being automatically started during restart of the operating system, refer to 5.1 "Server Start/Stop".

### **1.2.2 Storage Manager Server Uninstallation**

To uninstall the iSM server, follow the procedure below.

- (1) Log on as the Administrator.
- (2) Close [Services] and [Event Viewer].
- (3) Remove "Storage Manager Server" by using [Add/Remove Programs] ([Add or Remove Programs] for Windows Server 2003) in [Control Panel]. When the Storage Manager service is running, it will be automatically stopped. Even after iSM has been uninstalled, the environment definition files, operation log files, performance statistical information history files, performance statistical information summary files, performance optimization log files, and license-related files are not deleted. All the other files and subfolders under the folder where the program is installed are deleted when iSM is uninstalled.

### **1.2.3 Storage Manager Server Update**

To update iSM server, uninstall the existing iSM before installing the updated program.

Please refer to 1.2.1 "Storage Manager Server Installation" and 1.2.2 "Storage Manager Server Uninstallation" for the procedures.

### **1.2.4 Volume List Installation and Uninstallation**

The iSMvollist command is a tool for reporting disk information such as the disk array name or logical disk name of a disk array connected via the fibre channel (FC). This command can be operated independently even on a server machine where iSM has not been installed.

To install iSMvollist, follow the procedure below.

When iSMvollist is already installed, uninstall it and then install it again.

- (1) Log on as the Administrator.
- (2) Select the following installation program from [Add/Remove Programs] ([Add or Remove Programs] for Windows Server 2003) in [Control Panel]. CD-ROM drive:\VOLLIST\WINDOWS\SETUP.EXE
- (3) Follow the directions of the installer.

To uninstall iSMvollist, follow the procedure below.

- (1) Log on as the Administrator.
- (2) If the iSMvollist command and/or [Volume List Display] have been started, terminate all. If [Event Viewer] is open, close it.
- (3) Remove "Storage Manager Volume List" by using [Add/Remove Programs] ([Add or Remove Programs] for Windows Server 2003) in [Control Panel].

 If you uninstall iSMvollist while iSMvollist and/or [Volume List Display] have been started, a message prompting to restart the system may appear. In this case, follow the instruction and be sure to restart the system.

### **1.3 Environment Setting**

Environment settings are required to start up the iSM server. This document describes how to perform environment settings.

Perform environment settings when installing the iSM server or changing the settings because of the addition of the disk arrays to be monitored or users after the installation.

### **1.3.1 Setting Disk Array Information**

Disk array information is set in the following screen. Disk array information includes identification of disk arrays monitored by the iSM server and how to connect disk arrays.

To start the Setting Utility screen, select [Start] → [Programs] ([All Programs] for Windows Server 2003) → [Storage Manager Server]  $\rightarrow$  [Setting Utility], or select [Server Menu]  $\rightarrow$  [Setting Utility]. If having changed the environment setting, restart the iSM server. Information set on each screen is saved by clicking the [OK] button. When iSM server is installed before the connection of disk arrays or the IP address and/or disk number of a disk array is unknown, first select [Automatic detection of Disk Array Subsystems connected by FC] and make other setting (such as 1.3.2 "Setting User Information"). In such a case, change the setting with the IP address and disk number determined.

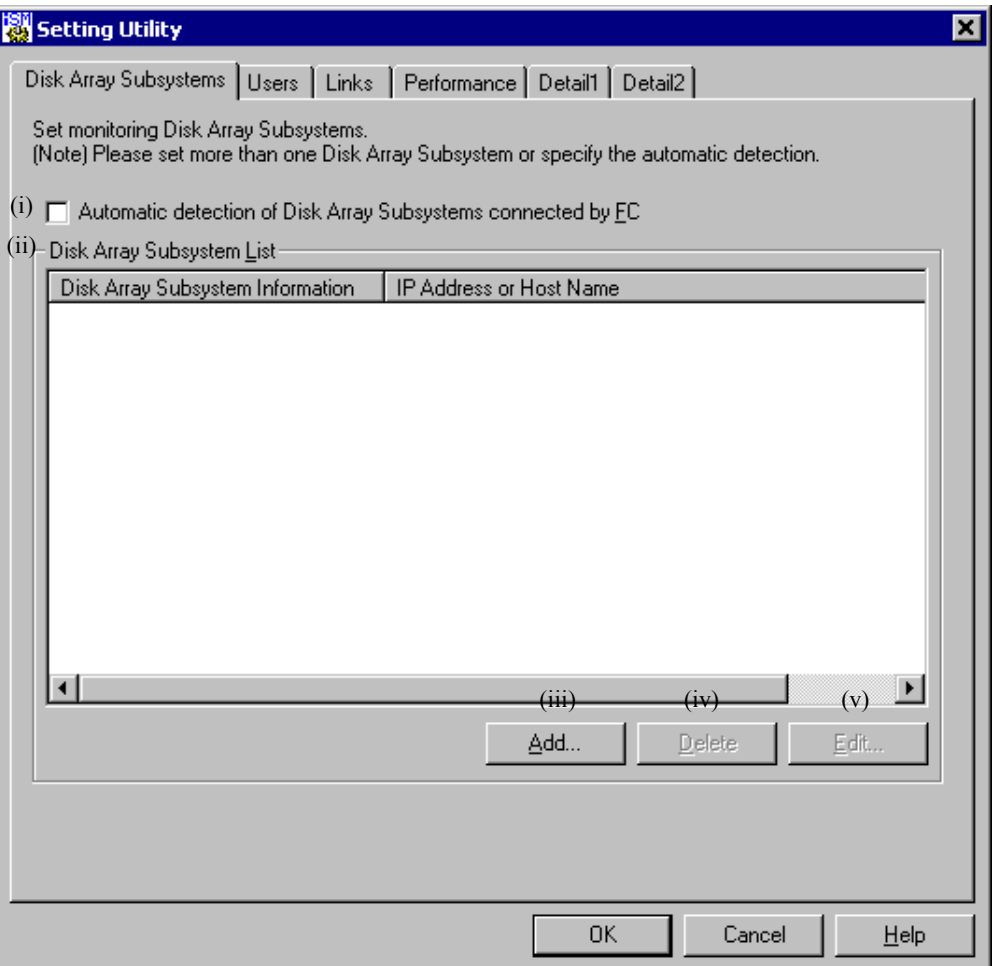

Figure 1-2 Disk Array Subsystem List Screen

- (i) [Automatic detection of Disk Array Subsystems connected by FC] When you select [Automatic detection of Disk Array Subsystems connected by FC], disk arrays with the FC connection are automatically detected and monitored.
- (ii) [Disk Array Subsystem List]

[Disk Array Subsystem List] displays the disk array information currently registered.

(When a disk array specified by the disk number is selected, the column heading [IP Address or Host Name] in

the figure above appears as [Disk].) Up to 32 disk arrays can be registered in the [Disk Array Subsystem List]. (iii) [Add] button

To add a disk array, use the [Add] button to open the Add screen.

(iv) [Delete] button To delete a disk array, select a disk array you want to delete, and click the [Delete] button.

#### (v) [Edit] button

To modify a disk array, select a disk array you want to edit and click the [Edit] button, or double-click the disk array and edit it on the Edit screen (Figures 1-4 and 1-5).

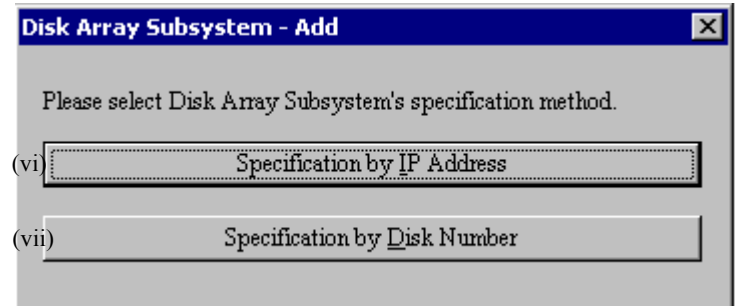

Figure 1-3 Disk Array Subsystem - Add Screen - 1

- (vi) [Specification by IP Address] To monitor a disk array in TCP/IP connection, select [Specification by IP Address] to display the IP address addition screen (Figure 1-4).
- (vii) [Specification by Disk Number]

To monitor a disk array in FC connection, select [Specification by Disk Number] to display the disk addition screen (Figure 1-5). Disk number is a number assigned by Windows to manage logical disks. The setting is generally not required since the disk arrays connected by FC are automatically detected by checking [Automatic detection of Disk Array Subsystems connected by FC].

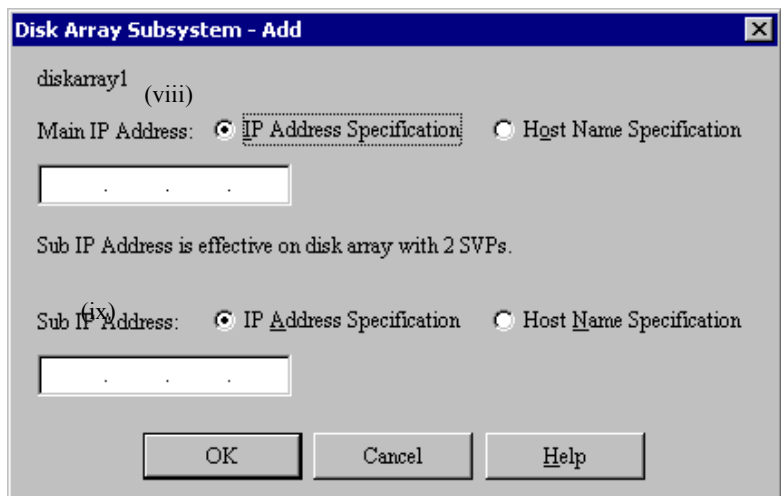

Figure 1-4 Disk Array Subsystem - Add Screen - 2

#### (viii) [Main IP Address]

In [Main IP Address], specify an IP address or host name. Up to 63 characters can be used for a host name. Non-ASCII code characters, control characters, double quotation mark, and space cannot be used for a host name.

iSM connects to the IP address or that specified for the host name (port number: 2730) to conduct monitoring.

#### (ix) [Sub IP Address]

In [Sub IP Address], up to two IP addresses can be specified for the disk arrays with two SVPs. iSM connects to the IP address or that specified for the host name (port number: 2730) to conduct monitoring.

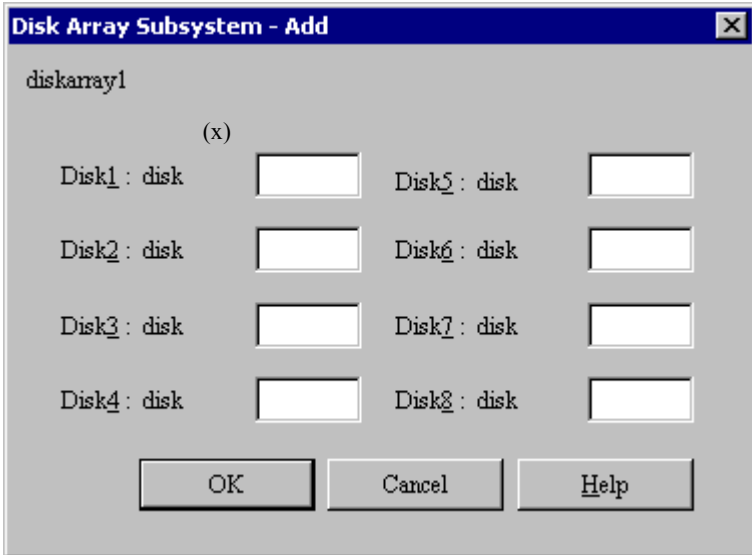

Figure 1-5 Disk Array Subsystem - Add Screen - 3

(x) Disk Number Entry field

In an entry field on the screen as shown in the figure above, specify a disk number. A value from 0 to 9999 can be specified for a disk number. Check the disk number of the disk array to be monitored, using the Volume List (iSMvollist -dl) command in advance. For details, refer to 5.3 "Volume List Command (iSMvollist)".

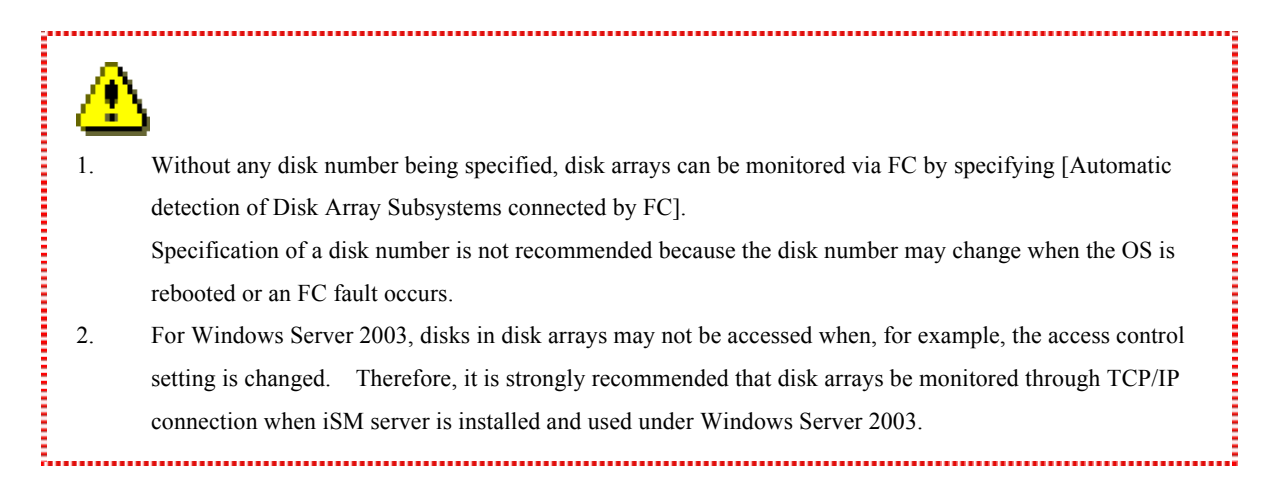

aaaaay

### **1.3.2 Setting User Information**

User information is set in the following screen. iSM server uses user information as an account. iSM server uses this information in order to identify the user who connects by iSM client. This information is composed of user names, passwords, and user levels (refer to explanation of the "User-Add" screen given later for details). As a default, a user is registered having the user name of iSM, password of iSM and user level of L1 (only reference to the information is allowed). Add, as required, users of the user level L3 who can change configuration of disk arrays. For the iSM client, refer to 5.2 "Client Start/Stop".

Set user information on the Setting Utility screen shown below.

To start the Setting Utility screen, select [Start] → [Programs] ([All Programs] for Windows Server 2003) → [Storage Manager Server] → [Setting Utility], or select [Server Menu] → [Setting Utility]. If having changed the environment setting, restart the iSM server. Information set on each screen is saved by clicking the [OK] button.

**CONTRACTORS** 

Setting of one or more pieces of user information is required. Note that user information of iSM set on this screen is independent of the OS user or password.

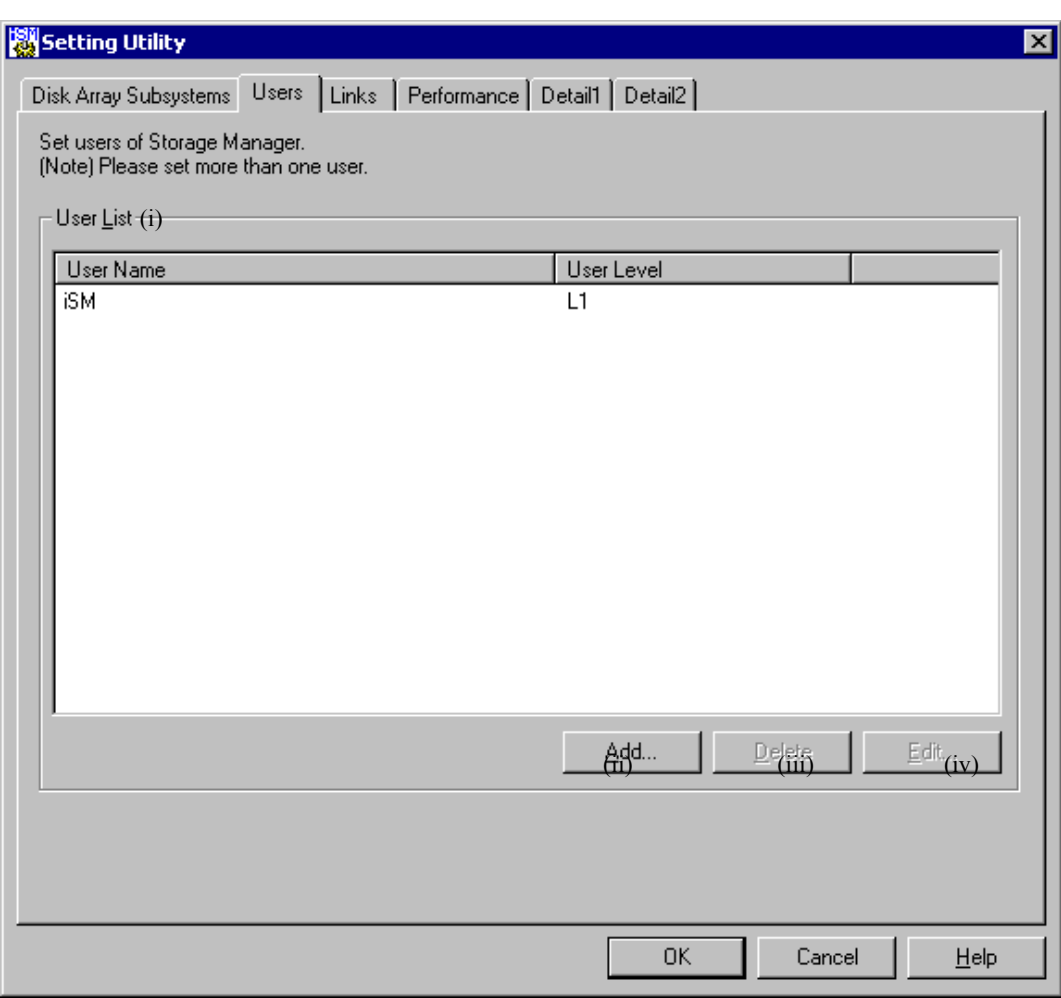

#### Figure 1-6 User List Screen

#### (i) [User List]

[User List] displays the list of users currently registered. This user name is used for obtaining authorization to connect with an iSM server from an iSM client, and display and control the disk array information form the iSM client. Up to 100 user names can be registered in the User List.

(ii) [Add] button

To add a user, use the [Add] button to open the Add screen (Figure 1-7).

(iii) [Delete] button

To delete a user, select a user you want to delete, and click the [Delete] button.

(iv) [Edit] button

To modify a user, select a user you want to edit and click the [Edit] button, or double-click the user and edit it on the Edit screen (Figure 1-7).

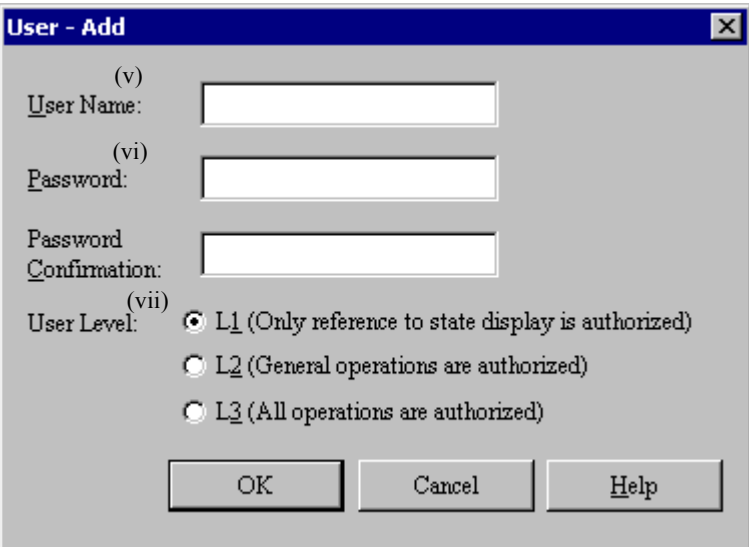

Figure 1-7 User - Add Screen

(v) [User Name]

In [User Name], specify a user name within 20 characters. User Name is case-sensitive. Non-ASCII code characters, control characters, double quotation mark, and space cannot be used for a user name.

(vi) [Password]

In [Password], specify a password of the user within 14 characters. Password is case-sensitive. Enter the same password in [Password Confirmation] for confirmation. The character you enter is displayed as a "\*". Non-ASCII code characters, control characters, and double quotation mark cannot be used for a password. A password cannot consist of all spaces.

(vii) [User Level]

In [User Level], specify the operation authorization level of the user. iSM defines the three kinds of user levels that set/refer information of disk arrays by iSM client. An upper level (L3>L2>L1) allows all operations of a lower level.

L1(Level 1): Only reference to state display is authorized.

- L2(Level 2): Operations at the level of the replication, performance monitoring, performance optimization, and snapshot functions are authorized.
- L3(Level 3): All operations are authorized, such as changing the disk array configuration.

*<u>A A A A A</u>* 

### **1.3.3 Setting Link Information**

Set link information to use the event link function. For details on the event link function, refer to 3.6 "Event Link".

Set link information on the Setting Utility screen shown below.

To start the Setting Utility screen, select [Start] → [Programs] ([All Programs] for Windows Server 2003) → [Storage Manager Server]  $\rightarrow$  [Setting Utility], or select [Server Menu]  $\rightarrow$  [Setting Utility].

#### **(1) Setting Utility screen**

Even while the iSM server is operating, event link operation can be dynamically changed by clicking the [Update Event Link Operation] button on the Setting Utility screen. At this time, information set on this screen is saved. Restart the iSM server if not clicking the [Update Event Link Operation] button. Information set on each screen is saved by clicking the [OK] button.

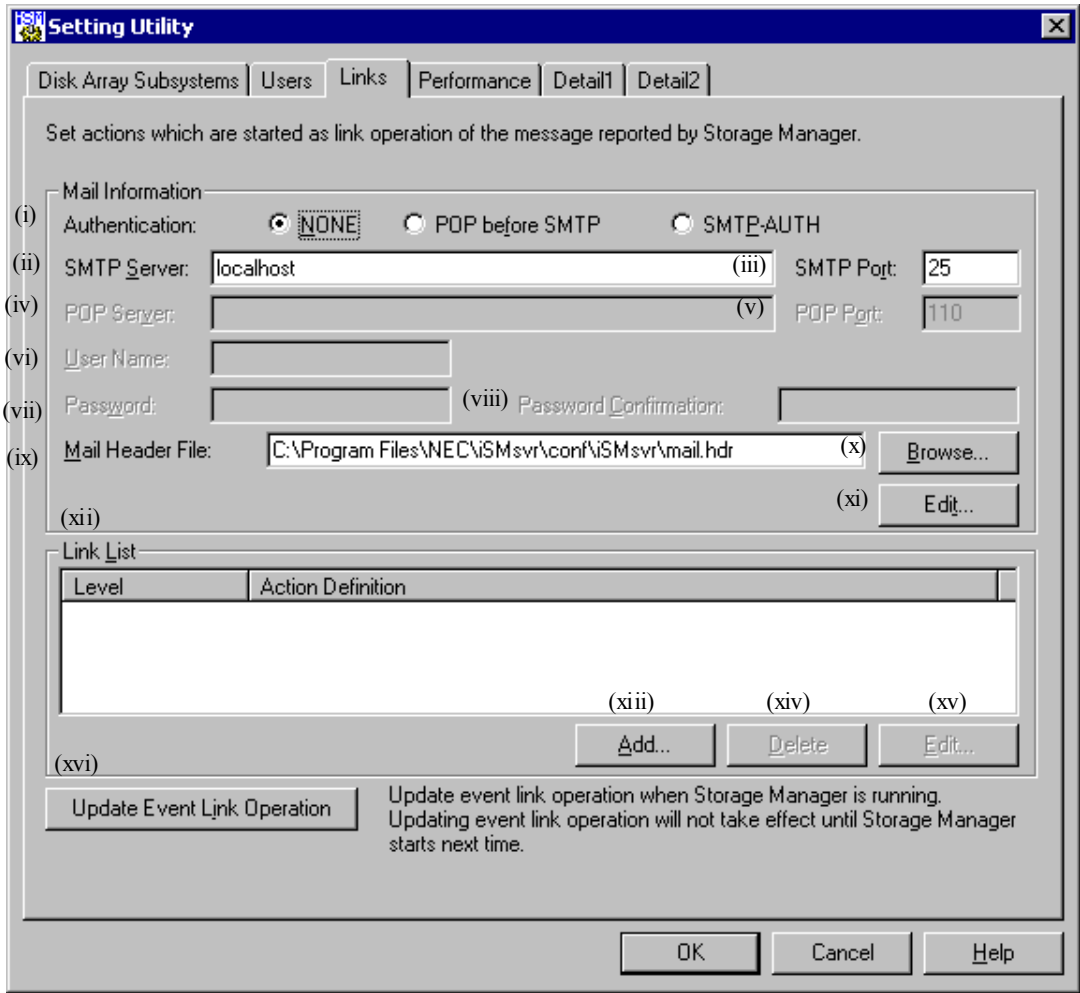

Figure 1-8 Screen for Setting Link Information

(i) Authentication

NONE: Does not perform user authentication. POP before SMTP: Performs user authentication using POP before SMTP. SMTP-AUTH: Performs user authentication using SMTP Authentication.

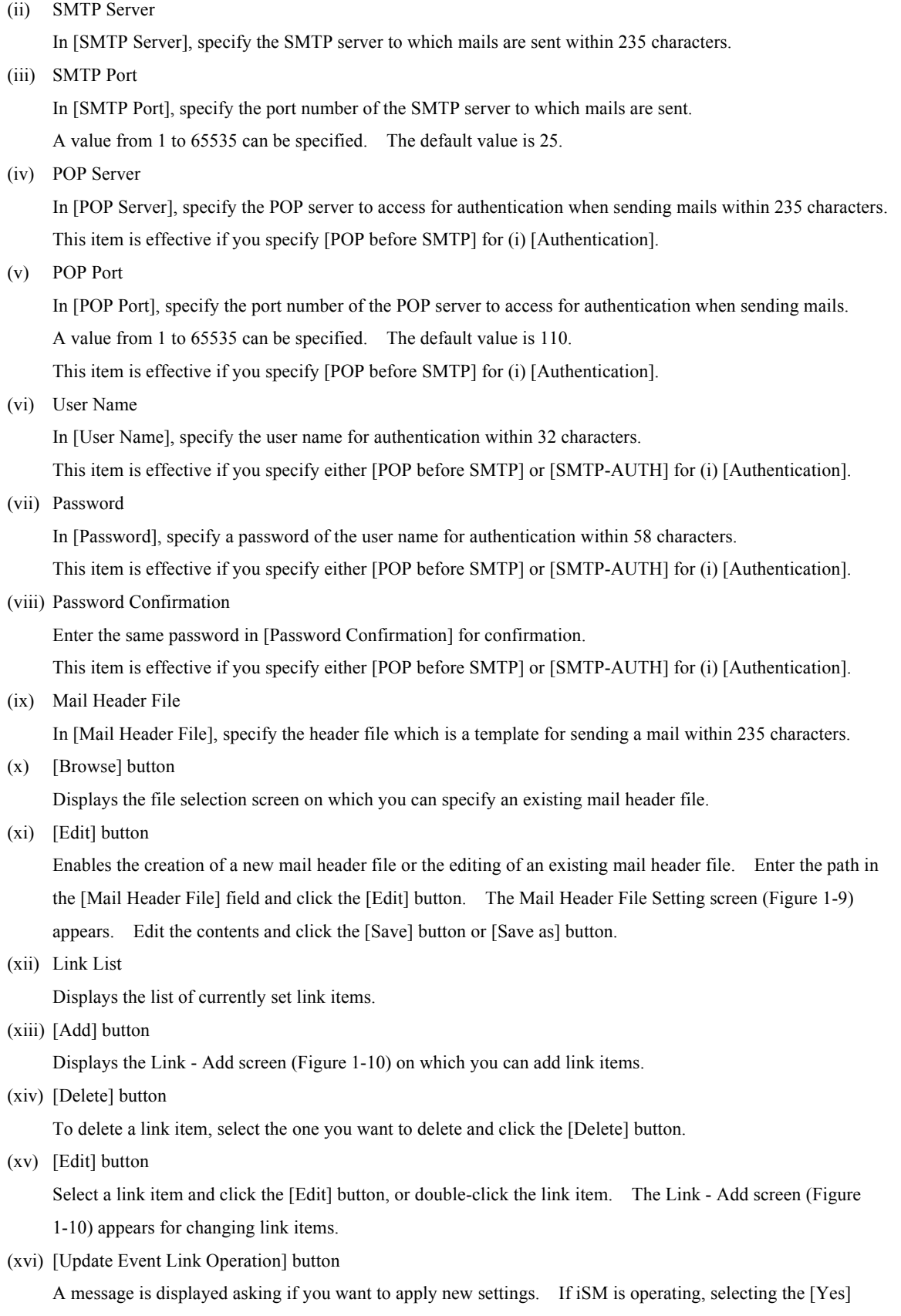

button immediately applies the new settings. If iSM is not operating, only event link information is updated, and the new settings become valid when iSM is started next time.

#### **(2) Mail Header File Setting screen**

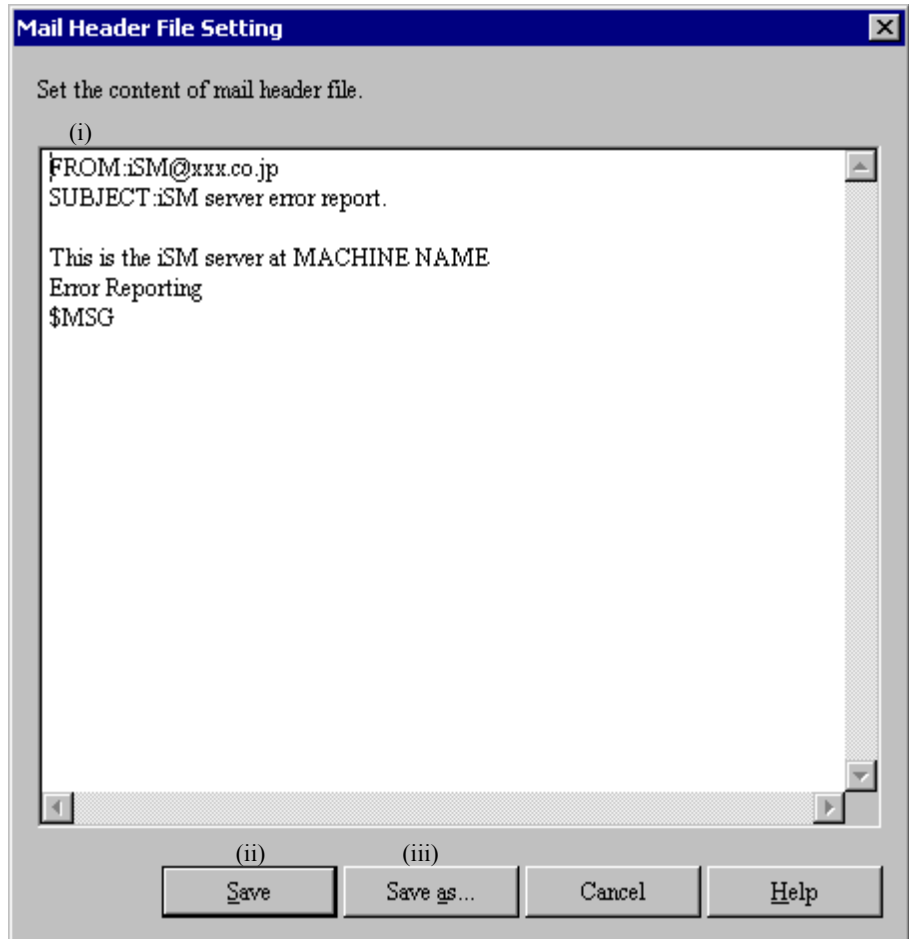

Figure 1-9 Mail Header File Setting Screen

(i) Mail header file contents

Write the mail header file contents. For details, refer to Appendix B "Environment Definition Language".

(ii) [Save] button

Saves the mail header file with the displayed contents and returns to the Link Information Setting screen (Figure 1-8).

(iii) [Save as] button

Newly saves the mail header file with the displayed contents, and returns to the Link Information Setting screen (Figure 1-8). The path name of a newly created file is entered in the [Mail Header File] field.

#### **(3) Link-Add screen**

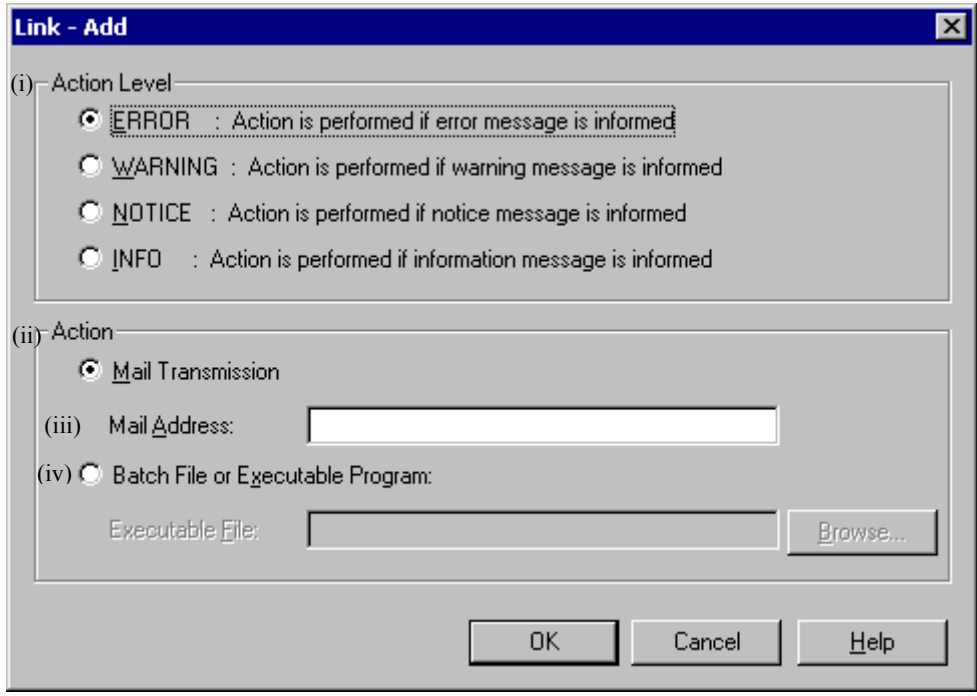

Figure 1-10 Link Item Addition Screen

(i) Action Level

Select the execution level of the action performed for the message of iSM.

(ii) Action

Select the action (the sending of mail or the execution of a batch file or program) to be taken for the message of iSM.

(iii) Mail Address

If [Mail Transmission] is selected, specify the mail address of the destination. Do not use parentheses in specifying the mail address. The mail address can be specified with up to 235 characters.

(iv) Executable File

If [Batch File or Executable Program] is selected, click the [Browse] button and specify the path name of the batch file or program. In this case, specify an executable file which does not require any interaction with the screen. Do not use parentheses in specifying the executable file. The executable file can be specified with up to 235 characters.

............................

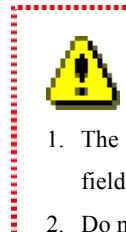

- 1. The [Browse] button is available only when [Batch File or Executable Program] is selected in the [Action] field.
- 2. Do not register actions of the same contents repeatedly in the same action level.

a a s

### **1.3.4 Setting Performance Information**

Set performance information on the Setting Utility screen shown below. Since the default values are recommended for the information, it is not necessary to make any settings on this screen in ordinary operation.

To start the Setting Utility screen, select [Start] → [Programs] ([All Programs] for Windows Server 2003) → [Storage Manager Server] → [Setting Utility], or select [Server Menu] → [Setting Utility]. If having changed the environment setting, restart the iSM server. Information set on each screen is saved by clicking the [OK] button.

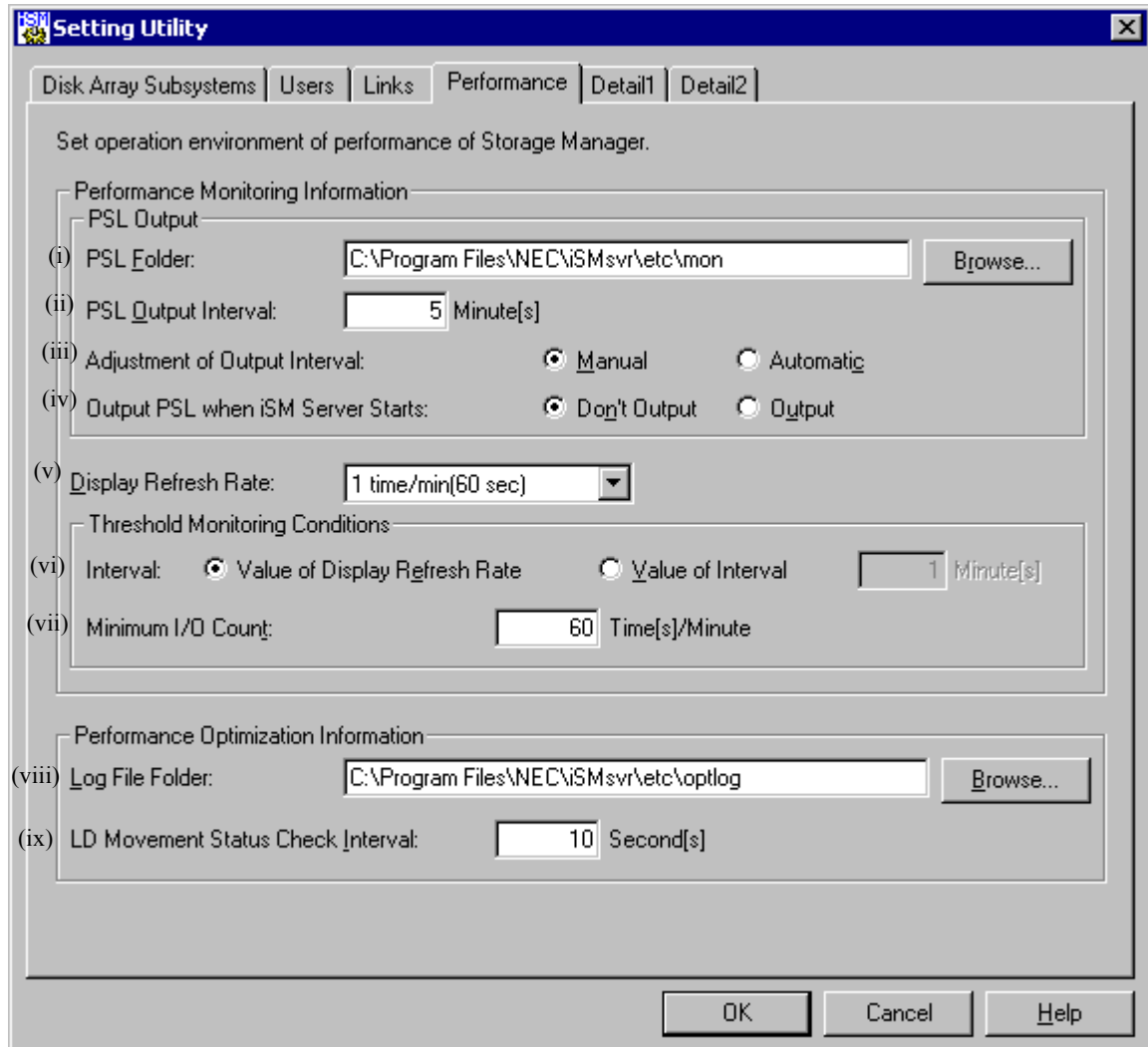

Figure 1-11 Screen for Setting Performance Information

• In [Performance Monitoring Information], set information about the monitoring of disk array performance.

(i) PSL Folder

Specify the folder for containing the statistical information history file. The folder name can be specified with up to 210 bytes.

For details, refer to the "PerformanceMonitor User's Manual".

The default folder is [installation destination folder]\etc\mon. If changing the folder, click the [Browse] button and specify an existing folder.

#### (ii) PSL Output Interval

Specify the interval at which statistical information is collected and output to the statistical information history file. The default interval is 5 minutes. If changing the interval, specify a value from 1 to 60.

(iii) Adjustment of Output Interval

Statistical information may not be output at the currently specified interval if there are too many disk array components. Specify this item to determine whether to automatically change to an interval at which statistical information can be output.

Manual: The currently specified interval is not changed automatically to an interval at which statistical information can be output.

Automatic: The currently specified interval is changed automatically to an interval at which statistical information can be output.

(iv) Output PSL when iSM Server Starts

Determine whether to automatically start the output of statistical information for all the disk arrays that can use PerformanceMonitor when the iSM server starts.

Don't Output: Statistical information output is not automatically started.

Output: Statistical information output is automatically started. However, statistical information output is not automatically started for disk arrays for which statistical information output was stopped in the previous operation, and the previous operation state is retained instead.

(v) Display Refresh Rate

Specify the number of times data updated per minute in the numeric value table and the time-series graph on the performance monitoring screen. For details, refer to the "PerformanceMonitor User's Manual". The default number of times is 1 per minute. If changing the number of times, specify a value from 1 to 6.

(vi) Interval

Specify the monitoring interval as a threshold monitoring condition.

A value 1 to 60 (minutes) can be specified. The default monitoring interval is identical to the display refresh rate.

(vii) Minimum I/O Count

Specify the minimum number of I/O operations as a threshold monitoring condition.

A value 1 to 120 (the number of times/minute) can be specified. The default minimum I/O count is 60 (times per minute).

- In [Performance Optimization Information], specify information about the performance optimization of disk arrays.
- (viii) Log File Folder

Specify the folder for containing the performance optimization log file. The folder name can be specified with up to 192 bytes.

The default folder is "[installation destination folder]\etc\optlog". If changing the folder, click the [Browse] button and specify an existing folder.

(ix) LD Movement Status Check Interval

Specify the interval at which the logical disk moving status is to be checked. The default interval is 10 seconds. If changing the interval, specify a value from 5 to 30.

a a s

### **1.3.5 Setting Detailed Information**

#### **(1) Detailed information screen - 1**

Set agent information, client information, state monitoring information, log information, and configuration information on the Setting Utility screen shown below. Since the default values are recommended for the information, there is no need to make any settings on this screen in ordinary operation.

To start the Setting Utility screen, select [Start] → [Programs] ([All Programs] for Windows Server 2003) → [Storage Manager Server] → [Setting Utility], or select [Server Menu] → [Setting Utility]. If having changed the environment setting, restart the iSM server. Information set on each screen is saved by clicking the [OK] button.

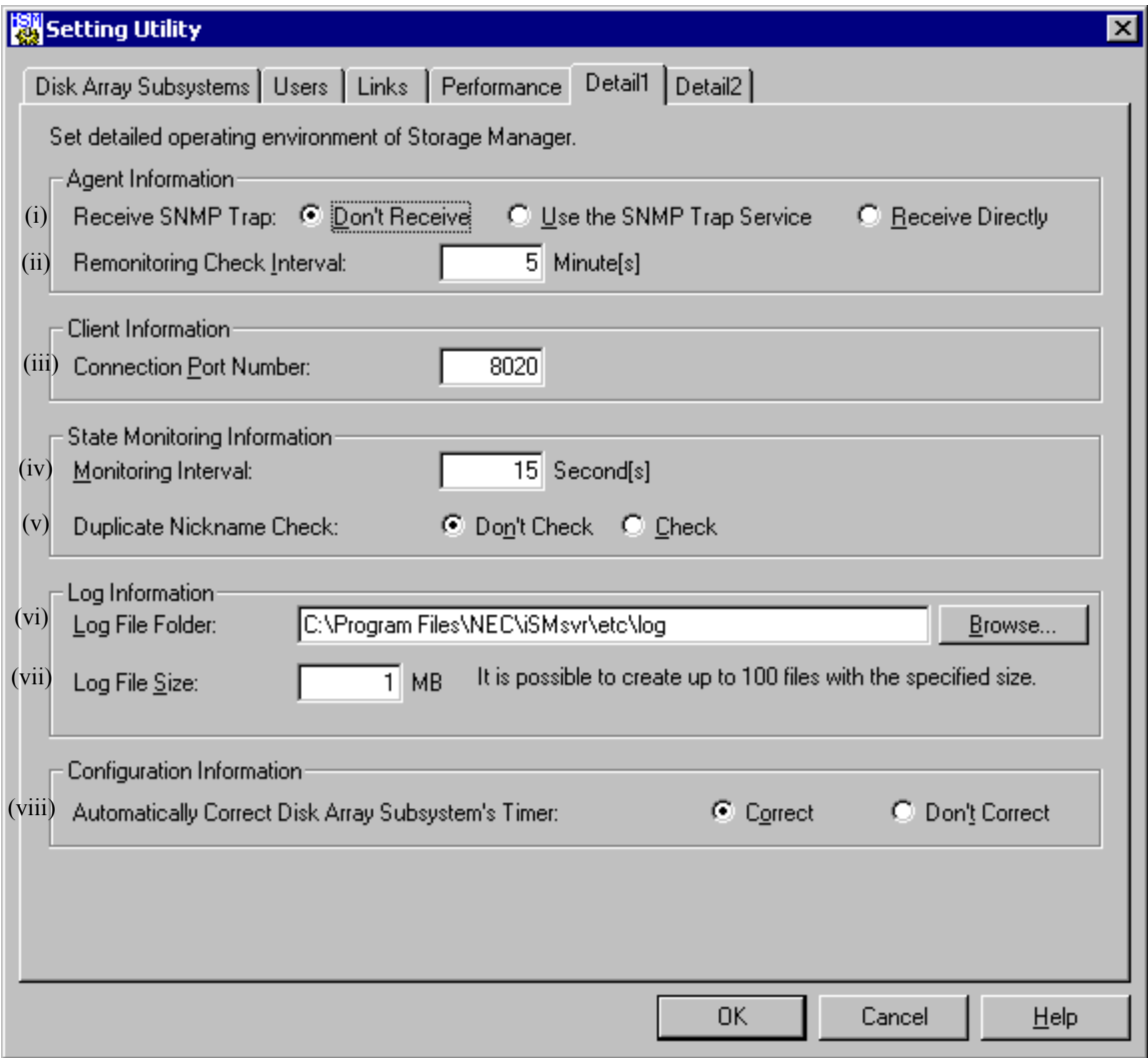

Figure 1-12 Detailed Information Screen - 1

- In [Agent Information], set information regarding agent management
- (i) Receive SNMP Trap

Select the receiving method in [Receive SNMP Trap]. SNMP trap is information sent from the disk array to notify the iSM server of state transition of hardware, etc. It is enabled only for disk arrays monitored by TCP/IP connection.

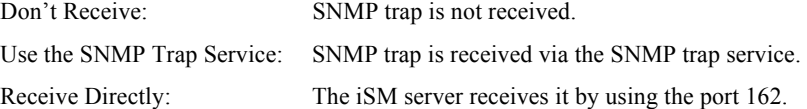

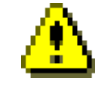

**Management Continues and Continues and Continues and Continues and Continues and Continues and Continues and Co** 

1. When you select [Use the SNMP Trap Service], SNMP Trap Service must be installed. When you select [Receive Directly], a conflict with application collecting SNMP trap as SNMP Trap Service occurs. In this case, don't select [Receive Directly].

- 2. Disk arrays can be monitored even without SNMP trap being received. Performance may be degraded if network security is compromised. Therefore, [Don't Receive] should be selected.
- (ii) Remonitoring Check Interval

When a trouble occurs in the connection between iSM server and the disk arrays, iSM server will stop the monitoring of the disk arrays for a time, and later it will restart monitoring automatically.

 In [Remonitoring Check Interval], specify an interval for checking whether the monitoring of disk arrays can be restarted. The default value is 5 (minutes). A value from 1 to 60 can be specified.

- In [Client Information], specify information regarding the iSM client.
- (iii) Connection Port Number

In [Connection Port Number], specify the port number of the iSM server to which the iSM client connects. For the iSM client, refer to 5.2 "Client Start/Stop" in Part III "Operations". The default value is 8020. A value from 1 to 65535 can be specified.

- In [State Monitoring Information], specify information regarding the monitoring of the disk array status.
- (iv) Monitoring Interval

In [Monitoring Interval], specify an interval for requesting status monitoring of disk arrays. The default value is 15 (seconds). A value from 1 to 3600 can be specified.

For status monitoring, refer to 3.2 "State Monitoring" in Part II "Functions".

(v) Duplicate Nickname Check

Determine whether to make a duplication check on identifiers that are assigned to components in the disk arrays to be managed by iSM.

In [Duplicate Nickname Check], specify whether or not to execute the duplicated check for the identification names of the components in the disk arrays that are targets of the iSM management.

Components to be checked in a duplicated manner are as follows:

- Disk Array Name
- Logical Disk Name

• Port Name

Don't Check: does not execute duplicated check. Check: executes duplicated check.

• In [Log Information] specify information regarding logs.

(vi) Log File Folder

In [Log File Folder], specify a folder that saves a file for outputting operation logs of iSM server. To change the folder, use the [Browse] button to specify an existing folder. Specification uses up to 245 bytes. For operation logs, refer to 3.5 "Log Output".

(vii) Log File Size

In [Log File Size], specify the size (upper limit) of the file for outputting operation logs. The default value is 1 (MB). A value from 1 to 10 can be specified.

A serial number is assigned to each log file. Up to 100 files with the specified size are created.

- In [Configuration Information], specify the information about configuration setting function
- (viii) Automatically Correct Disk Array Subsystem's Timer

In [Automatically Correct Disk Array Subsystem's Timer], specify whether or not to correct the time in the disk array by using the server automatically.

Correct: corrects the time in the disk array automatically.

Don't Correct: does not correct the time in the disk array automatically.

#### **(2) Detailed information screen - 2**

File transfer information, replication information, and snapshot information settings are set in the following setting screen. To use the file transfer function, items in [File Transfer Information] must be specified. In normal operation, no settings are required in this screen since these items are set to the recommended default values.

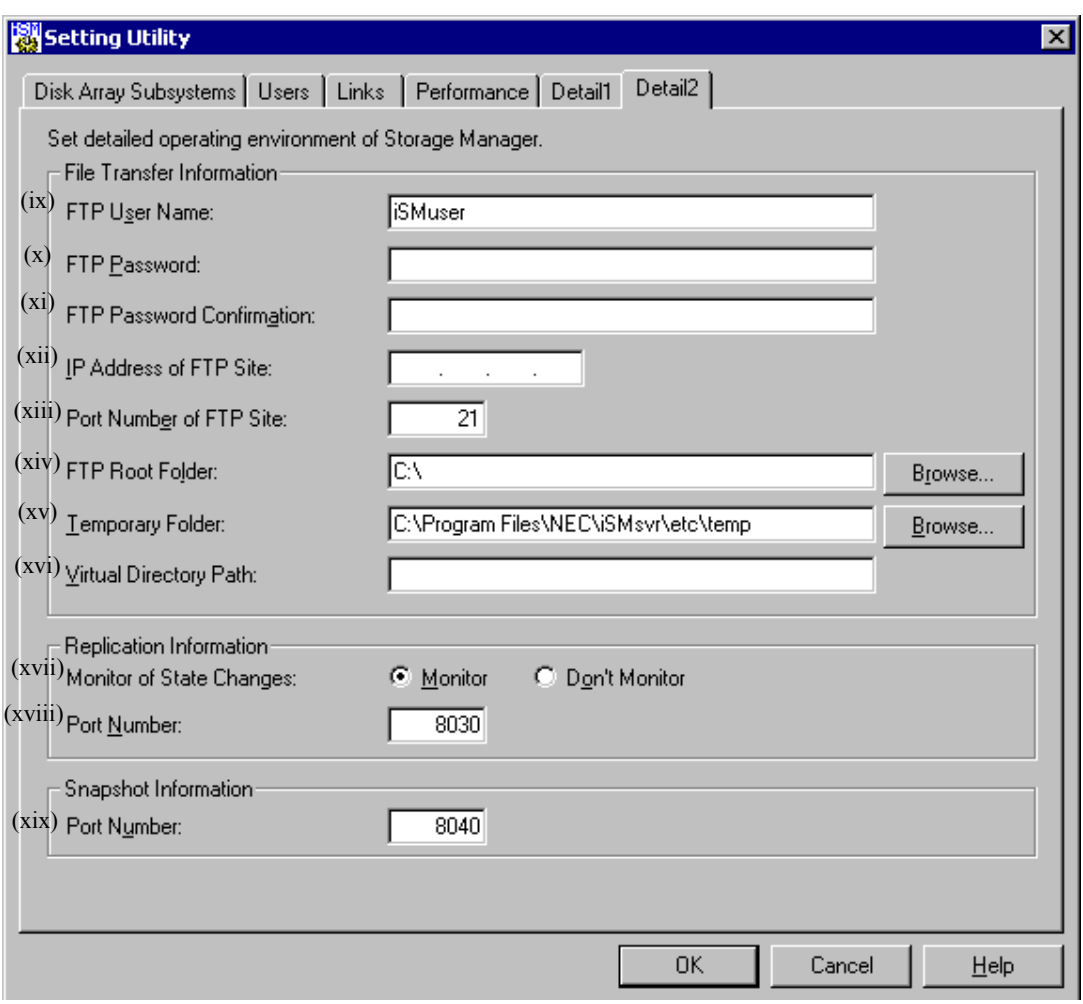

Figure 1-13 Detailed Information Screen - 2

• In [File Transfer Information], specify information regarding the file transfer function.

To transfer files between the iSM server and iSM client, the iSM internally uses the FTP through the following operations of the iSM client.

Therefore, the FTP site environment (installation of IIS FTP Publishing Service and building of the FTP site) must be built on the iSM server node before the iSM server is operated.

- Selecting [Get Configuration Setting Info.] on the configuration setting screen
- Selecting [Download Statistic Information files] on the performance screen
- y Selecting [Busy Ratio Graph] and [Replacement Effect Prediction] on the performance optimization screen
- Selecting [Difficulty Information Gather] on the main screen (iSM client)

When these functions are not used, settings for file transfer are unnecessary.

(ix) FTP User Name

Specify the name of an FTP user who is to make FTP connection from the iSM client to the iSM server node. You can specify only an FTP user who is permitted to use the FTP and authorized to read from and write to the folder specified for [Temporary Folder].

The default user name is iSMuser. The FTP user name can be specified with up to 32 bytes.

#### (x) FTP Password

Specify the password of the user specified for [FTP User Name].

If using "anonymous" or "ftp" as the FTP user, specify the mail address. The FTP user password can be specified with up to 58 bytes.

(xi) FTP Password Confirmation

For confirmation, enter the same value as for [FTP Password].

(xii) IP Address of FTP Site

Specify the IP address to be used as the FTP connection destination from the iSM client. If the IP address of the FTP site is not specified, the system automatically gets the IP address of the iSM server node and uses it as the FTP connection destination.

Set a suitable IP address in the following cases:

• An IP address is explicitly written in the specification of the IP address of the FTP site.

(Select [Properties] of the FTP site used by  $iSM \rightarrow [FTP Site] \rightarrow [Identification] \rightarrow [IP Address]$ , in which an IP address has been specified.)

• The iSM server is used in cluster environment.

In particular, to operate the FTP service in cluster environment, place the iSM server and the FTP service in the same failover group, and specify a floating (virtual) IP address. To operate the FTP service starting as a service in cluster environment, specify the real IP address.

\* Do not specify "127.0.0.1", "0.0.0.0", or "255.255.255.255" as an IP address.

(xiii) Port Number of FTP Site

Specify the port number of the FTP site to be used by iSM.

Select [Properties] of the FTP site used by iSM  $\rightarrow$  [FTP Site]  $\rightarrow$  [Identification]  $\rightarrow$  [TCP Port], in which a port number has been specified. The port number must be specified here. The default port number is 21.

(xiv) FTP Root Folder

Specify the root folder of the FTP site to be used by iSM.

Select [Properties] of the FTP site used by iSM  $\rightarrow$  [Home Directory]  $\rightarrow$  [FTP Site Directory]  $\rightarrow$  [Local Path], in which a path has been specified. The path must be specified here. The default root folder is the drive in which the iSM server is installed. The root folder can be specified with up to 192 bytes.

\* If not specifying a virtual directory path:

Select [Properties] of the FTP site used by  $iSM \rightarrow$  [Home Directory]  $\rightarrow$  [FTP Site Directory], in which check permission for both read and write.

(xv) Temporary Folder

bytes.

Specify the folder (the local directory of the computer on which the iSM server operates) that is to be used as a temporary folder when the iSM uses the FTP. If a network resource or network directory is specified, the file transfer function may not operate correctly.

This folder (drive) needs a free space of  $300MB \times$  the number of files concurrently transferred or more. If the drive containing the iSM server does not have a free space large enough, specify the folder of a drive having a free space large enough.

If not using the default folder, give the group administrators "Full Control" access authority to the specified folder and the high-level folders.

Also authorize the user specified for [FTP User Name] to read from and write to the folder specified here. The default folder is "installation destination folder\etc\temp". The folder can be specified with up to 192

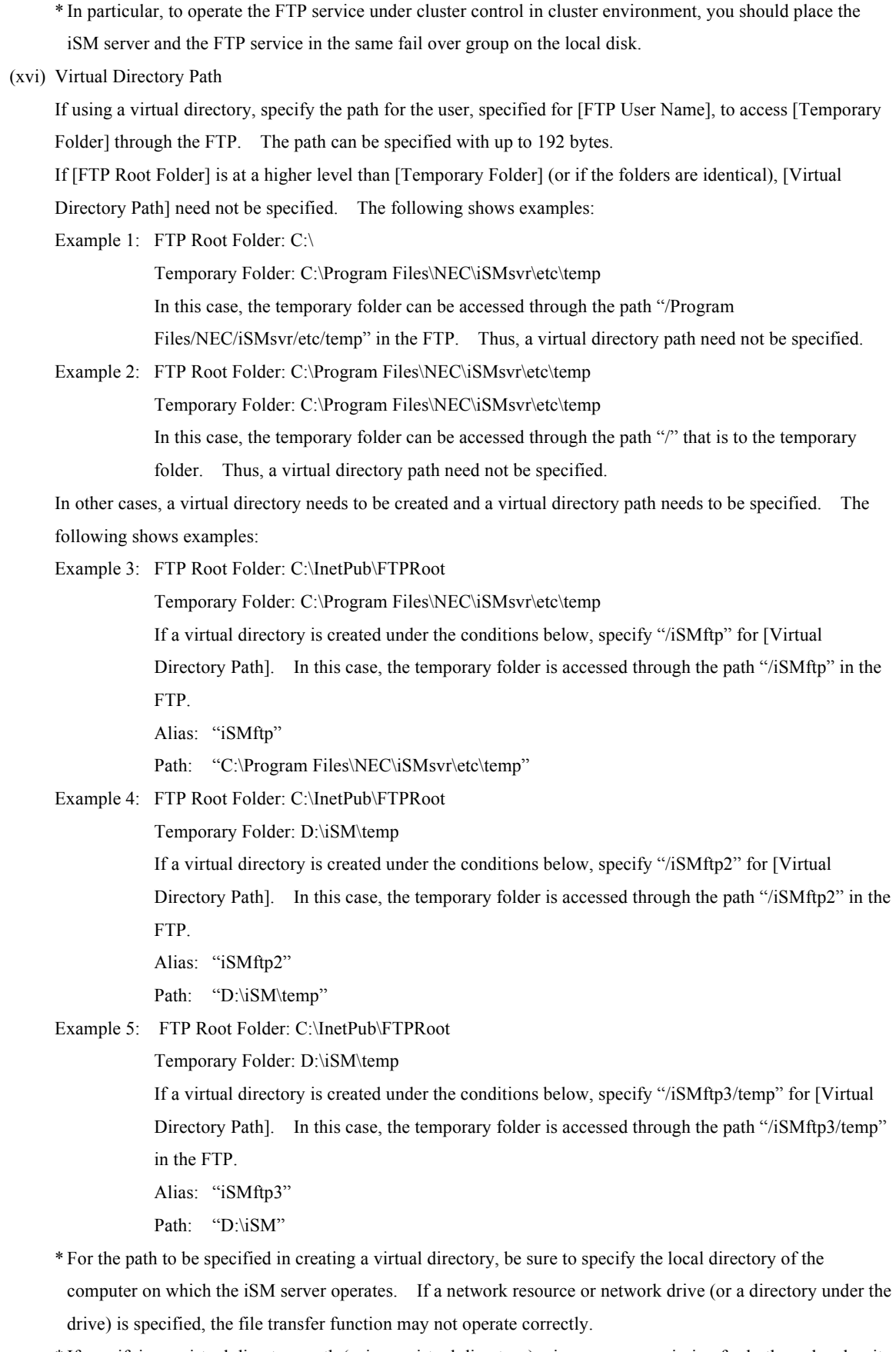

\* If specifying a virtual directory path (using a virtual directory), give access permission for both read and write during creation of the virtual directory.

**CONTRACTOR** 

The file transfer function of iSM is operated with FTP. An FTP command of Windows is used on the iSM client side and an FTP server of each OS is used on the iSM server. In this case, only active mode (PORT mode) is used as FTP data transfer function. Therefore, if there is a firewall or NAT in the network between the iSM client and the iSM server, the file transfer function may not be available.

Before attempting to operate iSM, be sure to connect the FTP (and perform get and put processing) through the command prompt on the computer on which the iSM client operates, and confirm that the items in [File Transfer Information] are set correctly.

• In [Replication Information], specify information regarding the replication function.

(xvii) Monitor of State Changes

Determine whether to monitor the transition of the replication states.

Monitor: The replication state transition is monitored.

Don't Monitor: The replication state transition is not monitored.

(xviii) Port Number

Specify the number of the port to be used when the ReplicationControl command is issued via iSM. A value from 1 to 65535 can be specified. The default value is 8030.

• In [Snapshot Information], specify information regarding the snapshot function.

(xix) Port Number

Specify the port number to be used when the SnapControl command is issued via iSM. A value from 1 to 65535 can be specified. The default value is 8040.

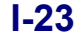

### **Chapter 2 Client Installation**

### **2.1 Operating Environment**

#### **(1) Network Environment Setting**

Because TCP/IP socket communication is used between the iSM server and iSM client, which are operated on the PC, TCP/IP connection environment with the concerned server should be bound for network environment definitions of personal computer.

#### **(2) Operating environment**

The iSM client operates on the personal computer that has Windows 2000 (SP2 or later)/Windows XP/Windows Server 2003 operating system.

| $1$ able $2-1$ Required Memory Capacity -1 |                     |
|--------------------------------------------|---------------------|
| Main screen                                | $21(41) MB$ or more |
| Configuration setting screen               | 13 (22) MB or more  |
| Replication screen                         | 16 (29) MB or more  |
| Performance monitoring screen              | $9(17)$ MB or more  |
| Performance optimization screen            | $7(15)$ MB or more  |
| Fault information gathering screen         | $10(16)$ MB or more |
| Snapshot screen                            | $7(15)$ MB or more  |

Table 2-1 Required Memory Capacity -1

\* Memory capacity in addition to those for main memory is required for displaying a screen other than main screen. The memory capacity is required when operating iSM client.

A value enclosed in parentheses indicates the memory capacity required when the iSM client operates under the 64-bit version of the operating system.

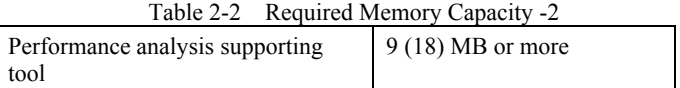

\* In addition to the memory capacity for operating the iSM client, the above memory capacity is necessary for operating the performance analysis supporting tool.

A value enclosed in parentheses indicates the memory capacity required when the iSM client operates under the 64-bit version of the operating system.

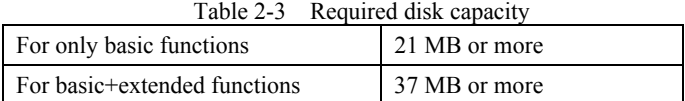

\* The values above do not include file size for CSV output, etc.

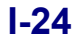

### **2.2 Installation and Setting**

### **2.2.1 iSM Client Installation**

The iSM client should be pre-installed on the personal computer. To install the iSM client, follow the procedure below.

- (1) Log on as the Administrator.
- (2) Select an installation program by using [Add/Remove Programs] ([Add or Remove Programs] for Windows XP or Windows Server 2003) in [Control Panel]. Installation programs are stored in the following location.

<If the client is to be installed on Windows 2000>

CD-ROM drive:\CLIENT\2000\

- $\leq$ If the client is to be installed on either Windows XP or Windows Server 2003> CD-ROM drive:\CLIENT\XP\
- (3) Follow the instruction of the installer. The default destination of installation is "Program files\NEC\iSMClient" in the system drive.
- (4) During installation, the Setup Type selection screen is displayed.

You can select the basic function (including configuration setting) or the basic+extended function (including performance monitoring, replication, access control, LD Administrator, performance optimization, cache partitioning, and snapshot) on this screen. Select either one that matches the server. (You can change the setup type easily by reinstalling the client.)

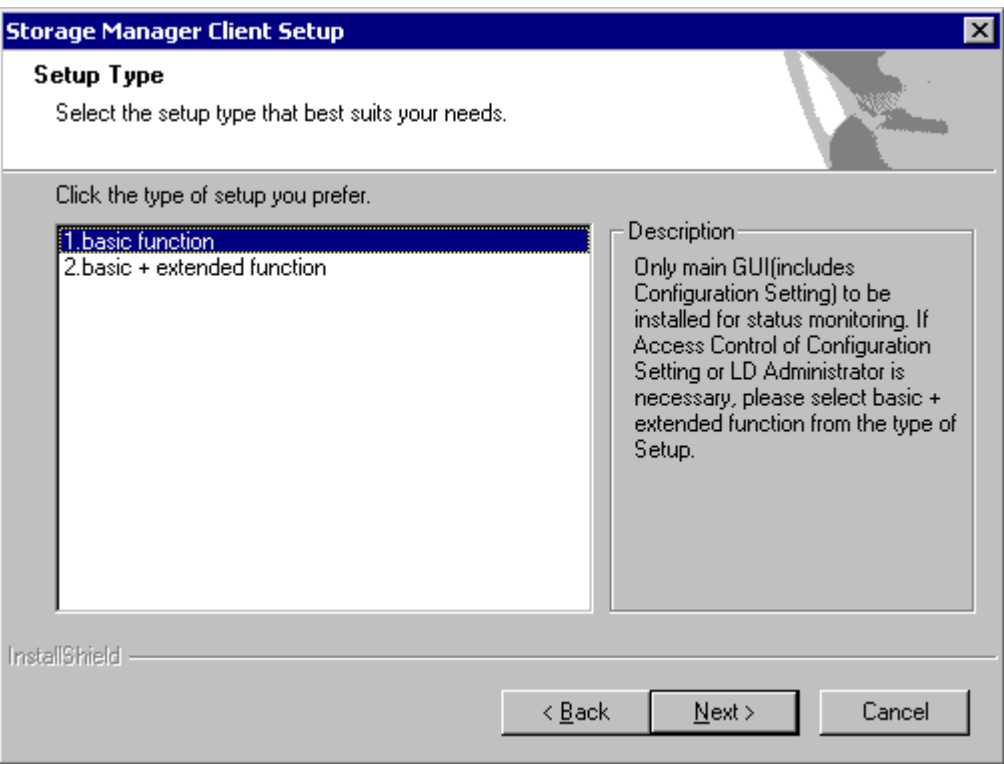

Figure 2-1 Setup Type Selection Screen

**The continues of the continues** 

- (5) If the iSM client is installed in the environment in which ESMPRO Manager has been installed, a screen for confirming link with ESMPRO Alert Manager appears. Make setting on the screen as needed. For details, refer to 3.7.4 "Link between ESMPRO Manager and ESMPRO Alert Manager".
- (6) After installation, various settings are needed on the Environment Settings screen. For details, refer to 5.2.1 "Client Start" and Help of the iSM client. To register menus in the operation window of ESMPRO Manager, install ESMPRO Manager first. Since this operation is executed automatically, you do not need to execute specific operation.

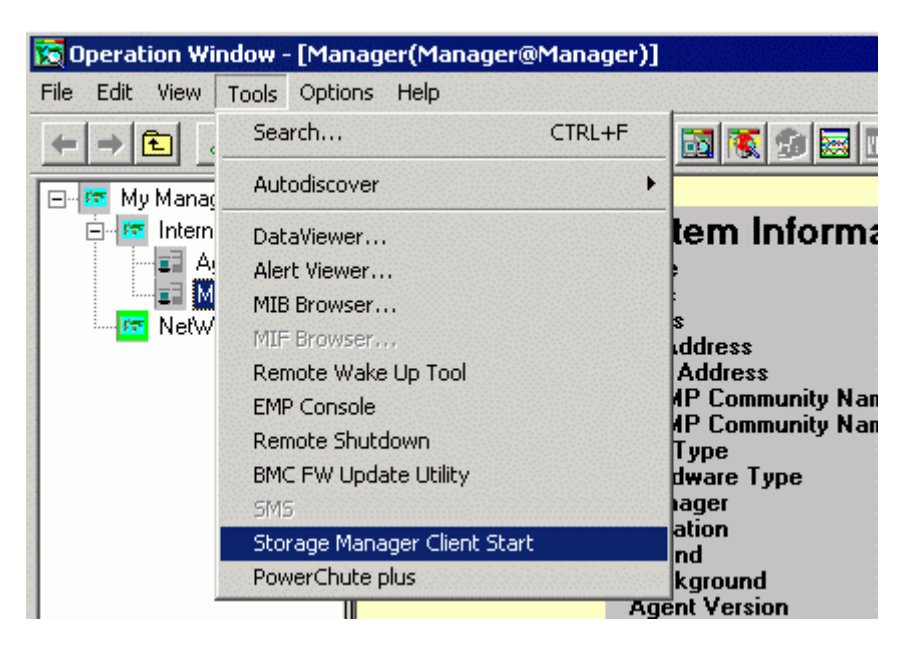

Figure 2-2 Registered iSM Client Start Menu

Only a single iSM client can be installed in a PC. Multiple clients, however, can be activated simultaneously by defining an environment for each iSM server to be connected. For details, refer to 5.2.1 "Client Start" and iSM client help.

### **2.2.2 iSM Client Uninstallation**

To uninstall the iSM client, follow the procedure below.

- (1) Log on as the Administrator.
- (2) Remove "Storage Manager Client" by using [Add/Remove Programs] ([Add or Remove Programs] for Windows XP/Windows Server 2003) in [Control Panel]. Because setting information etc. is not deleted, reinstallation is easy.

**CONTRACTOR** 

Uninstalling the iSM client deletes all of the icons on the desktop and the menu items. If you are to re-install the iSM client after uninstalling it, copy the icon on the desktop to an appropriate folder before uninstalling it. After re-installing it, copy the saved icon to the following folder on the system drive. <Desktop icon>

\Documents and Settings\All Users\Desktop

 $\leq$ [Start] menu icon>  $*$  When the default value is the program folder

\Documents and Settings\All Users\Start Menu\Program\iSM Client

To restore the icon to the state where uninstallation was not made, copy it to the folder above.

Re-install the iSM client in the folder from which the client was uninstalled. Otherwise, the icon reference will be nullified.

### **2.2.3 iSM Client Update**

To update the iSM client, uninstall the software and then install it. For details on the procedure, refer to 2.2.1 "iSM Client Installation" and 2.2.2 "iSM Client Uninstallation".

### **2.3 Relationship between Server and Client Versions**

In general, connecting the iSM client to the other version of iSM server is not allowed. (The value of x.y. of x.y.z. of a version is compared here. z should be disregarded.)

However, during operations while waiting for subsystem and in other temporarily unavoidable circumstances, use it temporarily in an environment where the version of the iSM client is newer than the version (V1.5 or later) of iSM server. The functions which can be used are limited to the functional range of the version of the iSM server at this time.

This page is intentionally left blank.

# **Part II Functions**

Download from Www.Somanuals.com. All Manuals Search And Download.

### **Chapter 3 Basic Functions**

Chapter 3 explains the function that can be used when the iSM is introduced. The basic function provides the following function necessary for disk array operations such as the display function of physical disk configuration in the disk array and logical disk configuration that can be recognized from the business server.

- Configuration display: A function that displays the configuration information of physical and logical components (resources) that configure the disk array.
- Status monitoring: A function that displays the status of components (resources) that configure the disk array.
- Configuration setting: A function that configures the disk array and implements logical components.
- Fault monitoring: A function that informs the fault information in the disk array in real time.
- Log output: A function that outputs the fault information and the operating information as the operation history for system log file and exclusive log file.
- Event link: A function that executes the action on the notice to the operator and server upon the occurrence of operating information and fault information.

The basic function is composed of the above-mentioned 6 functions, and the efficient operation of disk array is possible by using these functions. The detail functions are described in the following section.

### **Configuration Display**

Configuration display function displays the physical resource configuration that configures the disk array and the logical disk recognized from the business server. The configuration management of two or more disk arrays is possible in the iSM. Two or more disk arrays can be centrally monitored on the same view from the iSM client.

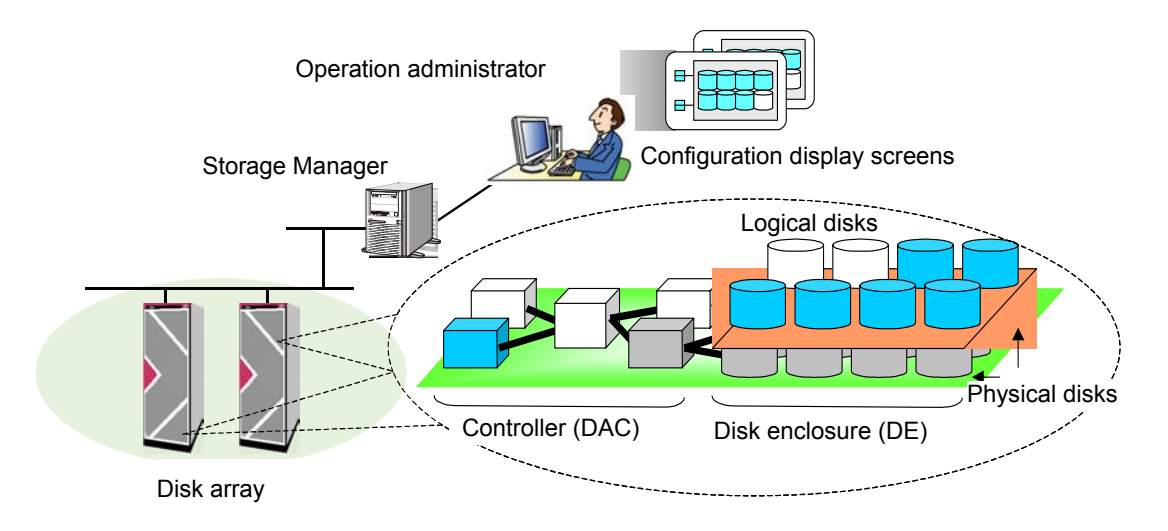

Figure 3-1 Operation Image
**DOM: N** 

# **3.1.1 Summary of Function**

# **(1) Display Function**

The display function shows the information of the disk array, physical resource configuration that configures the disk array and the information of logical disk recognized by a business server through an iSM client. (Table 3-1)

|                    | Section              | Display Information                                                                                                    |
|--------------------|----------------------|----------------------------------------------------------------------------------------------------|
|                    | Disk array related   | Disk Array Name<br>Monitoring state (by iSM/Server)<br>(Operating) Status<br>Operating status for each component<br>Product ID<br>Product FW REV<br>Serial Number<br>SAA (SubsystemAbsoluteAddress)<br>World Wide Name<br>Total capacity (data physical disk)<br>Control Path<br>Cross Call information<br>Cache partitioning function state<br>User system code<br>Revision of storage control software<br>Access Control information<br>Product status |
|                    | Pool related (*1)    | Pool Name<br>Type<br>Pool Number<br>(Operating) Status<br><b>Expansion State</b><br>Progress Ratio<br>RAID type<br>Capacity<br>Used capacity<br>Snapshot capacity<br>Snapshot control capacity<br>Snapshot used capacity<br>Snapshot threshold<br>Snapshot reserve area list<br>Configuration logical disk list<br>Configuration physical disk list                                                                                                    |
| Logical components | Logical disk related | Logical disk name (including OS type)<br>Number<br>(Operating) status<br>RAID type<br>Capacity<br>RANK number (*2)<br>Pool Number (*1)<br>Pool Name (*1)<br>Existence of cache resident<br>Progress ratio (At Formatting/Rebuilding/Copy back/<br>Expanding)<br>RPL type<br>Snapshot type<br>Link<br>Logical disk information during link<br>Group<br>Purpose<br>Cache segment name<br>Ownership<br>Physical disk list<br>Access Control information     |

Table 3-1 Display Information List

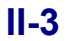

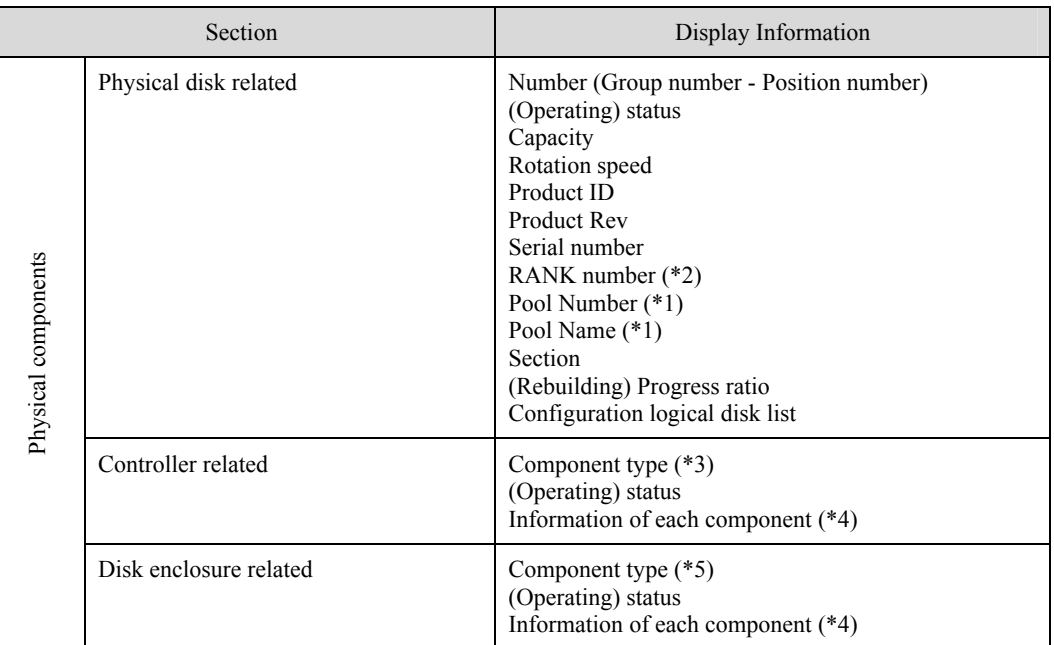

\*1 Displayed if the disk array to be monitored is a disk array with pool.

\*2 Displayed if the disk array to be monitored is other than a disk array with pool.

- \*3 Director, Cache module, Service processor, Power supply, Battery, Fan, Temperature, Backboard, Junction box, Panel, Maintenance PC, Power control card
- \*4 The displayed contents vary depending on the component.
- \*5 Adapter, Power Supply, FAN, Temperature, Back Board, and EC Junction Box

### **(2) Configuration information Output Function**

Outputs the configuration information of the disk array to a CSV format file.

Select [File] → [CSV Output of Information List Display] from menu and specify the storage place and filename from dialog.

# **3.1.2 Screen composition of iSM main window**

This subsection describes about the screen composition of the main window in iSM client.

Figure 3-2 is a main window of iSM client displayed right after logging in to iSM server.

The iSM main window consists of the "configuration display area", "information list display area", and "message display area".

Refer to 5.2.1 "Client Start" for how to start the main window.

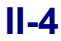

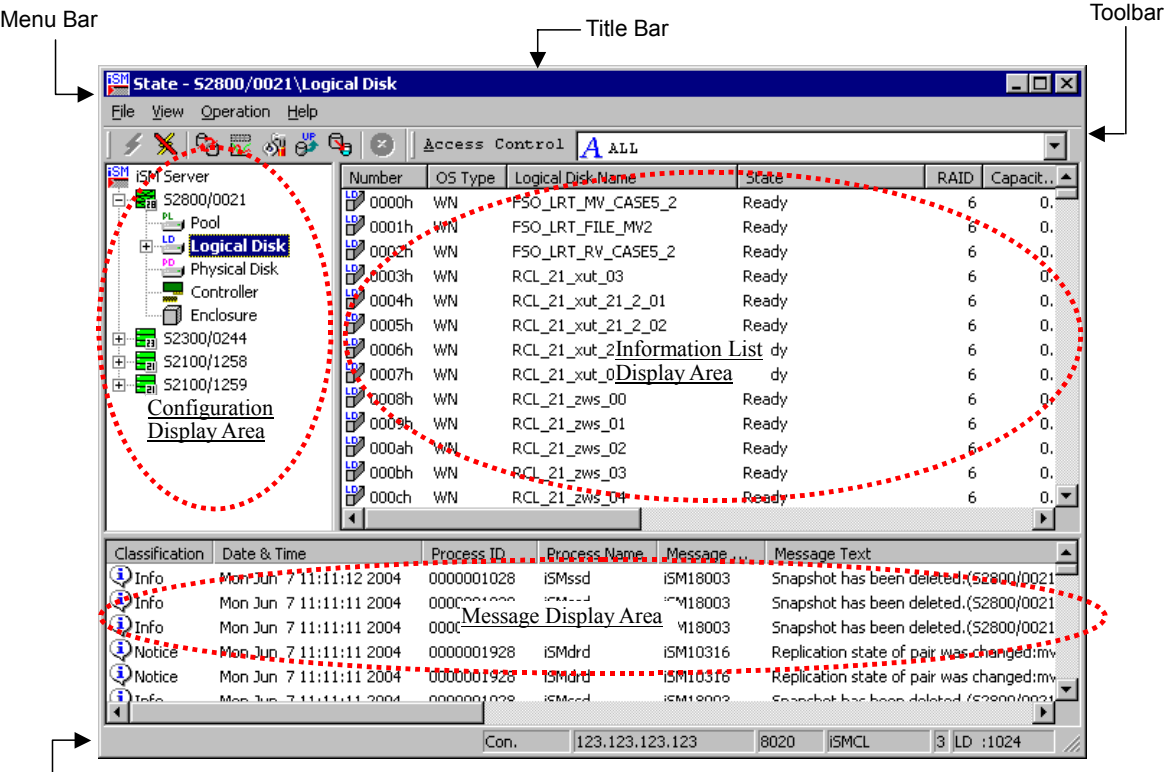

Status Bar

Figure 3-2 iSM Main Window

# **(1) Title Bar**

Displays the element name currently selected in the configuration display area, in the following format: State - (element name) If more than one connection is defined, the Title Bar displays the nickname of a connection and the element name currently selected in the configuration display area, in the following format: nickname : State - (element name)

# **(2) Menu Bar**

Performs various operations by selecting necessary item from menu. Refer to Help about the details.

### **(3) Toolbar**

Includes the buttons which are used frequently among menu function such as [Connection], [Disconnection], [Replication], [Performance], [Configuration], [Optimizer], [Snapshot] and [Stop Alarm]. The [Replication], [Performance], [Optimizer] and [Snapshot] buttons are displayed when the iSM client is installed with "basic + extended function".

Refer to Help about the details.

### **(4) Status Bar**

The Status bar in the lowest line is the area that displays the current status of the iSM client. During the establishment of session, [Con.]/IP address or DNS name of server/port number of server/client name/user level/Types of display components and number of display items are displayed.

# **II-5**

### **(5) Configuration display area**

Displays the configuration (physical/logical) of the disk array as a management object in a configuration display area. The disk array as a management object is a disk array that is defined inside the iSM server that the iSM client connects to, and also displays the following configuration information of the disk array in a Tree View form divided into "Disk array layer", "Component layer", and "Individual Component layer" in the configuration display area.

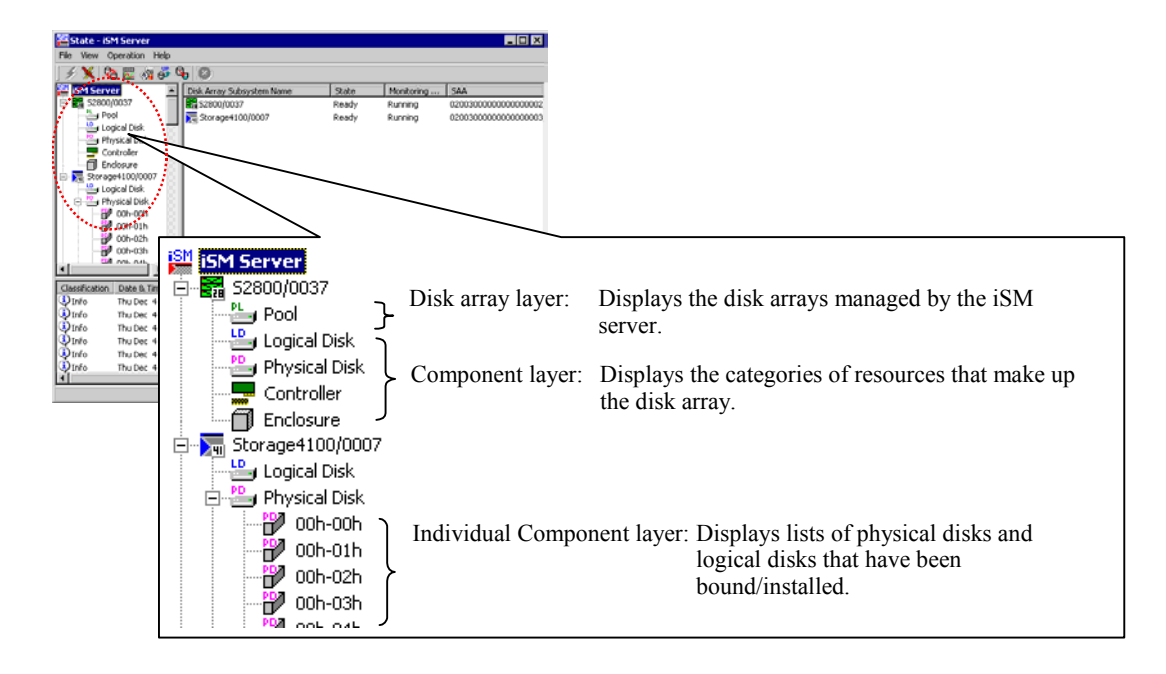

Figure 3-3 Configuration Information Display in Tree View

The configuration display area displays the management target's status, which is expressed by the shape and shade (dark/light) of the icon.

Refer to the explanation of icons on each information list screen for details on the icons.

(a) Disk array layer

The disk array list and operating status/monitoring state that the iSM server manages are displayed through the icons.

(b) Component layer

The category of resource that configures the disk array is classified and displayed into the following 5 categories.

- Pool: The assembly of pool bound in the disk array (\*1)

- Logical disk: The assembly of logical disk bound in the disk array
- Physical disk: Physical disk filed in the disk array
- Controller: The assembly of control system resource in the disk array and composed of director, cache module, adapter, power supply, fan, etc.
- Enclosure: A disk enclosure unit that stores physical disk and is composed of adapter, power supply, fan and etc. Enclosure is not provided depending on your system configuration

The component layer displays a list of components and each component's operating/monitoring state with the icon.

\*1 Pool-related information is displayed if the disk array to be monitored is a disk array with pool.

(c) Individual component layer

It displays the logical disk and physical disk list, and each operating status/monitoring state through icons. Depending on the environmental setting, the logical disk number or logical disk name is indicated as the identification information of logical disk. For details on the setting method, refer to 5.2 "Client Start/Stop". For the logical disk list, when the snapshot function is used, snapshot-volume (SV) and link-volume (LV) can be set to non-display. For details on the setting method, refer to 5.2 "Client Start/Stop". To display the selected information of a component, right-click on the component and select [Properties].

#### **(6) Information list display area**

It displays information on components that is one class lower than the selected class (with left click) in the configuration display area. If selecting the disk array in the configuration display area, it displays the resource ("Pool" (\*1), "Logical Disk", "Physical Disk", "Controller", "Disk Enclosure") information composed of the disk array in the list, and if selecting the logical disk, it displays the information of logical disk in the list. Displays the following screen according to selected component in the configuration display area.

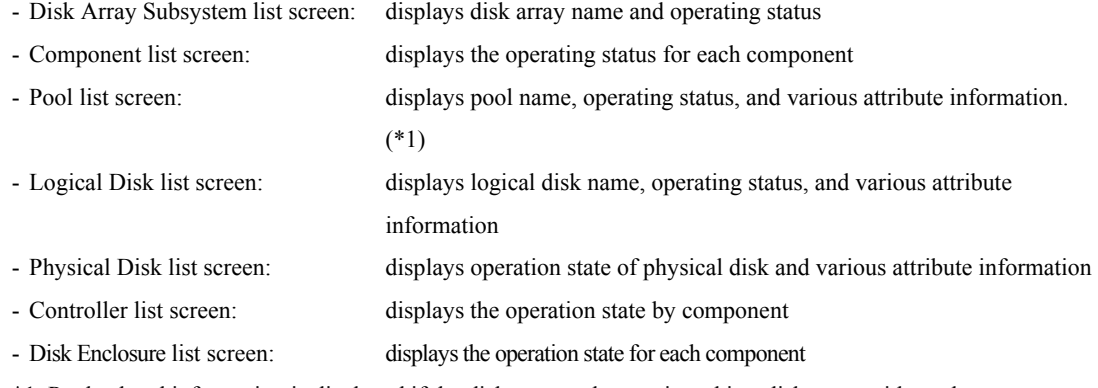

\*1 Pool-related information is displayed if the disk array to be monitored is a disk array with pool.

#### **(7) Message display area**

Messages that indicate the fault and operating status of the disk array and iSM itself are displayed in this area. Double-clicking on a message displays the Help information of the message. Refer to the "Messages Handbook" for the contents of the messages.

# **3.1.3 Disk Array Information Display**

Disk array information is displayed in both "Disk Array Subsystem list screen" which is displayed in the configuration display area and information list display areas, and "Disk Array Subsystem details information screen" which is displayed as disk array property information.

a a s

In this section, each item displayed as disk array information is described.

# **(1) Disk Array Subsystem list screen**

A screen (Figure 3-4) displayed in configuration display area when [iSM server] is selected and it displays the disk array name and operating status.

| <b>State - iSM Server</b><br>View<br>File                                                                                                    | Operation<br>Help       |                           |                 |          |              | l - Inl                           |
|----------------------------------------------------------------------------------------------------|-------------------------|---------------------------|-----------------|----------|--------------|-----------------------------------|
| $\mathcal{L}$                                                                                                    | வுக்<br>₠<br>ÄΖ         |                           |                 |          |              |                                   |
| 151<br><b>iSM Server</b>                                                                                                    |                         | Disk Array Subsystem Name |                 | State    | Monitoring   | SAA                               |
| Storage4100<br>⊞                                                                                                    |                         | Storage4100               |                 | Ready    | Running      | 020030000000000000                |
| 霸<br>Ė                                                                                                    | StorageS3300/1035       | 网 Storage 53300/1035      |                 | Ready    | Running      | 0200200000004C517B                |
|                                                                                                    | Logical Disk            | S 52800/0021              |                 | Ready    | Running      | 0200200000004C7F3E                |
|                                                                                                    | Physical Disk           | $\frac{1}{28}$ S2300/0244 |                 | Ready    | Running      | 0200200000004C517F                |
|                                                                                                    | Controller<br>Enclosure | $\frac{1}{20}$ S2100/1258 |                 | Ready    | Running      | 0200200000004C5176                |
| S 52800/0021<br>$\boxminus$                                                                                                    |                         | $\frac{1}{20}$ S2100/1259 |                 | Ready    | Running      | 0200200000004C5176                |
| PL Pool<br>Logical Disk<br>Physical Disk<br>Controller<br>Enclosure<br>52300/0244<br>$\overline{\mathbf{r}}$<br>52100/1258<br>Ė<br>·⊟ਗ<br>由 = 52100/1259 |                         |                           |                 |          |              |                                   |
| Classification                                                                                                    | Date & Time             | Process ID                | Process Name    | Message  | Message Text |                                   |
| $\mathbf{D}_{\text{Info}}$                                                                                                    | Mon Jun 7 12:11:19 2004 | 0000002120                | <b>iSMssd</b>   | iSM18003 |              | Snapshot has been deleted.(S2     |
| JInfo                                                                                                    | Mon Jun 7 12:11:19 2004 | 0000002120                | iSMssd          | iSM18003 |              | Snapshot has been deleted.(S2     |
| Notice                                                                                                    | Mon Jun 7 12:11:18 2004 | 0000002164                | iSMdrd          | iSM10316 |              | Replication state of pair was ch  |
| <sup>I</sup> Notice                                                                                                    | Mon Jun 7 12:11:18 2004 | 0000002164                | iSMdrd          | iSM10316 |              | Replication state of pair was chi |
|                                                                                                    |                         |                           |                 |          |              |                                   |
|                                                                                                    |                         | Con.                      | 123.123.123.123 | 8020     | ismcl        | 3 DAS: 6                          |

Figure 3-4 Disk Array Subsystem List Screen

(i) Icon (operating state/monitoring state of the disk array)

It displays the integrated operating state of disk array component and monitoring state from iSM server to the disk array by using the icon next to disk array name.

<u> La componenta de la componenta de la continua de la continua de la continua de la continua de la continua de l</u>

| Icon                                                                               | <b>Status</b>                                                                                                    |
|------------------------------------------------------------------------------------|----------------------------------------------------------------------------------------------------|
| <b>OUTRO DE LA CALCACIÓN</b><br><b>Quantumin</b><br>ITI T<br><b>Finner 21</b> etc. | These icons are monitoring state where all disk array components are in normal<br>status. The icon's shape differs by disk array type.                                                                                                    |
|                                                                                    | This icon is a monitoring state where an event or fault (except critical fault)<br>that needs "maintenance" occurred in any disk array components. (Note 1<br>and $2)$                                                                                            |
|                                                                                    | This icon is a monitoring state where a critical fault occurred in any disk<br>array components. (Note 2)                                                                                                    |
|                                                                                    | This icon is a monitoring state where "threshold excess" occurred in any pool<br>for snapshot. (Note 3)                                                                                                    |
| 41<br>$\mathbf{H}$ etc.                                                            | These icons show that the disk array is in monitoring stop status or under<br>configuration setting. The icon's shape differs by disk array type.                                                                                                    |
|                                                                                    | This shows monitoring stop status or under configuration setting.<br>If this icon is displayed, an event or fault (except critical fault) that needs<br>"maintenance" occurred in any disk array components just before stopping<br>monitoring.                   |
|                                                                                    | This shows monitoring stop status or under configuration setting.<br>If displaying this icon, a critical fault has occurred in any disk array<br>components just before stopping monitoring.                                                                      |
|                                                                                    | This shows monitoring stop status or under configuration setting.<br>If displaying this icon, "threshold excess" has occurred in any pool for<br>snapshot just before stopping monitoring.                                                                        |
|                                                                                    | This icon indicates that disk array components are not being monitored.<br>If this icon is displayed, the SVP settings of the target disk array include an<br>incorrect IP address setting, or the target disk array could not be connected to<br>the iSM server. |

Table 3-2 Display Icons

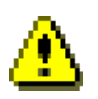

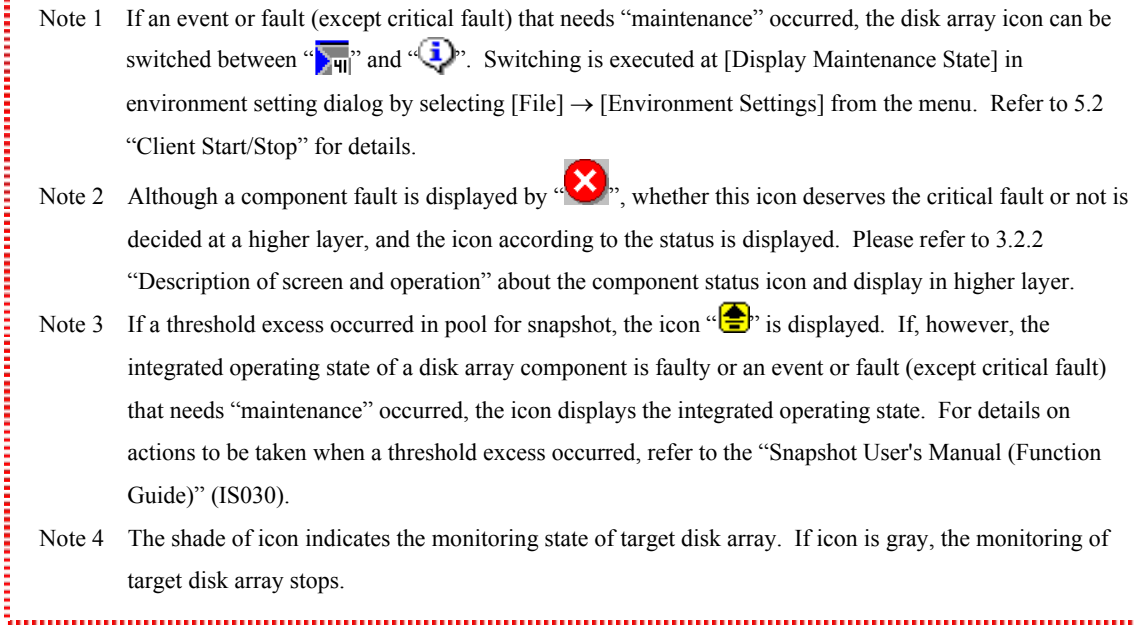

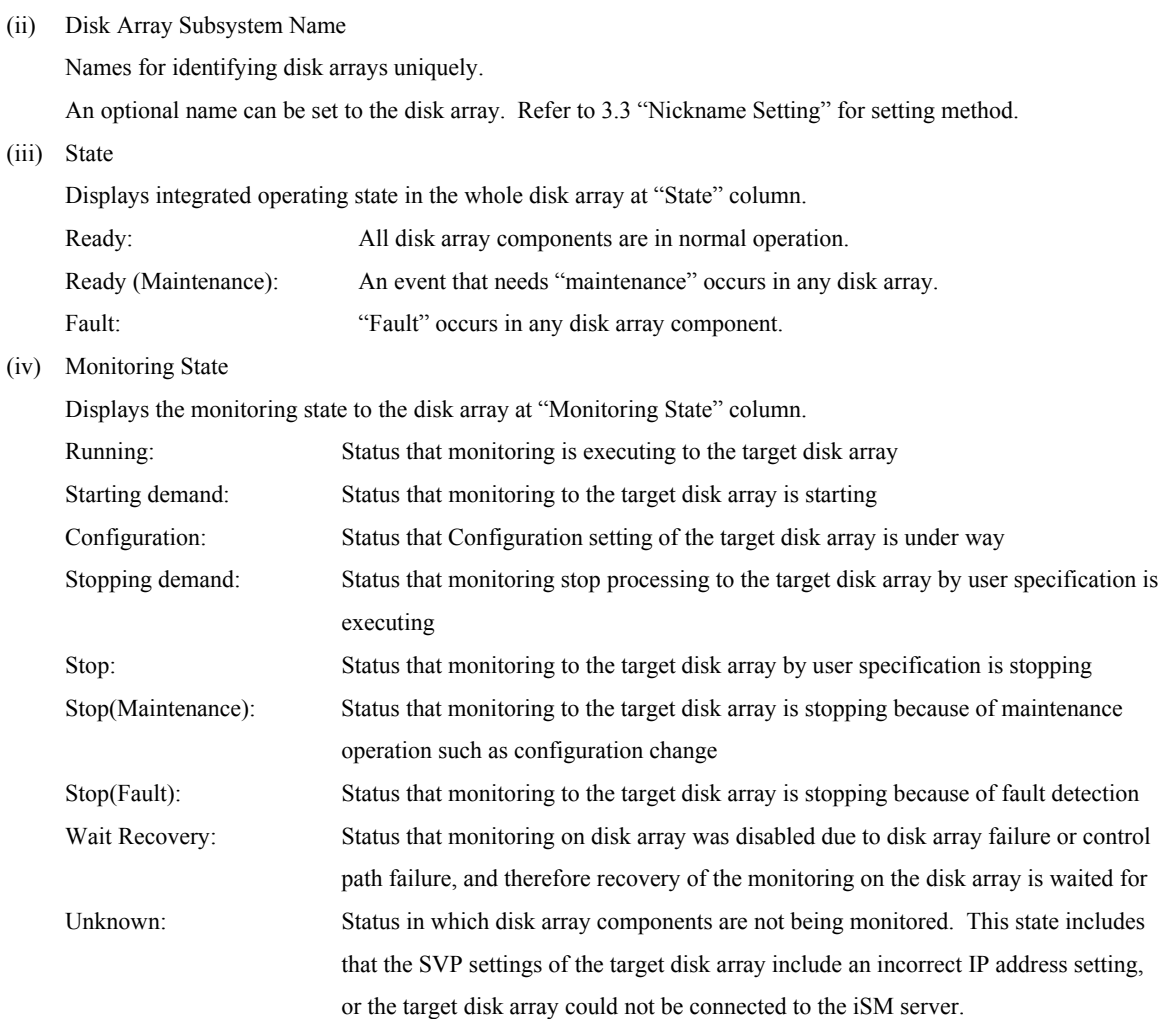

# (v) SAA

Subsystem Absolute Address (56 hexadecimal digits) of the identification information of disk array is displayed at the "SAA" column.

### **(2) Disk Array Subsystem details information screen**

These screens (Figures 3-5, 3-6, and 3-7) are displayed if selecting (click the left button) optional disk array and selecting by right clicking → [Properties] (or [View]→ [Properties] from menu) in configuration display area and information list display, displaying detailed information of the disk array.

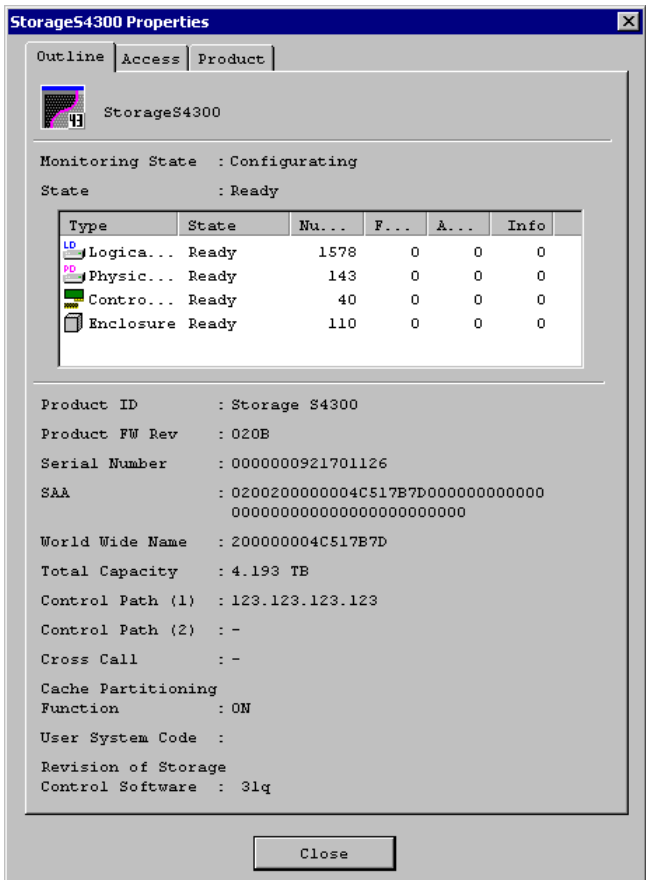

Figure 3-5 Disk Array Subsystem Details Information-1

### (i) Name

The identification information of disk array. The display contents are the same as (1) "Disk Array Subsystem list screen".

(ii) Monitoring State

The monitoring state for the disk array. The display contents are the same as (1) "Disk Array Subsystem list screen".

When monitoring is waiting for recovery or stopping (failure), unknown causes of the failure on monitoring on disk array are classified and displayed into the following three.

- Control path failure: Failure caused by control path (network failure, etc.)
- Disk array failure: Internal failure in disk array
- Others: Failure caused by management server

\* For details of failures, refer to messages of operation log, etc. output upon a failure.

(iii) State

The integrated operating state for the entire disk array and disk array component. The display contents are the same as (1) "Disk Array Subsystem list screen".

# **II-11**

(iv) Product ID

Displays the product model name (maximum of 16 characters) in the disk array.

(v) Product FW Rev

Displays the Product Revision (4 characters) in the disk array.

(vi) Serial Number

Displays the product number (16 characters) in the disk array.

(vii) SAA

The identification information of disk array. The display contents are the same as (1) "Disk Array Subsystem list screen"

(viii) World Wide Name

Displays the WWNN (World Wide Node Name) of the disk array.

This item is not displayed if the iSM of the server is Ver1.5 or earlier.

(ix) Total Capacity

Displays the total capacity of physical disk (total capacity of data disk) of the disk array in Gigabyte units (1 G byte=1,073,741,824 byte) and Terabyte units. (1 T byte =  $1,024$  G byte).

(x) Control Path

Displays the control path to the disk array in the iSM server by the IP Address (in the case of LAN connection) or FC pathname (disk information). Displays the path currently controlled (upper layer) and the path for switching on the fault (lower layer), and displays "<sup>\*\*</sup> which indicates a fault next to the control pathname when a fault occurs in switching paths on the fault.

Example 1) LAN connection:

 Control Path (1): 123.123.123.1 Control Path (2): 123.123.123.2 ☎

Example 2) FC-AL connection

Control Path (1): disk9 (Port6 Bus0 Target40 Lun4)

Control Path (2): disk10 (Port6 Bus0 Target40 Lun5)

If switching path on the fault does not exist, display "-" in Control Path (2).

(xi) Cross Call

Displays any of the following as setting information for Cross Call function.

ON: Cross Call is valid

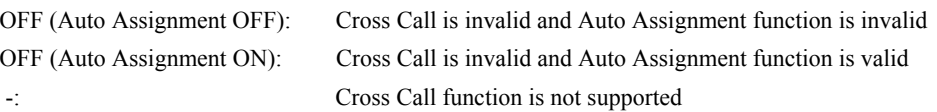

(xii) CachePartitioning Function

As information about CachePartitioning function, either of the status below is displayed. This column does not appear when CachePartitioning is not purchased.

```
ON CachePartitioning function is applied 
OFF CachePartitioning function is not applied
```
(xiii) User System Code

If the user has made a contract for the maintenance service, the 10-digit user system code is displayed. If not, "0000000000" is displayed.

Even if a user has made a contract for the maintenance service, "0000000000" may be displayed depending on the combination of iSM and the disk array.

(xiv) Revision of Storage Control Software

Displays the revision of storage control software.

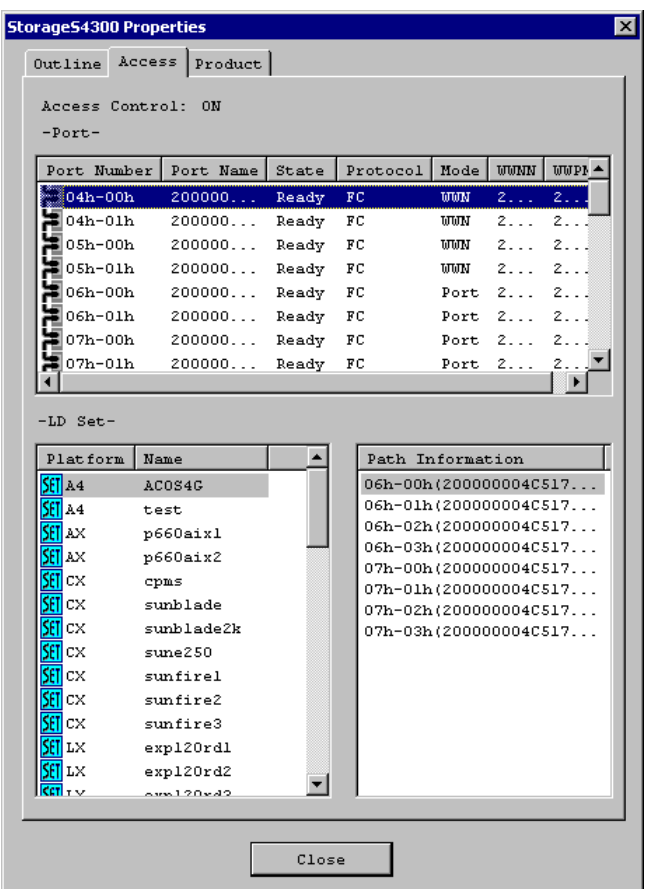

Figure 3-6 Disk Array Subsystem Details Information-2

(xv) Access Control information

Displays information on Access Control of the disk array. Displayed information includes Access Control ON/OFF, information on port, and information on LD.

For details, refer to the "Configuration Setting Tool User's Manual (GUI)".

| <b>StorageS4300 Properties</b> | Outline Access Product                             |           |
|--------------------------------|----------------------------------------------------|-----------|
| Product                        |                                                    | State     |
|                                | NEC Storage BaseProduct Ver2.1(DIR3,4)             | Available |
|                                | NEC Storage BaseProduct Ver2.1(DIR5,6)             | Available |
|                                | NEC Storage BaseProduct Ver2.1(DIR7,8)             | Available |
|                                | NEC Storage BaseProduct Ver3.1(DIR1,2)             | Available |
|                                | NEC Storage AccessControl(144connections)          | Available |
|                                | NEC Storage CachePartitioning(10TB)                | Available |
|                                | NEC Storage DynamicDataReplication Ver2(           | Available |
|                                | NEC Storage PerformanceMonitor                     | Available |
|                                | NEC Storage PerformanceOptimizer(10TB)             | Available |
|                                | NEC Storage ReallocationControl                    | Available |
|                                | NEC Storage RemoteDataReplication Ver2(1 Available |           |
|                                | NEC Storage RemoteDataReplication/Disast Available |           |
|                                |                                                    |           |
|                                | Close                                              |           |

Figure 3-7 Disk Array Subsystem Details Information-3

(xvi) Product state

Displays the product information of the disk array.

a a a

# **3.1.4 Component Information Display**

When selecting (click the left button) the disk array in configuration display area, the screen (dashed line in Figure 3-8) is displayed and the operating state in each component is displayed.

| State - 52800/0021                                      |                                   |                          |            |                    |       |          |              | п                                  |
|---------------------------------------------------------|-----------------------------------|--------------------------|------------|--------------------|-------|----------|--------------|------------------------------------|
| View<br>File                                            | Operation<br><b>Help</b>          |                          |            |                    |       |          |              |                                    |
| $\ddot{\mathcal{L}}$                                    | R 4 6 9 1 2                       |                          |            |                    |       |          |              |                                    |
| <u>iSM</u><br><b>ISM Server</b>                         |                                   | Type                     |            |                    | State |          | Number of    |                                    |
| $\overline{\phantom{a}}$ Storage 4100<br>$\overline{+}$ |                                   | <b>PL</b><br>Energy Pool |            |                    | Ready |          | з            |                                    |
| ŦА<br>⊞                                                 | StorageS3300/1035                 | Logical Disk             |            |                    | Ready |          | 1024         |                                    |
| 52800/0021<br>Ė                                         |                                   | Physical Disk            |            |                    | Ready |          | 15           |                                    |
| $\overset{\mathsf{PL}}{\Longrightarrow}$ Pool           |                                   | Controller               |            |                    | Ready |          | 18           |                                    |
|                                                         | I Logical Disk<br>⊴ Physical Disk | ™ Enclosure              |            |                    | Ready |          | 9            |                                    |
|                                                         | Controller                        |                          |            |                    |       |          |              |                                    |
|                                                         | Enclosure                         |                          |            |                    |       |          |              |                                    |
| 52300/0244<br>⊞<br>Eл                                   |                                   |                          |            |                    |       |          |              |                                    |
| 52100/1258<br>Ė<br>· Eal                                |                                   |                          |            |                    |       |          |              |                                    |
| $\frac{1}{20}$ S2100/1259<br>田                          |                                   |                          |            |                    |       |          |              |                                    |
|                                                         |                                   |                          |            |                    |       |          |              |                                    |
|                                                         |                                   |                          |            |                    |       |          |              |                                    |
|                                                         |                                   |                          |            |                    |       |          |              |                                    |
| Classification                                          | Date & Time                       |                          | Process ID | Process Name       |       | Message  | Message Text |                                    |
| $\mathbf{D}_{\text{Info}}$                              | Mon Jun 7 12:13:21 2004           |                          | 0000002120 | iSMssd             |       | iSM18503 |              | Logical disk was unlinked from lil |
| D <sub>Info</sub>                                       | Mon Jun 7 12:13:20 2004           |                          | 0000002120 | iSMssd             |       | iSM18003 |              | Snapshot has been deleted.(S2      |
| $\mathbf{D}_{\text{Info}}$                              | Mon Jun 7 12:13:20 2004           |                          | 0000002120 | iSMssd             |       | iSM18003 |              | Snapshot has been deleted.(S2)     |
| JInfo                                                   | Mon Jun 7 12:13:20 2004           |                          | 0000002120 | <b>iSMssd</b>      |       | iSM18003 |              | Snapshot has been deleted.(S2      |
| $\mathbf{D}$ Info                                       | Mon Jun 7 12:13:20 2004           |                          | 0000002120 | <b>iSMssd</b>      |       | iSM18003 |              | Snapshot has been deleted.(S2      |
| ∣Info                                                   | Mon. 1un. 7 12:13:20 2004         |                          | 0000002120 | iSMssd.            |       | iSM18001 |              | Spansbot.bas.been.created./S2      |
|                                                         |                                   |                          |            |                    |       |          |              |                                    |
|                                                         |                                   |                          | Con.       | 123, 123, 123, 123 |       | 8020     | <b>ISMCL</b> | $3$ UNIT: 5                        |

Figure 3-8 Component List Screen

(i) Icon (operating state/monitoring state of disk array component)

Displays the operating state/monitoring state in each component with the icon next to component (pool

(\*1)/logical disk/physical disk/controller/disk enclosure). (Enclosure is not provided depending on your system configuration.)

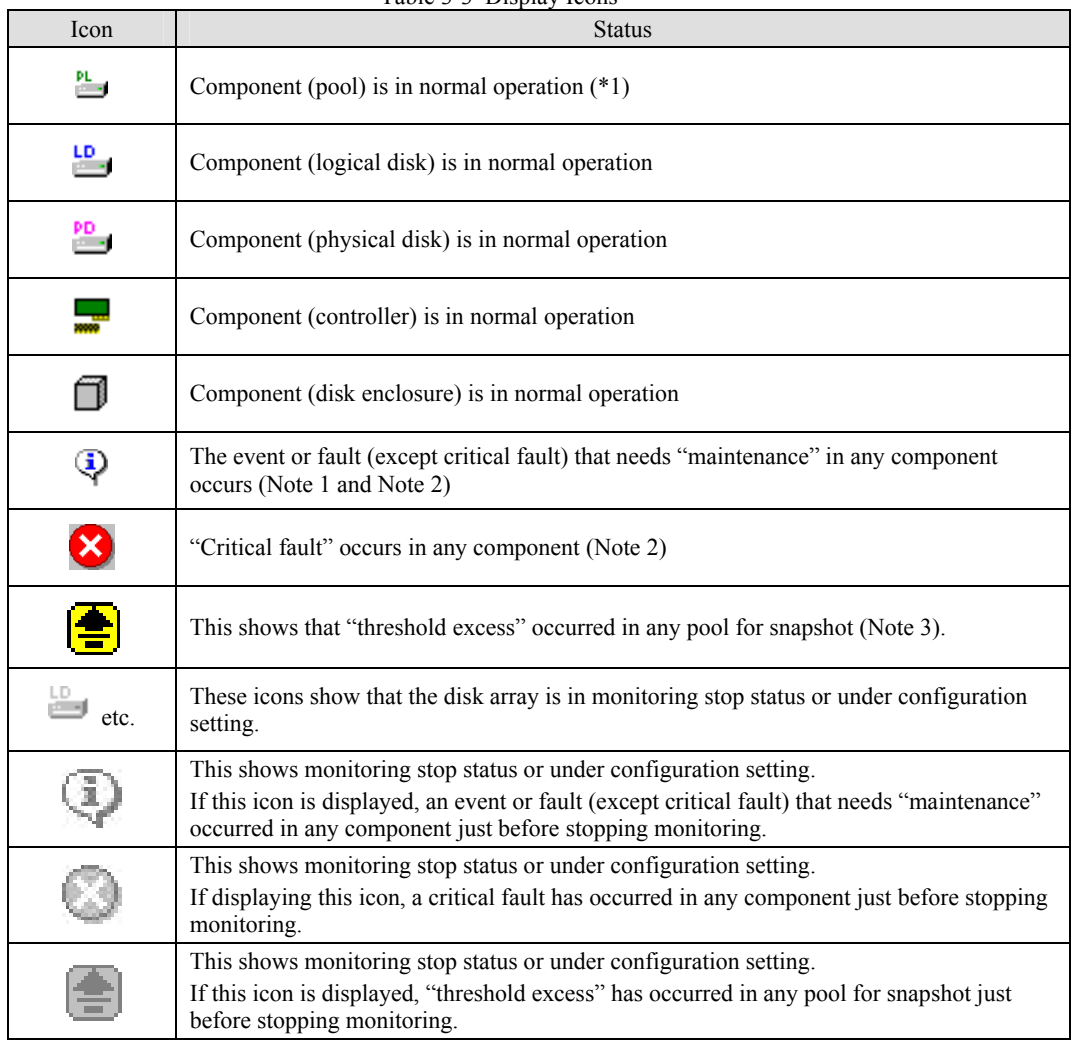

Table 3-3 Display Icons

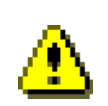

- Note 1. When the event or fault (except critical fault) that needs "maintenance" in any component occurs, whether icon displays as "**I**" or not, is based on the environment setting of the client. Switch in "Display" Maintenance State" in the environment setting dialog by selecting [File]  $\rightarrow$  [Environment Settings] from menu. Refer to 5.2 "Client Start/Stop" for details.
- Note 2. Although a fault is displayed in  $\langle X \rangle$ <sup>2</sup>, whether it deserves the critical fault is according to the determination by the higher layer, and the specified icon is displayed. Refer to 3.2.2 "Description of Screen and Operation" for status icon of component and display in the higher layer.

- Note 3. If a threshold excess occurred in pool for snapshot, the icon  $\left( \bigotimes^n y \right)$  is displayed. If, however, the integrated operating state of pool is faulty or an event or fault (except critical fault) that needs "maintenance" occurred, the icon displays the integrated operating state. For details on actions to be taken when a threshold excess occurred, refer to the "Snapshot User's Manual (Function Guide)".
- Note 4. The shades of gray of icon indicate the monitoring status of a target disk array. When an icon is dimmed, the monitoring of the corresponding disk array stops.

# **II-16**

(ii) Type

Displays the disk array component such as "Pool (\*1)", "Logical Disk", "Physical Disk", "Controller" and "Enclosure" at "Type" column.

(iii) State

Displays the integrated operating state by the disk array component in "State" column.

Ready: Entire disk array component is in normal operation.

Ready (Maintenance): An event whereby "maintenance" is needed occurs in any disk array component.

Fault: "Fault" occurs in any disk array component.

(iv) Number of Elements

Displays the number of components included by type.

 For the number of logical disk components, the number of all logical disks is always displayed regardless of display setting of snapshot-volume (SV) and link-volume (LV) on the Environment Setting screen. For details on the setting method, refer to 5.2 "Client Start/Stop".

\*1 Pool-related information is displayed if the disk array to be monitored is a disk array with pool.

# **3.1.5 Pool Information Display**

If the disk array to be monitored is a disk array with pool, pool information is displayed in "pool list screen" which is displayed in the configuration display area and information list display area, and "pool details information screen" which is displayed as pool property information.

In this section, each item indicated as pool information is described.

### **(1) Pool list screen**

A screen (dashed line in Figure 3-9) displayed by selecting (click the left button) [Pool] in configuration display area. It displays various attribute information such as pool name, operating state, and capacity.

| State - S2800/0021\Pool<br>$\Box$ l $\Box$ l $\times$ |                               |                      |            |                 |             |                        |                                    |  |  |  |
|-------------------------------------------------------|-------------------------------|----------------------|------------|-----------------|-------------|------------------------|------------------------------------|--|--|--|
| View<br>Operation<br>Help<br>File                     |                               |                      |            |                 |             |                        |                                    |  |  |  |
| もにんよう<br>r×                                           |                               |                      |            |                 |             |                        |                                    |  |  |  |
| iSM<br><b>ISM Server</b>                              |                               | Pool Nu              | Pool Name  | Expans          | <b>RAID</b> | Capacit<br><b>Usir</b> |                                    |  |  |  |
| $\sqrt{m}$ Storage4100<br>$\overline{+}$              |                               | <b>H</b> O000h       | Pool0000   | Ready           |             | 66.6                   |                                    |  |  |  |
| 由                                                     | · 75 Storage 53300/1035       | HD 0001h             | Pool0001   | Ready           |             | 6                      | 264.0                              |  |  |  |
| $\frac{12}{200}$ 52800/0021<br>Ė                      |                               | i <sup>2</sup> 0002h | Pool0002   | Ready           |             | 6                      | 264.0                              |  |  |  |
| $\rightarrow$ Pool                                    |                               |                      |            |                 |             |                        |                                    |  |  |  |
|                                                       | Logical Disk<br>Physical Disk |                      |            |                 |             |                        |                                    |  |  |  |
|                                                       | Controller                    |                      |            |                 |             |                        |                                    |  |  |  |
|                                                       | Enclosure                     |                      |            |                 |             |                        |                                    |  |  |  |
| 52300/0244<br>田<br>·En                                |                               |                      |            |                 |             |                        |                                    |  |  |  |
| 52100/1258<br>由<br>·Eal                               |                               |                      |            |                 |             |                        |                                    |  |  |  |
| 52100/1259<br>F<br>اد⊟                                |                               |                      |            |                 |             |                        |                                    |  |  |  |
|                                                       |                               |                      |            |                 |             |                        |                                    |  |  |  |
|                                                       |                               |                      |            |                 |             |                        |                                    |  |  |  |
|                                                       |                               |                      |            |                 |             |                        |                                    |  |  |  |
| Classification                                        | Date & Time                   |                      | Process ID | Process Name    | Message     | Message Text           |                                    |  |  |  |
| D Notice                                              | Mon Jun 7 12:14:33 2004       |                      | 0000002164 | iSMdrd          | iSM10316    |                        | Replication state of pair was ch!  |  |  |  |
| D Notice                                              | Mon Jun 7 12:14:33 2004       |                      | 0000002164 | <b>iSMdrd</b>   | iSM10316    |                        | Replication state of pair was chi  |  |  |  |
| $\Box$ Info                                           | Mon Jun 7 12:14:20 2004       |                      | 0000002120 | iSMssd          | iSM18003    |                        | Snapshot has been deleted.(S2)     |  |  |  |
| $\mathbf{D}_{\text{Info}}$                            | Mon Jun 7 12:14:20 2004       |                      | 0000002120 | iSMssd          | iSM18003    |                        | Snapshot has been deleted.(S2      |  |  |  |
| JInfo                                                 | Mon Jun 7 12:14:19 2004       |                      | 0000002120 | <b>iSMssd</b>   | iSM18001    |                        | Snapshot has been created.(S2      |  |  |  |
| $\mathbf{I}$ ) Info                                   | Mon Jun 7 12:14:19 2004       |                      | 0000002120 | <b>iSMssd</b>   | iSM18001    |                        | Snanshot, bas, been, created, (S2. |  |  |  |
|                                                       |                               |                      | Con.       | 123.123.123.123 | 8020        | <b>ismcL</b>           | $3$ POOL: 3                        |  |  |  |

Figure 3-9 Pool List Screen

(i) Icon (Pool Operating state/Monitoring state)

Displays the operating state/monitoring state of pool with the icon next to pool number.

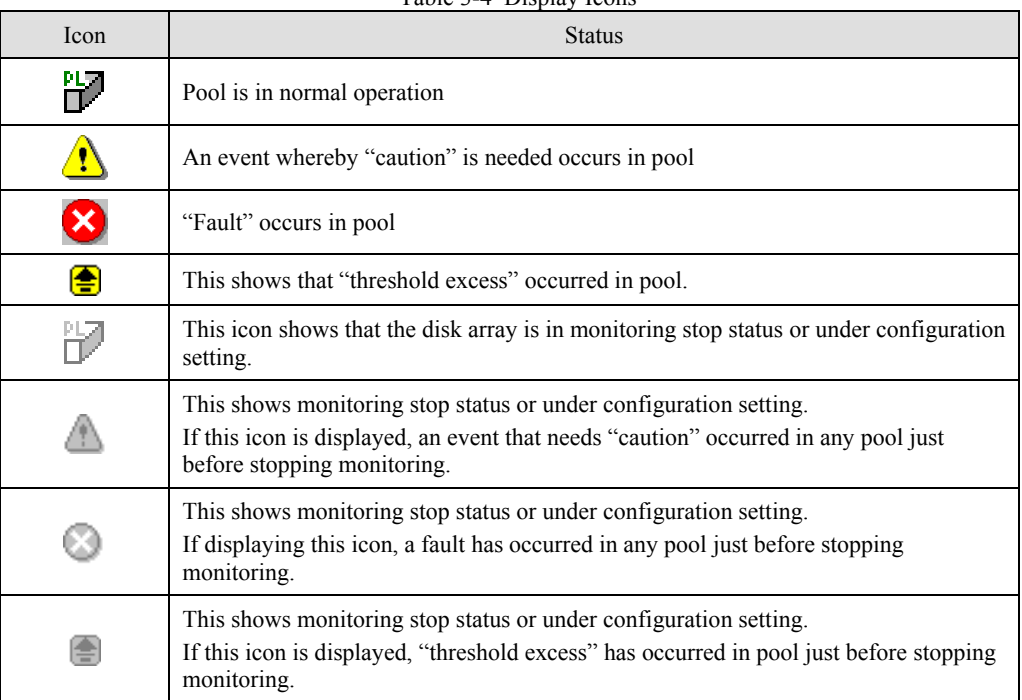

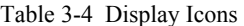

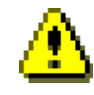

If a threshold excess occurred in pool for snapshot, the icon  $\mathbb{E}$  is displayed. If, however, the integrated operating state of pool is faulty or an event or fault (except critical fault) that needs "maintenance" occurred, the icon displays the integrated operating state. For details on actions to be taken when a threshold excess occurred, refer to the "Snapshot User's Manual (Function Guide)" (IS030).

(ii) Pool Number

Displays pool number (4 hexadecimal digits).

(iii) Pool Name

Displays pool name (maximum of 32 characters). The optional name for pool name can be set. Refer to the "Configuration Setting Tool User's Manual (GUI)" for setting method.

(iv) State

Displays the operating state of pool and occurrence of event in any of the following at "State" column.

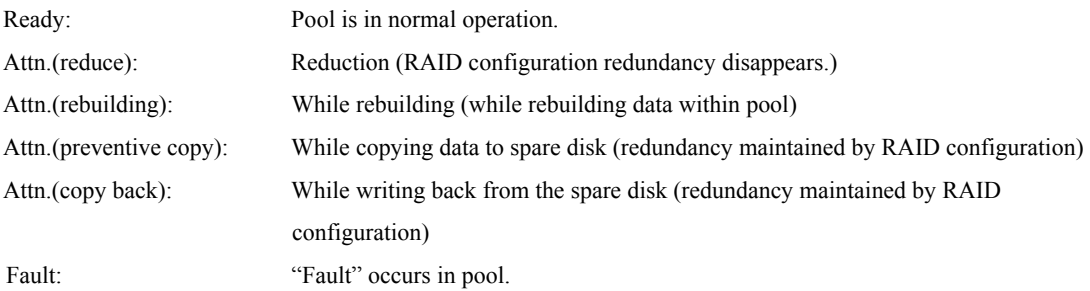

#### (v) Expansion State

Displays the expansion state of pool in any of the following at "Expansion State" column.

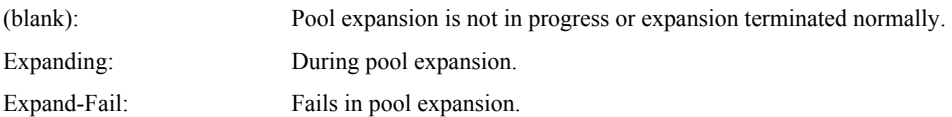

(vi) RAID

Displays RAID type of pool in any of the following at "RAID" column.

- " $\theta$ ": RAID 0
- " $'$ ": RAID 1
- "5": RAID 5
- " $6"$ : RAID 6
- "10": RAID 10
- "50": RAID 50
- (vii) Capacity

Displays the capacity of pool in Gigabyte units (1 G byte=1,073,741,824 bytes) to 1 decimal place. (Truncate it at the second decimal place. However, displays 1 byte to 100 Megabytes as 0.1.)

(viii) Used Capacity

Displays the used capacity of pool in Gigabyte units (1 G byte=1,073,741,824 bytes) to 1 decimal place. (Truncate it at the second decimal place. However, displays 1 byte to 100 Megabytes as 0.1.)

```
(ix) Snapshot Capacity
```
Displays the capacity of the snapshot reserve area in Gigabyte units (1 G byte=1,073,741,824 bytes) to 1 decimal place. (Truncate it at the second decimal place. However, displays 1 byte to 100 Megabytes as 0.1.)

(x) Snapshot Used Capacity

Displays the used capacity of the snapshot reserve area in Gigabyte units (1 G byte=1,073,741,824 bytes) to 1 decimal place. (Truncate it at the second decimal place. However, displays 1 byte to 100 Megabytes as 0.1.) If a threshold excess has occurred, "\*" is displayed at the left of snapshot used capacity.

(xi) Snapshot Threshold

Displays the snapshot threshold in Gigabyte units (1 G byte=1,073,741,824 bytes) to 1 decimal place. (Truncate it at the second decimal place. However, displays 1 byte to 100 Megabytes as 0.1.)

### **(2) Pool details information screen**

This screen (Figure 3-10) is displayed if selecting (click the left button) optional pool and selecting by right clicking → [Properties] (or [View]→[Properties] from menu) in configuration display area or information list display area, displaying detailed information of the pool.

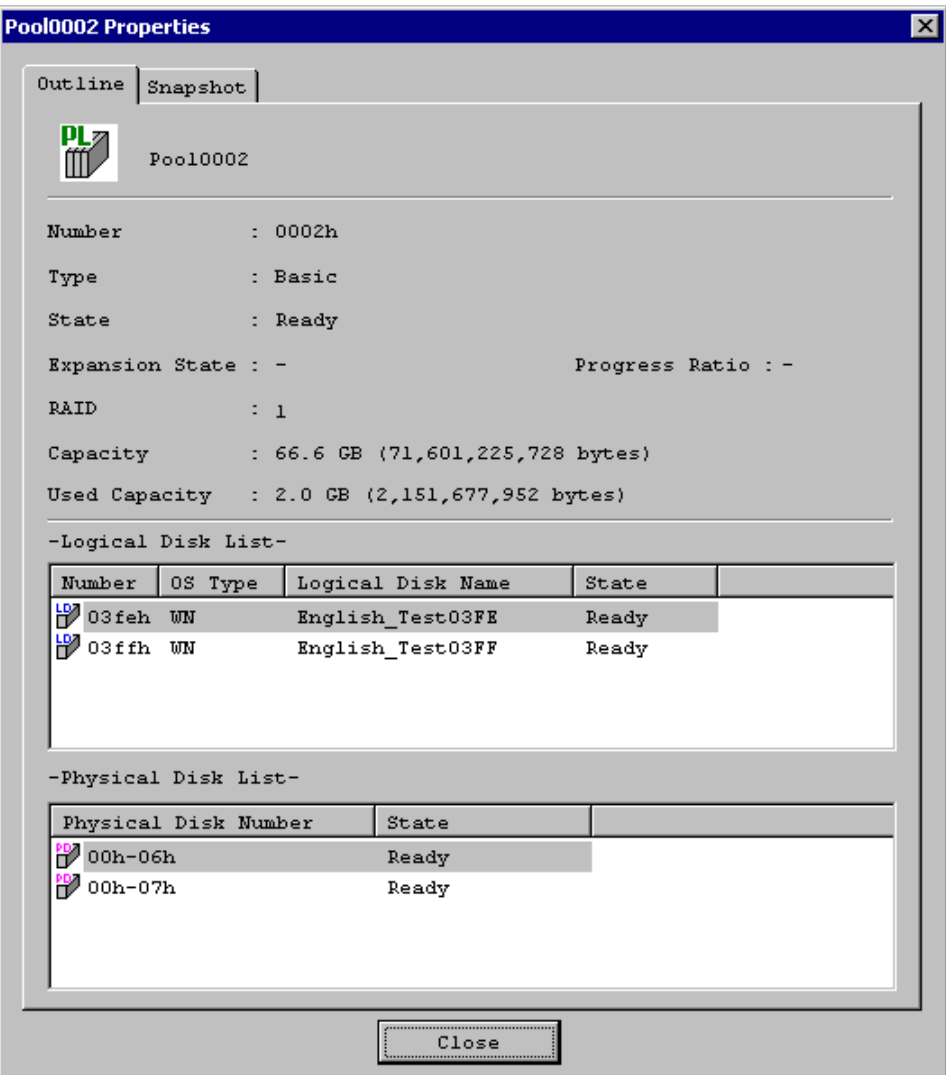

Figure 3-10 Pool Details Information

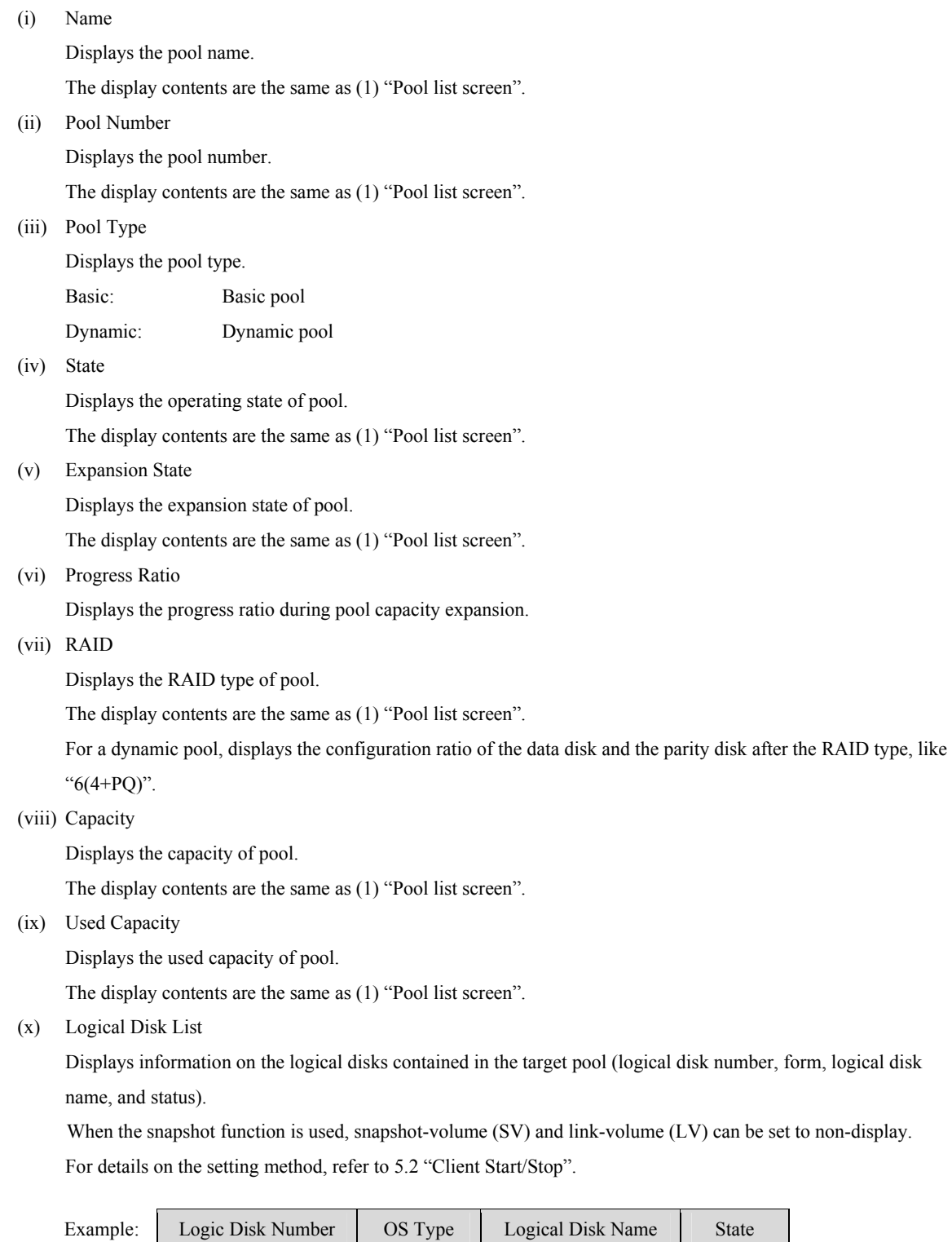

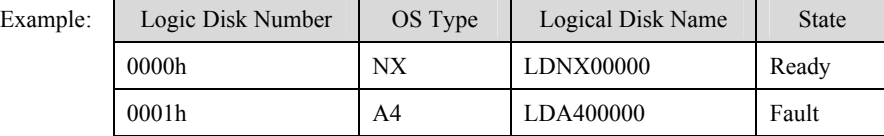

# (xi) Physical Disk List

Displays information on the physical disks making up the target pool (physical disk number "PD group number (2 digits in hexadecimal) - physical disk number (2 digits in hexadecimal)" and state).

If the expansion state of the pool is either Expanding or Expand-Fail, the physical disks subject to expansion are not displayed on the list.

Example:

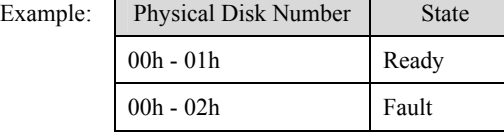

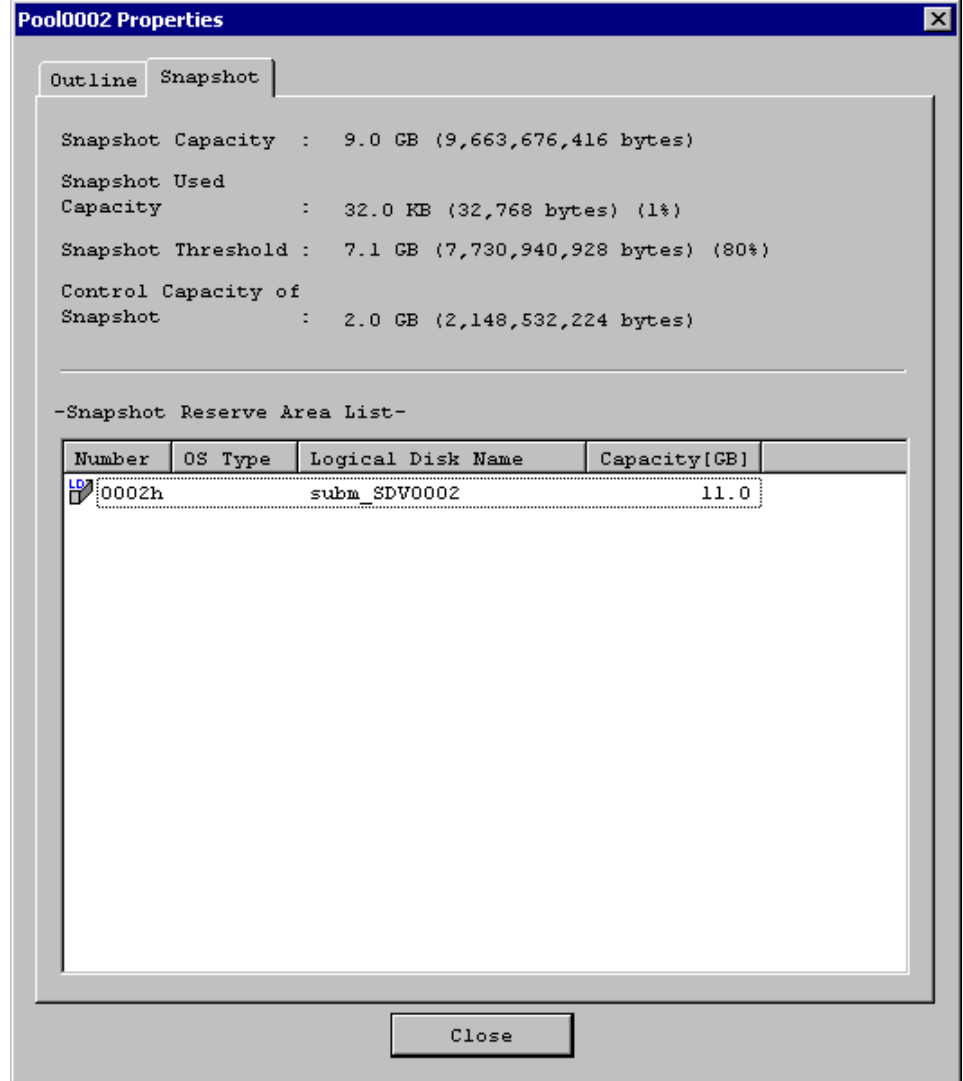

Figure 3-11 Pool Details Information-2

This screen displays information related to snapshot.

\* If you do not buy snapshot (DynamicSnapVolume), the [Snapshot] tab is not displayed.

- (xii) Snapshot Capacity Displays the total snapshot capacity. The display contents are the same as (1) "Pool list screen".
- (xiii) Snapshot Used Capacity

Displays the used snapshot capacity.

The display contents are the same as (1) "Pool list screen".

- (xiv) Snapshot Threshold
	- Displays the snapshot threshold.

The display contents are the same as (1) "Pool list screen".

(xv) Control Capacity of Snapshot

Displays the snapshot control capacity.

(xvi) Snapshot Reserve Area List

Lists the information (logical disk number, logical disk name, and capacity) on snapshot reserve area in the target pool.

Example:

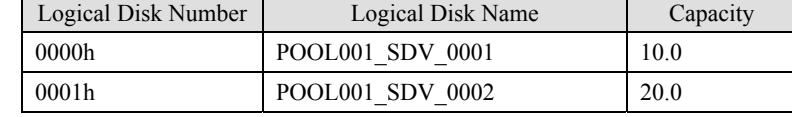

# **3.1.6 Logical Disk Information Display**

The logical disk information is displayed in "logical disk list screen" which is displayed in the configuration display area and information list display area, and "logical disk details information screen" which is displayed as logical disk property information.

n e s

In this section, each item indicated as logical disk information is described.

## **(1) Logical Disk list screen**

A screen (Figure 3-11) displayed by selecting (click the left button) [Logical Disk] in configuration display area displaying various attribute information such as logical disk name, operating state and capacity. If selecting (click the left button) optional logical disk in the configuration display area, it also displays RAID

configuration physical disk list (part of related information) composed of applicable logical disk.

| State - S2800/0021\Logical Disk |                             |                         |            |      |                    |          |                                           |      |                    | $ \Box$ $\times$ |
|---------------------------------|-----------------------------|-------------------------|------------|------|--------------------|----------|-------------------------------------------|------|--------------------|------------------|
| View<br>File                    | Operation                   | Help                    |            |      |                    |          |                                           |      |                    |                  |
| ௸ஂ<br>やに<br>$\mathbf{Q}_2$<br>x |                             |                         |            |      |                    |          |                                           |      |                    |                  |
| iSM<br>P<br><b>iSM Server</b>   |                             | Number                  | OS Type    |      | Logical Disk Name  | State    |                                           | RAID | Capacit            | $R - R$          |
| 画<br>Storage4100<br>ॼ           |                             | H <sup>99</sup> 0000h   | WN         |      | FSO LRT MV CASES 2 | Ready    |                                           | 6    | $0.2$ M            |                  |
| $\overline{+}$                  | 网 Storage53300/1035         | <b>ip</b> 0001h         | WN         |      | FSO LRT FILE MV2   | Ready    |                                           | 6    | 0.2 M              |                  |
| 白嘴 52800/0021                   |                             | ₩ 0002h                 | WN         |      | FSO LRT RV CASES 2 | Ready    |                                           | 6    | 0.2 R <sup>6</sup> |                  |
| PL Pool                         |                             | H <sup>99</sup> 0003h   | WN         |      | RCL 21 xut 03      | Ready    |                                           | 6    | $0.2$ IV           |                  |
| 中                               | <b>Logical Disk</b>         | H <sup>99</sup> 0004h   | WN         |      | RCL 21 xut 21 2 01 | Ready    |                                           | 6    | 0.2 M              |                  |
|                                 | Physical Disk<br>Controller | H <sup>99</sup> 0005h   | WN.        |      | RCL 21 xut 21 2 02 | Ready    |                                           | 6    | 0.2 R <sup>6</sup> |                  |
|                                 | Enclosure                   | ₩ 0006h                 | WN         |      | RCL 21 xut 21 2 03 | Ready    |                                           | 6    | 0.2 R <sup>6</sup> |                  |
| 52300/0244<br>E.<br>田           |                             | ₩ 0007h                 | WN         |      | RCL 21 xut 07      | Ready    |                                           | 6    | $0.2$ IV           |                  |
| 由<br>늚<br>52100/1258            |                             | ю<br>0008h              | WN         |      | RCL 21 zws 00      | Ready    |                                           | 6    | $0.2$ IV           |                  |
| <b>Ea</b><br>S2100/1259<br>中    |                             | H <sup>9</sup> 0009h    | WN         |      | RCL 21 zws 01      | Ready    |                                           | 6    | 0.2 M              |                  |
|                                 |                             | $\mathbb{P}$ 000ah      | WN         |      | RCL 21 zws 02      | Ready    |                                           | 6    | 0.2 M              |                  |
|                                 |                             | ۳<br>000bh              | WN         |      | RCL 21 zws 03      | Ready    |                                           | 6    | 0.2 M              |                  |
|                                 |                             | H <sup>9</sup> 000ch    | WN         |      | RCL 21 zws 04      | Ready    |                                           | 6    | 0.2 IV             |                  |
|                                 |                             |                         |            |      |                    |          |                                           |      |                    |                  |
| Classification                  | Date & Time                 |                         | Process ID |      | Process Name       | Message  | Message Text                              |      |                    |                  |
| QЭInfo                          |                             | Mon Jun 7 12:25:04 2004 | 0000002120 |      | <b>iSMssd</b>      | iSM18003 | Snapshot has been deleted.(S2800/0021,    |      |                    |                  |
| D Notice                        |                             | Mon Jun 7 12:25:04 2004 | 0000002164 |      | iSMdrd             | iSM10316 | Replication state of pair was changed:mv= |      |                    |                  |
| O Notice                        |                             | Mon Jun 7 12:25:04 2004 | 0000002164 |      | iSMdrd             | iSM10316 | Replication state of pair was changed:mv= |      |                    |                  |
| <b>D</b> Notice                 |                             | Mon Jun 7 12:25:04 2004 | 0000002164 |      | iSMdrd             | iSM10316 | Replication state of pair was changed:mv= |      |                    |                  |
| $\mathbf{D}_{\mathsf{Info}}$    |                             | Mon Jun 7 12:25:04 2004 | 0000002120 |      | <b>iSMssd</b>      | iSM18003 | Snapshot has been deleted.(S2800/0021,    |      |                    |                  |
| (i) Notice                      |                             | Mon Jun 7 12:25:04 2004 | 0000002164 |      | <b>iSMdrd</b>      | iSM10316 | Replication state of pair was chapped:mys |      |                    |                  |
|                                 |                             |                         |            | Con. | 123.123.123.123    |          | <b>ISMCL</b><br>8020                      |      | 3 LD:1024          |                  |

Figure 3-12 Logical Disk list screen

(i) Icon (Operating state/Monitoring state of logical disk)

Displays the operating state/monitoring state of logical disk with the icon next to logical disk number.

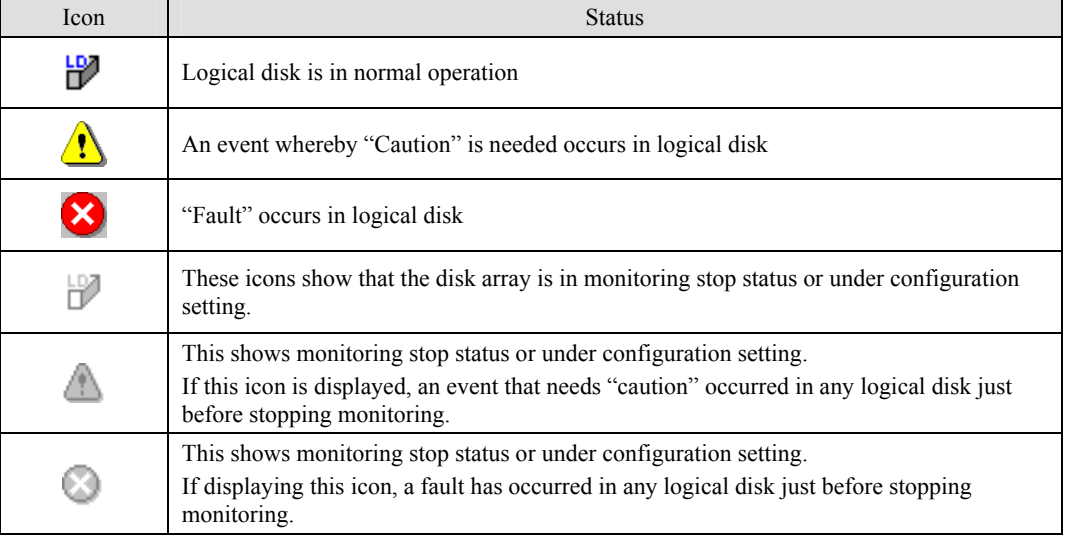

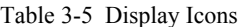

### (ii) Logical Disk Number

Displays logical disk number (4 hexadecimal digits).

(iii) OS Type/Logical Disk Name

Displays logical disk name (maximum of 24 characters) and OS type. The optional name for logical disk name can be set. Refer to 3.3 "Nickname Setting" for setting method.

For (ii) Logical Disk Number and (iii) OS Type/Logical Disk Name, the order in which the columns are displayed changes depending on the environment settings.

Number order display: Order of [Number], [OS Type], [Logical Disk Name], [State] ...

Name order display: Order of [OS Type], [Logical Disk Name], [Number, [State] ...

Refer to 5.2 "Client Start/Stop" for setting method.

(iv) State

Displays the operating state of logical disk and occurrence of event in any of the following at "State" column. Ready: Logical disk is in normal operation.

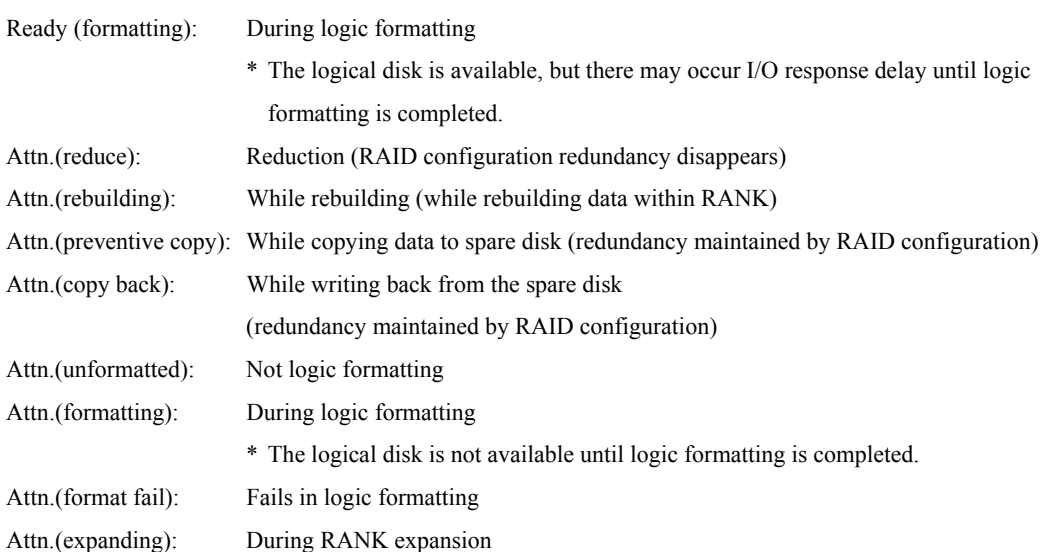

# **II-25**

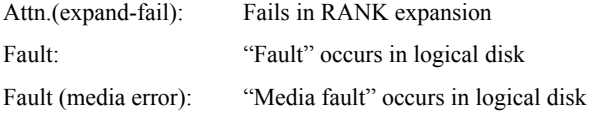

### (v) RAID

Displays RAID type of logical disk in any of the following at "RAID" column.

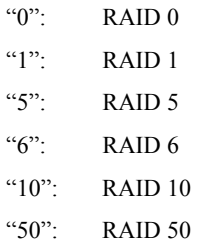

#### (vi) Capacity

Displays the capacity of logical disk in Gigabyte units (1G byte=1,073,741,824 bytes) to 1 decimal place. (Truncate less than 2 decimal places. However, displays 0 byte to 100 Megabyte in 0.1).

### (vii) RPL Type

Displays the replication type of logical disk in any of the following at "RPL Type" column. This column does not appear when none of DynamicDataReplication and RemoteDataReplication is purchased.

- IV: Not used as a replication volume
- MV: Used as a replication source volume
- RV: Used as a replication destination volume

RV/MV: Used as both RV and MV

(Blank): Cannot be used as a replication volume

(viii) Snapshot Type

Displays the snapshot type.

If you do not buy DynamicSnapVolume, this is not displayed.

- Blank: Volume not used by snapshot
- BV: Base volume (original volume from which copies are made)
- SV: Snapshot volume (volume as the snapshot generation)
- LV: Link volume (virtual volume establishing connection with BV or SV and implementing indirect access)
- SDV: Snapshot data volume (logical disk configuring snapshot reserve area (SRA))
- SV\*: A type of snapshot volumes (volume that is not the snapshot generation)
- \* SV\* may exist due to an iSM abnormal end and the like, however it cannot be reused. Therefore, free it immediately by "Freeing Logical Disk" of configuration setting.
- (ix) Link

Displays the connection state between BV-LV or SV-LV.

If you do not buy DynamicSnapVolume, this is not displayed.

(x) Group

Displays the group to which a logical disk belongs in any of the following at "Group" column. This column does not appear when AccessControl and ReallocationControl are not purchased.

- Preserve: Preserve group
- Reserve: Reserve group
- (Blank): Already assigned to the LD Set

# **II-26**

(xi) Purpose

Displays the purpose of a logical disk in any of the following at "Purpose" column. This column does not appear when ReallocationControl is not purchased.

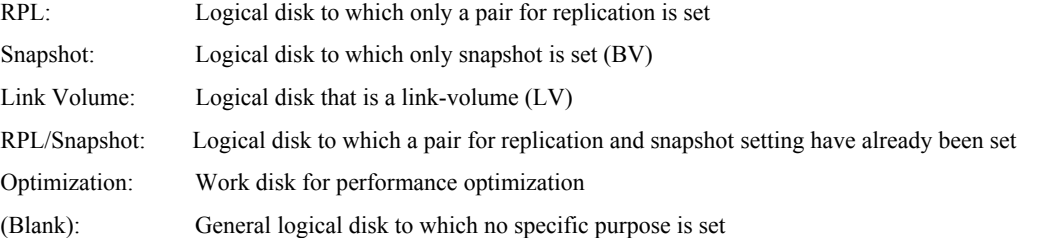

(xii) RANK/Pool Number

Displays RANK and pool numbers that contain the logical disk. RANK numbers are displayed in "PD group number (2 digits in hexadecimal) - RANK number (2 digits in hexadecimal)". A maximum of four RANK numbers are displayed. Numbers exceeding four are indicated by "..." at the end of line.

\* The pool number (4 digits in hexadecimal) is displayed only for the disk arrays with pool.

# (xiii) Pool Name

Displays the name of the pool to which the logical disk belongs.

- \* The name is displayed only for the disk arrays with pool.
- (xiv) Cache Resident

Displays cache resident status of logical disk in "resident" column.

Resident: Cache resident

(Blank): Cache non-resident

(xv) Progress Ratio

Displays the progress ratio in logical disk where "formatting", "rebuilding", "copy back", "expanding" and "preventive copy" events occur.

For the disk arrays with pool, the progress ratio is displayed only if a "formatting" event occurs, and not displayed if other events occur.

(xvi) LD Set Name

Displays up to four LD Set Names to which the logical disk belongs (in case four names are exceeded, displayed "…" at the end of the names).

(xvii) Cache Segment Name

Displays the cache segment name to which a logical disk belongs. This column does not appear when CachePartitioning is not purchased.

(xviii) Access Control

Displays port information (Port number, Port name) and LD Set information of host director owned by disk array inside the "Access Control" list box.

By selecting an arbitrary LD Set name from the list box, only the information of logical disk included in the LD Set is displayed in information list display area. When an arbitrary port is selected, only the information of logical disk that can be accessed from the applicable port is displayed in information list display area. If "ALL" is specified from list box, the information of all logical disk in selected disk array is displayed in the information list display area.

### **(2) Logical Disk details information screen**

These screens (Figures 3-13, 3-14, and 3-15) are displayed if selecting (click the left button) optional logical disk and selecting by right clicking → [Properties] (or [View]→[Properties] from menu) in configuration display area or information list display area, displaying detailed information of the logical disk.

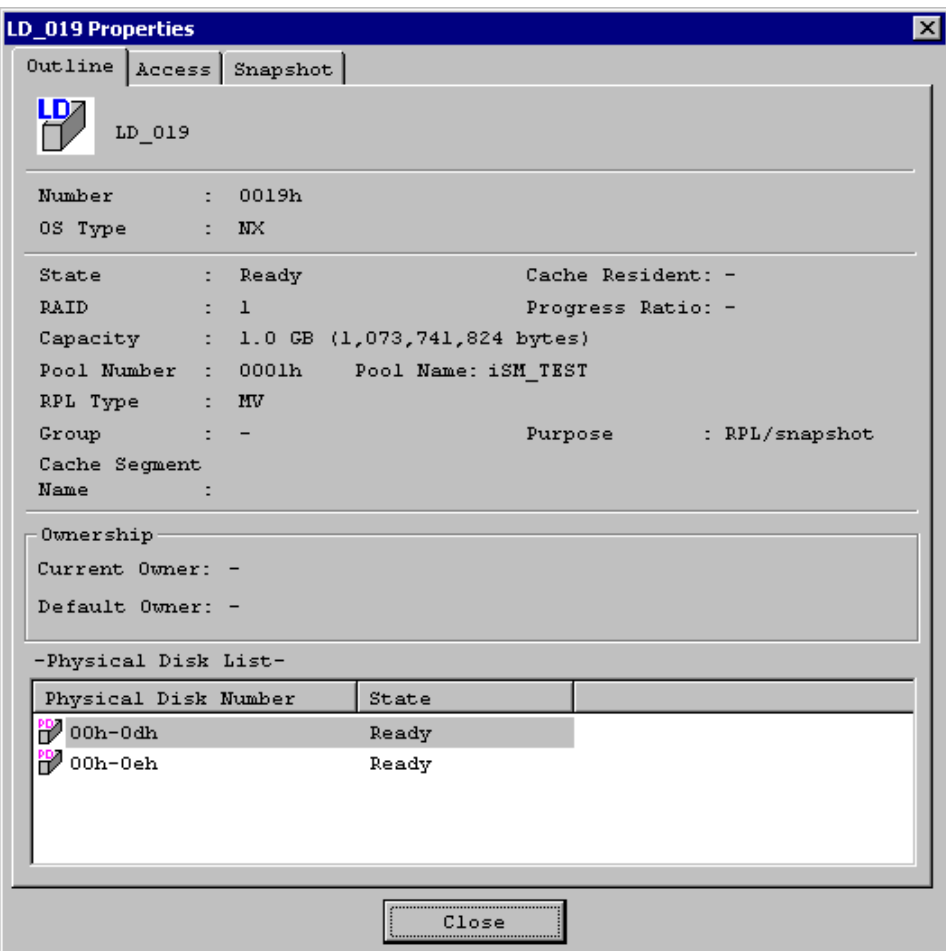

Figure 3-13 Logical Disk Details Information-1

(i) Name

Displays the logical disk name. The display contents are the same as (1) "Logical Disk list screen".

(ii) Number

Displays the logical disk number. The display contents are the same as (1) "Logical Disk list screen".

(iii) OS Type

Displays the form of logical disk. The display contents are the same as (1) "Logical Disk list screen".

(iv) State

Displays the operating state of logical disk. The display contents are the same as (1) "Logical Disk list screen".

#### (v) RAID

Displays the RAID type of logical disk. The display contents are the same as (1) "Logical Disk list screen". If the pool to which the target logical disk belongs is a dynamic pool, displays the configuration ratio of the data disk and the parity disk after the RAID type, like "6(4+PQ)".

(vi) Capacity

Displays the capacity of logical disk.

(vii) RANK/Pool Number

Displays the RANK and pool numbers

The display contents are the same as (1) "Logical Disk list screen".

(viii) Pool Name

Displays the name of the pool to which the logical disk belongs.

The display contents are the same as (1) "Logical Disk list screen".

(ix) Cache Resident

Displays the cache resident status of logical disk. The display contents are the same as (1) "Logical Disk list screen".

(x) Progress Ratio

Displays the progress ratio in logical disk where the event of "formatting", "rebuilding", "copy back", "expanding" or "preventive copy" occurs. The display contents are the same as (1) "Logical Disk list screen". For the disk arrays with pool, the progress ratio is displayed only if a "formatting" event occurs, and not displayed if other events occur.

(xi) RPL Type

Displays the replication type of logical disk. The display contents are the same as (1) "Logical Disk list screen". This column does not appear when none of DynamicDataReplication and RemoteDataReplication is purchased.

(xii) Group

Displays the group to which a logical disk belongs. The display contents are the same as (1) "Logical Disk list screen". This column does not appear when AccessControl and ReallocationControl are not purchased.

(xiii) Purpose

Displays the purpose of a logical disk. The display contents are the same as (1) "Logical Disk list screen". This column does not appear when CachePartitioning is not purchased.

(xiv) Cache Segment Name

Displays the cache segment name to which a logical disk belongs. This column does not appear when CachePartitioning is not purchased.

(xv) Ownership

Displays the controller information (ownership: current, default) where authority to control logical disks is assigned during an invalid Cross Call mode. Then, when the Cross Call function is not supported or Cross Call mode is valid, displays "-".

Example: Current Owner controller 0 Default Owner controller 1

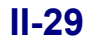

# (xvi) Physical Disk List

The physical disk number "PD group number (2 hexadecimal digits) - physical disk number (2 hexadecimal digits)", which configures target logical disk, and the status are displayed.

For the disk arrays with pool, displays information on the physical disks contained in the pool to which the target logical disk belongs.

Example:

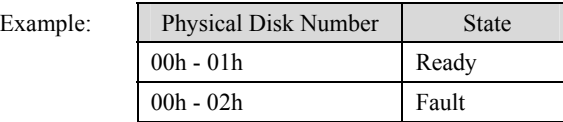

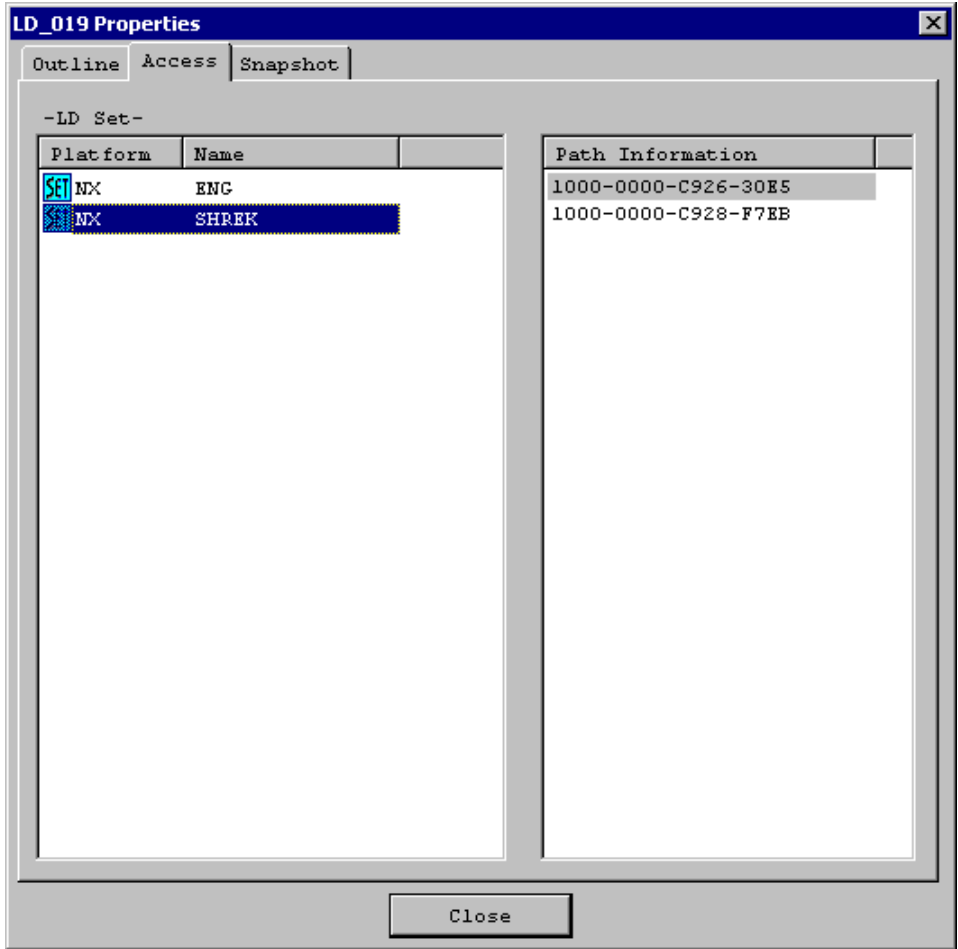

Figure 3-14 Logical Disk Details Information-2

(i) Port

Displays the port information (port number, port name, status $*$ <sup>1</sup>) where access authority is possessed to logical disk.

This item is not displayed for disk array to which the AccessControl license has been applied.

Ports only for a host are displayed.

\*1 Director state when the port is installed

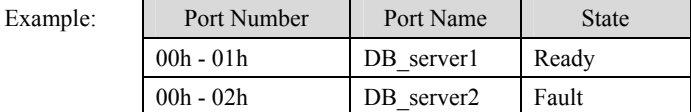

# (ii) LD Set

Displays the LD Set where the specified logical disk is bound.

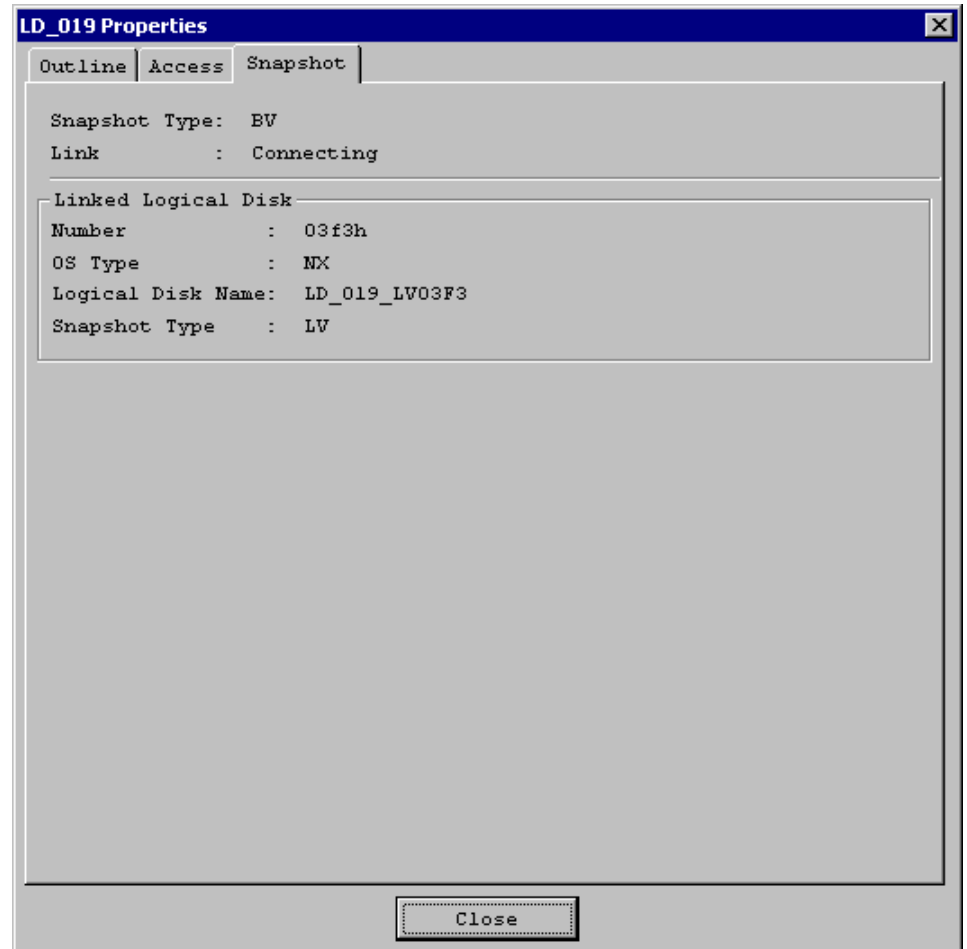

Figure 3-15 Logical Disk Details Information-3

The information related to snapshot is displayed.

- \* The [Snapshot] tab is not displayed, if you do not buy snapshot (DynamicSnapVolume) or the selected logical disk is not a volume related to snapshot (a snapshot related volume is a volume of which snapshot type is BV, SV, LV, SDV, or SV\*).
- (i) Snapshot Type

Displays the snapshot type.

The display contents are the same as (1) "Logical Disk list screen".

(ii) Link

Displays the connection state.

The display contents are the same as (1) "Logical Disk list screen".

(iii) Number

Displays the number of the connecting logical disk (4 digits in hexadecimal).

(iv) OS Type

Displays the (OS) type of the connecting logical disk.

The display contents are the same as (1) "Logical Disk list screen".

# **II-31**

# (v) Logical Disk Name

Displays the logical disk name (up to 24 characters) of the connecting logical disk.

(vi) Snapshot Type

Displays the snapshot type of the connecting logical disk.

The display contents are the same as (1) "Logical Disk list screen".

a a a

# **3.1.7 Physical Disk Information Display**

Physical disk information is displayed in "Physical Disk list screen" displayed in the configuration display area and information list display areas, and in "Physical Disk detailed information screen" displayed as physical disk property information.

In this section, each item shown as physical disk information is described.

### **(1) Physical Disk list screen**

The screen (dashed line in Figure 3-16) displayed when [Physical Disk] is selected (click the left button) in configuration display area and displays various attribute information such as operating state of physical disk and capacity.

When an optional physical disk is selected (click the left button) in the configuration display area, the information of logical disk (a part of related information) configured by applicable physical disk in RAID is also displayed in the list.

| <u>iSM</u><br>State - S2800/0021\Physical Disk |                             |            |                    |            |           |                                         |          | п<br>l x |  |  |
|------------------------------------------------|-----------------------------|------------|--------------------|------------|-----------|-----------------------------------------|----------|----------|--|--|
| File<br>View<br>Operation                      | Help                        |            |                    |            |           |                                         |          |          |  |  |
| $\overline{\infty}$<br>$\ddot{\mathbf{c}}$     | வுக்<br>$\mathbb{R}$<br>EX) |            |                    |            |           |                                         |          |          |  |  |
| <u>iSM</u><br><b>iSM Server</b>                | Number                      | State      | Capacit            | Pool       | Pool Name | Class                                   | Progr    |          |  |  |
| Storage4100<br>田<br>$\sum_{i=1}^{n}$           | 00h-00h<br>ŕν               | Ready      | 66.6               | 0000h      | Pool0000  | Data                                    |          |          |  |  |
| StorageS3300/1(<br>由<br>石油                     | 22 00h-01h                  | Ready      | 66.6               | 0000h      | Pool0000  | Data                                    |          |          |  |  |
| <b>ള</b> 52800/0021<br>Ė                       | <mark>沙</mark> 00h-02h      | Ready      |                    | 66.6 0001h | Pool0001  | Data                                    |          |          |  |  |
| 원 Pool                                         | Ъ<br>$\sqrt{00h-03h}$       | Ready      |                    | 66.6 0001h | Pool0001  | Data                                    |          |          |  |  |
| Logical Disk                                   | <sup>29</sup> 00h-04h       | Ready      | 66.6               | 0001h      | Pool0001  | Data                                    |          |          |  |  |
| Physical Di<br>$\overline{+}$<br>Controller    | 22 00h-05h                  | Ready      |                    | 66.6 0001h | Pool0001  | Data                                    |          |          |  |  |
| Enclosure                                      | 22 00h-06h                  | Ready      |                    | 66.6 0001h | Pool0001  | Data                                    |          |          |  |  |
| 52300/0244<br>匣<br>늚                           | 22 00h-07h                  | Ready      | 66.6               | 0001h      | Pool0001  | Data                                    |          |          |  |  |
| 52100/1258<br>庙<br>듦                           | ₩<br>00h-08h                | Ready      |                    | 66.6 0002h | Pool0002  | Data                                    |          |          |  |  |
| 52100/1259<br>中<br>Eal                         | 00h-09h<br>ËŻ.              | Ready      | 66.6               | 0002h      | Pool0002  | Data                                    |          |          |  |  |
|                                                | 眇<br>00h-0ah                | Ready      | 66.6               | 0002h      | Pool0002  | Data                                    |          |          |  |  |
|                                                | 00h-0bh<br>Ŵ                | Ready      | 66.6               | 0002h      | Pool0002  | Data                                    |          |          |  |  |
| $\lvert \cdot \rvert$                          | ٣<br>00h-0ch                | Ready      |                    | 66.6 0002h | Pool0002  | Data                                    |          |          |  |  |
|                                                | P <sub>2</sub> oob-odb      | Ready      |                    | 66.6 0002h | Pool0002  | Data                                    |          |          |  |  |
| Classification<br>Date & Time                  |                             | Process ID | Process Name       |            | Message   | Message Text                            |          |          |  |  |
| DNotice                                        | Mon Jun 7 12:36:50 2004     | 0000002164 | iSMdrd             | iSM10316   |           | Replication state of pair was chi       |          |          |  |  |
| O Notice                                       | Mon Jun 7 12:36:50 2004     | 0000002164 | iSMdrd             | iSM10316   |           | Replication state of pair was chi       |          |          |  |  |
| D Notice                                       | Mon Jun 7 12:36:50 2004     | 0000002164 | iSMdrd             | iSM10316   |           | Replication state of pair was chi       |          |          |  |  |
| $\mathbf{Q}_{\mathsf{Info}}$                   | Mon Jun 7 12:36:50 2004     | 0000002120 | iSMssd             | iSM18003   |           | Snapshot has been deleted.(S2)          |          |          |  |  |
| D <sub>Notice</sub>                            | Mon Jun 7 12:36:50 2004     | 0000002164 | iSMdrd             | iSM10316   |           | Replication state of pair was ch        |          |          |  |  |
| 1) Notice                                      | Mon Jun 7 12:36:50 2004     | 0000002164 | <b>iSMdrd</b>      | iSM10316   |           | <u>Renlication state of nair was ch</u> |          |          |  |  |
|                                                |                             |            |                    |            |           |                                         |          |          |  |  |
|                                                |                             | Con.       | 123, 123, 123, 123 |            | 8020      | <b>ISMCL</b>                            | 3 PD: 15 |          |  |  |

Figure 3-16 Physical Disk List Screen

(i) Icon (Operating state/Monitoring state of Physical Disk)

Displays the operating state of physical disk with the icon next to the physical disk number.

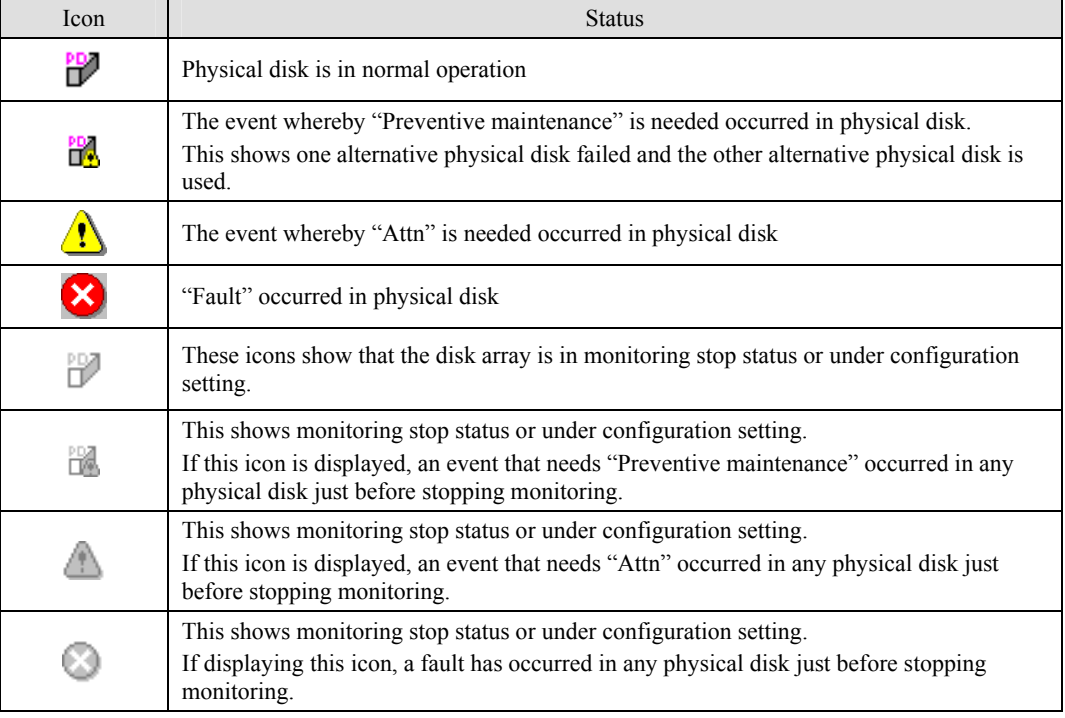

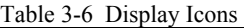

(ii) Number

Displays the physical disk number in "PD group number (2 hexadecimal digits) - PD number (2 hexadecimal digits)" at "Number" column.

### (iii) State

Displays the operating state of physical disk and the occurrence of event at "State" column in any of the

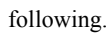

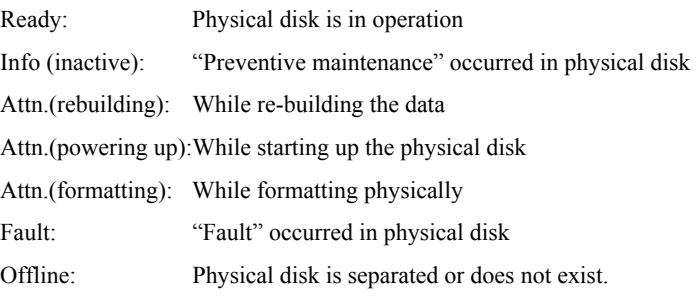

(iv) Capacity

Displays the physical disk capacity to one decimal place at most in Gigabyte unit (1G byte=1,073,741,824 byte) at "Capacity" column. (Truncate less than 2 decimal places. But, 0 byte to 100Megabyte is displayed by 0.1).

(v) RANK/Pool Number

Displays RANK and pool numbers whereby physical disk belongs in "PD group number (2 hexadecimal digits) - RANK number (2 hexadecimal digits)" at "RANK" column.

\* The pool number is displayed only for the disk arrays with pool.

(vi) Pool Name

Displays the name of the pool to which the physical disk belongs.

- \* The name is displayed only for the disk arrays with pool.
- (vii) Classification

Displays the classification of target physical disk in any of following at "Classification" column.

Data: Physical disk that can be used as data area

Spare: Replacement of physical disk at the fault occurrence

No Setting: Physical disk that is not specified as data/spare

- \* For the disk arrays with pool, the classification of the physical disk subject to pool expansion is displayed as data.
- (viii) Progress Ratio

If the disk array to be monitored is that with pool, displays the progress ratio in the physical disk in which a rebuilding event occurred.

### **(2) Physical Disk detailed information screen**

This screen (Figures 3-17) is displayed if selecting (click the left button) optional physical disk and selecting by right clicking → [Properties] (or [View]→[Properties] from menu) in configuration display area or information list display area, displaying detailed information of the physical disk.

| 00h-00h Properties              |                                  | Ι×Ι        |  |  |  |  |  |
|---------------------------------|----------------------------------|------------|--|--|--|--|--|
| $00h-00h$                       |                                  |            |  |  |  |  |  |
| State                           | : Ready                          |            |  |  |  |  |  |
| Capacity                        | : 66.6 GB (71,601,225,728 bytes) |            |  |  |  |  |  |
| Rotation Speed<br>$: 10000$ rpm |                                  |            |  |  |  |  |  |
| Product ID                      | : ST373307FC                     |            |  |  |  |  |  |
| Product Rev                     | : 0006                           |            |  |  |  |  |  |
| Serial Number                   | : 3HZ6ALZ4000074162KB5           |            |  |  |  |  |  |
| Pool Number                     | Pool Name<br>: 0005h             | : Poo10000 |  |  |  |  |  |
| Classification                  | Progress Ratio: -<br>: Data      |            |  |  |  |  |  |
| -Logical Disk List-             |                                  |            |  |  |  |  |  |
| Number<br>OS Type               | Logical Disk Name                | State      |  |  |  |  |  |
| ₩ 0002h                         | subm SDV0002                     | Ready      |  |  |  |  |  |
| 0003h<br><b>WN</b>              | $S$ nap $10003$                  | Ready      |  |  |  |  |  |
| 0004h<br>WN                     | $S$ nap $10004$                  | Ready      |  |  |  |  |  |
| 0005h WN                        | $S$ nap $10005$                  | Ready      |  |  |  |  |  |
| HOOOSA WN                       | $S$ nap $10006$                  | Ready      |  |  |  |  |  |
|                                 | Close                            |            |  |  |  |  |  |

Figure 3-17 Physical Disk Detailed Information

(i) Number

Displays the physical disk number. The display contents are the same as (1) "Physical Disk list screen".

(ii) State

Displays the operating state of physical disk and the occurrence of event. The display contents are the same as (1) "Physical Disk list screen".

(iii) Capacity

Displays the capacity of physical disk.

(iv) Rotation Speed

Displays the number of rotation (unit: rpm) of target physical disk.

(v) Product ID

Displays the product model name (maximum of 16 characters) information of target physical disk.

(vi) Product Rev

Displays the Product Revision (4 characters) information of target physical disk.

(vii) Serial Number

Displays the product serial number (20 characters) of target physical disk.

(viii) RANK Number/Pool Number

Displays the RANK and pool numbers of physical disk. The display contents are the same as (1) "Physical Disk list screen".

- \* The pool number is displayed only for the disk arrays with pool.
- (ix) Pool Name

Displays the name of the pool to which the physical disk belongs.

The display contents are the same as (1) "Physical Disk list screen".

- \* The name is displayed only for the disk arrays with pool.
- (x) Classification

Displays the classification of physical disk. The display contents are the same as (1) "Physical Disk list screen".

(xi) Progress Ratio

If the disk array to be monitored is a disk array with pool, displays the progress ratio in the physical disk in which a rebuilding event occurred.

The display contents are the same as (1) "Physical Disk list screen".

(xii) Logical Disk List

Displays the logical disk number, form, logical disk name and status which are configured by target physical disk. For the disk arrays with pool, displays the logical disk number, form, logical disk name, and status of each of the logical disks contained in the pool to which the target physical disk belongs.

When the snapshot function is used, snapshot-volume (SV) and link-volume (LV) can be set to non-display.

For details on the setting method, refer to 5.2 "Client Start/Stop".

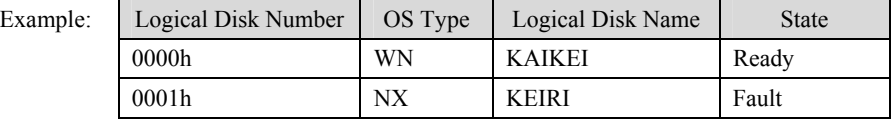

a a sia

# **3.1.8 Controller Information Display**

The information of a controller is displayed on the following screens:

- Controller list screen that is displayed in the information list display area
- y Controller detail information screen that is displayed as the information of controller's properties

This section explains items displayed as controller information.

## **(1) Controller list screen**

Controller list screen (Figure 3-18) displayed when [Controller] is selected (click the left button) in the configuration display area, displaying the operating state in each component of controller relation.

|                                 |                                | State - S2800/0021\Controller                  |                 |                                                                            |              |                                              |                                    |  |  |
|---------------------------------|--------------------------------|------------------------------------------------|-----------------|----------------------------------------------------------------------------|--------------|----------------------------------------------|------------------------------------|--|--|
| View<br>Eile                    | Operation                      | Help                                           |                 |                                                                            |              |                                              |                                    |  |  |
| <b>机端角晶</b><br>2 <sub>n</sub>   |                                |                                                |                 |                                                                            |              |                                              |                                    |  |  |
| iSM<br><b>iSM Server</b>        |                                | Type                                           |                 | Abbreviated Name (n                                                        | <b>State</b> | Others                                       |                                    |  |  |
| Storage4100<br>Ė                |                                | <b>ED</b> Power Supply                         |                 | DAC PS(00h)                                                                | Ready        |                                              |                                    |  |  |
| 田                               |                                | · <sub>图1</sub> StorageS3300/1(2D Power Supply |                 | DAC_PS(01h)                                                                | Ready        |                                              |                                    |  |  |
| $\frac{1}{200}$ 52800/0021<br>Ė |                                | Battery Backup Unit                            |                 | DAC_BBU(00h)                                                               | Fault        |                                              |                                    |  |  |
| 월 Pool                          |                                | Battery Backup Unit                            |                 | DAC BBU(01h)                                                               | Fault        |                                              |                                    |  |  |
|                                 | Logical Disk                   | $\bigstar$ Fan                                 |                 | DAC FANU(00h)                                                              | Ready        |                                              |                                    |  |  |
| 国                               | Physical Disk                  | <b>Fan</b><br>Fan<br>Fan                       |                 | DAC_FANU(01h)<br>Ready<br>DAC FANU(02h)<br>Ready<br>DAC FANU(03h)<br>Ready |              |                                              |                                    |  |  |
|                                 | <b>Controller</b><br>Enclosure |                                                |                 |                                                                            |              |                                              |                                    |  |  |
| $\frac{1}{28}$ S2300/0244<br>田  |                                |                                                |                 |                                                                            |              |                                              |                                    |  |  |
| 由<br>$\frac{1}{20}$ S2100/1258  |                                | Temperature Alarm                              |                 | DAC TEMP ALM(00h)                                                          |              | Ready                                        |                                    |  |  |
| 审<br>$\frac{1}{2}$ S2100/1259   |                                | Temperature Alarm                              |                 | DAC TEMP ALM(01h)                                                          |              | Ready                                        |                                    |  |  |
|                                 |                                | Host Director                                  |                 | HD(00h)                                                                    |              | Ready                                        | Port No=00h,01h,02h                |  |  |
|                                 |                                | Host Director                                  |                 | HD(01h)                                                                    |              | Ready                                        | Port No=00h,01h,02h,               |  |  |
|                                 |                                | <b>THE</b> Cache Module                        |                 | CHE(00h)                                                                   | Ready        | Capacity: 4.0GB                              |                                    |  |  |
| $\left  \cdot \right $          |                                | ling Cache Module                              |                 | 685(94b) - - - - -                                                         |              | <u>. Deadwr i i danadiwd Affin i nin i i</u> |                                    |  |  |
| Classification                  | Date & Time                    |                                                | Process ID      | Process Name                                                               |              | Message                                      | Message Text                       |  |  |
| ONotice                         |                                | Mon Jun 7 12:36:50 2004                        | 0000002164      | iSMdrd                                                                     | iSM10316     |                                              | Replication state of pair was chi  |  |  |
| D Notice                        |                                | Mon Jun 7 12:36:50 2004                        | 0000002164      | iSMdrd                                                                     | iSM10316     |                                              | Replication state of pair was chi  |  |  |
| D Notice                        |                                | Mon Jun 7 12:36:50 2004                        | 0000002164      | iSMdrd                                                                     | iSM10316     |                                              | Replication state of pair was ch   |  |  |
| $\bigcirc$ Info                 |                                | Mon Jun 7 12:36:50 2004                        | 0000002120      | iSMssd                                                                     | iSM18003     |                                              | Snapshot has been deleted.(S2)     |  |  |
| D Notice                        |                                | Mon Jun 7 12:36:50 2004                        | 0000002164      | iSMdrd                                                                     | iSM10316     |                                              | Replication state of pair was ch   |  |  |
| <b>D</b> Notice                 |                                | Mon. 1un. 7.12:36:50.2004.                     | 0000002164      | iSMdrd.                                                                    | iSM10316     |                                              | Replication state of pair was chil |  |  |
|                                 |                                |                                                | $\sqrt{C_{00}}$ | 123.123.123.123                                                            |              | 8020<br><b>ISMCL</b>                         | $\sqrt{3}$ $\sqrt{10017}$ : 18     |  |  |

Figure 3-18 Controller List Screen

(i) Icon (operating state/monitoring state related to controller)

Displays the operating state/monitoring state of component related to controller with the icon next to "Type" column.

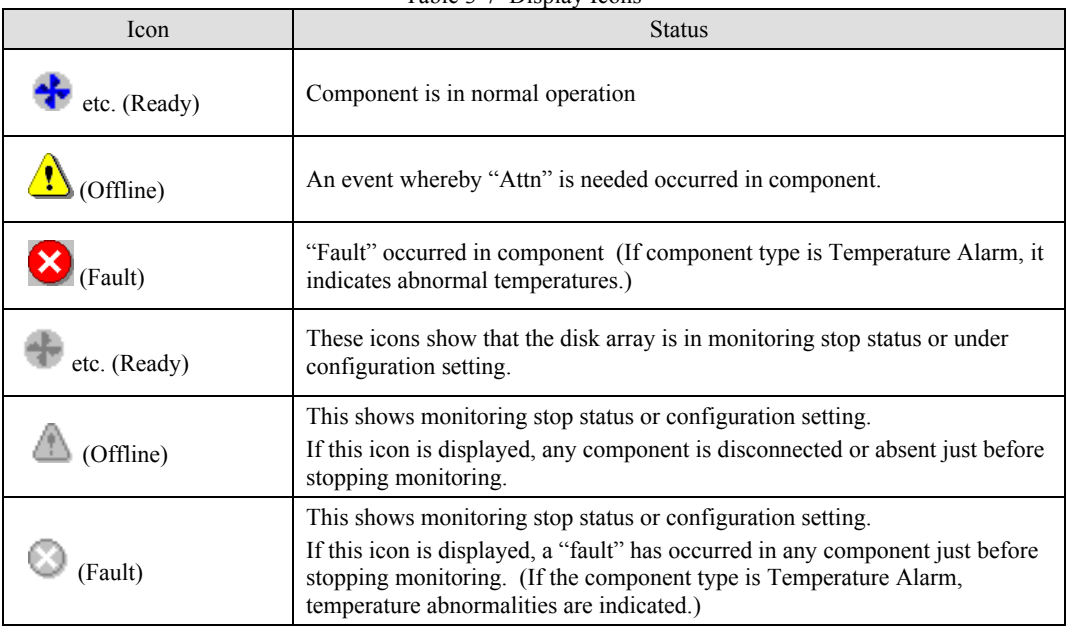

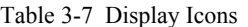

### (ii) Type

Displays the type information as component related to controller at "Type" column in the Table 3-8.

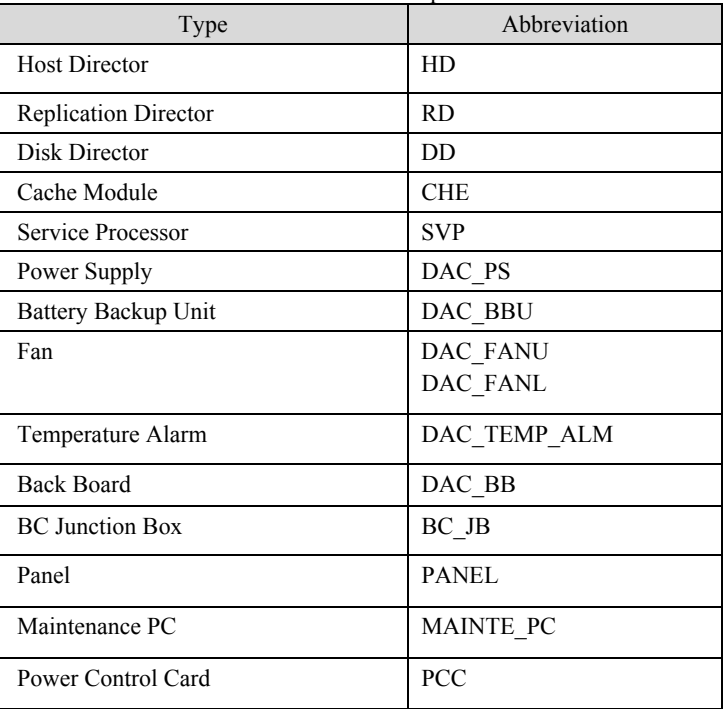

Table 3-8 Controller Component List

(iii) Abbreviated Name (number)

Displays the abbreviation and component number of component related to controller at "Abbreviation Name (number)" column (Table 3-8).
#### (iv) State

Displays the operating state in component related to controller in any of following at "State" column.

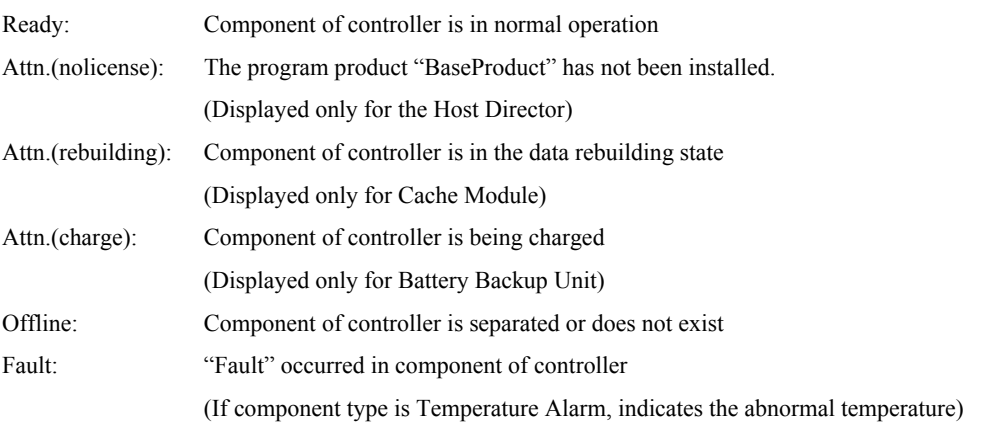

#### (v) Others

Displays supplement information in each component at "Others" column optionally. Displays the cache module capacity, port number and protocol information in controller information.

• Cache module capacity

If component type is "Cache Module", the cache module capacity is displayed at "Others" column.

• Port number

If component type is "Host Director", "Replication Director", or "Disk Director", port number (2 hexadecimal digits) that applicable director possesses is displayed at "Others" column.

• Protocol information

If component type is "Host Director", the protocol information of the target director is displayed following the port number at "Others" column.

#### **(2) Controller detail information screen**

Select (left-click on) an arbitrary controller in the information list display area, right-click on it, and select [Properties] (or [View] on the menu bar → [Properties]). The Controller properties screen (Figure 3-19) appears displaying the detailed information of the selected controller.

| <b>HD(00h) Properties</b>                                                      |                 |                      |              |            |            |             |       | $\vert x \vert$ |
|--------------------------------------------------------------------------------|-----------------|----------------------|--------------|------------|------------|-------------|-------|-----------------|
| 빜<br>HD(00h)                                                                   |                 |                      |              |            |            |             |       |                 |
| Type                                                                           | : Host Director |                      |              |            |            |             |       |                 |
| State                                                                          |                 | : Ready              |              |            |            |             |       |                 |
| Code                                                                           | : 82h           |                      |              |            |            |             |       |                 |
| Director Location                                                              |                 |                      |              |            |            |             |       |                 |
| Protocol                                                                       | $E$ FC          |                      |              |            |            |             |       |                 |
| Port No.                                                                       |                 | : 00h, 01h, 02h, 03h |              |            |            |             |       |                 |
| $-Port-$                                                                       |                 |                      |              |            |            |             |       |                 |
| Port Number                                                                    | Port Name       | Port Type            | State        | Mode       | <b>WWM</b> | <b>WWPN</b> | Data  | To              |
| $00h-00h$                                                                      | PORT T.         | Host                 | <b>Ready</b> | <b>WWN</b> | 2.11       | 20.11       | 2Gbps | $FC-AL$         |
| $00h-01h$                                                                      | 200000          | Host                 | Ready        | WWN        | 2.11       | 20.1.       | 2Gbps | $FC-AL$         |
| $00h-02h$                                                                      | 200000          | Host                 | Ready        | UUN        | 2.11       | 20.1.       | 2Gbps | $FC-AL$         |
| $00h-03h$<br>200000 Host<br>UUN<br>$FC-AL$<br>Ready<br>2.1.1<br>20.11<br>2Gbps |                 |                      |              |            |            |             |       |                 |
| $\blacktriangleright$                                                          |                 |                      |              |            |            |             |       |                 |
|                                                                                |                 |                      | Close        |            |            |             |       |                 |

Figure 3-19 Controller Detail Information Screen

The information to be displayed varies depending on the selected component. (In the above screen sample, the host director is selected.)

n e s

### **3.1.9 Disk Enclosure Information Display**

The information of a disk enclosure is displayed on the following screens:

- y Disk enclosure list screen that is displayed in the information list display area
- y Disk Enclosure properties screen that is displayed as the information of disk enclosure's properties

This section explains items displayed as disk enclosure information.

#### **(1) Disk Enclosure list screen**

Disk Enclosure list screen is a screen (dashed line in Figure 3-20) displayed by selecting (click the left button) [Enclosure] in the configuration display area, and displays the operating state in each component relation to disk enclosure. [Enclosure] is not provided depending on your system configuration.

|                                     | State - S2800/0021\Enclosure                                    |                               |                     |           | $\Box$ lol $\times$                         |  |  |  |  |
|-------------------------------------|-----------------------------------------------------------------|-------------------------------|---------------------|-----------|---------------------------------------------|--|--|--|--|
| Operation<br>File<br>View<br>Help   |                                                                 |                               |                     |           |                                             |  |  |  |  |
| やん<br>81.2. Pr<br>E×.               |                                                                 |                               |                     |           |                                             |  |  |  |  |
| iSM<br><b>iSM Server</b>            | Type                                                            |                               | Abbreviated Name (n | State     |                                             |  |  |  |  |
| $\sum_{\text{H}}$ Storage 4100<br>由 | <b>ED</b> Power Supply                                          | $DE$ PS $(00h)$               |                     | Ready     |                                             |  |  |  |  |
| ·图 StorageS3300/10<br>Ė             | <b>ED</b> Power Supply                                          |                               | $DE$ $PS(01h)$      |           |                                             |  |  |  |  |
| ·圖 S2800/0021<br>Ė                  | •Fan                                                            |                               | DE_FAN(00h)         |           |                                             |  |  |  |  |
| 원 Pool                              | Fan                                                             |                               | DE FAN(01h)         | Ready     |                                             |  |  |  |  |
| 뽑 Logical Disk                      | Temperature Alarm                                               |                               | DE TEMP ALM(00h)    | Ready     |                                             |  |  |  |  |
| 田                                   | Physical Disk <mark>e</mark><br>Temperature Alarm<br>Controller |                               | DE_TEMP_ALM(01h)    | Ready     |                                             |  |  |  |  |
|                                     | Adapter Card<br><b>Enclosure</b>                                |                               | DE ADP(00h)         | Ready     |                                             |  |  |  |  |
| $\frac{1}{18}$ S2300/0244<br>田      | Adapter Card                                                    | DE ADP(01h)                   |                     | Ready     |                                             |  |  |  |  |
| $\frac{1}{20}$ S2100/1258           | Back Board                                                      | DE BB(00h)                    |                     | Ready     |                                             |  |  |  |  |
| $\frac{1}{20}$ S2100/1259           |                                                                 |                               |                     |           |                                             |  |  |  |  |
|                                     |                                                                 |                               |                     |           |                                             |  |  |  |  |
|                                     |                                                                 |                               |                     |           |                                             |  |  |  |  |
| $\left  \cdot \right $              |                                                                 |                               |                     |           |                                             |  |  |  |  |
| Classification                      | Date & Time                                                     | Process ID                    | Process Name        | Message   | Message Text                                |  |  |  |  |
| <mark>્ર</mark> ) Info              | Mon Jun 7 12:39:38 2004                                         | 0000002120                    | <b>iSMssd</b>       | iSM18503  | Logical disk was unlinked from liff         |  |  |  |  |
| D <sub>Info</sub>                   | Mon Jun 7 12:39:37 2004                                         | 0000002120                    | <b>iSMssd</b>       | iSM18003  | Snapshot has been deleted.(S2               |  |  |  |  |
| $\Box$ Info                         | Mon Jun 7 12:39:37 2004                                         | 0000002120                    | <b>iSMssd</b>       | iSM18003  | Snapshot has been deleted.(S2)              |  |  |  |  |
| JInfo                               | Mon Jun 7 12:39:36 2004                                         | 0000002120                    | <b>iSMssd</b>       | iSM18001  | Snapshot has been created.(S2               |  |  |  |  |
| JInfo                               | Mon Jun 7 12:39:36 2004                                         | 0000002120                    | <b>iSMssd</b>       | iSM18003  | Snapshot has been deleted.(S2               |  |  |  |  |
| J Notice                            | Mon Jun 7 12:39:36 2004                                         | 0000002164                    | iSMdrd.             | iSM10316. | Replication state of pair was ch            |  |  |  |  |
|                                     |                                                                 | $\overline{C_{\alpha\alpha}}$ | 11:22:122:122:122   | loopni    | $2 \text{ NMT}$ , $\Omega$<br><b>SCMACT</b> |  |  |  |  |

Figure 3-20 Disk Enclosure List Screen

(i) Icon (operating state/monitoring state related to disk enclosure)

Displays the operating state/monitoring state in component related to disk enclosure with the icon next to "Type" column.

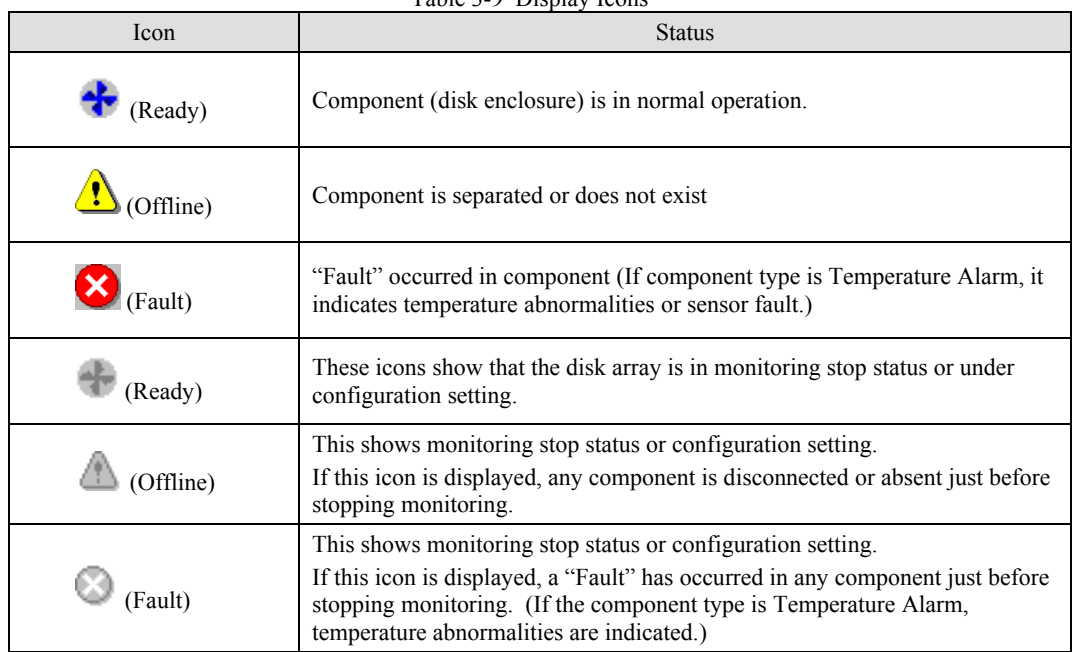

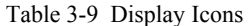

#### (ii) Type

Displays the following type information as the component related to disk enclosure at "Type" column.

| Type                | Abbreviation |  |  |
|---------------------|--------------|--|--|
| <b>Adapter Card</b> | DE ADP       |  |  |
| Power Supply        | DE PS        |  |  |
| Fan                 | DE FAN       |  |  |
| Temperature Alarm   | DE TEMP ALM  |  |  |
| <b>Back Board</b>   | DE BB        |  |  |
| EC Junction Box     | EC JB        |  |  |

Table 3-10 List of Components Related to Disk Enclosure

#### (iii) Abbreviated Name (number)

Displays the abbreviation and component number of component related to disk enclosure at "Abbreviated Name (number)" column. (Table 3-10)

(iv) State

Displays the operating state in any of the following in component related to disk enclosure at "Status" column.

Ready: Component of disk enclosure is in normal operation.

Offline: Component of disk enclosure is separated or does not exist.

Fault: "Fault" occurred in component of disk enclosure.

(If component type is Temperature Alarm, it indicates temperature abnormalities or sensor fault.)

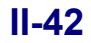

#### **(2) Disk Enclosure properties screen**

Select (left-click on) an arbitrary disk enclosure in the information list display area, right-click on it, and select [Properties] (or [View] on the menu bar → [Properties]). The Disk Enclosure properties screen (Figure 3-21) appears displaying the detailed information of the selected disk enclosure.

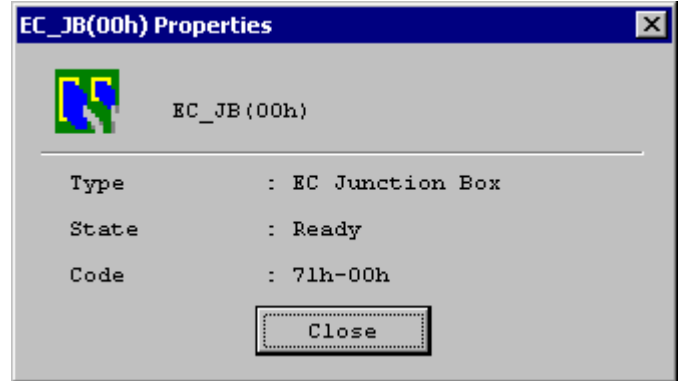

Figure 3-21 Disk Enclosure Properties Screen

The information to be displayed varies depending on the selected component. (In the above screen sample, the EC Junction Box is selected.)

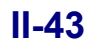

### **State Monitoring**

The state monitoring function monitors the generation of the following events in the disk array which is an object of iSM.

<Event>

- Generation of status transition in the components
- Existence of change of a disk array name, a logical disk name and a port name
- Generation of configuration change
- Occurrence of a threshold excess of the quantity used of snapshot

iSM supports the polling mode to acquire the monitoring information in the fixed interval. When the above event is detected, iSM not only reflects the detected event on the configuration control screen of an iSM client but also outputs the message to various logs (event log, operation log). Besides, it can perform link processing such as maintenance, as started by the event detection. For log output and link function, refer to sections 3.5 "Log Output" and 3.6 "Event Link" in this manual.

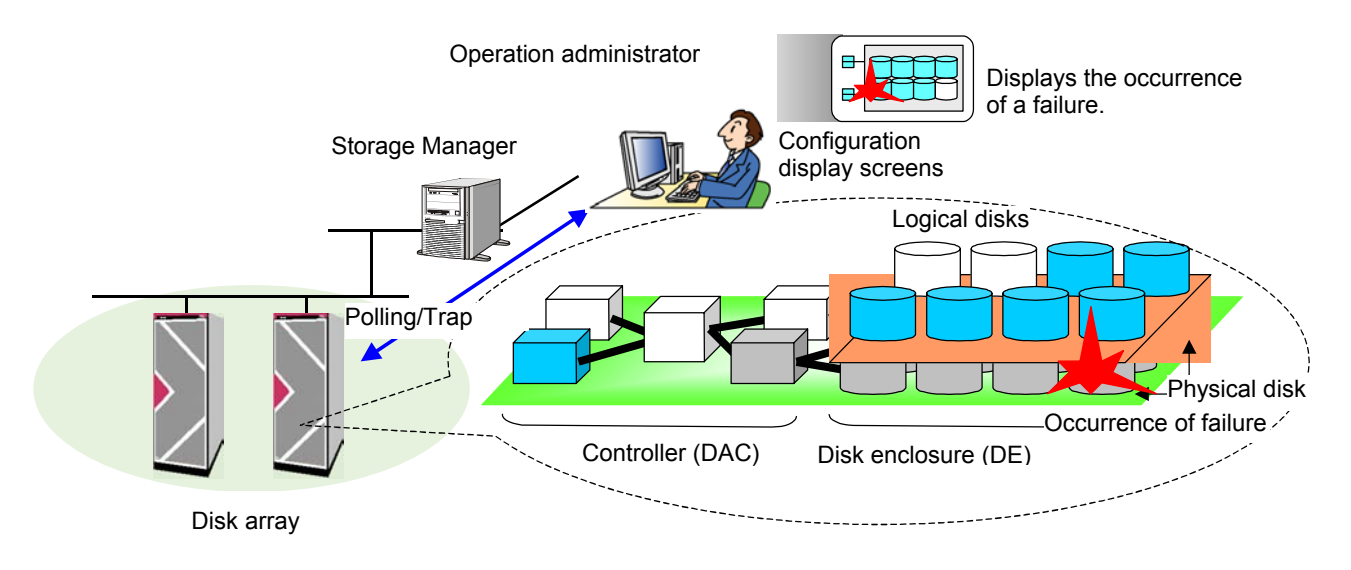

Figure 3-22 Operation Image

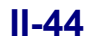

**COLOR** 

### **3.2.1 Function Outline**

#### **(1) Monitoring Events**

Status monitoring function provides a function which monitors generation / transition of event indicated in Table 3-11 for the components of disk array which is an object of control.

| Section                     | Component           | Element                    | Event                   | Level  |
|-----------------------------|---------------------|----------------------------|-------------------------|--------|
|                             |                     |                            | ready                   | info   |
|                             |                     |                            | Info(inactive)          | info   |
|                             |                     |                            | fault                   | error  |
|                             | Physical Disk       |                            | attn.(rebuilding)       | notice |
|                             |                     |                            | attn.(powering up)      | notice |
|                             |                     |                            | attn.(formatting)       | notice |
|                             |                     |                            | offline                 | error  |
|                             |                     | HD/RD/DD<br><b>CHE/SVP</b> | ready                   | info   |
|                             | Controller          |                            | fault                   | error  |
|                             |                     | PS/BBU, etc                | offline                 | error  |
|                             |                     | ADP/PS                     | ready                   | info   |
|                             | (Disk)<br>Enclosure | <b>FAN/BB</b>              | fault                   | error  |
|                             |                     | TEMP_ALM, etc              | offline                 | error  |
|                             |                     |                            | ready                   | info   |
|                             |                     |                            | ready(formatting)       | info   |
|                             |                     |                            | fault                   | error  |
| <b>Status</b><br>Transition |                     |                            | fault(media error)      | error  |
|                             |                     |                            | attn.(reduce)           | error  |
|                             | Logical Disk        |                            | attn.(rebuilding)       | notice |
|                             |                     |                            | attn.(preventive copy)  | notice |
|                             |                     |                            | attn.(copy back)        | notice |
|                             |                     |                            | attn.(unformatted)      | notice |
|                             |                     |                            | attn.(formatting)       | notice |
|                             |                     |                            | attn.(format-fail)      | notice |
|                             |                     |                            | attn.(expanding)        | notice |
|                             |                     |                            | attn.(expand-fail)      | notice |
|                             | Control Path        |                            | stop(control path fail) | error  |
|                             |                     |                            | ready                   | info   |
|                             |                     |                            | fault                   | error  |
|                             | Pool                |                            | attn.(reduce)           | error  |
|                             |                     |                            | attn.(rebuilding)       | notice |
|                             |                     |                            | attn.(preventive copy)  | notice |
|                             |                     |                            | attn.(copy back)        | notice |
| Name Change                 | Disk Array          | Disk Array Name            | renamed                 | info   |
|                             | Controller          | Port Name                  | renamed                 | info   |
|                             | <b>Logical Disk</b> | Logical Disk Name          | renamed                 | info   |
|                             | Logical Disk        | <b>Logical Disk</b>        | config changed          | notice |
| Configuration               |                     | Cache Disk                 | config changed          | notice |
| Change                      | Physical Disk       | Physical Disk              | config changed          | notice |
|                             | Controller          | Access Control             | config changed          | notice |

Table 3-11 Monitoring Event List

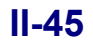

### **3.2.2 Description of Screen and Operation**

This section describes the instructions of status monitoring information display image and monitoring control operation in the iSM client.

#### **(1) Monitoring information display**

Information monitored by the iSM server is displayed as "Message Output" and "Status Value Reflection" via iSM client.

(a) Message Output

When the status transition, name change, or configuration change is detected, messages corresponding to such events are output in the message display area.

Example of message output at fault detection

Sat Jan 6 02:08:44 2001 0000017917 Info iSMrmond iSM07102:State of PD(28h) has become fault. (Storage4100/07 ProductID=S4100 Disk Array SN=3000000000000002 No=00h-01h RankNo=00h-00h) ... (i)

(i) indicates that a fault occurred in the physical disk (with a resource type of 28h, product ID of S4100 Disk Array, serial number of 3000000000000002, number of 00h-01h, and Rank number of 00h-00h) of the disk array (whose disk array name is "Storage4100/07").

Example of message output at name change

Sat Jan 6 02:08:44 2001 0000017917 Info iSMrmond iSM07201:Disk Array, named

Storage4100/07, has renamed to Storage4100/dwh1 (SN=3000000000000003 )

The message indicates that the disk array (whose name is "Storage4100/07" and serial number is

"3000000000000003") has been renamed "Storage4100/dwh1".

For details, refer to the "Messages Handbook".

(b) State Value Reflection

Due to the detection of status transition, name change, or configuration change, respective status of changed elements is shown in the configuration display area on iSM client.

When events such as fault, caution, and offline occur in each component, status value of the object element for individual element layer is changed and the corresponding icons are also changed. Status of element layer or disk array layer change depends on the status change of individual element layer. For example, if attention event occurs in PD, PD of the upper element layer and disk array layer change to normal status (maintenance). (Table 3-12)

Furthermore, when two types of event at different fault level simultaneously occur in the individual element layer, an event with higher fault level is always reflected on the upper layer.

For contents of display, refer to 3.1 "Configuration Display" in this manual.

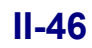

| Disk Array Layer         |                        | Component Layer                                                               |                        | Individual Component Layer |            |                                     |  |
|--------------------------|------------------------|-------------------------------------------------------------------------------|------------------------|----------------------------|------------|-------------------------------------|--|
| $\bm{\times}$            | Serious Fault          | $\boldsymbol{\Omega}$                                                         | Fault                  | $\mathbf{x}$               | Pool       |                                     |  |
|                          |                        |                                                                               |                        | $\mathbf x$                | LD         |                                     |  |
|                          | Ready<br>(Maintenance) | $\overline{\mathbf{Q}}_{\text{or}}$                                           | Ready<br>(Maintenance) | Ø                          | PD         | Fault<br>Attention/Offline/I<br>nfo |  |
|                          |                        | ł,<br>or mm                                                                   |                        | ⊗                          | Controller |                                     |  |
|                          |                        | $\boldsymbol{\Phi}$<br>$\mathsf{I}_{\operatorname{or}} \mathsf{\overline{D}}$ |                        | ⊗                          | Enclosure  |                                     |  |
| $\frac{1}{\sqrt{2}}$     |                        | $\overline{1}$ ) or $\overline{1}$                                            |                        | T                          | Pool       |                                     |  |
|                          |                        | 9<br>$J_{\text{or}}$ $\Box$                                                   |                        |                            | LD         |                                     |  |
|                          |                        | $\ddot{L}_{\rm o}\stackrel{\rm re}{=}$                                        |                        | $\Delta$ <sub>or</sub>     | PD         |                                     |  |
|                          |                        | $\mathbf{L}$<br>or mm                                                         |                        |                            | Controller |                                     |  |
|                          |                        | $\mathbf{\bar{Q}}$ <sub>or</sub> $\mathbf{\bar{Q}}$                           |                        | $\Lambda$                  | Enclosure  |                                     |  |
|                          |                        | 阻。                                                                            |                        | 眇                          | Pool       |                                     |  |
| $\blacktriangleright$ 41 | Ready                  | 삄                                                                             | Ready                  | Ь                          | ${\rm LD}$ |                                     |  |
|                          |                        | 吧.                                                                            |                        | Ъ                          | PD         | Ready                               |  |
|                          |                        | ᇔ                                                                             |                        | $\bigstar$ etc.            | Controller |                                     |  |
|                          |                        |                                                                               |                        | $\blacksquare$ etc.        | Enclosure  |                                     |  |

Table 3-12 Fault Status Reflection

\* Pool-related information is displayed if the disk array to be monitored is a disk array with pool.

- 1. Displaying of the icon,  $\begin{pmatrix} 1 \\ 1 \end{pmatrix}$ , in the ready (maintenance) status can be selected by environment setting for the iSM client. Select [File] → [Environment Settings] from the Menu and check [Display Maintenance State] from Environment Setting Dialog.
- 2. If the states of the disk array layer and the component layer (pool) are Ready or Ready (Maintenance) at the occurrence of threshold excess, the threshold excess icon  $\bigcirc$  is displayed. If, however, [Display Maintenance State] is checked, an icon indicating the resource state is given precedence and displayed.
- 3. Shape or color tone of the disk array icon varies depending on the type of disk array and the monitoring state. For further detailed information on the disk array icon, refer to 3.1.3 "Disk Array Information Display" in this manual.

#### **(2) Monitoring Start/Stop**

In the iSM server, monitoring is automatically carried out for the disk array specified by the Environment Definition File (iSMsvr.conf) when the server starts-up. When you wish to temporarily stop/resume monitoring for the specific disk array due to maintenance or configuration changes, the following operation should be executed. In order to utilize this function, user level should be L3.

- (i) Select [Operation]→[Start/Stop Monitoring] from the Menu to display monitoring control dialog.
- (ii) From [Disk Array Subsystem Name] on Monitoring Control Dialog, select (click) a disk array that you wish to start or stop monitoring.
	- If you wish to monitor the disk array: Click [Start] button.

If you wish to stop monitoring: Click [Stop] button.

If you wish to stop monitoring start process during preparation of monitoring, or wish to stop recovery process during waiting for monitoring recovery: Click [Break] button.

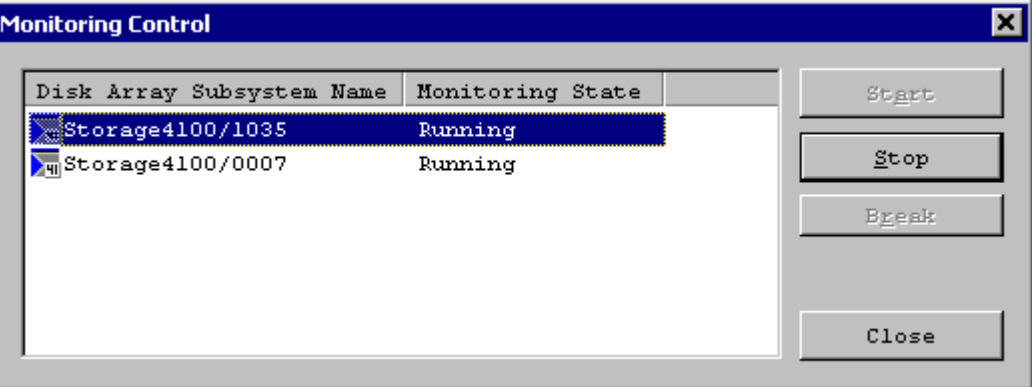

Figure 3-23 Monitoring Control Dialog

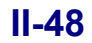

### **Nickname Setting**

Nickname setting function is used via iSM client to set disk array name, logical disk name (and disk OS Type), and port name for the disk array which is the object of iSM monitoring. By setting these names so that they match to the identification information of the individual daily work processing systems that use the disk arrays, efficient control of the disk array can be achieved. Once information is set, it can be acquired regardless of iSM rebooting because the preset name is recorded inside the disk array.

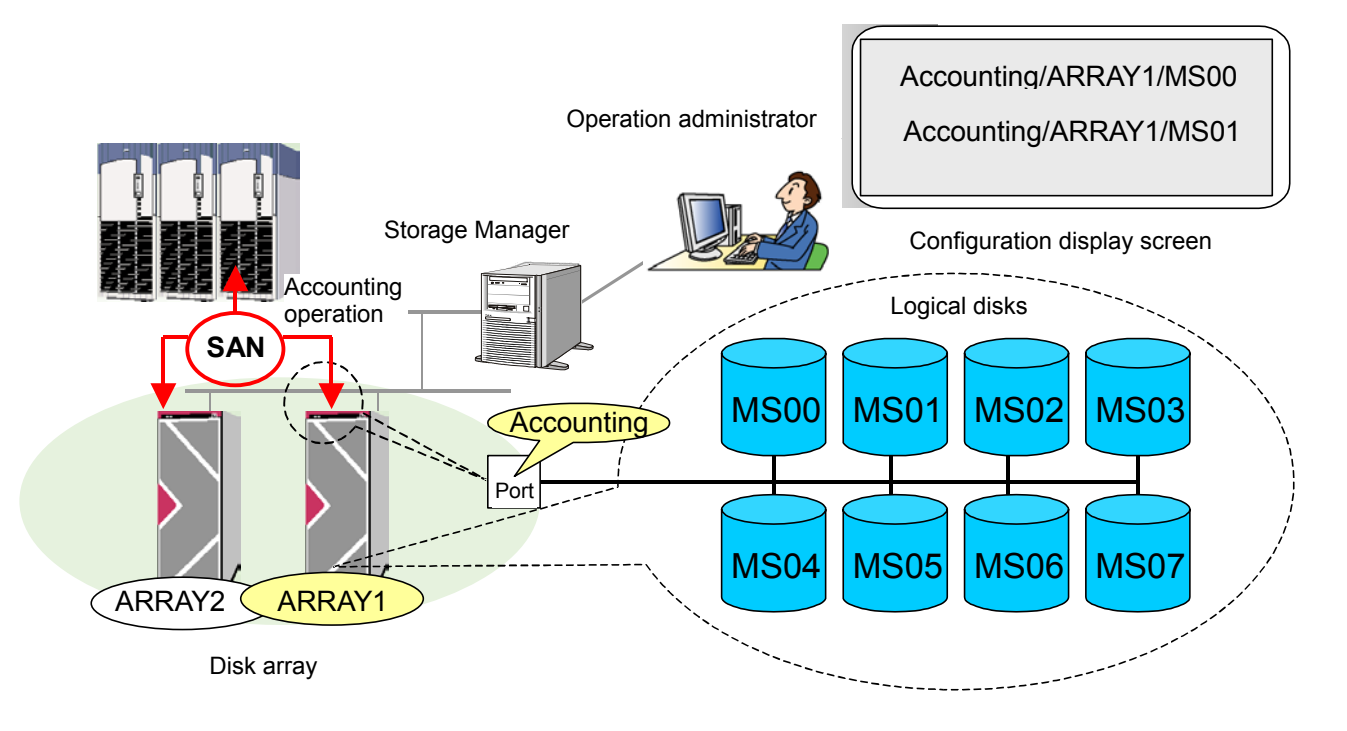

Figure 3-24 Operation Image

### **3.3.1 Function Outline**

Nickname Setting Function is a function which sets an optional identification name (disk array name) for the object disk array of iSM monitoring, an arbitrary identification name (logical disk name + OS type) for the logical disk bound inside the disk array, and an arbitrary identification name (port name) for the port. In order to set the identification name, user level must be L3.

[Setting Items]

- Disk Array Name
- Logical Disk Name (+ OS type)
- Port Name

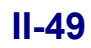

### **3.3.2 Description of Screen and Operation**

This section explains the image of set information in the iSM client and the operation for setting information.

#### **(1) Disk Array Name Setting**

Disk array name can be set with the following procedure.

(i) Select (left-click on) the disk array (for which you want to set a name) in the configuration information display area (or the information list display area), right-click on it, and select [Settings] (or [Operation] on the menu bar → [Disk Array Subsystem Name Settings]). The Disk Array Subsystem Name /Port Name Setting dialog box (Figure 3-25) appears.

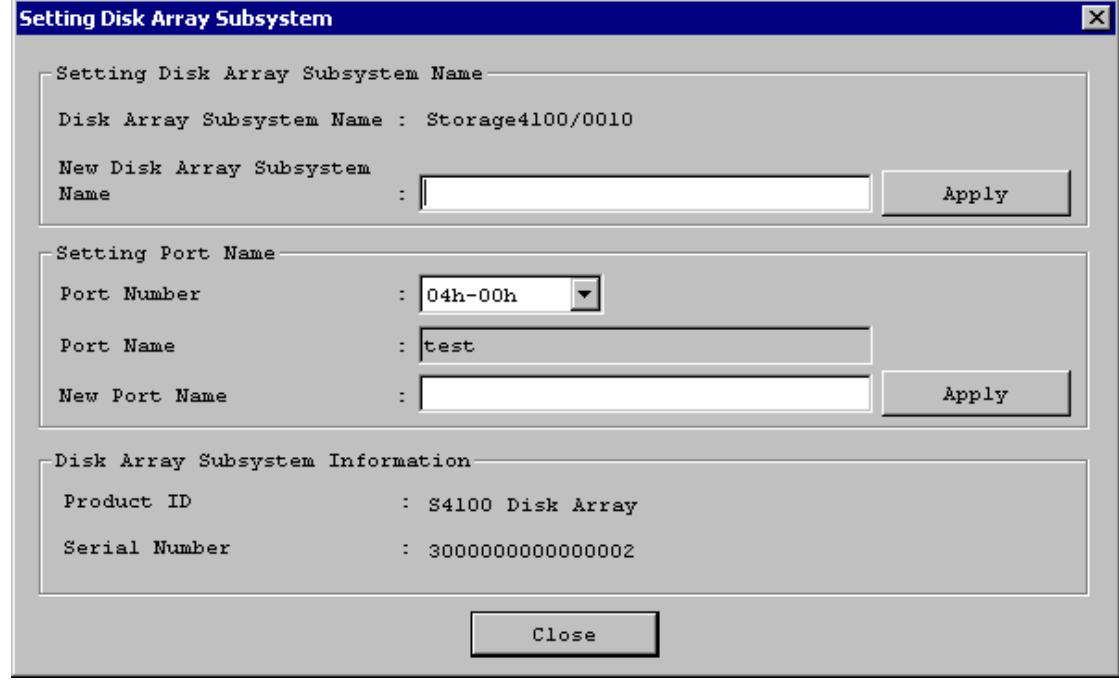

Figure 3-25 Disk Array Subsystem Name/Port Name Setting Dialog

- (ii) Input the disk array name in the [New Disk Array Subsystem Name] edit box, following the rule indicated in (2) "Disk Array Setting Condition and Naming Rule", and click [Apply] button.
- (iii) As an execution result of the setting, the following information is displayed in the dialog.

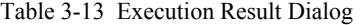

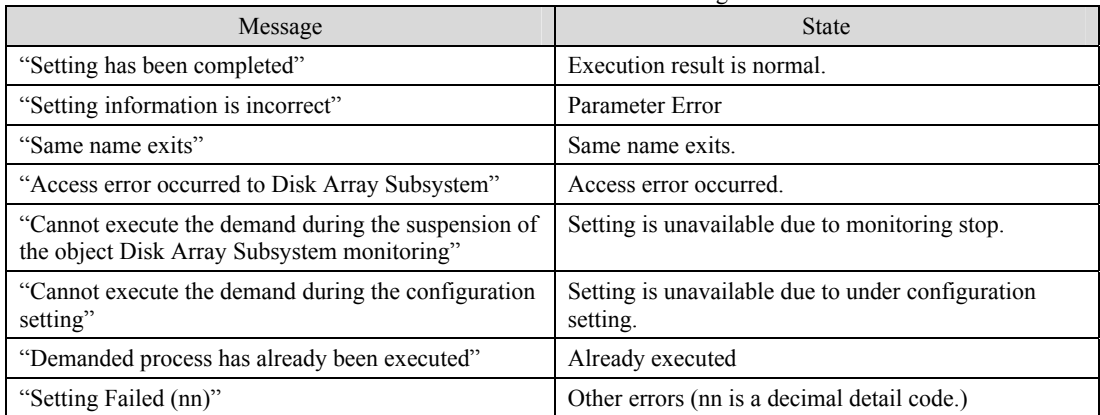

#### **II-50**

Download from Www.Somanuals.com. All Manuals Search And Download.

#### \* Other Errors \*

When "Setting Failed (nn)" is displayed for setting process of disk array name, it is considered that the errors are detected after completion of I/O for disk array. Check by the browser whether the disk array setting has been executed, and set again if necessary.

#### **(2) Disk Array Setting Condition and Naming Rule**

#### (a) Setting Condition

Disk array name should be set under the following conditions. (Settings other than the followings are treated as parameter errors.)

- 1-byte alphanumeric characters including uppercase and lowercase characters. (When configuring a name with plural information, "/"or "\_" can be input)
- Maximum number of characters: 32.
- (b) Naming Rule

A disk array used from the ACOS-4 system must have its name identified by the ACOS host, especially when DynamicDataReplication or RemoteDataReplication are used. Therefore, to determine the disk array where the object logical disk exists, an identification name for the disk array should be set. Make a disk array name in combination of alphanumeric characters including uppercase characters and " " (under bar), within 32 bytes. Definition Example: CABINET01,CABINET02

In addition, when operating a disk array through other systems, it is recommended to set a disk array name that matches with identification information from the system, along with logical disk name and port name. In addition, when disk array name is not set, "16 characters peculiar to a disk array" is set as default value at the time of shipment.

#### **(3) OS type/logical disk name setting**

OS type/logical disk name is set using the following procedure.

(a) Select (left-click on) the logical disk (for which you want to set an OS type and name) in the configuration information display area (or the information list display area), right-click on it, and select [Settings] (or [Operation] on the menu bar → [Logical Disk Name Settings]). The Setup of Logical Disk OS Type/Name dialog box (Figure 3-26) appears.

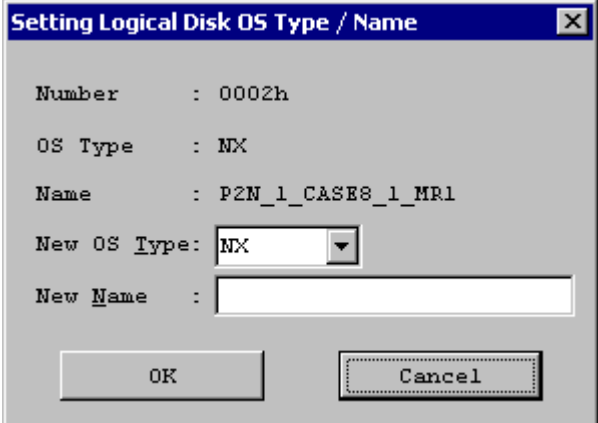

Figure 3-26 Setup of Logical Disk OS Type/Name Dialog

#### **II-51**

- (b) In [New OS Type] or [New Name] Edit Box, input a logical disk name following the rules defined in (4) "OS Type/Logical Disk Name Setting Conditions and Naming Rules" and click [OK] button.
- (c) As a result of the setting, the following information is displayed in the dialog.

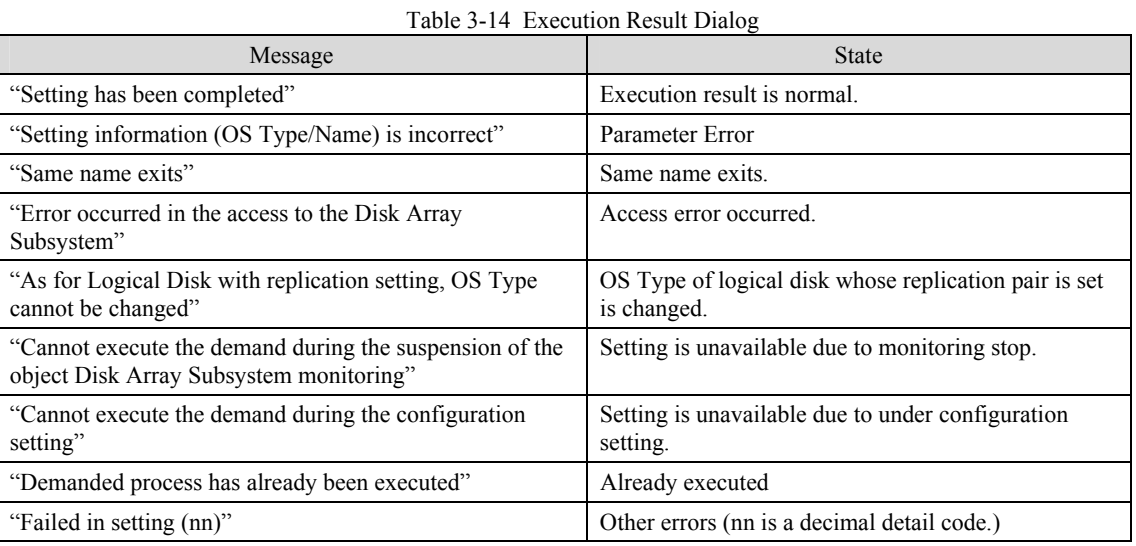

### \* Other Errors \*

When "Setting Failed (nnh)" is displayed for setting process of logical disk name, it is considered that the errors are detected after completion of I/O for disk array. Check by the browser whether the disk array setting has been executed, and set again if necessary.

#### **(4) OS Type/Logical Disk Name Setting Conditions and Naming Rules**

(a) OS Type setting conditions

Select an OS Type from the Table 3-15 below according to a system to operate a logical disk.

Especially, you must set a correct OS type when using DynamicDataReplication or RemoteDataReplication in the following systems:

- Logical volume used in ACOS-4 system
- Logical volume used in ACOS-2 system
- Logical volume used in Windows system

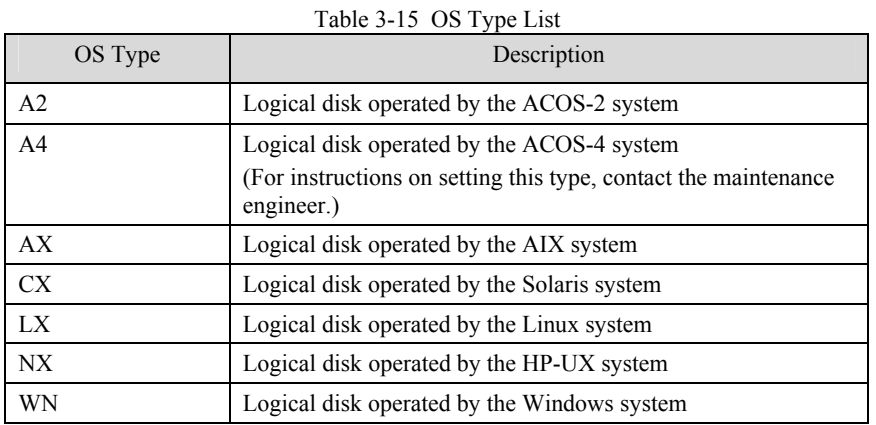

For instructions on setting the ACOS-4 type, also refer to Appendix in the "Configuration Setting Tool User's Manual (GUI)".

#### **II-52**

If the logical disk to be set is a snapshot related volume (of which snapshot type is BV, SV, LV, SV $*$ , or SDV), the

OS type cannot be changed.

The [New OS Type] edit box is grayed.

(b) Setting Conditions

A logical disk name should be set according to the conditions below. (Settings other than those listed below are processed as parameter errors.)

- 1-byte alphanumeric characters including upper- and lowercase characters. (When configuring a name with plural information, "/" or " " can be input)
- Maximum number of characters: 24
- (c) Naming Rules

A logical disk used by the ACOS-4 system must have its logical disk name that can be identified by the ACOS host, especially when DynamicDataReplication or RemoteDataReplication are used. Therefore a logical name should be set according to the rules below.

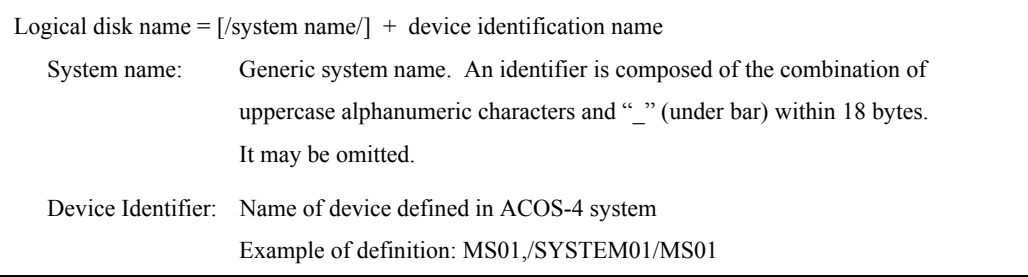

Moreover, when operating a logical disk by other systems, it is recommended to set a logical disk name that matches with identification information of the system, along with disk array name and port name. In addition, when OS type and logical disk name are not set, blank for the OS Type, "the 16 characters peculiar to disk array + 4 characters of logical disk number" for the logical disk name are set as default value at the time of shipment.

#### **(5) Port name setting**

Port name should be set according to the procedures below.

- (i) Select (left-click on) the disk array system having the port (for which you want to set a name) in the configuration information display area (or the information list display area), right-click on it, and select [Settings] (or [Operation] on the menu bar  $\rightarrow$  [Disk Array Subsystem Name Settings]). The Disk Array Subsystem Name/ Port Name Setting dialog box (Figure 3-25) appears.
- (ii) Select a port number (port name) from the [Port Number] list and input port name in the [New Port Name] edit box, following the rules defined in (6) "Port Name Setting Conditions and Naming Rules" and click [Apply] button.

(iii) As a result of the setting, the following information is displayed in the dialog.

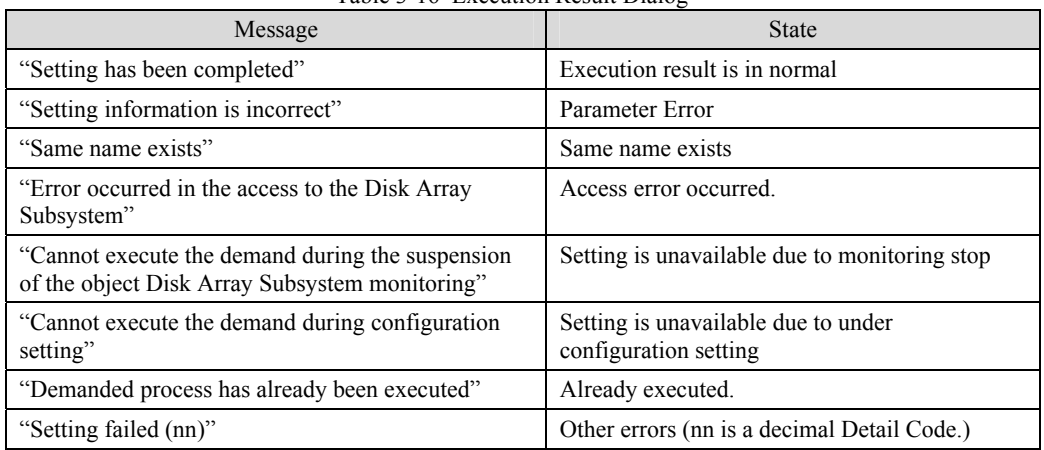

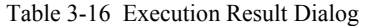

#### \*Other Errors\*

When "Setting Failed (nnh)" is displayed for setting process of logical disk name, it is considered that the errors are detected after completion of I/O for disk array. Check by the browser whether the disk array setting has been executed, and set again if necessary.

#### **(6) Port Name Setting Conditions and Naming Rules**

(a) Setting conditions

Port name should be set with the following conditions. (Settings other than those listed below are processed as parameter error.)

• 1-byte alphanumeric characters including upper- and lowercase characters. (When configure a name with plural information, "/"or "\_" can be input)

• Maximum number of characters: 32

(b) Naming rules

As well as the disk array name and the logical disk name, it is recommended to set a port name that matches with the identification information for the system being operated.

In addition, when port name is not set, "16 characters peculiar to disk array  $+2$  characters of director number  $+2$ characters of port number" for the port name is set as default value at the time of shipment.

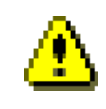

You can set a name to a port only for a host. In the [Disk Array Subsystem Name/Port Name Setting] dialog box, only the number of the port for a host is displayed.

### **3.4 Fault Monitoring**

All messages of iSM are outputted on the message display area of client screen during the client connection. These are the fault monitoring functions for each client disk array. This fault monitoring function is described below.

### **3.4.1 Description of the Function**

The fault monitoring functions of iSM are the following.

- (1) It outputs all messages which are connected in the message display area of the iSM client.
- (2) It saves display message in the text file of PC on which the iSM client is installed. (log collection)
- (3) The user notification function according to the message level.

### **3.4.2 Operation Outline**

The same contents with operation log are displayed in the message display area by the fault monitoring function. The display shows clearly the importance of the messages by adding an icon of each message level at the start of the message. The message which has already been displayed once also extracts to individual log file on the PC side. Whatever display status iSM client may be on screen according to the message level, it has function for noticing the fault occurrence to the user.

#### **(1) Output to the message display area**

The same operation log that is extracted on the iSM server side is displayed in the message display area. However, it displays only what is outputted during iSM client connection.

The message which shows connection/disconnection between iSM client and server is also displayed as an individual message. After determining the message level, add the proper icon ( $\bigotimes$  (Err) /  $\bigwedge$  (Warning) / (Notice, Info)) at the start of line.

#### **(2) Log collection**

The message which is displayed in the message display area is outputted in the individual log file on the PC side. Up to 1MB data can be stored in one log file. If it exceeds 1MB, it is renamed to an iSM old file and a new iSM log file is created. Because two files, OLDiSM.log and iSM.log are used one after the other, a maximum of 2MB file can be saved and more capacity is not needed.

#### **(3) User notification function**

Because the iSM client is not always displayed in the foreground, there is a function which notifies faults to the user at each message level.

When the message level is  $\bigotimes$  (Err) / (Warning), the task tray blinks and the notification button changes from  $\mathbf{z}$  to  $\mathbf{z}$ 

The notification, the notification is stopped by pushing down the notification button  $\bullet$  or menu. Then the notification button returns from  $\bigotimes$  to  $\bigotimes$ .

#### **II-55**

### **3.5 Log Output**

A message of iSM is output to operation log and event log. The details of a log output are explained below.

### **3.5.1 Description of Function**

Log output function of iSM is as follows.

- (1) Outputs messages to operation log.
- (2) Outputs important messages to event log.
- (3) Changes the output file when the size of an operation log exceeds the maximum.

### **3.5.2 Outline of Operation**

Operation log is composed of an outputting log file, its generation file (backup file) and a generation management file saving the management information of generation file. An operation log is created on the log file saving directory (installation directory\etc\log). A generation file has a structure that holds backup of a log file one by one and it is created to a maximum of 99 files. However, if the number of generation files exceeds the maximum, the oldest file will be overwritten.

These file changes and name changes are performed automatically, and the user does not need to pay attention.

Example: When 17 generation files have been created by the operation log.

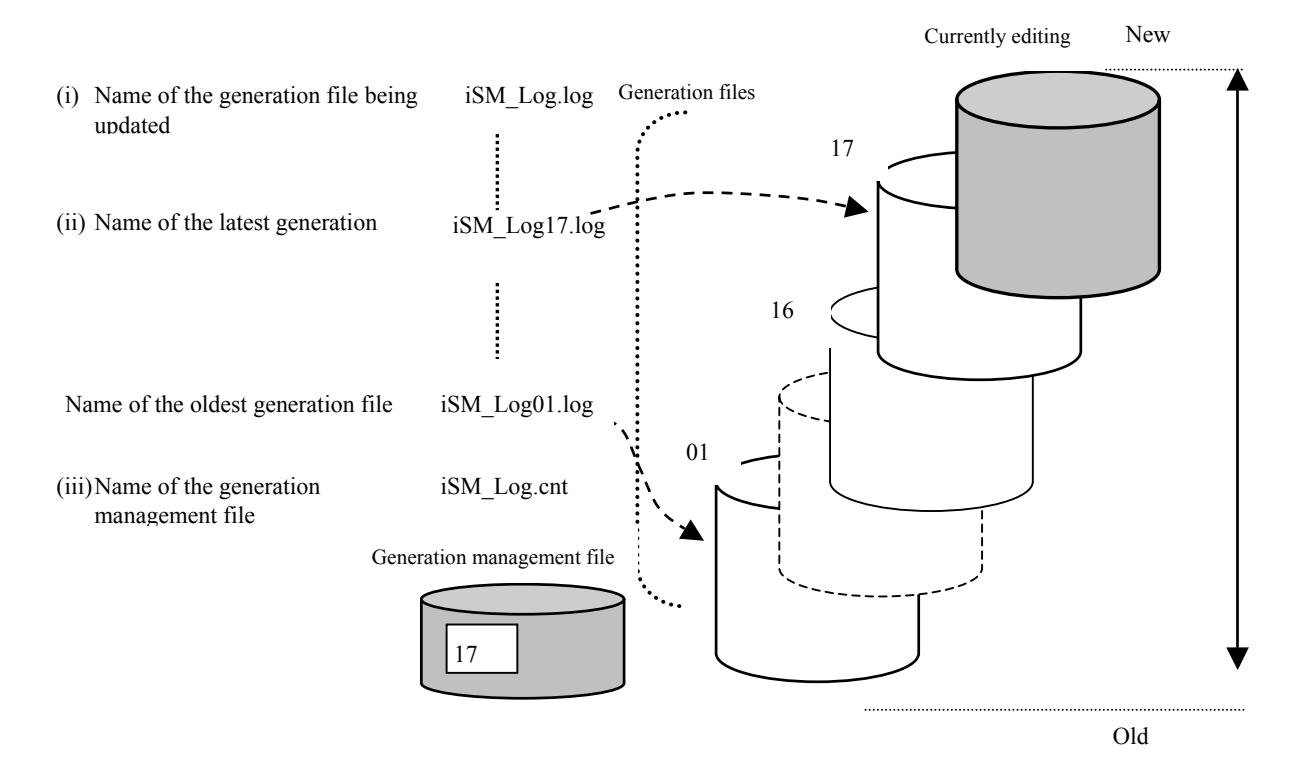

#### **(1) Log file**

One message output by iSM server is saved as one record into the outputting log file. When the log file exceeds the specified size, it is initialized after copying to a generation file.

File size: 1 to 10 (MB) Default is 1MB; can be specified by environment setting. File name: "iSM\_Log" + .log

#### **(2) Generation file**

A generation file is a backup file of the log file, and is created with maximum of 99 files. The generation file shows the backed up order by the generation number in its file name, and the larger the number is, the newer the file is. However, the file with the largest number is not necessarily the newest one because overwriting is made from the file of the generation number 1 and subsequent files when the number of created files exceeds the maximum. To identify the newest file correctly, refer to (3) "Generation management file".

File name: "iSM  $Log'' + nn + log$ Generation number: 01 to 99

#### **(3) Generation management file**

A generation management file is a file that shows the latest information on the generation file numbers, and saves the information with 2-digit generation number (2 bytes). When the generation number of generation management file is 99, the next generation number will be assigned to 01. When a generation management file does not exist right after the installation of iSM, or a number other than 01 to 99 is accidentally specified, the following processing should be done.

- (i) Set the generation number to "01" for the next file to be processed.
- (ii) After backing up the information to a generation file, re-create the generation management file File name: "iSM\_Log" + .cnt

Example 1: File change processing when generation files are not created up to 99

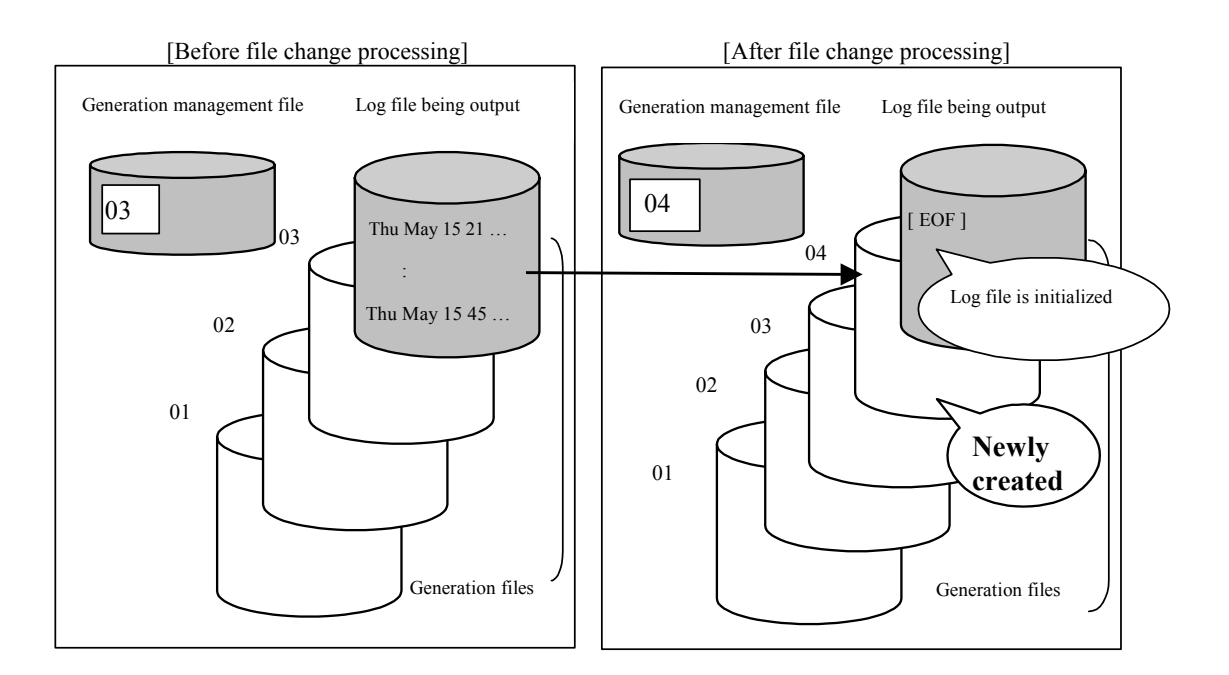

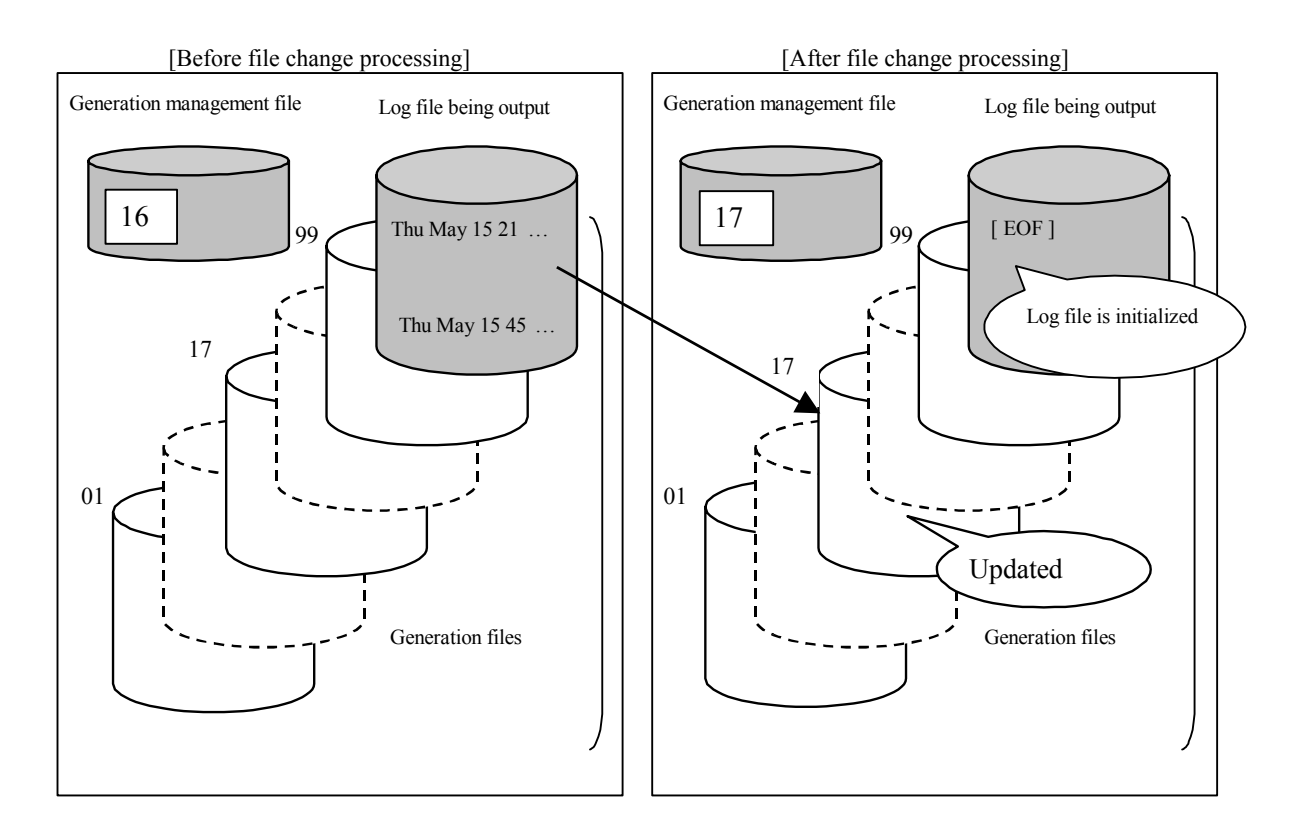

Example 2: File change processing when generation files are created up to 99

Example 3: File change processing when a generation management file does not exist (including default setting)

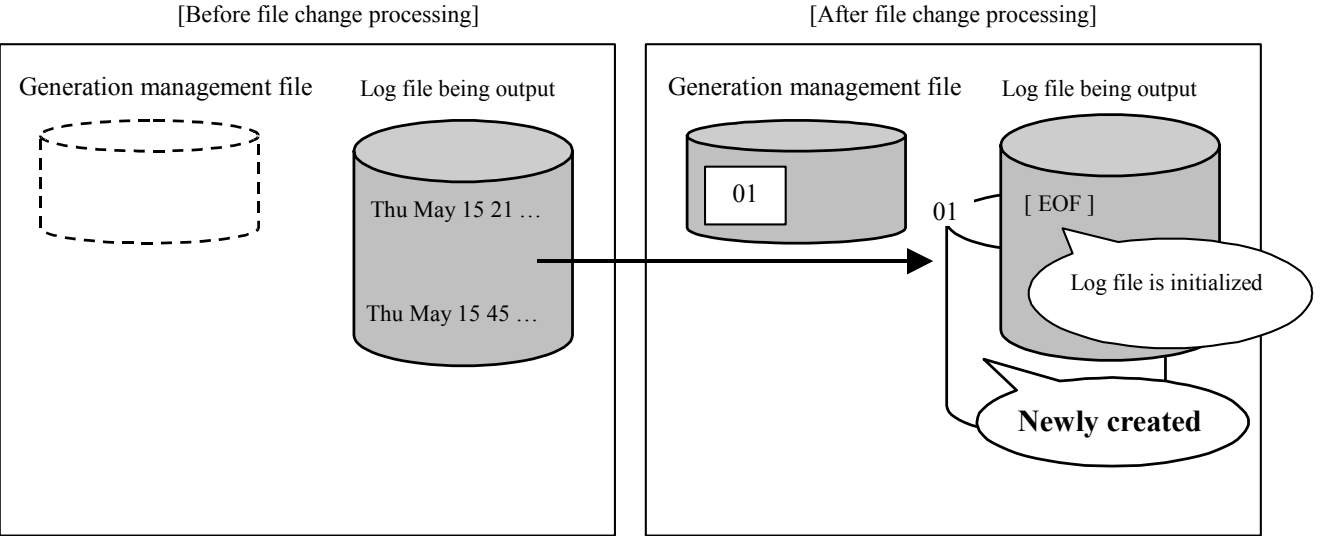

. . . . . . . . . . . . .

. . . . . . . . .

### **3.5.3 Record Format**

## **3.5.3.1 Operation Log**

#### **(1) Record format of operation log**

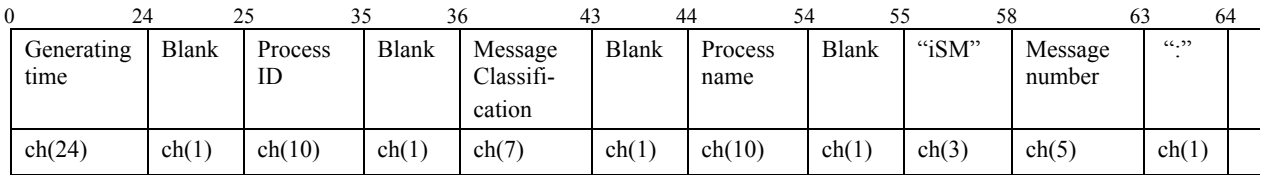

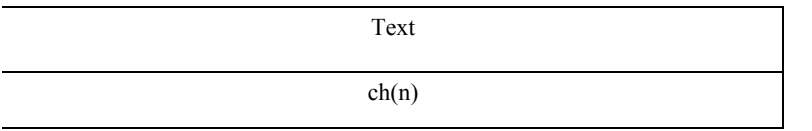

Table 3-17 Record Format (Operation Log)

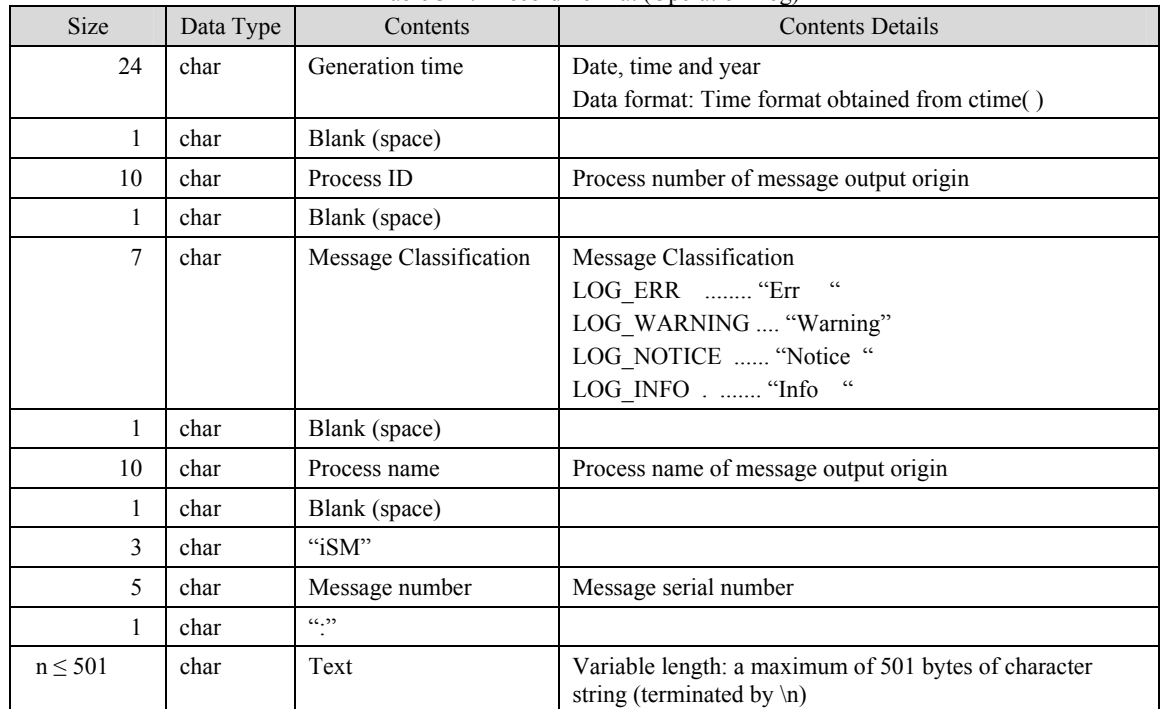

#### **(2) Output image to operation log**

#### (Log File)

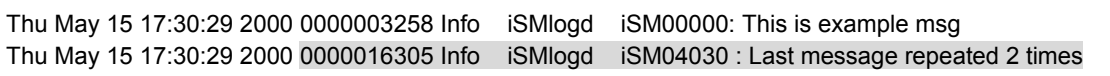

When the same message is continuously outputted for 3 times or more, a summarized record that shows the first message and number of times the message is outputted. When the same message is continuously outputted over the fixed time range (for 2 minutes and 30 seconds), a message outputted within the fixed time range and a message after the fixed time range are treated as different messages.

For the event link function, only the original message is sent as is not being processed by this procedure.

Example: When the same message is received every 15 seconds for 3 minutes 15 seconds (14 times in total).

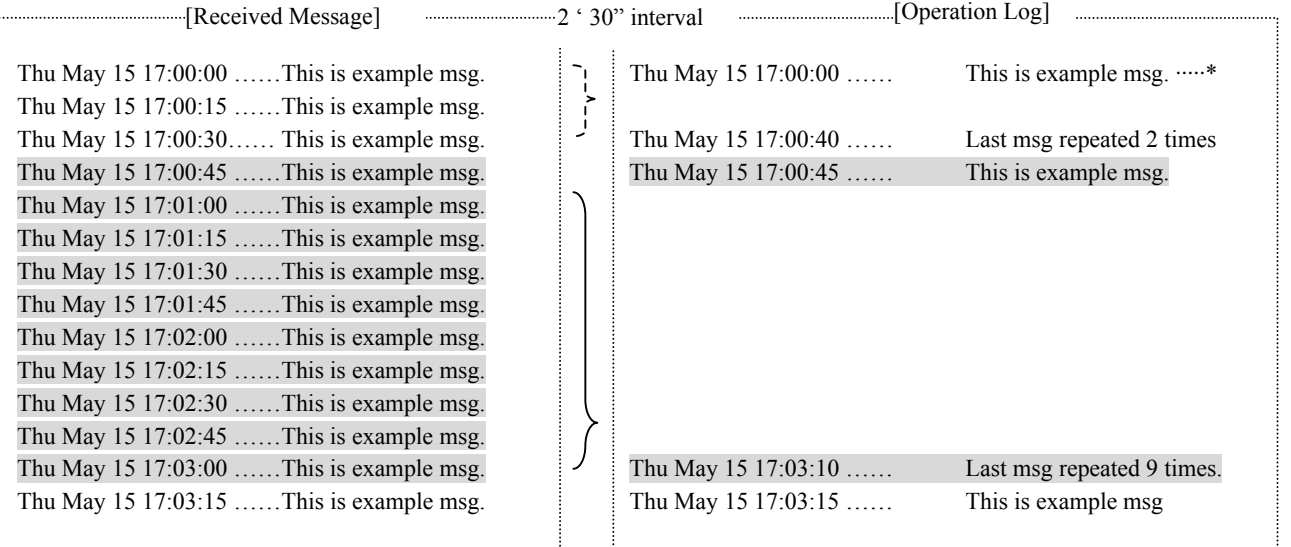

\* Received messages may be outputted repeatedly for 2 minutes and 30 seconds for the first time since the timer is not based on the receiving time of the message.

.............

### **3.5.3.2 Event Log**

#### **(1) Record format of event log: Format 1**

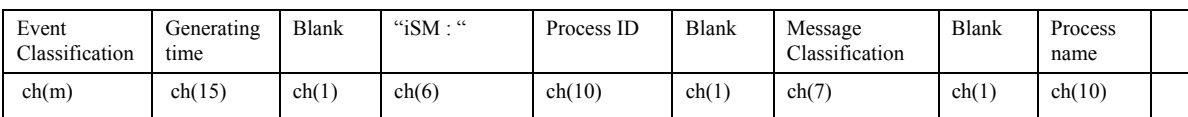

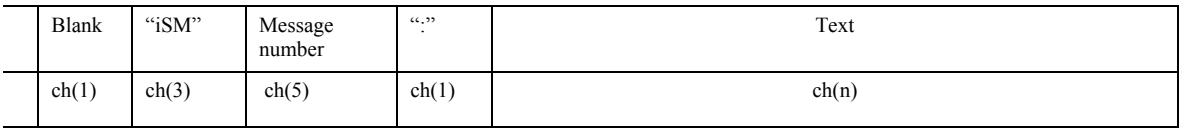

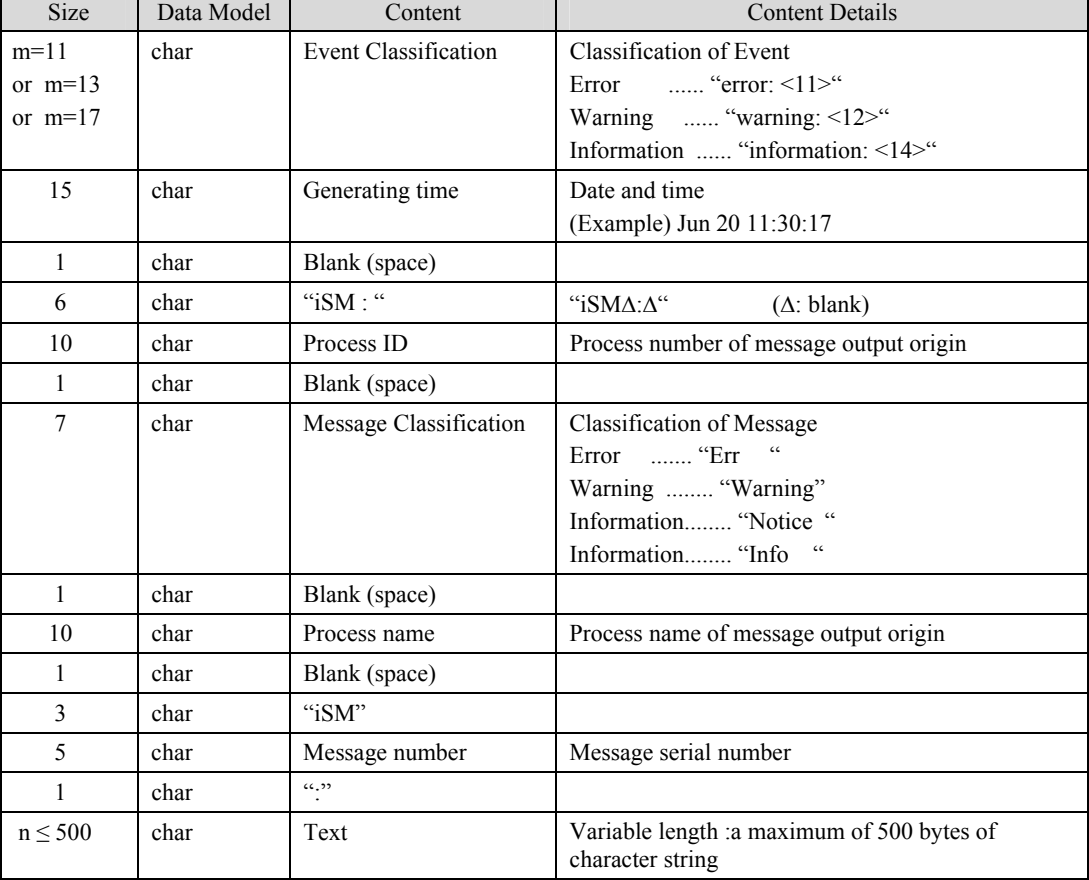

#### Table 3-18 Record Format (Event Log)

#### **(2) Output image of event log**

Important messages of iSM server are output to event log.

error: <11>Jan 03 11:29:52 iSM : 0000001048 Err iSMmaind iSM00000:This is example msg warning: <12>Jan 03 11:29:46 iSM : 0000001048 Warning iSMmaind iSM00000:This is example msg information: <14>Jan 03 11:29:47 iSM : 0000001048 Notice iSMmaind iSM00000:This is example msg

### **3.6 Event Link**

Event link function is one of the iSM functions. With this function, mails that report events, or execution files or batch files are started up on the monitoring server, according to the specified definitions, based on messages informed by iSM.

### **3.6.1 Description of the Function**

The event link function of iSM is as follows.

- (1) The mail address of a destination can be specified for each message level, so that mail notification can be made to any mail address.
- (2) Execution or batch files can be specified for each message level, so that link processing is possible.
- (3) Definitions can be changed dynamically on the Setting Utility screen, without the need to restart the iSM server. (For details, refer to 1.3 "Environment Setting".)

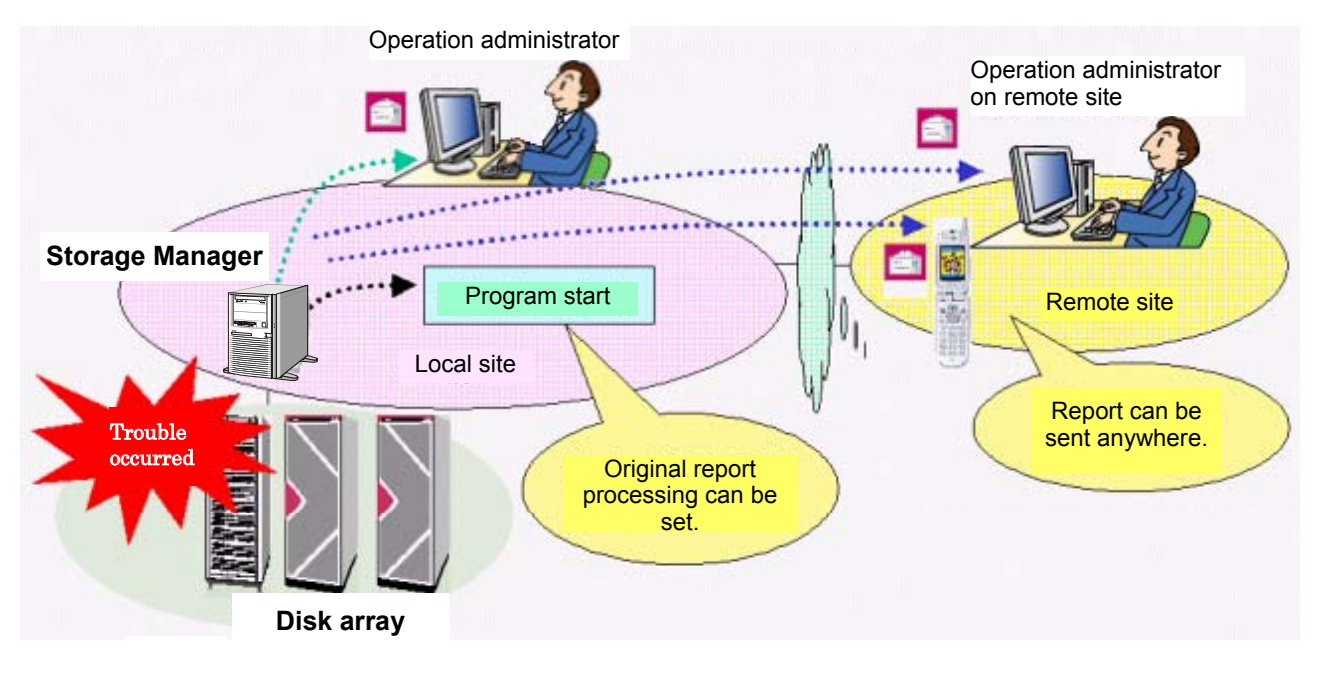

Figure 3-27 Event Link

## **3.6.2 Outline of link definition and processing**

When a message is generated, a certain action is started as a link operation. To define this, please refer to 1.3 "Environment Setting".

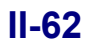

### **3.6.3 Outline of Operation**

If the definition for the message level of a message that has arrived is registered with environment settings, the defined actions are executed. As actions for message levels, starting a batch file or program take precedence over mail transmission. If, during the execution of an action, the next message is received, the actions for the next message will be executed after the actions to be executed for the message currently being handled are completed.

In batch file or program starting, full path of the temporary file that stored the message body (installation folder \etc\msgdrv\nnnn.txt) is sent as the first parameter. For batch file, program, or programs that are started up by these files, read the temporary file if necessary and receive the message.

For mails, mail header files are sent as mails to the defined SMTP server.

If the sending of mails to the SMTP server does not end within 30 seconds, the sending is interrupted due to a time-out error. Timeout, SMTP error and starting failure of execution files or batch files are notified via message so that they can be checked on the operation log.

Because multiple link operations cannot be performed at the same time, up to 30 messages generated during a link operation will be stored in a buffer. If more messages are generated, the excess messages will be discarded.

A loop may be formed if an error event with the event link function arrives at the event link function again and, therefore, the messages output by the event link function itself will not be subject to linking.

In addition, when starting a batch file through the event link function, "Administrator" must be set to the account of "Storage Manager".

### **3.6.4 Specification of Definition File**

#### **(1) Header File**

The header file is the form of the actual mail to transmit, and mainly describes the header part of the mail. Input "FROM:" on the first line, and write the mail sender's name. If mail transmission fails in SMTP server due to wrong target mail address, etc., an error message from SMTP server may send to a sender's mail address. The contents of the mail text after the second line are sent as it is, the part above the blank line is the header, and subsequent part is the body of the mail. A message including "\$MSG" in body is converted into a message that is output to an operation log triggered by "\$MSG" for linkage.

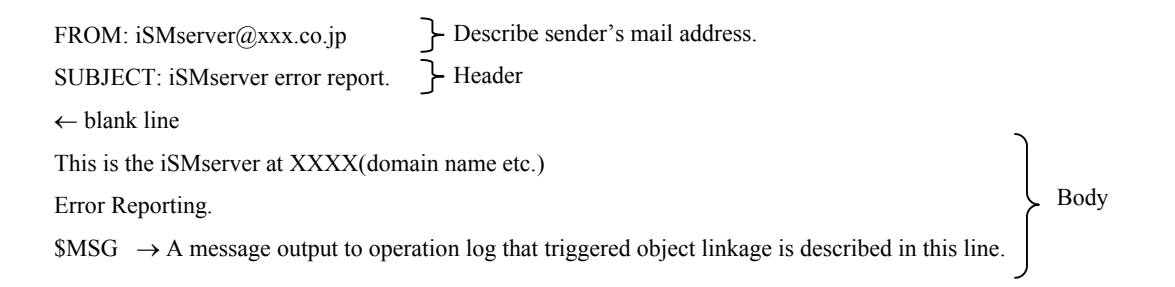

Ţ

1. Mail address to input on the "FROM:" line must be a complete one that includes domain name.

- 2. Various header lines in accordance with RFC822 can be written in the header part.
- 3. Any contents can be described in the body part.
- 4. The size of the whole header file must be less than 1KB. Also, one line must be less than 256 bytes (including blank / tab / carriage return).

5. When a part of "\$MSG" of a certain line is replaced into the message content, the "\$MSG" which appears first can be replaced. So even if two or more "\$MSG"s are described in one line, only the first "\$MSG" is replaced. However, if the "\$MSG"s are described in each line, they are replaced by the same contents.

### **3.6.5 Definition Example**

Header file (Installation directory \conf\iSMsvr\mail.header )

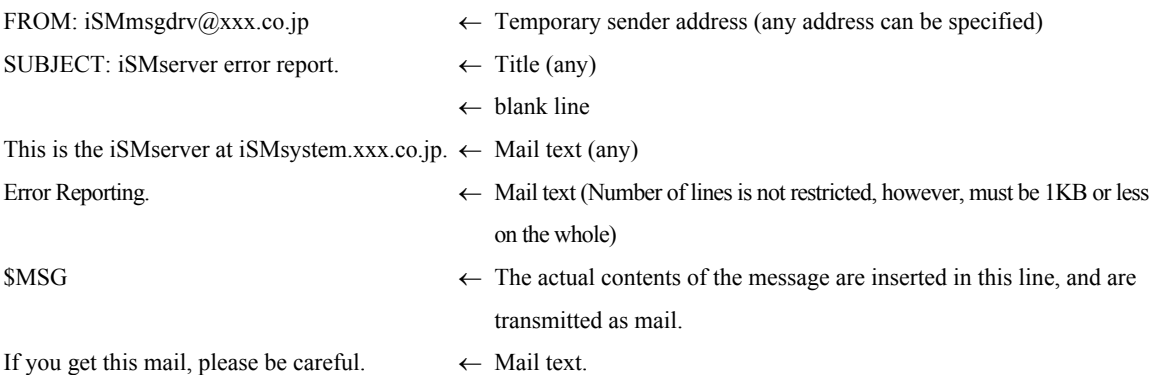

### **3.7 ESMPRO Link**

iSM has a function for linking with ESMPRO as described below. ESMPRO Agent needs to be installed in advance to a server where iSM operates.

### **3.7.1 Overview of the Function**

The ESMPRO link functions of iSM are as follows:

- (1) Alert report to ESMPRO Manager
- (2) Call of the iSM client function from ESMPRO Manager
- (3) Fault report to the maintenance engineer at a disk array fault (Note)
- (4) Report of an iSM message on ESMPRO Manager using ESMPRO Alert Manager

**CONTRACTOR** 

If a modem is connected and fault report is made through the modem, fault report by ESMPRO link cannot be made.

### **3.7.2 Relationship with ESMPRO Manager**

When an iSM server has been installed, reports to ESMPRO Manager are defined automatically if ESMPRO Agent is installed in advance to the server to run. Likewise, when an iSM client is installed, the iSM client is registered automatically to the operation window as an operation monitoring tool if ESMPRO Manager is installed in advance. This enables ESMPRO to perform integrated monitoring including business servers and storage.

#### **(1) Alert report to ESMPRO Manager**

When an iSM server is installed on the server machine where ESMPRO Agent has been installed, the ESMPRO report function is set to allow reporting a disk array fault or iSM fault to ESMPRO Manager.

| AlertViewer                                           |                                                    |          |               |               |                |  |  |  |
|-------------------------------------------------------|----------------------------------------------------|----------|---------------|---------------|----------------|--|--|--|
| <b>Help</b><br>File<br>Tools<br>View.<br>Edit         |                                                    |          |               |               |                |  |  |  |
|                                                       | Filter settings: (None)                            |          | Add<br>Modify | <b>Delete</b> |                |  |  |  |
| Summary                                               | Generated                                          | Severity | Source        | Check         | Read/Unread    |  |  |  |
| <b>Ell</b> iSM server has terminated normally         | 09/21/2004 07:47 PM information Storage Manager    |          |               |               | 31.T           |  |  |  |
| <mark>=∎</mark> iSM server has started                | 09/22/2004 10:56 AM information Storage Manager    |          |               |               | 31.T           |  |  |  |
| <b>Ell</b> iSM server has became capable of operation | 09/22/2004 10:57 AM information Storage Manager    |          |               |               | 歌記]            |  |  |  |
| <b>Ell</b> iSM server has terminated normally         | 09/24/2004 08:57 AM information Storage Manager    |          |               |               | 手出手            |  |  |  |
| <mark>≡∎</mark> iSM server has started                | 09/24/2004 10:16 AM information Storage Manager    |          |               |               | 歌記]            |  |  |  |
| <b>Ell</b> iSM server has became capable of operation | 09/24/2004 10:16 AM information Storage Manager    |          |               |               | 歌記]            |  |  |  |
| <mark>−∃</mark> iSM server has terminated normally    | 09/27/2004 04:57 PM information Storage Manager    |          |               |               | 手に"            |  |  |  |
| <mark>≡≣</mark> iSM server has started                | 09/29/2004 11:01 AM information Storage Manager    |          |               |               | 歌記]            |  |  |  |
| <b>Ell</b> iSM server has became capable of operation | 09/29/2004 11:01 AM information Storage Manager    |          |               |               | 手出手            |  |  |  |
| <b>ElliSM</b> server has started                      | 09/29/2004 11:09 AM Linformation, Storage Manager, |          |               |               | 助け             |  |  |  |
| 83 Items, 83 Unread                                   |                                                    |          | Information   |               | Minor<br>Major |  |  |  |

Figure 3-28 Alert Report Screen

#### **(2) Call of the client functions of iSM from ESMPRO Manager**

When an iSM client is installed on the machine where ESMPRO Manager has been installed, an iSM client is registered to the ESMPRO operation window as an operation monitoring tool. This enables ESMPRO to perform integrated monitoring including business servers and storage.

|                                         | <b>So Operation Window - [Manager(Manager@Manager)]</b>                                               |                                                                                                    |                                                       |
|-----------------------------------------|----------------------------------------------------------------------------------------------------|----------------------------------------------------------------------------------------------------|-------------------------------------------------------|
| File<br>Edit View                       | Tools Options Help                                                                                    |                                                                                                    |                                                       |
| 宙                                       | Search<br>CTRL+F                                                                                      | bro bro<br>$\mathbf{R}^2$                                                                                                    |                                                       |
| My Manag<br>⊟…<br>m                     | Autodiscover                                                                                          |                                                                                                    |                                                       |
| 白 库 Intern<br>∎∃ Ag<br>I M<br>NetW<br>际 | DataViewer<br>Alert Viewer<br>MIB Browser<br>MIF Browser<br>Remote Wake Up Tool<br><b>EMP</b> Console | tem Information<br>ddress<br><b>Address</b><br><b>AP Community Name(get)</b><br><b>AP Community Name(set)</b>                           | : Manager<br>: Manager<br>: 123.123.123.123<br>public |
|                                         | Remote Shutdown<br><b>BMC FW Update Utility</b><br><b>SMS</b><br>Storage Manager Client Start         | T vpe<br>dware Type<br>hager<br>lation<br>Ind                                                                                           |                                                       |
|                                         | PowerChute plus                                                                                       | kground<br><b>Agent Version</b><br><b>Function</b><br><b>RWU MAC Address</b><br><b>RWU IP Broadcast Address</b>                         | <b>LC1400.bmp</b>                                     |
|                                         | DMI                                                                                                   | <b>ESMPRO MIB</b><br>WatchState<br><b>Watch Server Status</b>                                                                           | 0n<br>: On                                            |
|                                         |                                                                                                    | Server Status Polling Interval [min]<br><b>Watch DMI Event</b><br><b>Detect Server Down</b><br><b>Server Down Detection Retry Count</b> | - 1<br>: 0                                            |
|                                         |                                                                                                    | <b>Server Down Detection Schedule</b>                                                                                                   | : [Send Always]                                       |
| Start Storage Manager Client            |                                                                                                    |                                                                                                    |                                                       |

Figure 3-29 Start Menu of the Registered iSM Client

**II-66**

### **3.7.3 Disk Array Fault Report**

ESMPRO Agent must be installed in advance on the server where iSM server runs when maintenance contract for a disk array is made.

If a fault occurs in the disk array monitored by iSM, the fault report function that is one of the ESMPRO Agent functions can be used through event logs on a server machine.

The fault report function enables you to report a fault to maintenance engineer directly and get maintenance service.

### **3.7.4 Link between ESMPRO Manager and ESMPRO Alert Manager**

The Alert Type Link setting tool can operate in isolation in a personal computer in which iSM is not installed. Also, this tool can be set to link ESMPRO Manager with ESMPRO Alert Manager to make various reports. This tool can operate in the environment where ESMPRO Manager has been installed. You can set the tool when you install an iSM server or iSM client, or you can start the tool in isolation and make settings.

#### **(1) Setting at installation**

When an iSM server or iSM client is installed to a server machine or a personal computer, the following screen telling ESMPRO Manager has been installed appears. If ESMPRO Manager is not installed to the designated environment, the following screen does not appear.

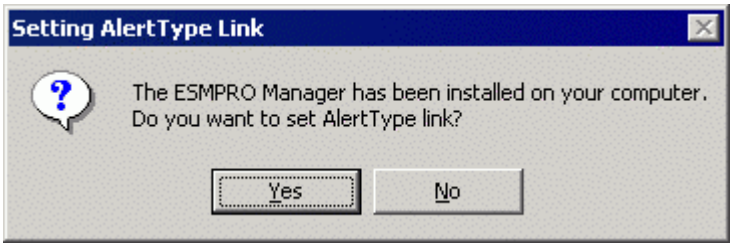

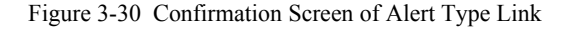

To set the tool to report a message, reported from iSM to ESMPRO Manager, using ESMPRO Alert Manager, click [Yes] and proceed installation.

#### **(2) Setting by the Alert Type Link setting tool**

If you start and set the Alert Type Link setting tool in isolation, follow the following procedure for setting.

- (i) Log on as the Administrator.
- (ii) Start Explorer and select the folder in which an iSM server or iSM client is installed or select the following program in the CD-ROM.

<When started from the folder in which an iSM server is installed (default)>

- [installed-folder]\sbin\iSMalset.exe
- <When started from the folder in which an iSM client is installed (default)>
- [installed-folder]\iSMalset.exe
- <When started from the CD-ROM>
- CD-ROM drive: \ALSET\WINDOWS\ISMALSET.EXE

#### **II-67**

(iii) When the following screen appears, click [Set].

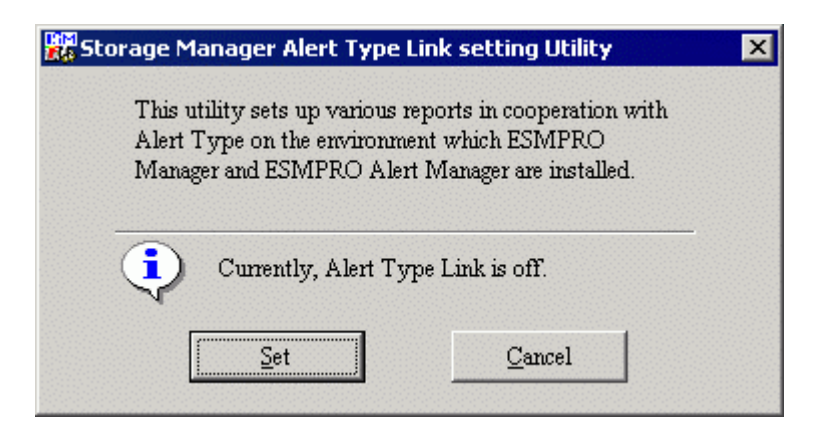

Figure 3-31 Alert Type Link Setting Tool Screen-1

 If the tool has already been set to make a report by ESMPRO Alert Manager, the following screen appears. Click [Cancel] to close the screen.

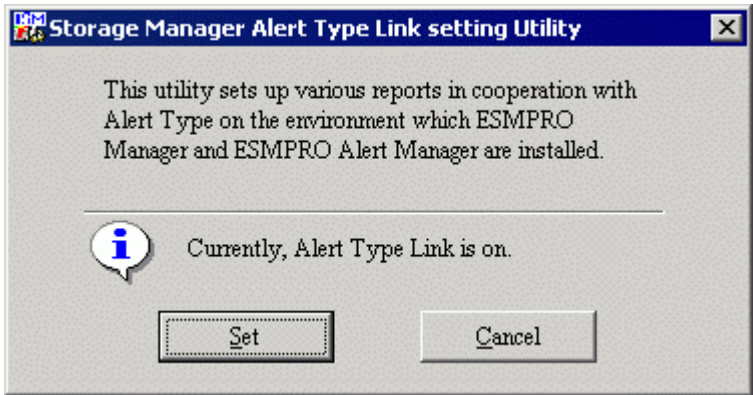

Figure 3-32 Alert Type Link Setting Tool Screen-2

 If the Alert Type Link setting tool is started in the environment where ESMPRO Manager is not installed, the following screen appears. First of all install ESMPRO Manager, then start the tool, and make settings.

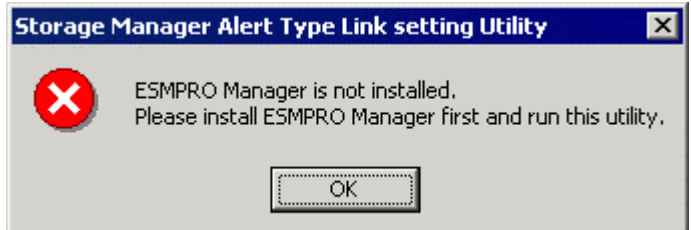

Figure 3-33 Execution Result of Alert Type Link Setting Tool

### **Chapter 4 Server Menu**

The Server Menu is a menu for calling environment setting and operation change of the iSM server.

### **4.1 Operation Method**

The Server Menu is activated via the authority of a user in the Administrators group, by selecting the [Server Menu] in the [Storage Manager Server] in the [Programs] ([All Programs] for Windows Server 2003) folder from the [Start] button in the task bar.

When the menu is activated, a window appears where icons are arranged.

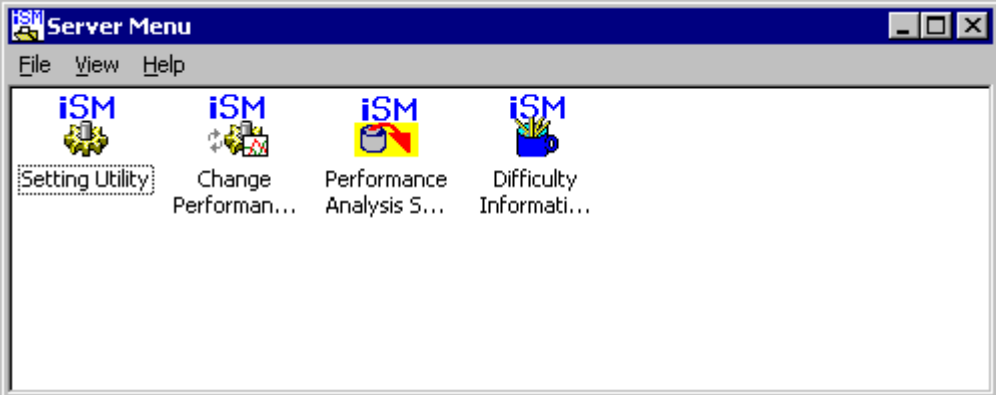

Figure 4-1 iSM Server Menu Icons Screen

To start each function, double-click on the corresponding icon.

• Setting Utility

Specifies the operating environment of a disk array or the like that is to be monitored by the iSM server.

• Change Performance Display Refresh Rate

Changes the frequency of updating the numeric value table or the time-series graph on the performance monitoring screen.

- Performance Analysis Supporting Tool Supports the analysis of statistical information accumulated by the iSM server.
- Difficulty Information Gather

Gathers analysis information when the iSM server fails.

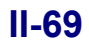

### **4.2 Functions**

This section explains the functions that can be performed through the iSM server menu.

### **4.2.1 Environment Setting**

Environment setting is made by calling the Storage Manager Setting Utility to define the operating environment of the iSM server.

The user must make the following definitions by using the Storage Manager Setting Utility before executing the iSM server:

- Disk array monitoring method
- Definition of user name, password and user level to log in from the iSM client.
- Definition of cooperative function
- Other

For details of the Storage Manager Setting Utility, refer to 1.3 "Environment Setting".

### **4.2.2 Changing Performance Display Refresh Rate**

The performance monitoring function as an optional function collects performance information on the disk array at a predetermined interval, from one to six times per minute and reflects the resulting data on the Numeric Table or Graph. The performance display refresh rate is defined in advance by the Storage Manager Setting Utility before the iSM server is activated and can be changed dynamically via the performance display refresh rate change function while the iSM server is operating.

For details on the changing of the performance display refresh rate, refer to 1.5.1 "Real-Time Display of Load Status" of the "PerformanceMonitor User's Manual".

### **4.2.3 Performance Analysis Supporting Tool**

To effectively utilize the disk array, it is important to regularly analyze the usage state and load balance of the disk array and perform tuning including the optimum arrangement of files and expansion of devices. The iSM provides the following performance analysis supporting tools aiming at support for performance analysis of the disk array:

#### **(1) Archiver**

The Archiver summarizes the statistic information of the disk array stored by the iSM on an hourly or daily basis. Use of the Archiver reduces the statistic information volume thus saving the disk capacity necessary for accumulating statistic information.

#### **(2) CSV Conversion Tool**

The CSV Conversion Tool extracts statistic information from the statistic information history/summarized files of iSM and turns it into character string data for output in the CSV format. Spreadsheet software, etc. is used to display the contents of a CSV-format output file in a graph or to make various types of analysis later.

#### **(3) Performance Report Editor**

The Performance Report Editor edits and modifies the statistic information stored in statistic information history/summarized files of iSM into a format that allows the user to readily make performance analysis, and outputs the resulting information as a file. Editing the statistic information by using the Performance Report Editor assures easy and proper performance analysis.

For how to use performance analysis support tools, refer to the following sections of the "PerformanceMonitor User's Manual".

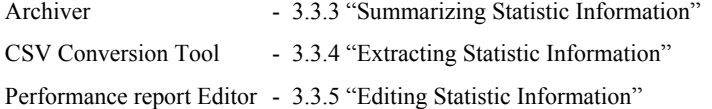

To perform efficient operation of the disk array, it is advantageous to grasp long-term load and analyze long-term performance. The iSM cyclically reads the statistic information collected by the disk array and stores the information obtained into a statistic information history file.

Performance analysis supporting tools support analysis of such statistic information via the following functions.

- Summarizing the statistic information history file into statistic information in a section that is longer than a logging interval to create statistic information summarized file with compressed file capacity (Archiver).
- Outputting necessary statistic information from a statistic information history file or statistic information summarized file in the CSV format to make available the resulting information to spreadsheet software, etc. (CSV Conversion Tool)

For details of how to use Performance analysis support tools, refer to 3.3.3 "Summarizing Statistic Information" and 3.3.4 "Extracting Statistic Information" in the "PerformanceMonitor User's Manual".

### **4.2.4 Information Gathering for Server Fault**

If a possible cause of a fault is not known after the iSM server has abnormally terminated, it is necessary to analyze log and trace information.

The function of information collection in the event of an iSM fault, collects log and trace information under the

iSMgather directory of the directory where the iSM server is installed (typically c:\Program

Files\NEC\iSMsvr\iSMgather).

For measures against a fault, refer to 6.1 "Measures for Server Fault".

This page is intentionally left blank.

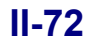

Download from Www.Somanuals.com. All Manuals Search And Download.

# **Part III Operations**

Download from Www.Somanuals.com. All Manuals Search And Download.

### **Chapter 5 Normal Operation**

### **5.1 Server Start/Stop**

Once the iSM server is installed, it starts/stops automatically when the system starts/stops.

To prevent the iSM server from automatically starting during reboot of the system, click  $[Start] \rightarrow [Programs] ([All]$ Programs] for Windows Server 2003) → [Administrative Tools] → [Services], specify [NEC Storage Manager], and switch the startup type from [Automatic] to [Manual].

### **5.1.1 Server Start**

To start the iSM server, click  $[Start] \rightarrow [Programs] (All Programs]$  for Windows Server 2003)  $\rightarrow$  [Administrative  $Tools$   $\rightarrow$  [Services], and specify [NEC Storage Manager].

If you make the start of the batch file etc., by event link function, pay attention to the execution account of the service [NEC Storage Manager]. The execution account of executed batch file is regarded as the same account as the service [NEC Storage Manager]. The installed setting account is set to operation system authority [Local System Account]. Because the account cannot be controlled by administrator or user of administrators group, you should modify it to administrator from the service property. About the event link, refer to 3.6 "Event Link" in Part II "Functions".

### **5.1.2 Server Stop**

If definition information is changed with environmental definition, you should reboot the iSM server. To stop the iSM server in this case, click [Start]  $\rightarrow$  [Programs] ([All Programs] for Windows Server 2003)  $\rightarrow$ [Administrative Tools] → [Services], and specify [NEC Storage Manager].
## **5.2 Client Start/Stop**

## **5.2.1 Client Start**

The iSM client is connected to the iSM server with TCP/IP communication and is the program which graphically implements various functions on a PC.

### **(1) Starting the client**

Select the [Start] menu  $\rightarrow$  [Programs] ([All Programs] for Windows XP/Windows Server 2003)  $\rightarrow$  [Storage Manager Client]  $\rightarrow$  [Storage Manager Client], and the iSM client starts and the main window appears. If multiple connections are defined, a menu appears with nicknames added for the individual connections like [Storage Manager Client <connection-name>]. Check the connections with their nickname, and start the iSM client. Alternatively, the client can be started by double-clicking the shortcut icon on the desktop. After starting the client, go on to (3) "Connection". If starting the client for the first time since installation or if adding a connection, go to (2) "Environment settings" and then (3) "Connection".

### **(2) Environment settings**

After installation according to the installer or if adding a connection, select [File] and [Environment Settings], and the following setting screen is displayed.

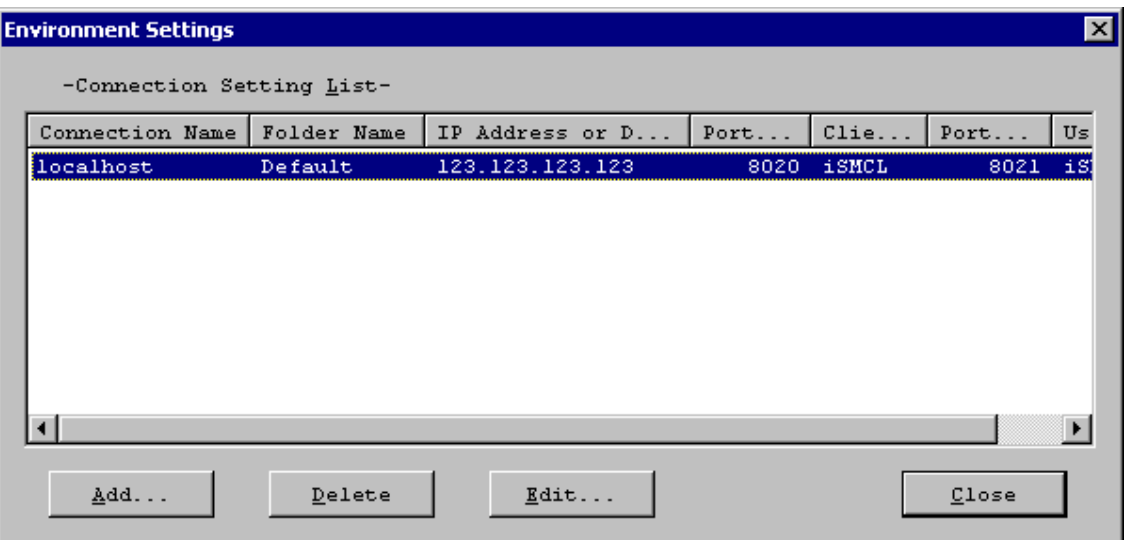

Figure 5-1 Environment Setting (List, Selection) Screen

Select the connection for which to perform environment settings and click the [Edit] button, and the Environment Setting screen, shown below, appears. To add a connection, click the [Add] button, to delete the settings of a connection, select the connections whose settings are to be deleted and click the [Delete] button.

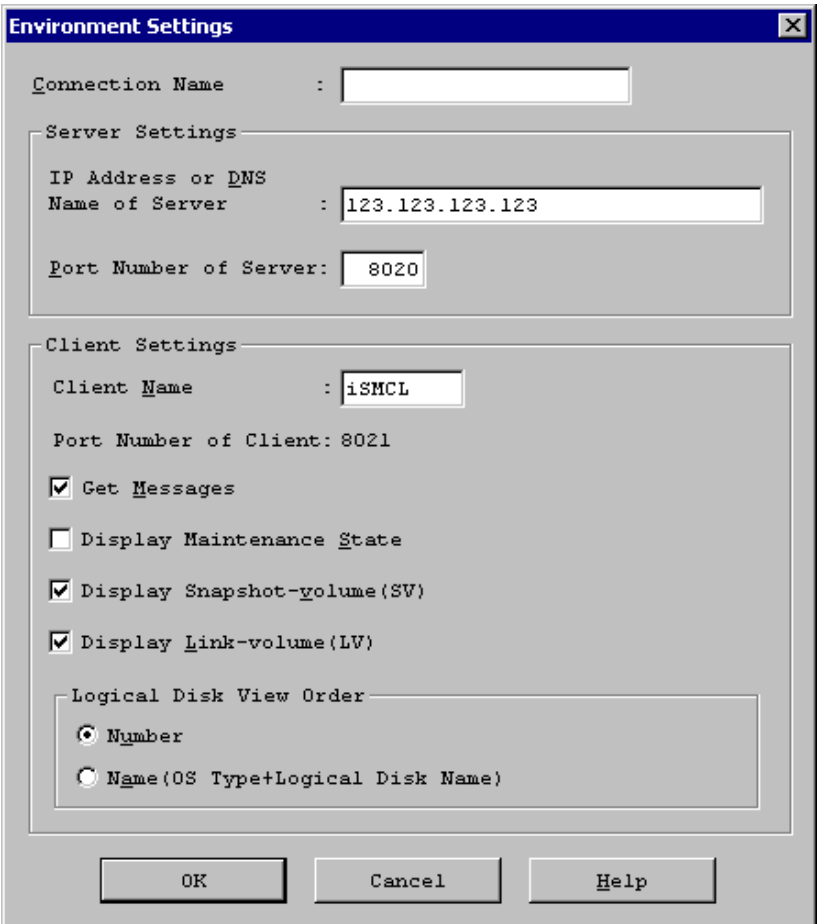

Figure 5-2 Environment Setting (Individual Setting) Screen

(i) Connection Name

Enter the nickname for identifying a connection. (This item is mandatory if you specify multiple connections.) The specified connection name is displayed in the title bar of each client screen. When you have started multiple clients, you can determine which server the information on each screen is for from the connection name displayed in its title bar.

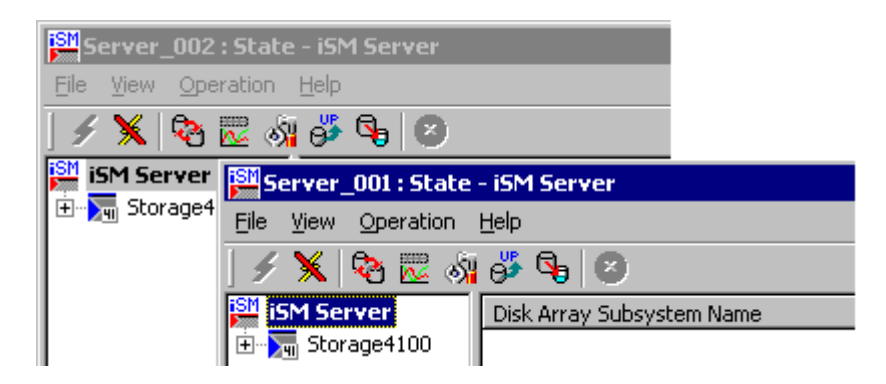

Figure 5-3 Example of Display of Connection Name in Title Bar

For a connection name, you cannot use a blank and those characters that cannot be used for a file name  $(\vee;;\dagger;*\nabla)$ . If you enter a name containing an unusable character and click the [OK] button, an error dialog box is displayed; enter a connection name again. (ii) IP Address or DNS Name of Server

Specify the IP address or DNS name of the iSM server (This item is mandatory).

(iii) Port Number of Server

In general, the port number does not need to be changed. Specify a port number only when the port is assigned particularly in the iSM server setting.

(iv) Client Name

Specify the name for individually identifying the client (This item is mandatory).

An arbitrary name can be specified with alphanumeric characters as long as it is unique.

(v) Port Number of Client

Display the port number that is used to transfer data between client screens.

Usually a default port number is used. If the number is used by another program already, it must be changed. If multiple connections are defined, the client allocates default values from 8021 sequentially.

To change the port number, edit the iSMmain.ini file referenced by each client, as described below. iSMmain.ini is stored in the folder displayed in [Folder Name] of [Connection Setting List]. If [Folder Name] displays the "default" connection, the file is stored in the installation folder.

[CLIENT]

PORT=8021  $\leftarrow$  Change this value into a port number that is not used currently.

1. Numbers allowed for a port number are 1 to 65535. Specifying a disallowed number results in displaying an error dialog and termination. You can click the [Browse] button only if [SHELL] is selected in Action Type.

- 2. If the system has been activated, the specified value is used upon restarting.
- 3. "iSMmain.ini" file contains various setting data. Do not edit other data than a client port number. Editing other data may disable operations of the system.
- (vi) Get Messages

Check to save the message, which is displayed on the client fault monitoring screen, as a text file on the PC.

(vii) Display Maintenance State

Check to switch the state of the upper structure to  $\ddot{L}$  (Notice) when an event other than normal events occurs in the individual element layer. Normally, events  $\left(\bigwedge^{\bullet}$  (Warning) or  $\bigotimes$  (Err)) in the individual element layer are ignored in the upper structure because they do not affect operation. This option is selected when you want to check them in detail. When an event (e.g. LD failure) which affects operation occurs in the individual element layer, the upper structure fails (Err) regardless of this setting.

The setting information is saved when you click [OK] after the setting ends.

(viii) Display Snapshot-volume (SV)

[Display Snapshot-volume] sets whether to display snapshot-volume (SV) when Logical Disk List is displayed on the main window, the Pool Property screen or the Physical Disk Property screen. The default value is Display. This setting is enabled after the client is restarted. This setting is not available for the unit without the snapshot (DynamicSnapVolume) function.

(ix) Display Link-volume (LV)

[Display Link-volume] sets whether to display link-volume (LV) when Logical Disk List is displayed on the main window, the Pool Property screen or the Physical Disk Property screen. The default value is Display. This setting is enabled after the client is restarted. This setting is not available for the unit without the snapshot (DynamicSnapVolume) function.

(x) Logical Disk View Order

[Logical Disk View Order] sets the order in which logical disks are initially displayed on each screen. Select [Number] or [Name (OS Type+Logical Disk Name)]. This setting changes the order in which columns are displayed in the logical disk list. This setting is enabled after the client is restarted. If you click [OK] after the setting is completed, the setting information is saved. If a connection is added, a shortcut icon for the iSM client is created on the desktop and in the [Start] menu.

## **(3) Connection**

If [File] and [Connection] is selected after environment setting, connection is actually performed for the iSM server.

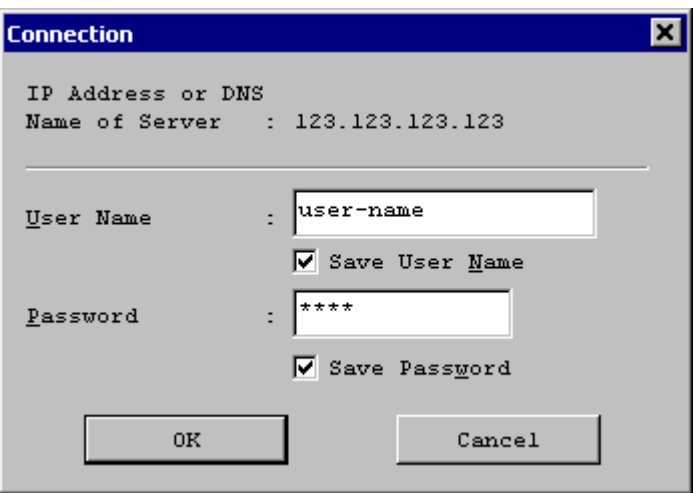

Figure 5-4 Connection Screen

(i) User name

Input the user name and password which are registered at the setting of the iSM server side.

(ii) Password

User name/password can be saved individually. However, once a user name and a password are saved, any person other than the registered users can log in the system by using a registered user name and password. Therefore users must strictly manage the user names and passwords in terms of security.

If you click [OK] here, the current disk array configuration is displayed on the setting information display screen and the message is displayed in order on the lower fault monitoring screen. If there are disk arrays for which the BaseProduct license is not unlocked yet, the screen appears listing the disk arrays. (Figure 5-5)

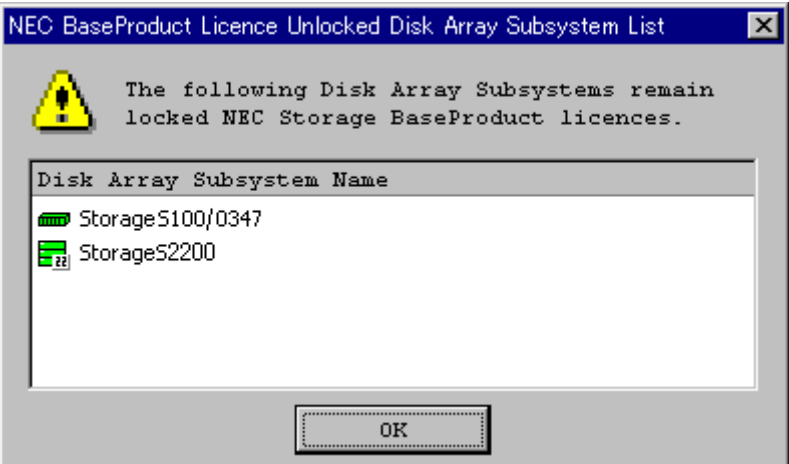

Figure 5-5 List of Disk Array Subsystems with BaseProduct License Not Unlocked

#### **(4) User Level**

The iSM client user is given the definition at the iSM server side. The user has the user level and the following operations are possible.

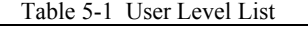

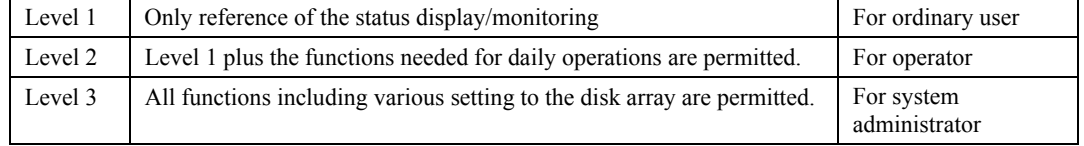

After connection, the user level is displayed on the iSM client status line and only those functions that can be manipulated in that level become executable. Please refer to each function description for the differences of permitted function at every level for each function.

#### **(5) Icons on the Desktop and the [Start] Menu**

If you delete a client-starting icon located on the desktop or in the [Start] menu or if you uninstall an iSM client and then re-install it, you can re-create the icon with the procedure described below.

<<Re-creating an icon on the desktop>>

- (i) Click [Start] → [Programs] ([All Programs] for Windows XP/Windows Server 2003) → [Storage Manager Client], and right-click the menu item for creating an icon on the desktop.
- (ii) From the menu that appears, select [Copy].
- (iii) On Explorer, display the "\Documents and Settings\All Users\Desktop" folder on the system drive.
- (iv) Right-click on the displayed folder, and select [Paste].

<<Re-creating an icon on the desktop and in the [Start] menu>>

- (i) On Explorer, display iSMCL.EXE located in the client's installation folder.
- (ii) Right-click the iSMCL.EXE icon, and from the menu that appears, select [Create Shortcut].
- (iii) Right-click the icon created in the installation folder, and from the menu that appears, select [Properties],

and the property screen is displayed.

- (iv) Select the [Shortcut] tab from the properties screen.
- (v) After the double quotation of the iSMCL.EXE file name displayed as an item of [Target], add a blank and the name of the desired folder containing connection information.

Example: "C:\Program Files\NEC\iSMClient\iSMCL.exe" SG1

Folder containing connection information is located below the installation folder. View the iSMmain.ini (connection IP) or iSMstat.ini (connection name) found in each folder, and determine the name of the folder you want to specify.

- (vi) Select the [General] tab.
- (vii) In the input field located to the right of the icon, enter the name of the shortcut.

Example: Storage Manager Client <connection name>

- (viii) Click the [OK] button to close the properties screen.
- (ix) To create an icon on the desktop, copy or move the icon created with the above steps to the "\Documents and Settings\All Users\Desktop" folder on the system drive.
- (x) To create a menu item, copy or move the icon created with steps up to (viii) to "\Documents and Settings\All Users\Start Menu\Programs\Storage Manager Client" (default value).

Note the following when re-creating an icon:

- 1. Uninstalling an iSM client deletes the icon on the desktop and the menu item.
	- If you are to re-install a client after uninstalling it, copy the icon to an appropriate folder on the desktop before uninstalling it. After re-installing it, you can restore the icon before uninstallation by copying the saved icon to the "\Documents and Settings\All Users\Desktop" folder on the system drive (for the [Start] menu, the "\Documents and Settings\All Users\Start Menu\Programs\Storage Manager Client" (default value) folder on the system drive).
		- \* Re-install the iSM client in the same folder as that before uninstallation, so that the icon reference will not be nullified.

- 2. If you delete both an icon on the desktop and a menu item, the procedure for re-creating the icon will be cumbersome. For this reason, leave the menu item undeleted.
- 3. The name of the icon to be created on the desktop must be in the format of "Storage Manager Client <connection name>". If you create the icon name in another format, the icon on the desktop will not be deleted during uninstallation.
- 4. If, in an environment in which the name of the desktop icon "iSM client" created by the installer (for example, "Storage Manager Client <connection name>") has changed, you install in overwrite mode with Windows 2000, two icons are displayed on the desktop for a single connection. If this occurs, delete the desktop icon created later.
- 5. The term "icon", as used throughout the above explanation refers to "shortcut icon".

## **5.2.2 Each Function Start**

The iSM client has such functions as configuration monitoring, fault monitoring, performance monitoring, replication operation, configuration setting, and snapshot management. In the screen that is activated first, the configuration display area (upper left corner (i)) and the information list display area (upper right corner (ii)) correspond to configuration monitoring. The message display area (lower area (iii)) corresponds to fault monitoring. The replication and performance monitoring are displayed on a separate screen by clicking buttons (iv), (vi), (vi), (vii), and (viii) on this screen or selecting [File], then [Replication], [Performance], [Configuration], [Optimizer], or [Snapshot] from the menu.

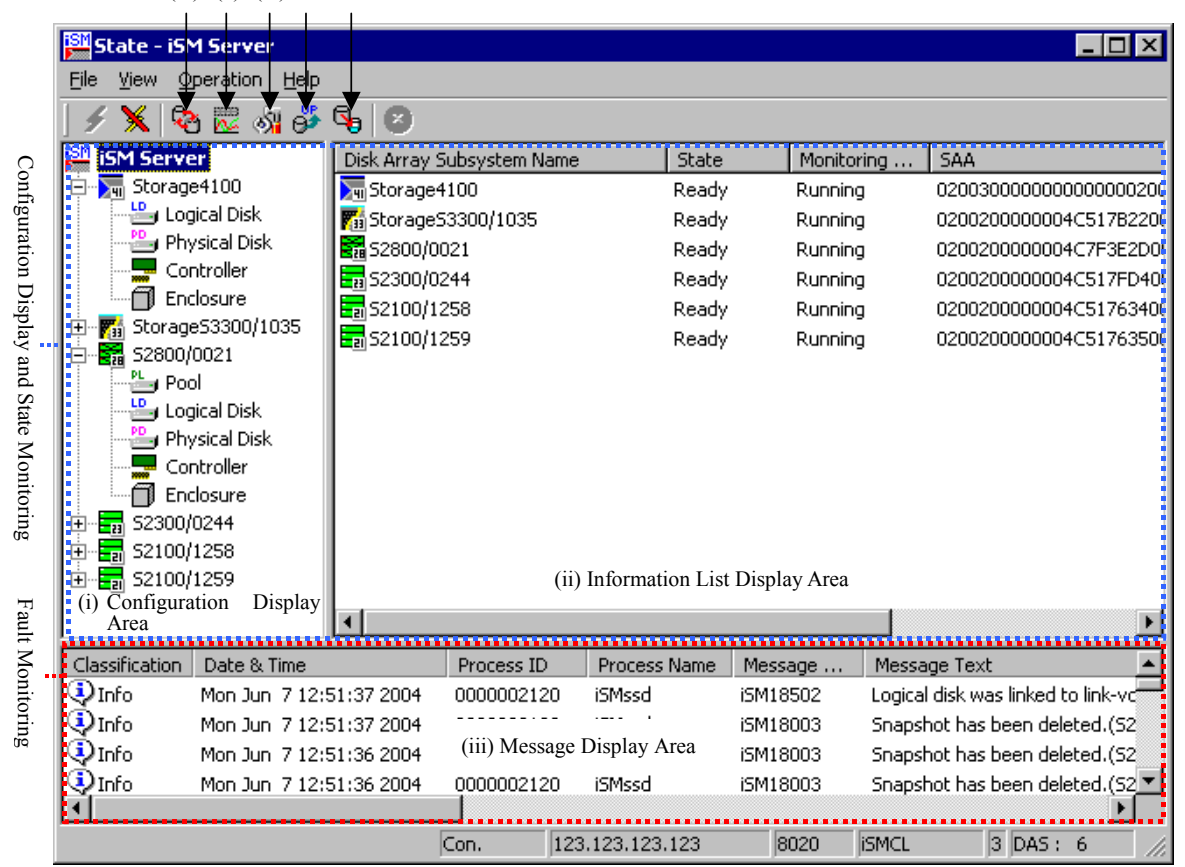

 $(iv)$   $(v)$   $(vi)$   $(vii)$   $(viii)$ 

Figure 5-6 iSM Client Main Window

If you define a connection for each iSM server to be connected based on environment settings, you can start multiple iSM clients. In addition, multiple configuration setting screens can be displayed; however, only a single configuration setting screen can be displayed in "set" mode, while other configuration setting screens can be displayed in "browse" mode only. Other function screens do not differ in functions even if multiple clients are started.

## **5.3 Volume List Command (iSMvollist)**

The Volume List command can be executed independently on the server machines where iSM is not installed and reports disk array names and logical disk names of subsystem connected via the fibre channel (FC). This command can be used to obtain the relationship (hereafter referred to as the volume information) between Windows system information such as drive letters, HBT (host adapter number/bus number/target ID), LUNs, and physical disk numbers and disk array information such as logical disk name and disk array name. This command can also be used to create or update the volume information.

HBT is described below.

<Host Adapter Number: HBA>

This is the number of an interface card to connect the SCSI bus and the host. There are two or more buses in the host adapter.

<Bus Number: Bus>

This is the number of a path (bus) from the host adapter to a target (SCSI device). One path can handle two or more targets.

<Target ID>

This is an ID to identify a device connected to the SCSI bus. One ID is assigned to one disk array.

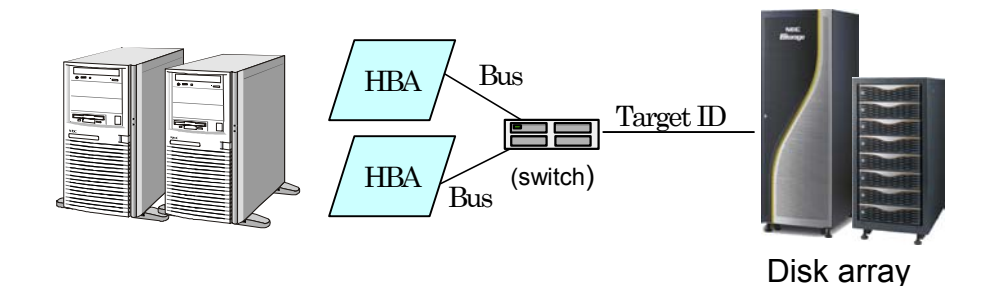

Figure 5-7 Relationship Between System Configuration and HBT

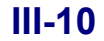

## **5.3.1 Startup and Termination of Volume List**

#### **(1) Startup of Volume List**

Input "iSMvollist" in the command line, and the Volume List will start.

If no option is specified or the -? option is specified, the version information and option list are displayed as shown below.

> iSMvollist -? iSMvollist Version n.n.nnn Usage: iSMvollist -cr Usage: iSMvollist –d Usage: iSMvollist -dl disk\_array [ld\_number] Usage: iSMvollist -de disk\_array [ld\_name] Usage: iSMvollist -dd disk\_array [drive | path] Usage: iSMvollist -dp disk\_array [disk\_number] Usage: iSMvollist -dh disk\_array [HBT [LUN]] Usage: iSMvollist -a Usage: iSMvollist -al ld\_number Usage: iSMvollist -ae ld\_name Usage: iSMvollist -ad {drive | path} Usage: iSMvollist -ap disk\_number Usage: iSMvollist -av volume\_name Usage: iSMvollist -ah HBT [LUN] Usage: iSMvollist –ctl Usage: iSMvollist –p Usage: iSMvollist –ax Usage: iSMvollist –ver Usage: iSMvollist -?

\* The above display is just for an example. Version is always according to the actual Volume List.

### **(2) Options Used for Volume List**

The functions of the Volume List and the options that can be used for each function are as follows:

- -cr option: Used to create or update the Volume List by scanning physical disks connected to a server.
- -d option: Used to display information in the list form about the disk arrays existing in the volume information.
- -dl option: Used to display relationships of the disk array specified by disk\_array. They are displayed after sorting based on logical disk numbers. When an ld\_number is specified, only relationships concerning the specified logical disk are displayed.
- -de option: Used to display relationships of the disk array specified by disk array. They are displayed after sorting based on logical disk names. When an ld\_name is specified, only relationships of the specified logical disk name are displayed.
- -dd option: Used to sort relationships of the disk array specified by disk array using a drive letter or the path name of an NTFS folder as a key to display. When a drive or path is specified, only relationships concerning the specified drive letter or path name of an NTFS folder are displayed.

- -dp option: Used to display relationships of the disk array specified by disk array. They are displayed after sorting based on physical disk numbers. When a disk number is specified, only relationships of the specified physical disk are displayed.
- -dh option: Used to display relationships of the disk array specified by disk array. They are displayed after sorting based on HBTs and LUNs. When an HBT is specified, only relationships of the specified HBT are displayed. When a LUN is specified, relationships of the specified HBT and LUN are displayed as well.
- -a option: Used to display all the volume information in the Volume List.
- -al option: Used to display only relationships concerning the logical disk specified to ld\_number.
- -ae option: Used to display only relationships concerning the logical disk name specified to ld\_name.
- -ad option: Used to display only relationships concerning a drive letter or path name of an NTFS folder specified to drive or path.
- -ap option: Used to display only relationships concerning the physical disk number specified to disk number.
- -av option: Used to display only relationships concerning the mount point volume name specified to volume\_name.
- -ah option: Used to display only relationships concerning the Host number, Bus number and target ID specified to HBT. When LUN is specified, only relationships concerning the specified HBT and LUN are displayed.
- -ctl option: Used to list the physical disk number and logical disk number of the control volume and the corresponding disk array name. The control volume is used to operate the data replication or snapshot function from a business

server. For details on the control volume, refer to manuals for data replication and snapshot.

- -p option: Used to display the version of the Volume List and the created date as the property of the Volume List.
- -ax option: Used to list the disk array information and all volume information in the Volume List, and the property information of the Volume List.
- -ver option: Used to display the version information of the volume list command.
- -? option: Used to display the version information and option list of the volume list command.

Each parameter is described below.

- disk array: Disk array name (nickname). Up to 32 ASCII characters can be specified. A part displayed as "Disk Array" or "Disk Array Name" on the example screen indicates the disk array name.
- ld\_number: Logical disk number built on the disk array. This can be specified in hexadecimal 0 to fff. If a character other than "0" to "9", "a" to "f" and "A" to "F" is input, the parameter format error will occur. A part displayed as "LDN" on the example screen indicates the logical disk number. ld name: Logical disk name (nickname). Up to 24 ASCII characters can be specified. When a disk array is shipped, the SAA (unique number to identify the disk array) plus a logical disk number are registered. A part displayed as "LD Name" on the example screen indicates the logical disk name.

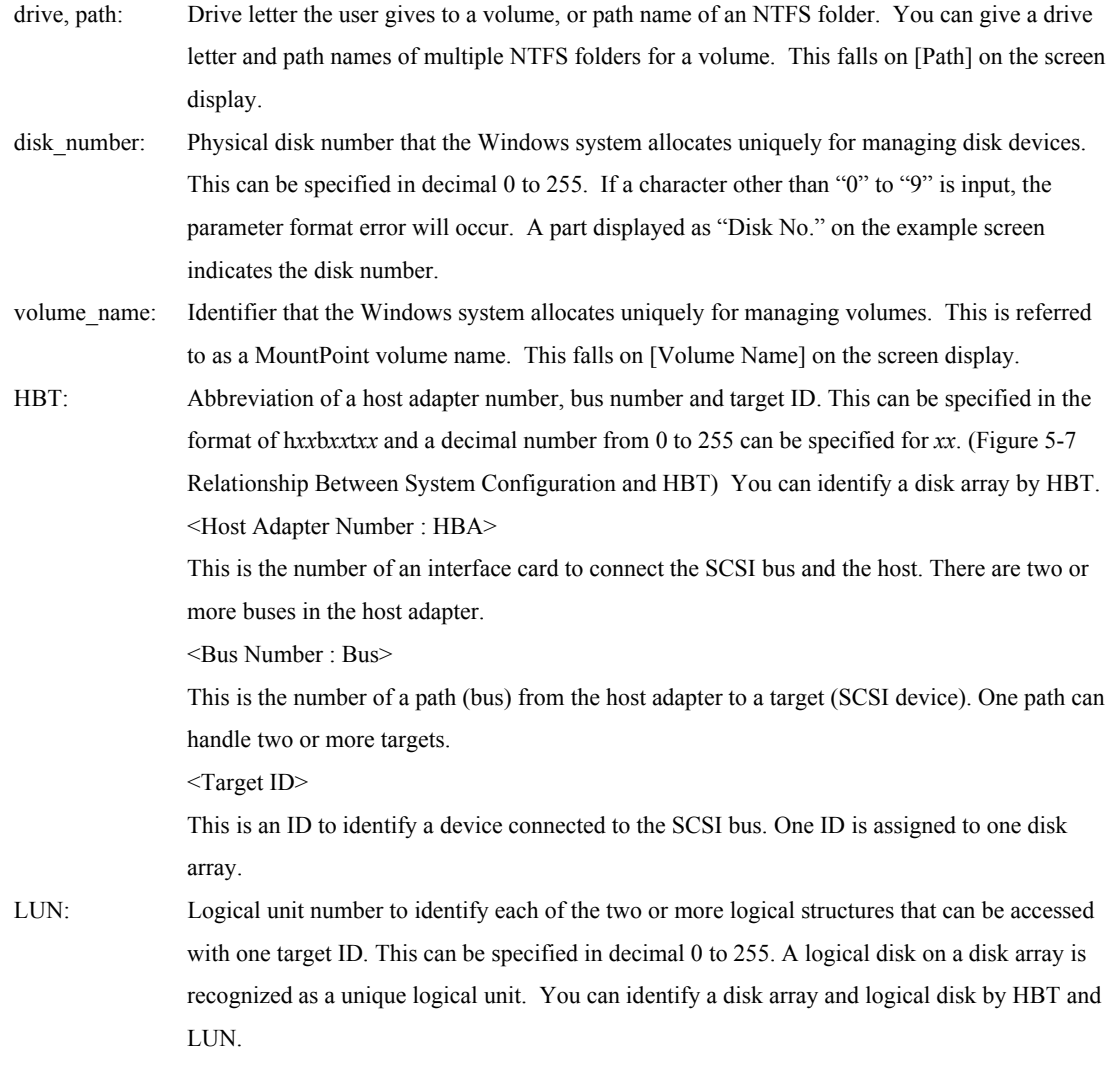

### **(3) Termination of Volume List**

When a Volume List is terminated normally, items corresponding to specified options are displayed. The execution results are displayed only when the -cr option is specified.

# Ţ

5. . . . . . . . .

1. The volume list command should be carried out by the authority of the Administrator group.

------------------------

2. When the Volume List is installed for the first time, no volume information exists. Create it using the -cr option.

3. When the configuration of a device is changed, the volume information must be updated to reflect the latest status. Update the volume information using the -cr option.

 $\mathbf{I}$ 

Г

## **5.3.2 Examples of Display for Each Option**

### **(1) Volume List Creation/Update**

When -cr option id specified, the volume information is updated.

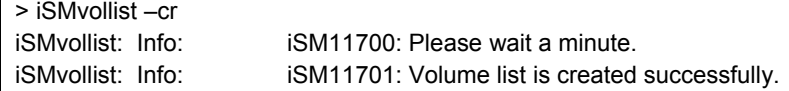

If another process is updating or referring to the volume list, the following error message will appear.

iSM11751: *Process\_name* has already started.

\* *process\_name* is expressed by the identifier of the process that is updating or referring to the volume list.

### **(2) List of Disk Array Information**

When the -d option is specified, the disk array list in the volume information is displayed.

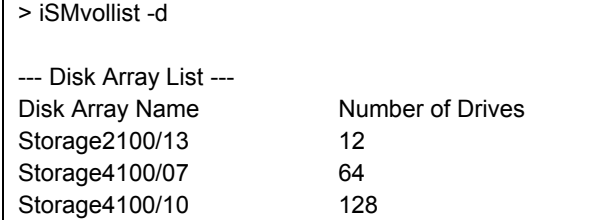

Each item is described below.

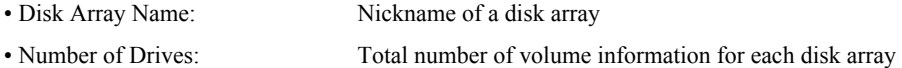

\* If the Volume List is not created, the following error message will appear.

iSM11711: Volume list data does not exist.

### **(3) Display of Volume Information Based on Logical Disk Number**

When -dl option is specified, the volume information is displayed after sorting based on the logical disk number.

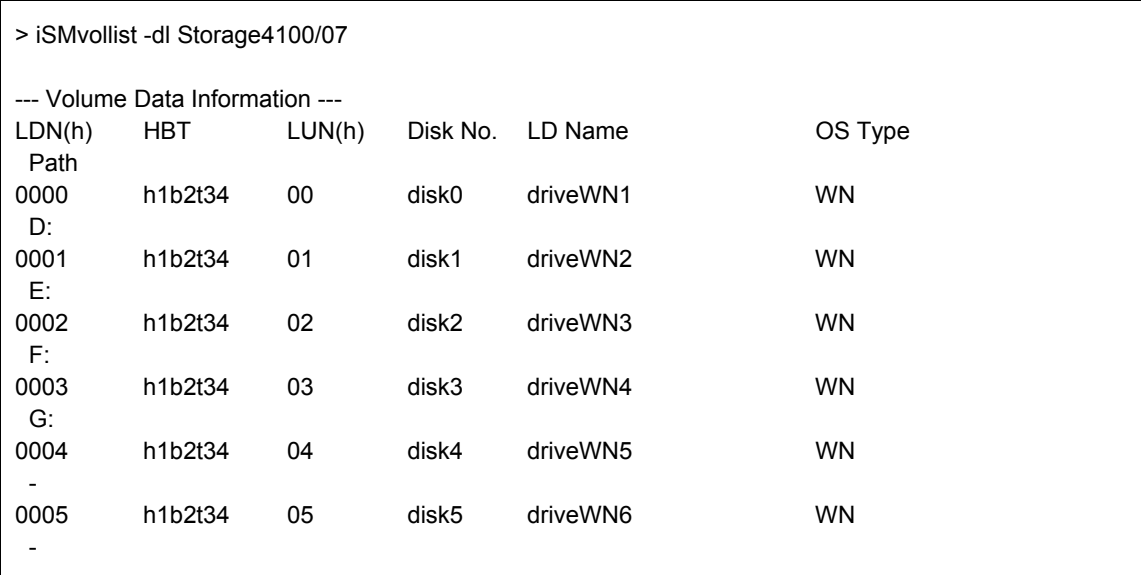

When a logical disk number is specified, only information on the specified logical disk number is displayed.

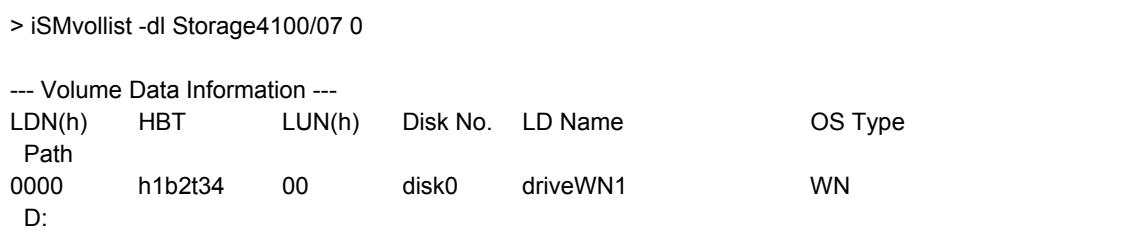

Each item is described below.

- LDN: Logical disk number
- Path: Logical drive name or NTFS folder name
- HBT: Host adapter number, bus number and target ID
- LUN: LUN
- Disk No: Disk number
- LD Name: Logical disk name

• OS Type: The OS type of a logical disk is displayed in one of the following.

- A2: Logical disk operated by the ACOS-2 system
- A4: Logical disk operated by the ACOS-4 system
- AX: Logical disk operated by the AIX system
- CX: Logical disk operated by the Solaris system
- LX: Logical disk operated by the Linux system
- NX: Logical disk operated by the HP-UX system
- WN: Logical disk operated by the Windows system

\* If the specified logical disk number does not exist, the following error message will appear.

iSM11723: Specified ld\_number does not exist in volume list data.

### **(4) Display of Volume Information Based on Logical Disk Name**

When the -de option is specified, the volume information is displayed after sorting based on the logical disk name.

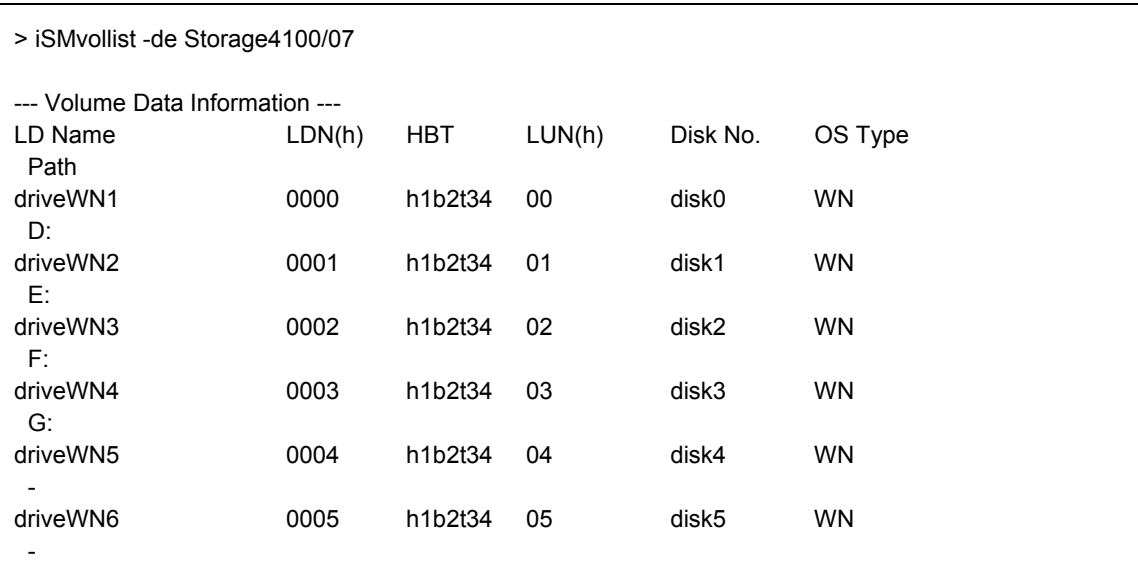

When a logical disk name is specified, only information on the specified logical disk name is displayed.

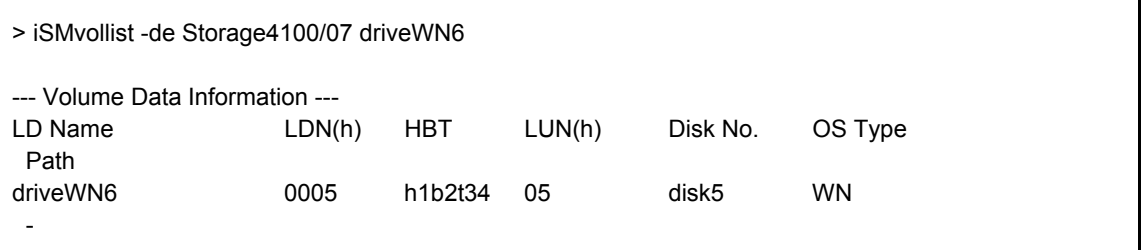

For the description of each item, refer to (3) "Display of Volume Information Based on Logical Disk Number".

\* If the specified logical disk name does not exist, the following error message will appear.

iSM11724: Specified ld\_name does not exist in volume list data.

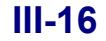

### **(5) Display of Volume Information Based on Drive Letter or Path Name of NTFS Folder**

When the -dd option is specified, the volume information is displayed after sorting data based on drive letters and path names of NTFS folders.

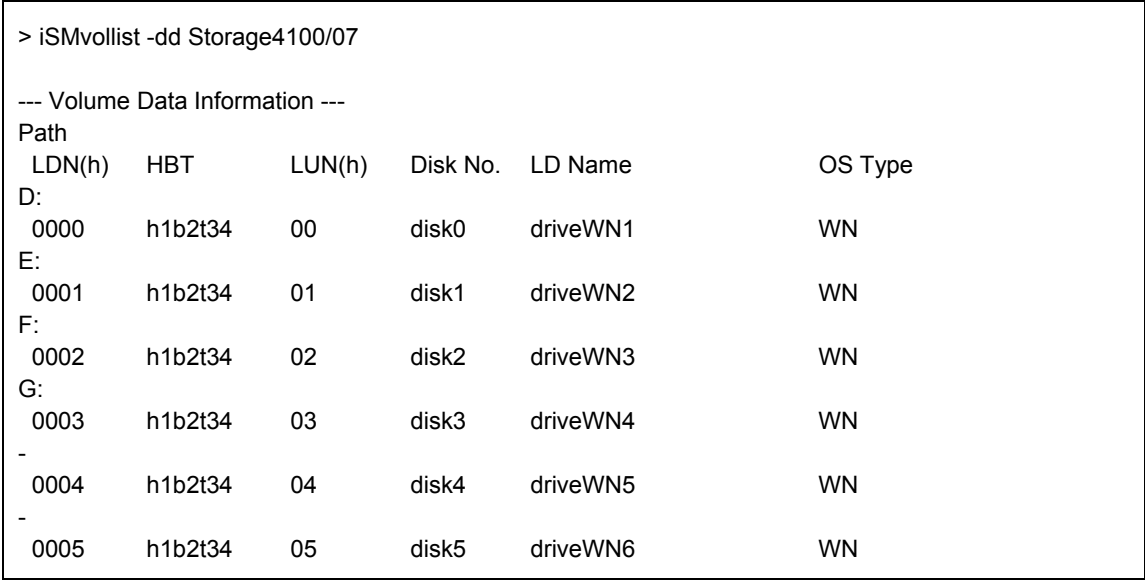

When a drive letter or the path name of an NTFS folder is specified, only information on the specified drive letter or path name of the NTFS folder is displayed.

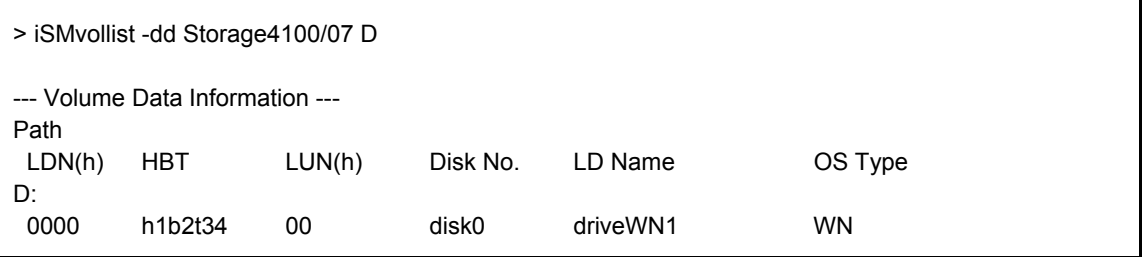

For the description of each item, refer to (3) "Display of Volume Information Based on Logical Disk Number".

\* When the specified drive letter or path name of the NTFS folder does not exist, the following error message will appear.

iSM11725: Specified drive does not exist in volume list data.

### **(6) Display of Volume Information based on Physical Disk Number**

When the -dp option is specified, the volume information is displayed based on the physical disk number.

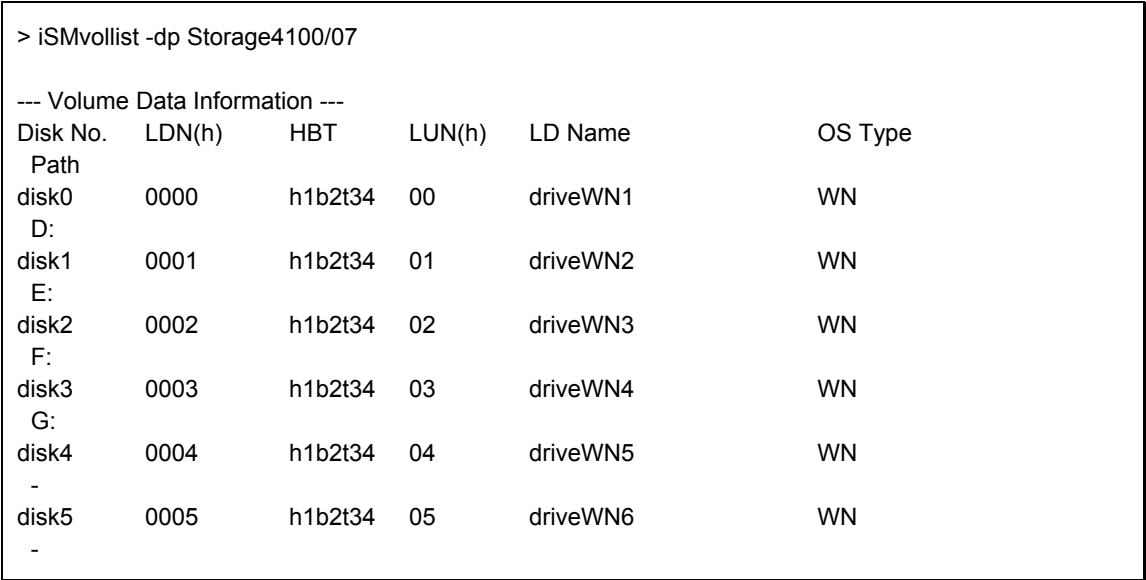

When a physical disk number is specified, only information about the specified physical disk number is displayed.

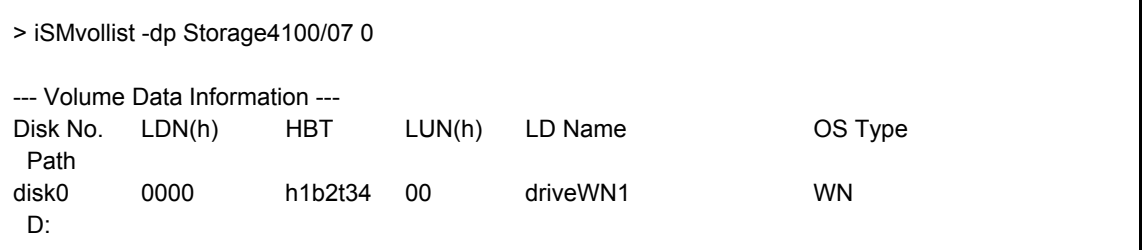

For the description of each item, refer to (3) "Display of Volume Information Based on Logical Disk Number".

\* If the specified physical disk number does not exist, the following error message will appear.

iSM11726: Specified disk number does not exist in volume list data.

### **(7) Display of Volume Information based on HBT and LUN**

When the -dh option is specified, the volume information is displayed based on the HBT and LUN.

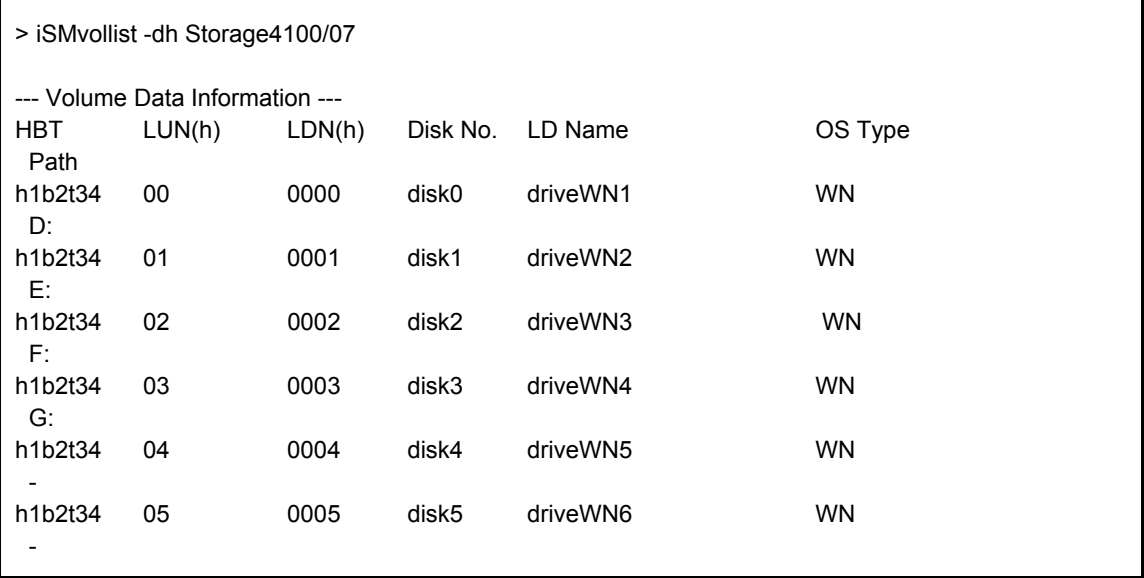

When an HBT is specified, only information on the specified HBT is displayed.

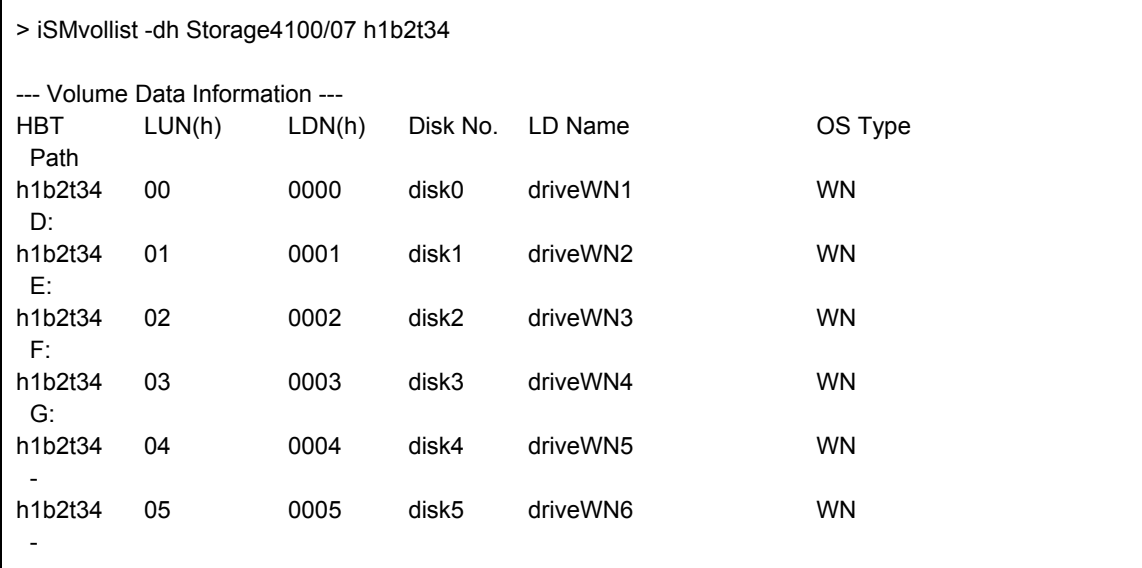

When an HBT and LUN are specified, only information on the specified HBT and LUN is displayed.

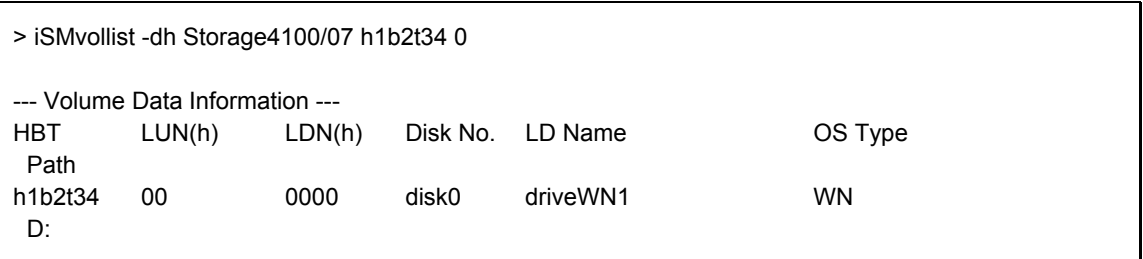

## **III-19**

Download from Www.Somanuals.com. All Manuals Search And Download.

For the description of each item, refer to (3) "Display of Volume Information Based on Logical Disk Number".

\* When LUN is omitted and only HBT is specified but the specified HBT does not exist, the following error message will appear.

iSM11727: Specified HBT does not exist in volume list data.

\* When an HBT and LUN are specified but the specified HBT or LUN does not exist, the following error

message will appear.

iSM11728: Specified HBT or LUN does not exist in volume list data.

### **(8) Volume List Display**

When -a option is specified, all the volume information in the volume list is displayed.

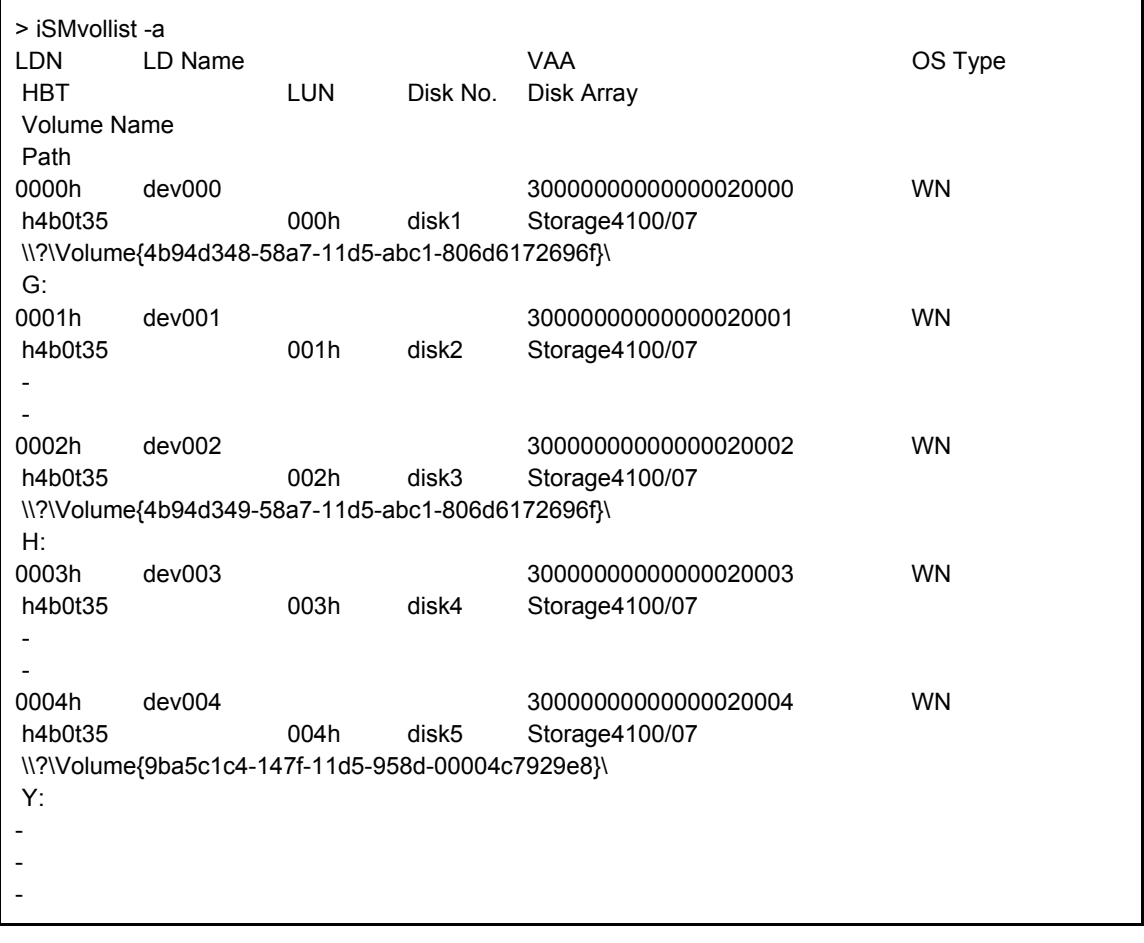

Each item is described below.

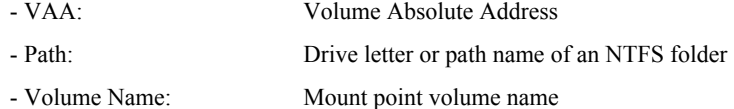

For explanation of the items other than the above, refer to (3) "Display of Volume Information Based on Logical Disk Number".

\* If no volume list has been created, the following error message will appear.

iSM11711: Volume list data does not exist.

### **(9) Display of Volume Information on the Specified Logical Disk Number**

When -al option is specified, the volume information on the specified logical disk number is displayed.

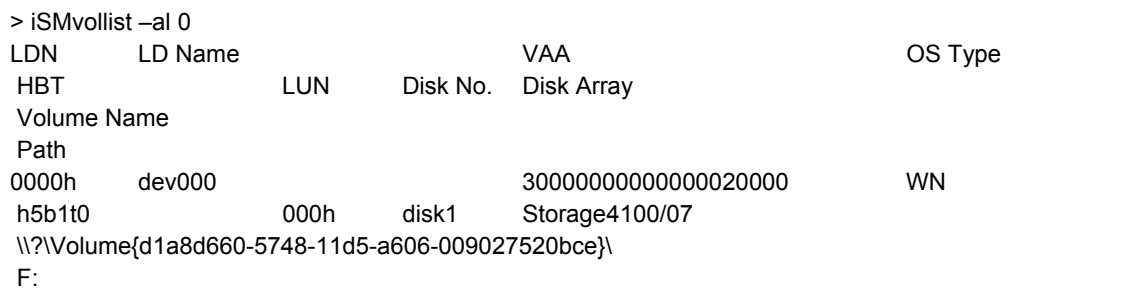

For explanation of each item, refer to (3) "Display of Volume Information Based on Logical Disk Number" and (8) "Volume List Display".

\* If the specified logical disk number does not exist, the following error message will appear.

iSM11723: Specified ld\_number does not exist in volume list data.

### **(10) Display of Volume Information on the Specified Logical Disk Name**

When -ae option is specified, the volume information on the specified logical disk name is displayed.

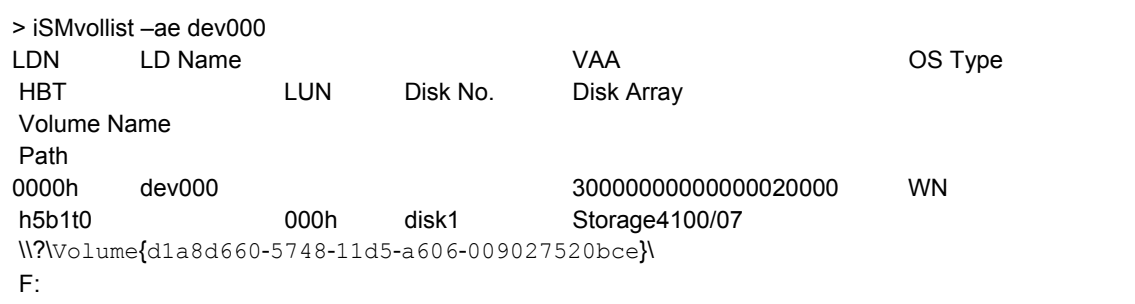

For explanation of each item, refer to (3) "Display of Volume Information Based on Logical Disk Number" and (8) "Volume List Display".

\* If the specified logical disk name does not exist, the following error message will appear.

iSM11724: Specified ld\_name does not exist in volume list data.

## **(11) Display of Volume Information on the Specified Drive Letter or NTFS Folder Path Name**

When the -ad option is specified, the volume information on the specified drive letter or path name of an NTFS folder is displayed.

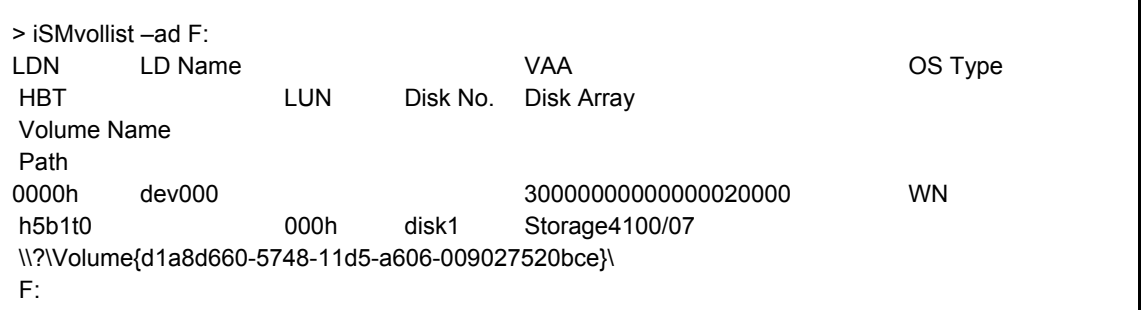

For explanation of each item, refer to (3) "Display of Volume Information Based on Logical Disk Number" and (8) "Volume List Display".

\* When the specified drive letter or path name of an NTFS folder does not exist, the following error message will appear.

iSM11725: Specified drive does not exist in volume list data.

### **(12) Display of Volume Information on the Specified Physical Disk Number**

When -ap option is specified, the volume information on the specified physical disk number is displayed.

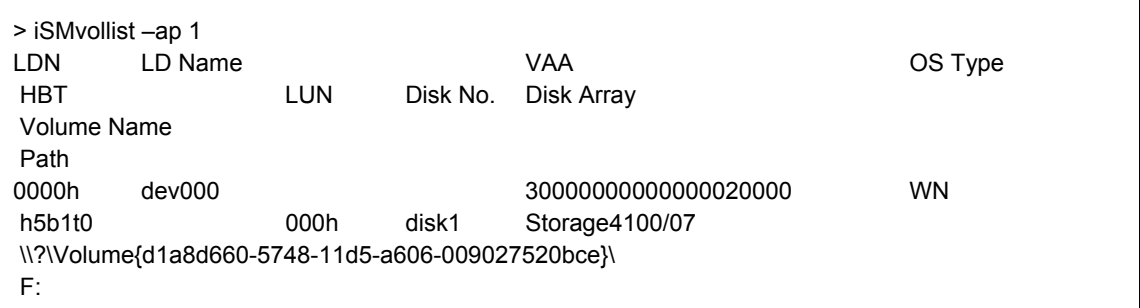

For explanation of each item, refer to (3) "Display of Volume Information Based on Logical Disk Number" and (8) "Display of Volume Information".

\* If the specified physical disk number does not exist, the following error message will appear.

iSM11726: Specified disk number does not exist in volume list data.

### **(13) Display of Volume Information on the Specified Mount Point Volume Name**

When -av option is specified, the volume information on the specified mount point volume name is displayed.

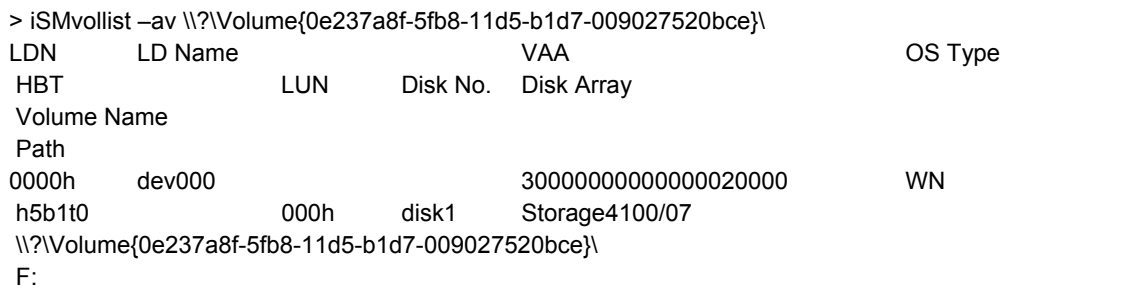

For explanation of each item, refer to (3) "Display of Volume Information Based on Logical Disk Number" and (8) "Display of Volume Information".

\* If the specified mount point volume does not exist, the following error message will appear.

iSM11732: Specified Volume Name does not exist in volume list data.

### **(14) Display of Volume Information on the Specified HBT and LUN**

When -ah option is specified, the volume information, the volume information on the specified HBT and LUN is displayed.

When HBT is specified, only the information on the specified HBT is displayed.

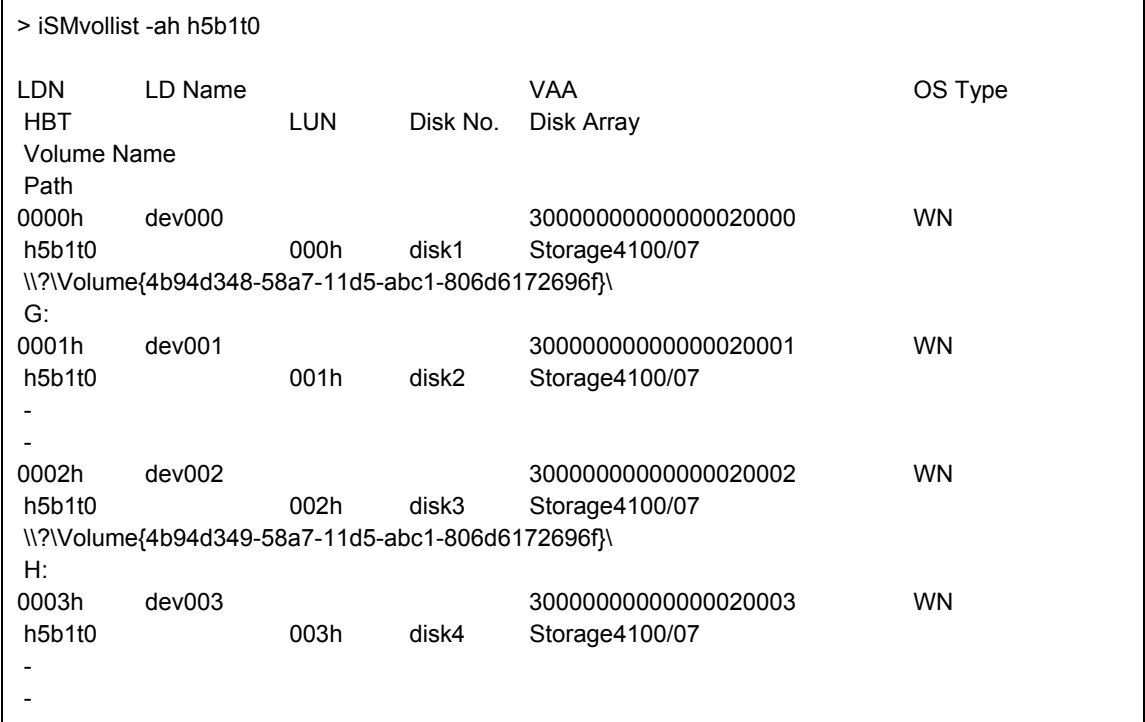

When HBT and LUN are specified, only the information on the specified HBT and LUN is displayed.

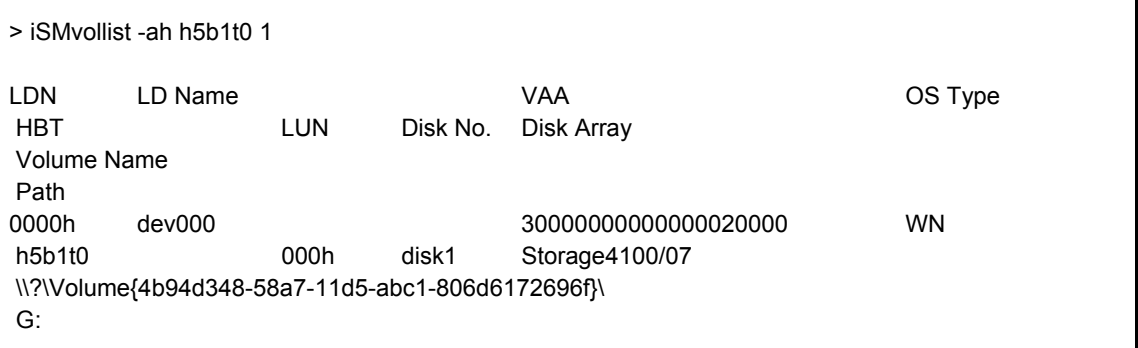

For explanation of each item, refer to (3) "Display of Volume Information Based on Logical Disk Number" and (8) "Display of Volume Information".

\* When LUN is omitted and only HBT is specified but the specified HBT does not exist, the following error message will appear.

iSM11727: Specified HBT does not exist in volume list data.

\* When HBT and LUN are specified but the specified HBT or LUN does not exist, the following error message will appear.

iSM11728: Specified HBT or LUN does not exist in volume list data.

#### **(15) List of Control Volume**

When the -ctl option is specified, the physical disk number and logical disk number of the control volume and the corresponding disk array name are listed.

The control volume is used to operate the data replication or snapshot function from a business server. For details on the control volume, refer to manuals for data replication and snapshot.

```
> iSMvollist -ctl
```
--- Control Volume List --- Disk No. LDN Disk Array Name Disk5 0004h Storage2800

Each item is described below.

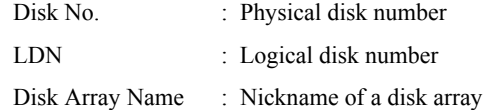

\* When the control volume is not defined, the following warning message will appear.

iSM11714: Volume list data has no control volume.

### **(16) Display of Property of Volume List**

When the -p option is specified, the property information of the volume list is displayed.

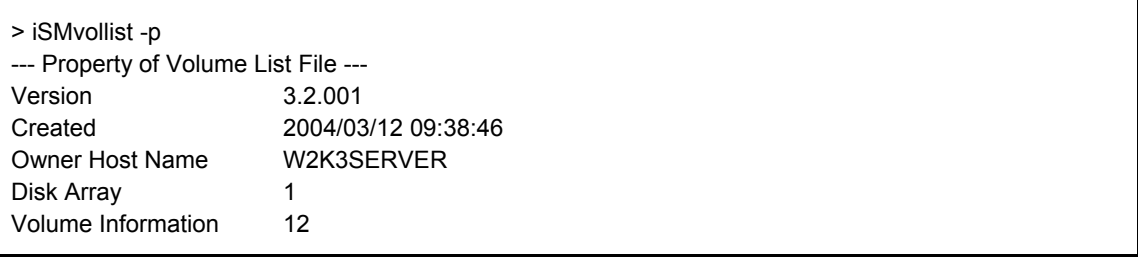

Each item is described below. Items may be added when a function is enhanced.

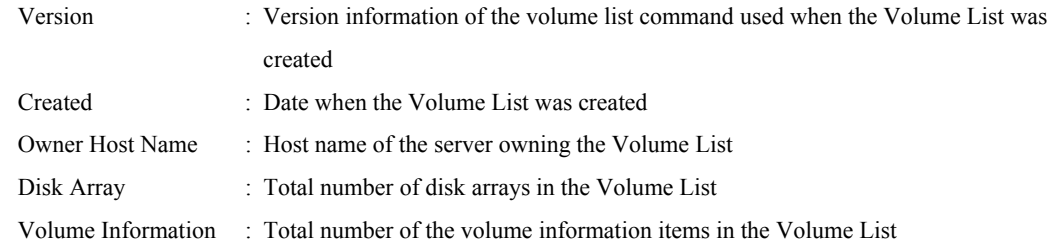

## **(17) Display of Disk Array Information, Volume Information, and Property Information**

When the -ax option is specified, disk array information, volume information, and property of the Volume List are displayed.

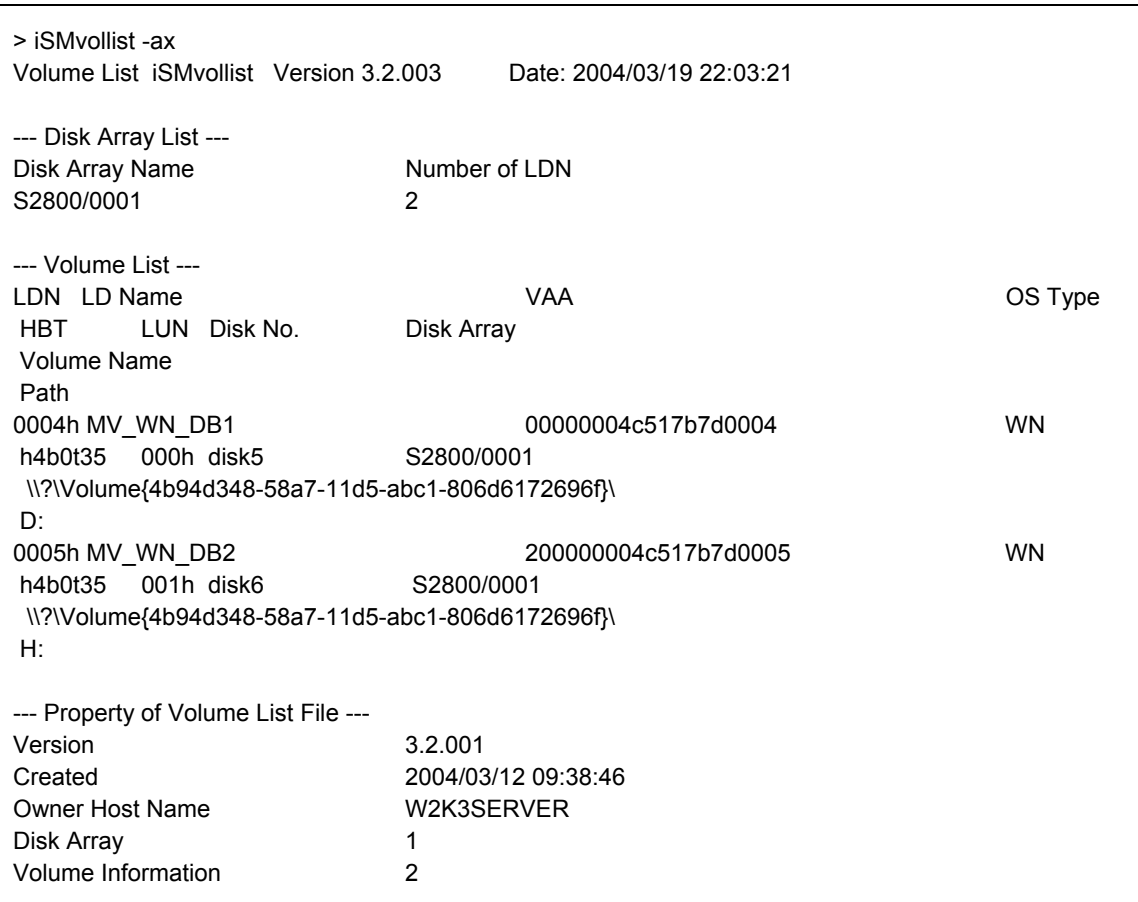

## **III-25**

Download from Www.Somanuals.com. All Manuals Search And Download.

\* The version of the executed volume list command and the execution date are displayed on the first line.

Each item is described below. Items may be added when a function is enhanced.

Information displayed as [Disk Array List]

: The same information as the -d option is displayed.

Information displayed as [Volume List]

: The same information as the -a option is displayed.

Information displayed as [Property of Volume List File]

: The same information as the -p option is displayed.

## **5.4 Volume List Display**

This function consists of functions, such as list of volume information, selection display on a disk array basis, creation or update of the Volume List.

This function also provides a function for defining the control volume to be used to operate the data replication or snapshot function from a business server. For details on the control volume and its definition method, refer to manuals for data replication and snapshot.

Note the following when using the function of Volume List Display:

- 1. A Volume List is also used in data replication control by the replication control command (ReplicationControl) and snapshot control by the snapshot operation command (SnapControl). Creating/Updating a Volume List by mistake may cause an error in data replication or snapshot control. Be careful in creating/updating a Volume List.
- 2. When a Volume List is created/updated, volumes in Not Ready state are not registered in the Volume List. Therefore, separate all the paired RVs from each other that are connected before creating/updating a Volume List.
- 3. When a Volume List is created or updated, specify all the drive letters and the path names of the NTFS folders that are to be used in data replication control.

- 4. Do not execute Create/Update of Volume List during execution of the iSMvollist command.
- 5. Do not execute Create/Update of Volume List during execution of the replication control command (ReplicationControl) or snapshot operation command (SnapControl).

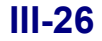

## **5.4.1 Starting/Terminating Volume List Display**

This section explains the procedures for starting and terminating the function of Volume List Display.

### **(1) Starting the function of Volume List Display**

- (i) Click the [Start] button of Windows and select [Programs] ([All Programs] for Windows Server 2003)  $\rightarrow$ [Storage Manager Volume List] → [Volume List Display].
- (ii) The screen of Volume List Display appears.

| <b>III</b> Volume List Display<br>$\overline{\phantom{a}}$ . $\overline{\phantom{a}}$ . $\overline{\phantom{a}}$ |                      |          |             |            |            |              |            |     |            |  |  |
|----------------------------------------------------------------------------------------------------|----------------------|----------|-------------|------------|------------|--------------|------------|-----|------------|--|--|
| Operation<br>File<br>Help<br><b>View</b>                                                                         |                      |          |             |            |            |              |            |     |            |  |  |
| 61 H<br>F                                                                                                    | Disk Array Subsystem |          | ALL         |            |            |              |            | ▼   |            |  |  |
| Drive Letter/Path                                                                                                | Volume               | Disk No. | Volume Defi | <b>LUN</b> | <b>LDN</b> | LD Name      | Disk Array | Cla |            |  |  |
|                                                                                                    |                      | disk1    |             | 000h       | 00a8h      | DAS_Find_0   | S2800/0021 | IV  |            |  |  |
|                                                                                                    |                      | disk2    |             | 001h       | 00a9h      | DAS_Find_0   | S2800/0021 | IV  |            |  |  |
|                                                                                                    |                      | disk3    |             | 000h       | 0000h      | DAS FindS    | S2300/0244 | RV  |            |  |  |
|                                                                                                    |                      | disk4    |             | 001h       | 0121h      | 200000004C   | S2300/0244 | IV  |            |  |  |
|                                                                                                    |                      | disk6    |             | 003h       | 0123h      | 200000004C   | S2300/0244 | IV  |            |  |  |
|                                                                                                    |                      | disk7    |             | 004h       | 0124h      | 200000004C   | 52300/0244 | IV  |            |  |  |
|                                                                                                    |                      | disk9    |             | 001h       | 0016h      | 1258/SHREK   | S2100/1258 | IV  |            |  |  |
|                                                                                                    |                      | disk10   |             | 002h       | 0017h      | 1258/SHREK   | S2100/1258 | IV  |            |  |  |
|                                                                                                    |                      | disk11   |             | 000h       | 0006h      | $mv_01$      | 52100/1259 | MV  |            |  |  |
|                                                                                                    |                      | disk12   |             | 001h       | 0007h      | $mv_02$      | 52100/1259 | IV  |            |  |  |
|                                                                                                    |                      | disk13   |             | 002h       | 011fh      | RPL_200_011F | 52100/1259 | IV  |            |  |  |
| G:                                                                                                    | \\?\Volu             | disk5    |             | 002h       | 0122h      | 200000004C   | 52300/0244 | IV  |            |  |  |
| H:                                                                                                    | \\?\Volu             | disk8    |             | 005h       | 0125h      | 200000004C   | 52300/0244 | IV  |            |  |  |
|                                                                                                    |                      |          |             |            |            |              |            |     |            |  |  |
| Paired/Linked Logical Disk Information List                                                                      |                      |          |             |            |            |              |            |     |            |  |  |
| Classification                                                                                                   | LDN                  |          |             | LD Name    |            |              |            |     |            |  |  |
| RV.                                                                                                    | 0008h                |          | rv 01       |            |            | S2100/1259   |            |     |            |  |  |
|                                                                                                    |                      |          |             |            |            |              |            |     |            |  |  |
|                                                                                                    |                      |          |             |            |            |              |            |     |            |  |  |
|                                                                                                    |                      |          |             |            |            |              |            |     |            |  |  |
|                                                                                                    |                      |          |             |            |            |              |            |     | VOLUME: 13 |  |  |
|                                                                                                    |                      |          |             |            |            |              |            |     |            |  |  |

Figure 5-8 Screen of Volume List Display

For details on the screen of Volume List Display, refer to 5.4.2 "Screen of Volume List Display" and 5.4.3 "Menu Item List".

### **(2) Terminating the function of Volume List Display**

On the screen of Volume List Display, select [File] on the menu bar  $\rightarrow$  [Exit]. Alternatively, click the close button of the system menu.

When the function of Volume List Display is terminated, the window size, the row width of the list view, and the window position of the Volume List Display screen currently displayed are stored automatically. The stored screen information will take effect when the Volume List Display function is started next.

## **5.4.2 Screen of Volume List Display**

Figure 5-9 shows the layout of the screen of Volume List Display.

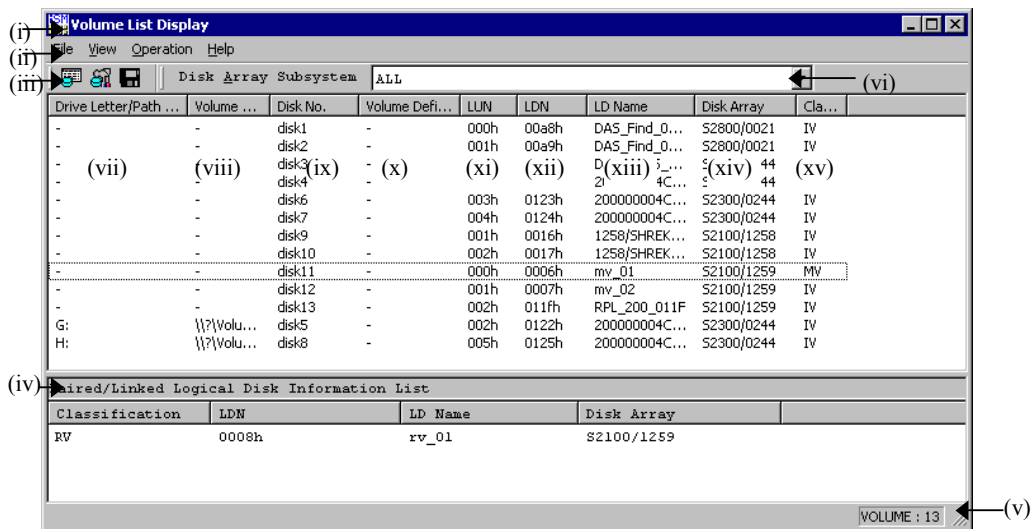

Figure 5-9 Layout of Volume List Display Screen

(i) Title bar

Displays the title of the Volume List Display function.

(ii) Menu bar

For details on each item of the menu bar, refer to 5.4.3 "Menu Item List".

(iii) Toolbar and toolbar buttons

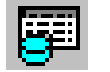

[Create/Update Volume List] Toolbar Button

Clicking this button has the same effect as selecting [Create/Update Volume List] from the menu.

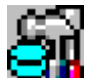

[Define Control Volume] Toolbar Button Clicking this button has the same effect as selecting [Define Control Volume] from the menu.

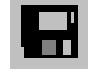

[CSV Output of Information List] Toolbar Button

Clicking this button has the same effect as selecting [CSV Output of Information List] from the menu.

(iv) Paired/Linked Logical Disk Information List

Displays the logical disk information of a subject paired with the volume selected on the Volume List Display screen using the data replication or snapshot function after acquiring the information from the disk array. When connected to a link volume, the logical disk information of a subject linked with is acquired from the disk array and displayed.

(v) Status bar

The following information is displayed on the status bar.

#### VOLUME

Displays the number of volume information items to be displayed on the Volume List Display screen. When volume information for all disk arrays is displayed, the number of all volume information items in the Volume List is displayed. For the selection display by a disk array, the number of volume information items on the corresponding disk array is displayed.

(vi) Disk Array Subsystem selection combo box

Clicking the pull-down button displays the list of disk arrays currently registered in the Volume List file.

(vii) Drive Letter/Path Name

Displays path information in the Volume List file.

(viii) Volume Name

Displays volume names in the Volume List file.

(ix) Disk No.

Displays physical disk numbers in the Volume List file.

(x) Volume Definition

Displays the identification information of the control volume definition.

(xi) LUN

Displays logical unit numbers in the Volume List file.

(xii) LDN

Displays logical disk numbers in the Volume List file.

(xiii) LD Name

Displays logical disk names in the Volume List file.

(xiv) Disk Array

Displays disk array names in the Volume List file.

(xv) Classification

Displays the classification (volume attribute) of volumes related to data replication and snapshot after acquisition.

The information on (vi) to (xiv) above is acquired from the Volume List and then displayed, however, the information on (iv) and (xv) is acquired from the disk array and then displayed.

## **5.4.3 Menu Item List**

This section explains the items on the menu bar of the screen of Volume List Display.

### **File**

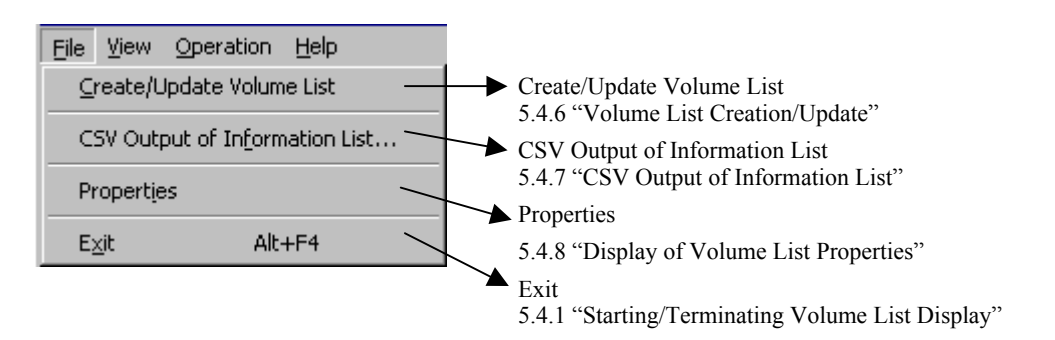

**View** 

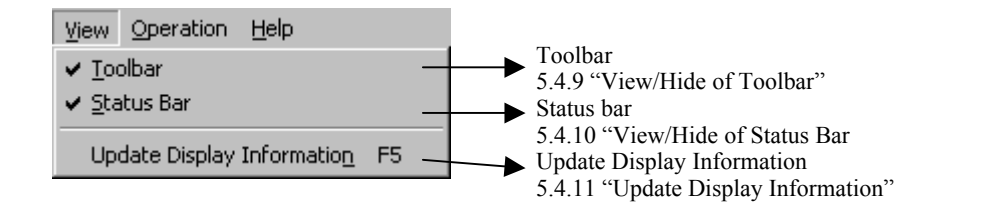

#### **Operation**

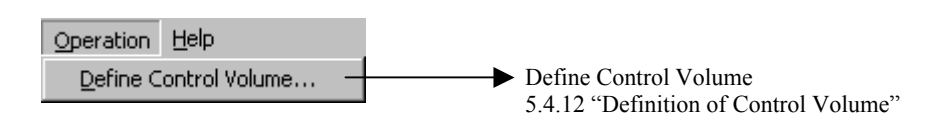

#### **Help**

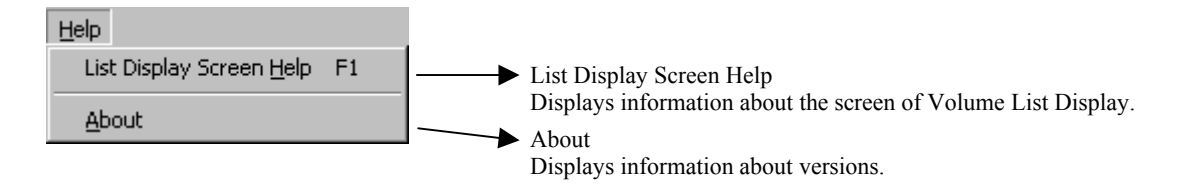

**COLOR** 

## **5.4.4 Display List of Volume Information**

Starting the function of Volume List Display lists all the volume information of the Volume List.

#### **Execution procedure**

- (i) Click the [Start] button of Windows and select [Programs] ([All Programs] for Windows Server 2003)  $\rightarrow$ [Storage Manager Volume List] → [Volume List Display].
- (ii) The Volume List Display screen is started and volume information appears.

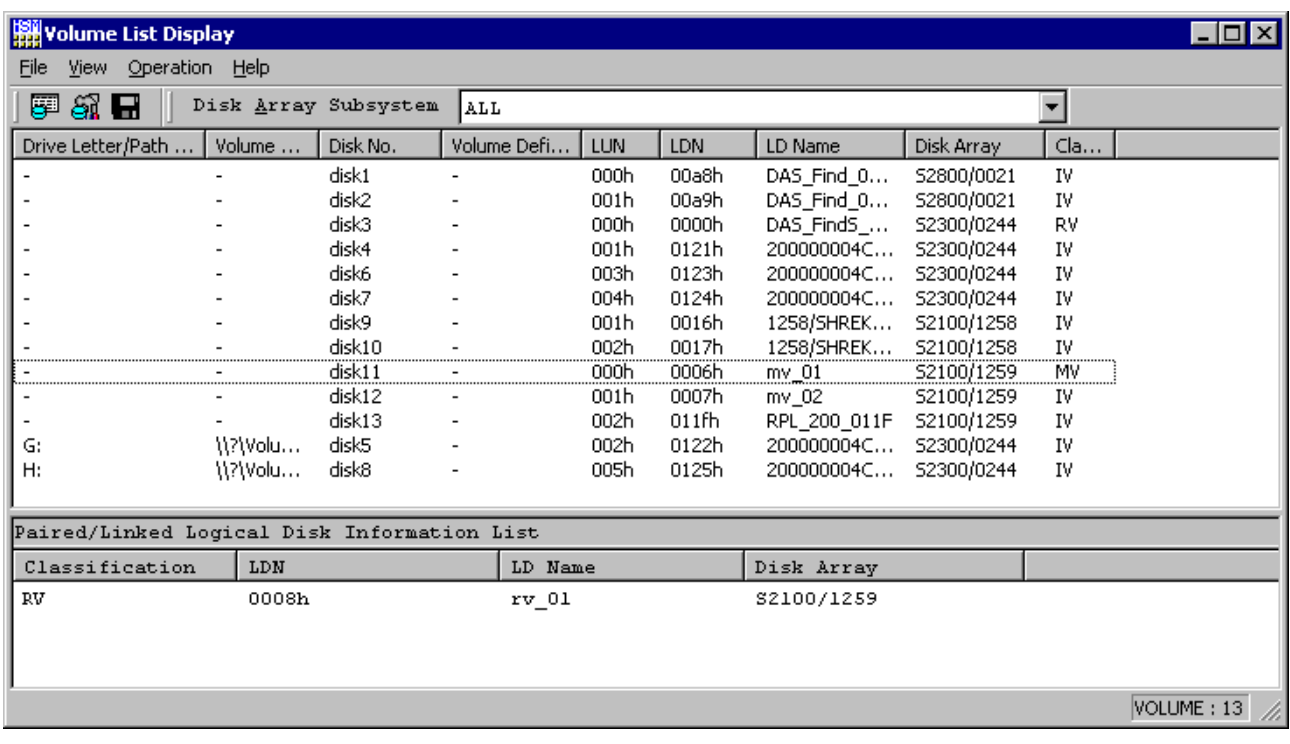

Figure 5-10 Display List of Volume Information

## **5.4.5 Selection Display by Disk Array**

Click the pull-down button of Disk Array Subsystem selection combo box on the screen of Volume List Display, and select the target disk array. The information of only the selected disk array is displayed.

**COLOR** 

. . . . . . . . . . . .

#### **Execution procedure**

- (i) Select the target disk array from the Disk Array Subsystem selection combo box on the screen of Volume List Display.
- (ii) The volume information of the selected disk array is displayed.

| EOX<br><b>W</b> Volume List Display         |                           |                                                                                                    |                                                             |                                                              |                                                                      |                                                                                            |                                                                                                |                                              |            |  |  |
|---------------------------------------------|---------------------------|----------------------------------------------------------------------------------------------------|-------------------------------------------------------------|--------------------------------------------------------------|----------------------------------------------------------------------|--------------------------------------------------------------------------------------------|------------------------------------------------------------------------------------------------|----------------------------------------------|------------|--|--|
| File<br>View Operation Help                 |                           |                                                                                                    |                                                             |                                                              |                                                                      |                                                                                            |                                                                                                |                                              |            |  |  |
| 厚<br>a H                                    | Disk Array Subsystem (ALL |                                                                                                    |                                                             |                                                              |                                                                      |                                                                                            |                                                                                                |                                              |            |  |  |
| Drive Letter/Path                           | Volume                    | Disk No.                                                                                                    | <b>BASE</b>                                                 |                                                              |                                                                      |                                                                                            |                                                                                                | b.                                           |            |  |  |
| G:<br>H:                                    | 11?1Volu                  | disk1<br>disk2<br>disk3<br>disk4<br>disk6<br>disk7<br>disk9<br>disk10<br>disk11<br>disk12<br>disk13<br>disk5<br>disk8 | \$2100/1258<br>S2100/1259<br>\$2300/0244<br>S2800/0021<br>٠ | 004h<br>001h<br>002h<br>000h<br>001h<br>002h<br>002h<br>005h | 0124h<br>0016h<br>0017h<br>0006h<br>0007h<br>011fh<br>0122h<br>0125h | 200000004C<br>1258/SHREK<br>1258/SHREK<br>$mv_01$<br>$mv$ 02<br>RPL 200 011F<br>200000004C | 52300/0244<br>52100/1258<br>52100/1258<br>52100/1259<br>52100/1259<br>52100/1259<br>52300/0244 | IV<br>IV<br>IV<br>MV<br>IV<br>IV<br>IV<br>IV |            |  |  |
|                                             | \\?\Volu                  |                                                                                                    | ٠                                                           |                                                              |                                                                      | 200000004C                                                                                 | 52300/0244                                                                                     |                                              |            |  |  |
| Paired/Linked Logical Disk Information List |                           |                                                                                                    |                                                             |                                                              |                                                                      |                                                                                            |                                                                                                |                                              |            |  |  |
| Classification                              | LDN                       |                                                                                                    | LD Name                                                     |                                                              |                                                                      | Disk Array                                                                                 |                                                                                                |                                              |            |  |  |
| RV                                          | 0008h                     |                                                                                                    | $rv$ 01                                                     |                                                              |                                                                      | \$2100/1259                                                                                |                                                                                                |                                              |            |  |  |
|                                             |                           |                                                                                                    |                                                             |                                                              |                                                                      |                                                                                            |                                                                                                |                                              | VOLUME: 13 |  |  |

Figure 5-11 Selection Display by Disk Array

## **5.4.6 Volume List Creation/Update**

To create/update a Volume List, select [File] → [Create/Update Volume List] on the screen of Volume List Display.

#### **Execution procedure**

(i) Select [File]  $\rightarrow$  [Create/Update Volume List] on the screen of Volume List Display. The following inquiry message is displayed:

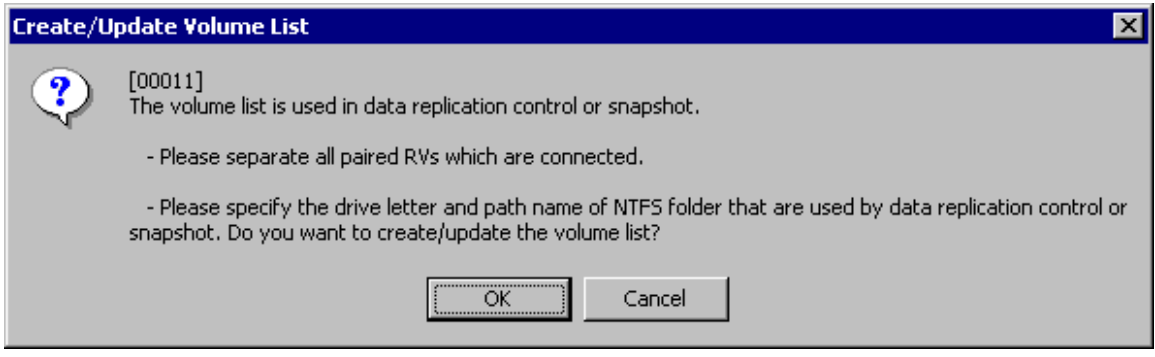

Figure 5-12 Execution Confirmation Screen for Create/Update Volume List

Download from Www.Somanuals.com. All Manuals Search And Download.

**FREE** 

(ii) Clicking the [OK] button executes Create/Update Volume List.

Clicking the [Cancel] button cancels Create/Update Volume List and returns to the screen of Volume List Display.

(iii) The following message is displayed when the Volume List has been created/updated normally.

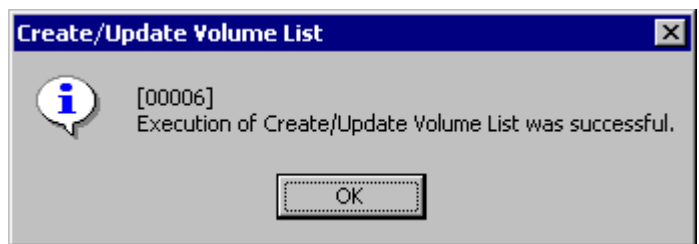

Figure 5-13 Confirmation Screen for Create/Update Volume List

- (iv) Clicking the [OK] button returns to the screen of Volume List Display screen.
- (v) The screen of Volume List Display is automatically updated when the Volume List file has been created/updated.

## **5.4.7 CSV Output of Information List**

To output an information list as a CSV file, select [File] → [CSV Output of Information List] on the screen of Volume List Display screen.

#### **Execution procedure**

(i) Select  $[File] \rightarrow [CSV Output of Information List]$  on the Volume List Display screen. The screen of CSV Output of Information List appears.

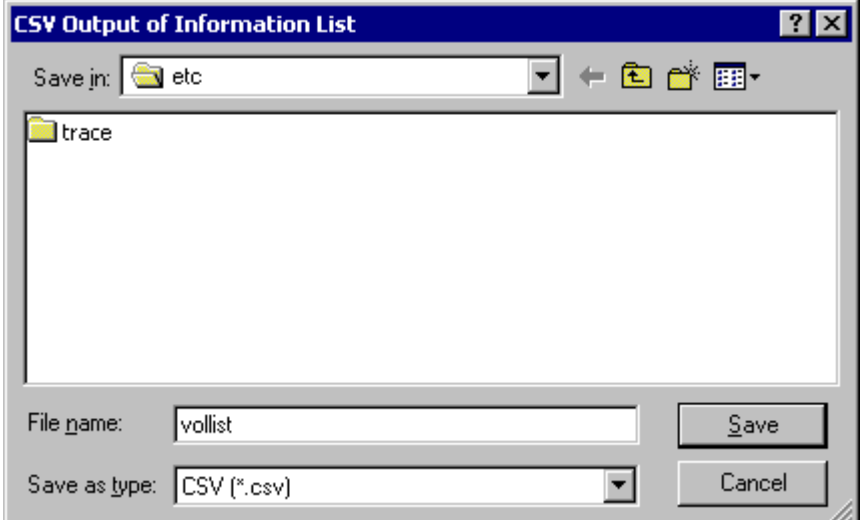

Figure 5-14 CSV Output of Information List

(ii) Specify the save destination.

The default save destination is the "etc" folder in the installation directory.

- (iii) Specify the file name. The default file name is "vollist.csv".
- (iv) Click the [Save] button to save the input information. Clicking the [Cancel] button returns to the Volume List Display screen without saving data.
- (v) When the file is saved successfully, the following message is displayed:

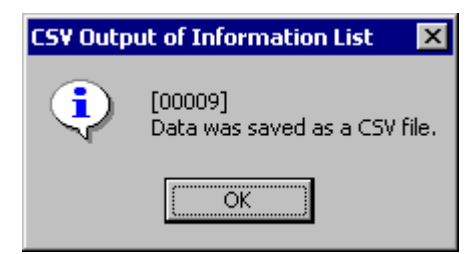

Figure 5-15 Confirmation Screen for CSV Output of Information List

(vi) Clicking the [OK] button returns to the screen of Volume List Display.

#### **File sample**

The following is a sample of a CSV file output by executing CSV Output of Information List

Drive Letter/Path Name, Volume Name, Disk No.,Volume Definition,LUN, LDN, LD Name, Disk Array, Classification, Paired/Linked Logical Disk Information E:,\\?\Volume{6bd09e61-4d87-11d8-a1d8-0007e903d285}\,disk1,-,000h,0000h,DB\_DATA\_MV,Tokyo\_Customer\_DataBase,MV,

"RV(0005h,DB\_DATA\_RV,Tokyo\_Customer\_DataBase)/RV(0010h,DB\_DATA\_RV2,Tokyo\_Customer\_DataBase)/RV(0011h,DB\_DAT A\_RV3,Tokyo\_Customer\_DataBase)"

F:,\\?\Volume{6bd09e62-4d87-11d8-a1d8-0007e903d285}\,disk2,-,001h,0001h,DB\_REDO1\_MV,Tokyo\_Customer\_DataBase, MV,"RV(0006h,DB\_REDO1\_RV,Tokyo\_Customer\_DataBase)"

G:,\\?\Volume{6bd09e63-4d87-11d8-a1d8-0007e903d285}\,disk3,-,002h,0002h,DB\_REDO2\_MV,Tokyo\_Customer\_DataBase, MV,"RV(0007h,DB\_REDO2\_RV,Tokyo\_Customer\_DataBase)"

H:,\\?\Volume{6bd09e64-4d87-11d8-a1d8-0007e903d285}\,disk4,-,003h,0003h,DB\_CTL\_MV,Tokyo\_Customer\_DataBase,MV, "RV(0008h,DB\_CTL\_RV,Tokyo\_Customer\_DataBase)"

I:,\\?\Volume{6bd09e65-4d87-11d8-a1d8-0007e903d285}\,disk5,-,004h,0004h,DB\_ARCHIVE\_MV,Tokyo\_Customer\_DataBase, MV,"RV(0009h,DB\_ARCHIVE\_RV,Tokyo\_Customer\_DataBase)"

-:,\\?\Volume{6bd09e66-4d87-11d8-a1d8-0007e903d285}\,disk6,-,000h,00a0h,TEMP,Storage4300/001,IV,-

-:,\\?\Volume{6bd09e67-4d87-11d8-a1d8-0007e903d285}\,disk7,Control,00h,0266h,WORK,Storage4300/002,IV,-

Figure 5-16 Output Example of CSV File

This file is output in format in which each item of the display information is separated by a comma.

One volume information item is output as information for a line.

The logical disk information displayed in the Paired/Linked Logical Disk Information List is output in the following format. Multiple logical disk information items are delimited with slashes, concatenated, and output.

#### "*Classification*(*LDN*, *LDName*, *DiskArray*) [/*Classification*(*LDN*, *LDName*, *DiskArray*) […] ]"

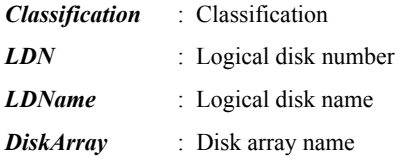

**COLOR** 

## **5.4.8 Display of Volume List Properties**

To confirm properties of Volume List, select [File] → [Properties] on the screen of Volume List Display.

#### **Execution procedure**

- (i) To display the following properties, select [File]  $\rightarrow$  [Properties] on the screen of Volume List Display.
- (ii) To return to the screen of Volume List Display, click the [Close] button.

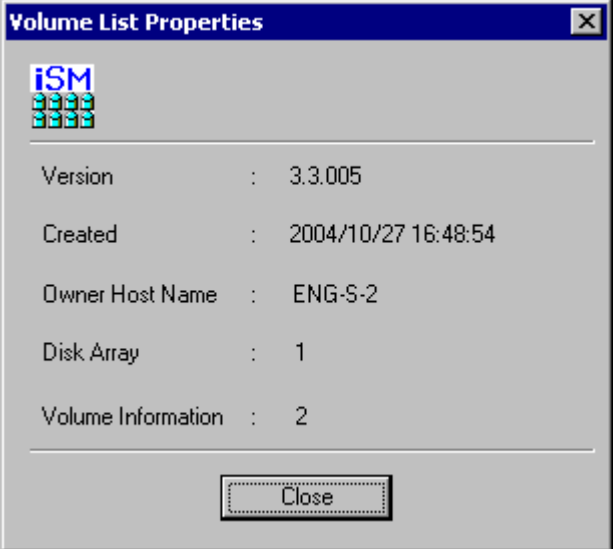

Figure 5-17 Volume List Properties

• Version

Displays the version of the volume list command used to create the Volume List.

• Created

Displays the date when the Volume List was created.

• Owner Host Name

Displays the host name of the server owning the Volume List.

• Disk Array

Displays the total number of disk arrays in the Volume List.

• Volume

Displays the total number of volume information items in the Volume List.

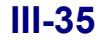

## **5.4.9 View/Hide of Toolbar**

To select view or hide of the toolbar, select  $[View] \rightarrow [Toobar]$  on the screen of Volume List Display.

#### **View**

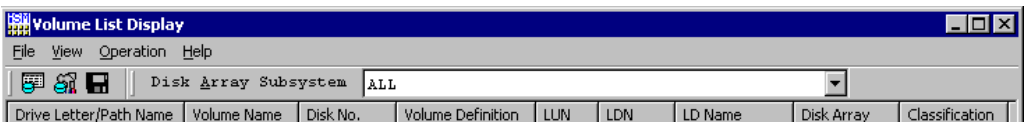

Figure 5-18 View of Toolbar

**Hide** 

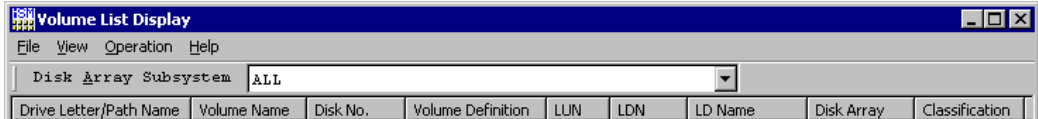

Figure 5-19 Hide of Toolbar

## **5.4.10 View/Hide of Status Bar**

To select display or hide of the status bar, select [View] → [Status bar] on the screen of Volume List Display.

**View** 

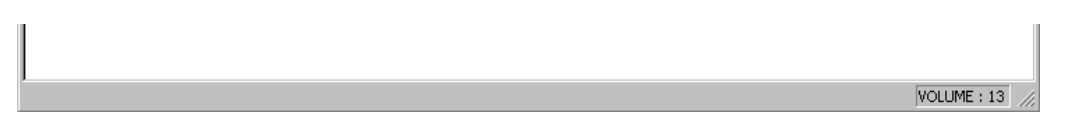

Figure 5-20 View of Status Bar

**Hide** 

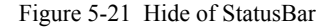

**TELES** 

## **5.4.11 Update Display Information**

To update the information of a Volume List file, select [View] → [Update Display Information] on the screen of Volume List Display.

The Volume List file contents are updated and the screen of Volume List Display is automatically updated.

**A 8 8 8 8** 

## **5.4.12 Definition of Control Volume**

To start the screen for defining the control volume, select [Operation] → [Define Control Volume] on the screen of Volume List Display.

The control volume is a volume used to operate the data replication or snapshot function from a business server. If you do not use the data replication operation command or the snapshot operation command, you do not need to define the control volume.

For details on how to define or use the control volume, refer to manuals for data replication and snapshot.

## **5.5 Configuration Display Command** (iSMview)

The configuration view command displays the settings of a specified disk array, the subsystem resource status, the LD configuration, and the LD status. Table 5-2 shows the items that can be displayed.

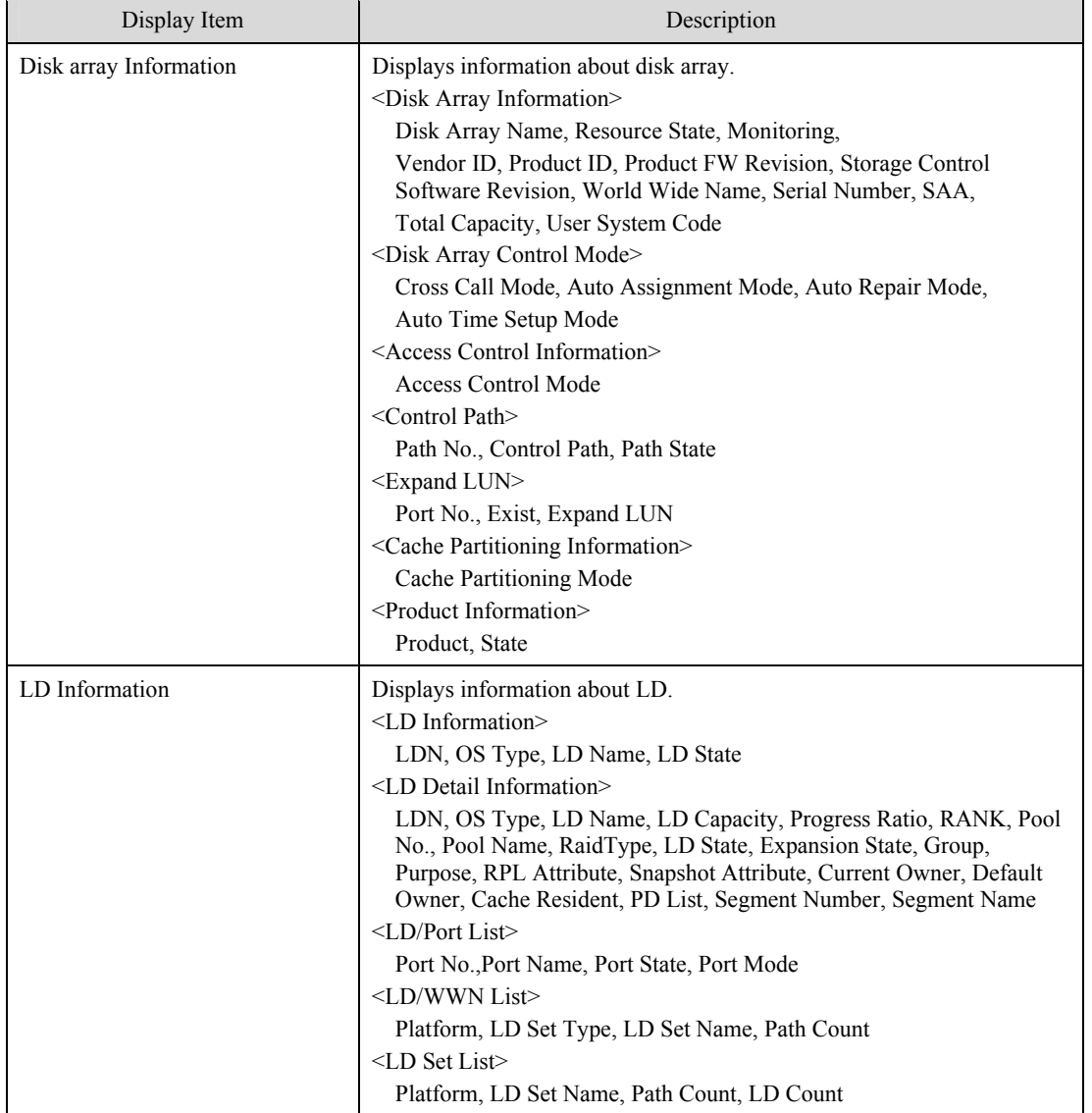

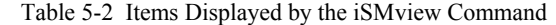

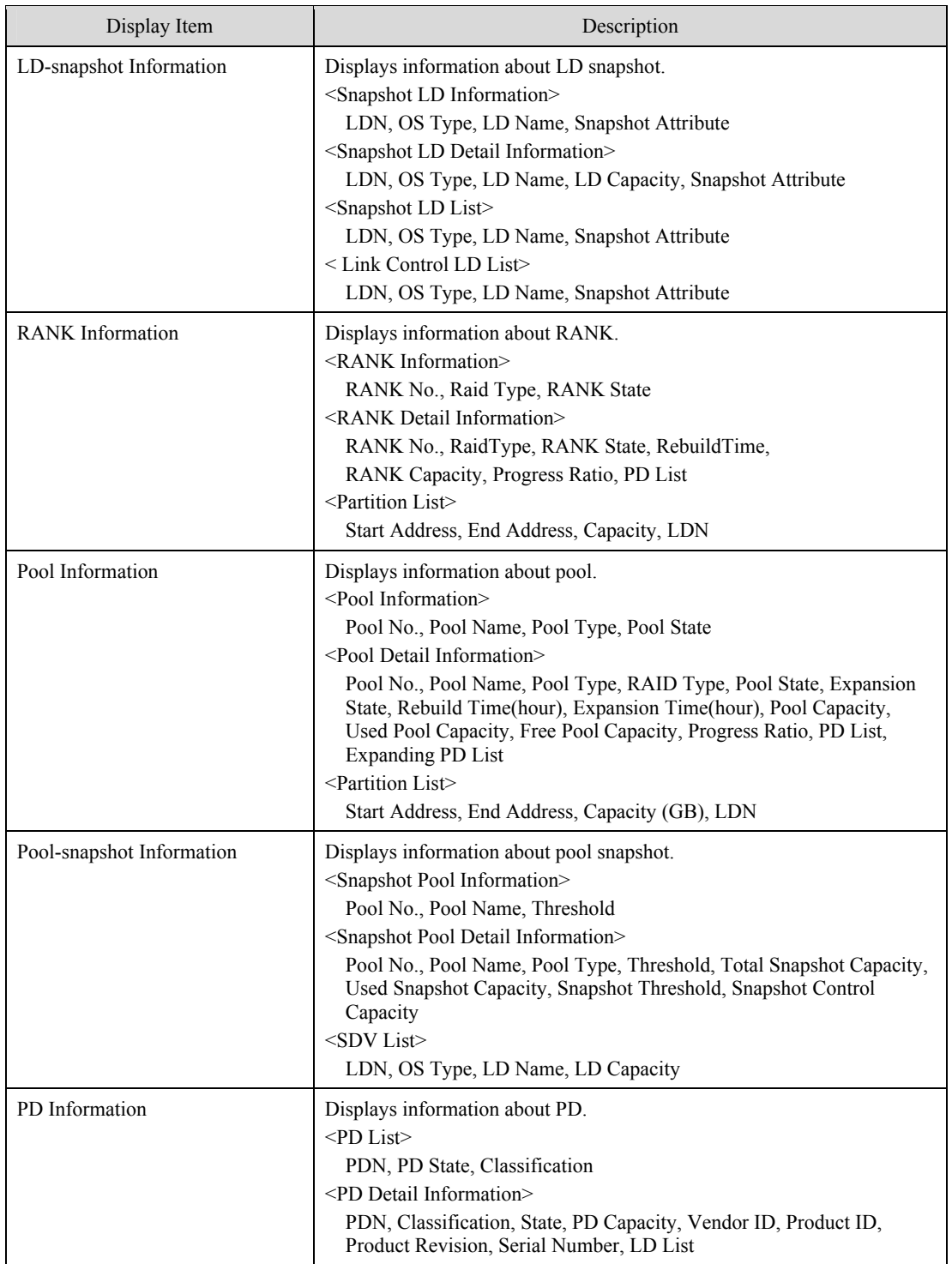
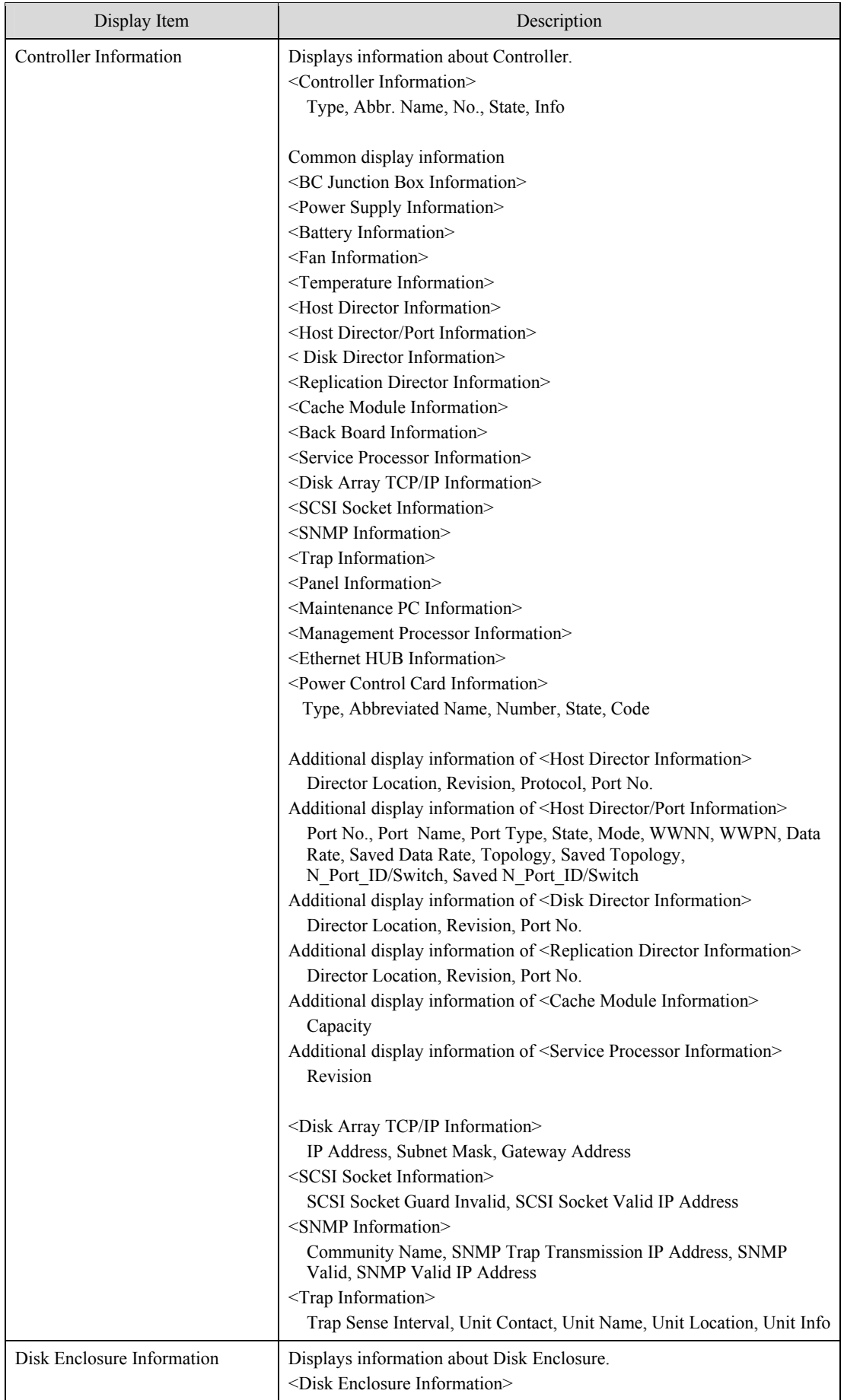

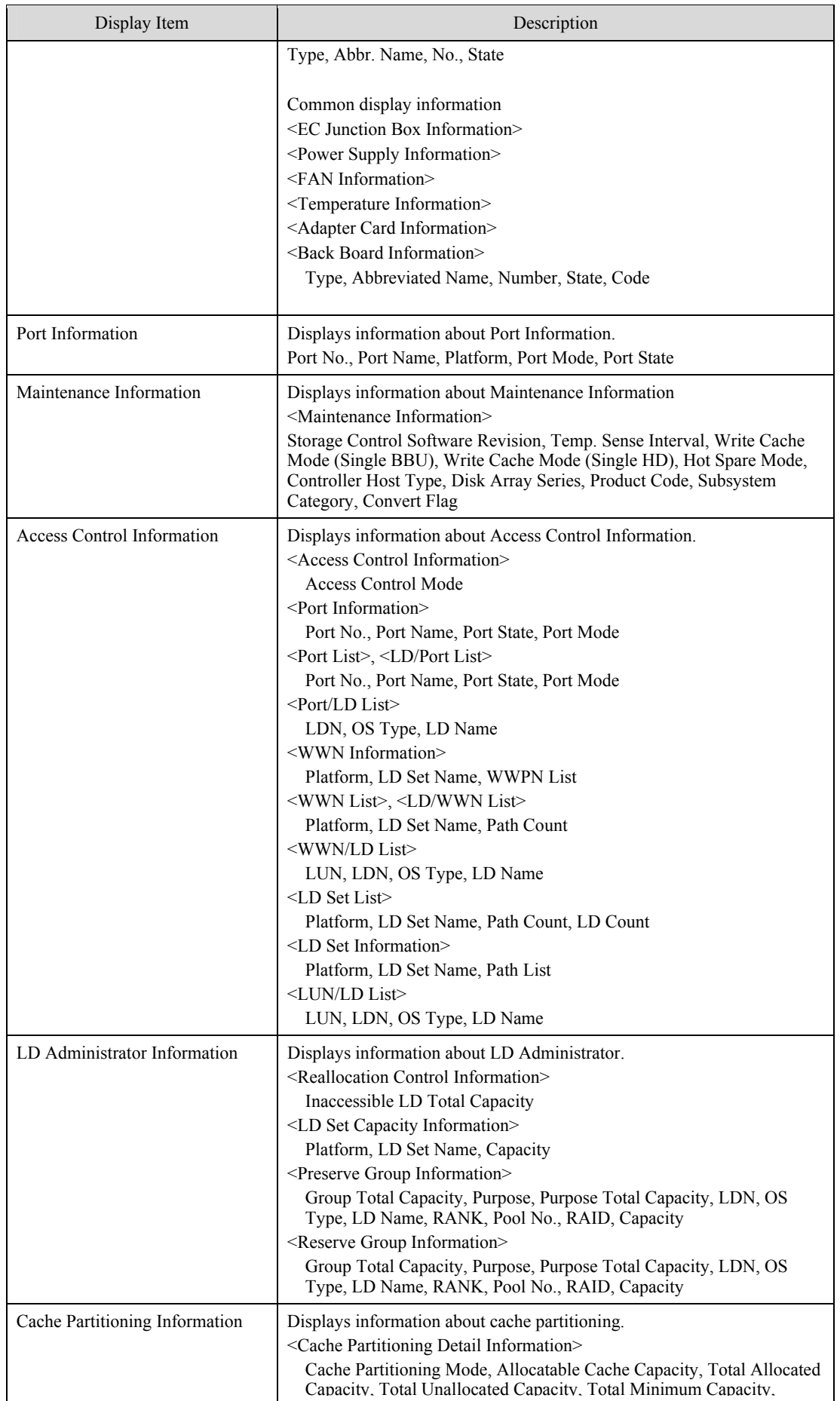

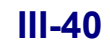

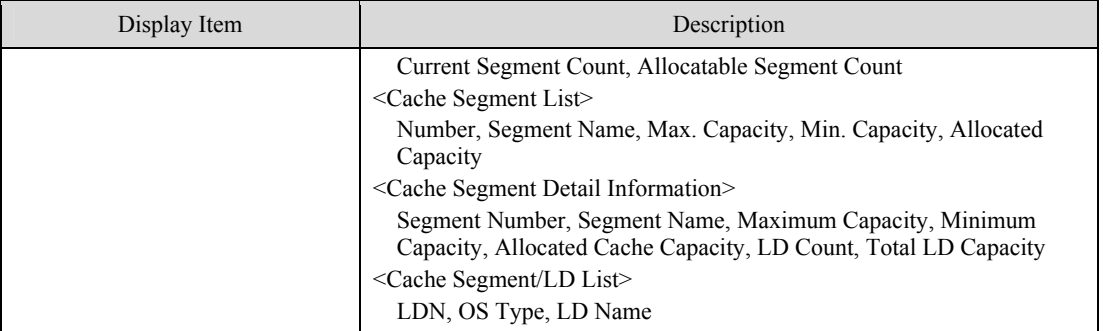

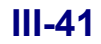

Download from Www.Somanuals.com. All Manuals Search And Download.

# **5.5.1 Start/Termination of the iSMview Command**

#### **(1) Start of the iSMview command**

To start the command, enter iSMview in the command line.

If an option is omitted, the program version and the usage are displayed as shown below.

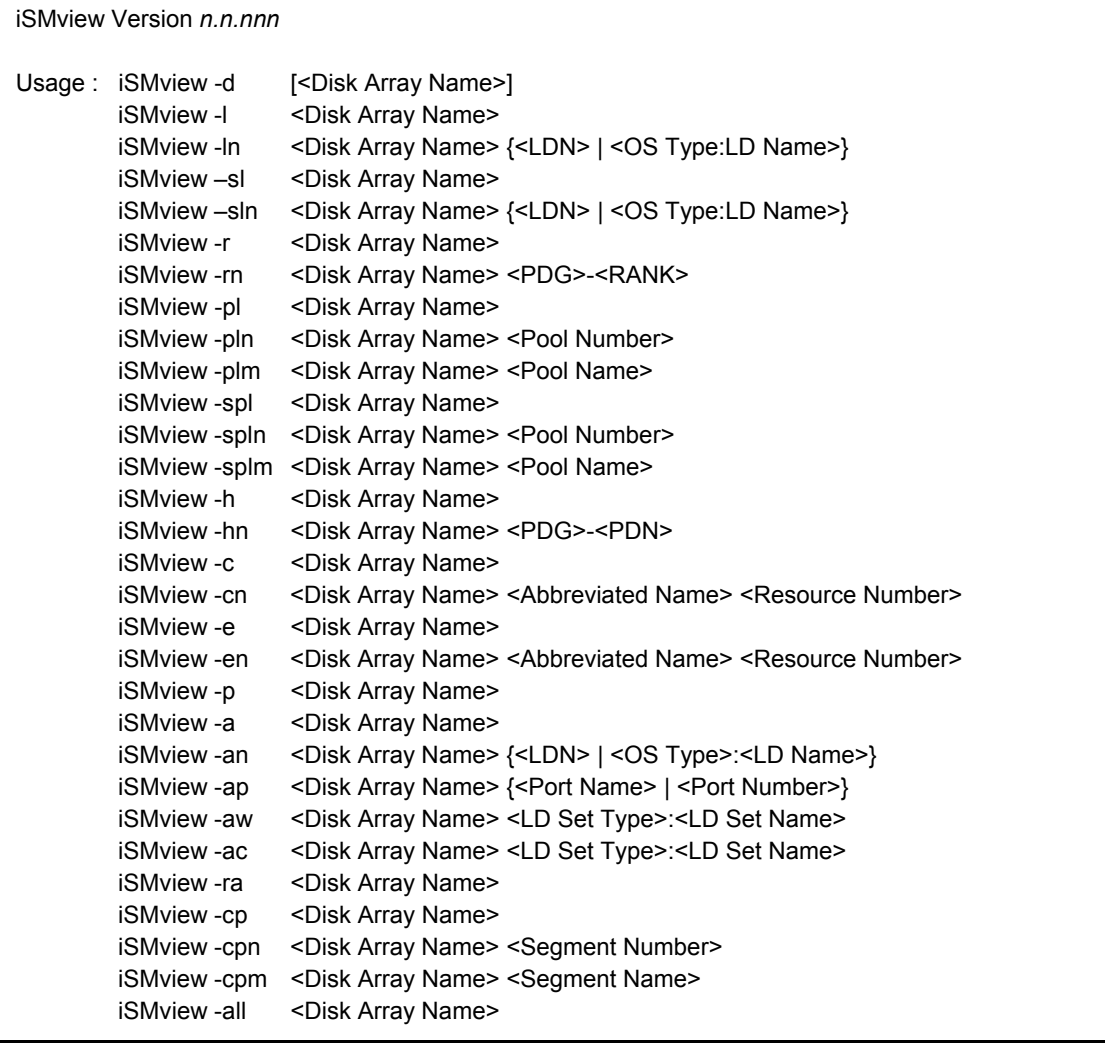

\* The above is a display sample. The actual program version is displayed.

#### **(2) Termination of the iSMview command**

When the iSMview command terminates normally, items for the specified options are displayed.

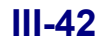

. . . . . . . . . . . . . .

# **5.5.2 iSMview Command Options**

This section explains the functions of the iSMview command and the corresponding options.

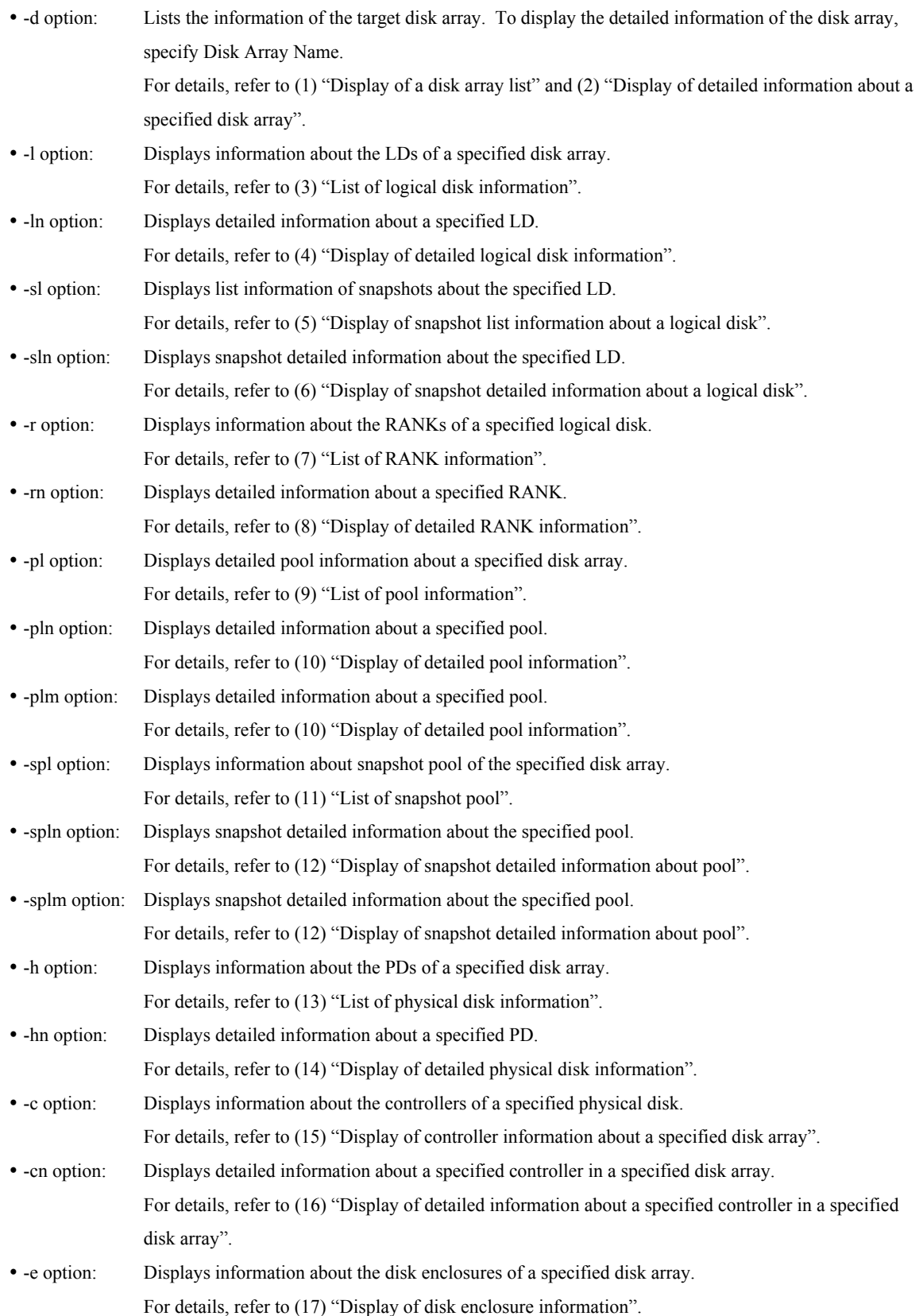

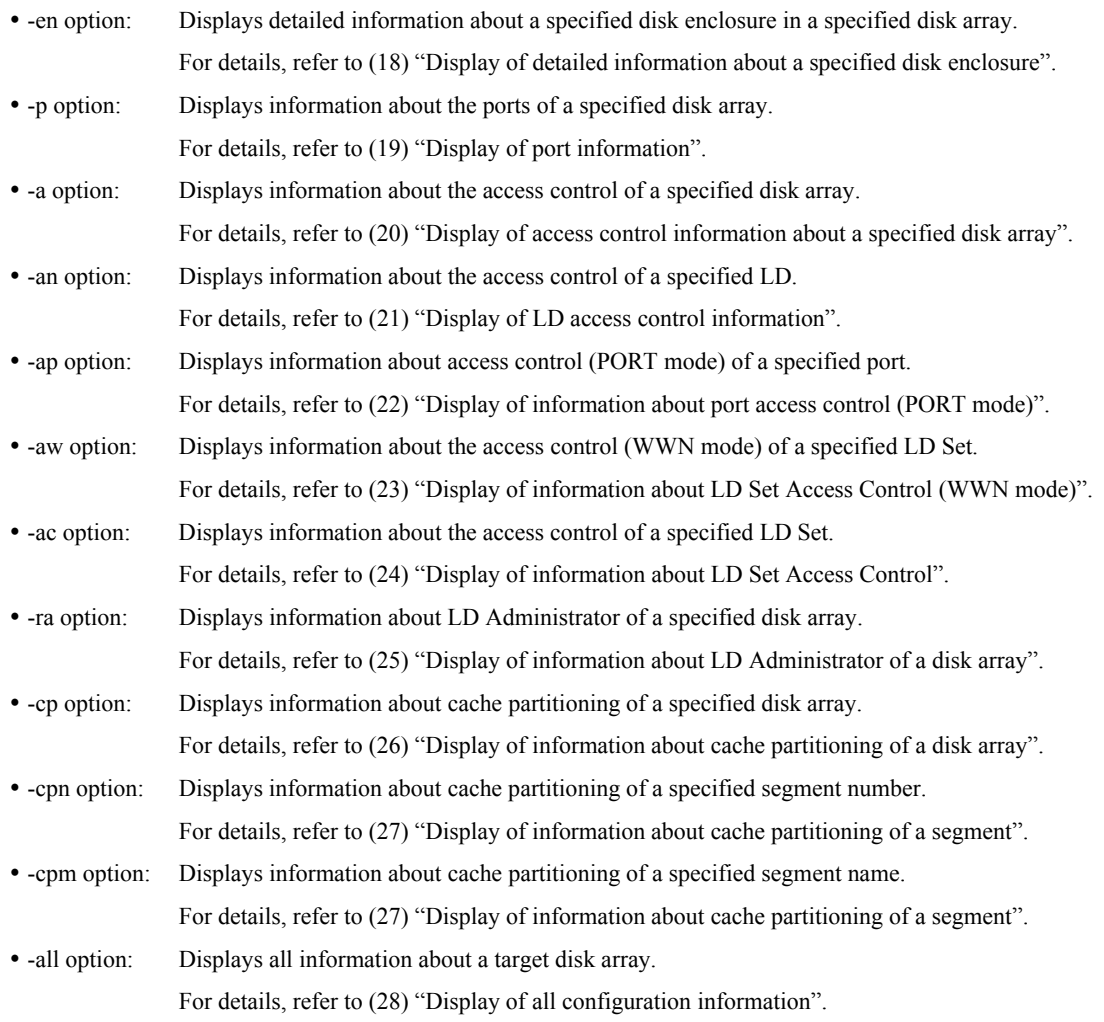

# **(1) Display of a disk array list**

If only the -d option is specified, the system displays a list of connected target disk array systems.

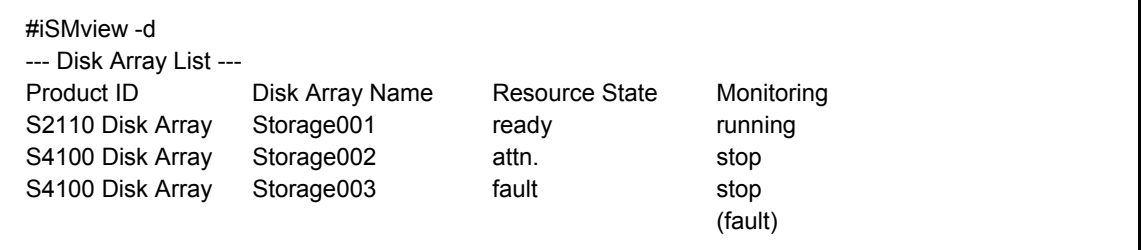

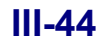

The display items are as follows: (1) Disk Array List Lists information about target disk arrays. Product ID: Displays the model names of the target disk arrays. Disk Array Name: Displays the individual names of the target disk arrays. Resource State: Displays one of the following indicating the highest-level one of events that have occurred in the disk array and the resources: ready: Normal (The disk array and all the resources are in normal state.) attn.: Attention (An event which may affect operation has occurred.) fault: Abnormal (An event that affects operation has occurred.) Monitoring: Displays one of the following as the monitoring state of the disk array: running: The disk array is to be monitored. starting: The disk array is in the monitoring start processing. stopping: The disk array is in the monitoring stop processing. stop: The disk array is not to be monitored. stop(fault): Information about the disk array cannot be obtained for some reason, and the monitoring of the disk array has stopped. stop(maint): The monitoring of the disk array has stopped, and the disk array is to be maintained by the maintenance tool. ("(Maintenance)" is shown in the detailed information of the target disk array.) stop(config.): The monitoring of the disk array has stopped, and the configuration setting is in progress. ("(Configuration)" is shown in the detailed information of the target disk array.) wait recovery: The disk array is waiting for the recovery of the monitoring function.

\* "attn." or "fault" displayed in the column "Resource State" indicates that the disk array has encountered an event.

"stop(fault)" displayed in the column "Monitoring" indicates that the information of the disk array could not be obtained normally.

- \* If the iSM server recognizes a disk array which is not in any of the above monitoring states, "???" is displayed in the column "Monitoring".
- \* Refer to 3.3 "Nickname Setting" for details on the setting of Disk Array Name.

Refer to 3.2 "State Monitoring" for details on the setting for the monitoring function to start/stop monitoring the disk array status.

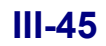

# **(2) Display of detailed information about a specified disk array**

If Disk Array Name is specified in the -d option, the system displays detailed information about the specified disk array.

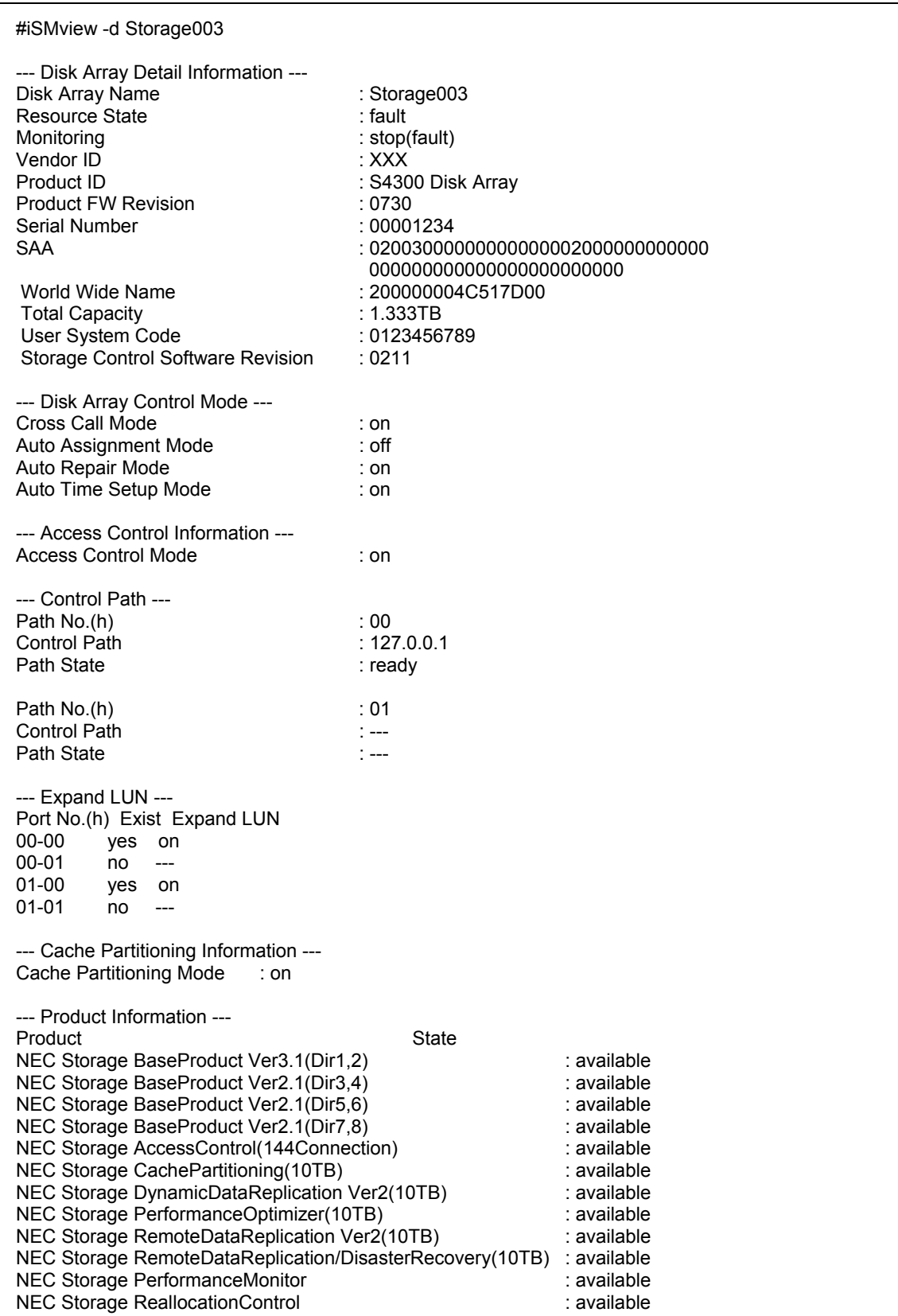

(1) Disk Array Detail Information

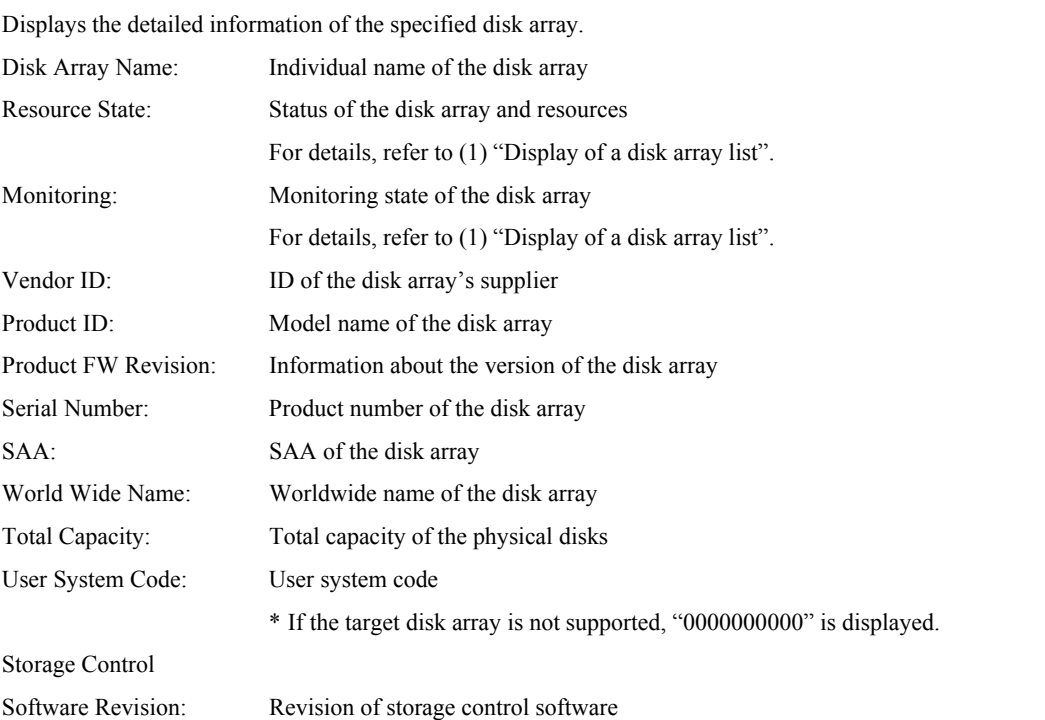

\* Refer to 3.3 "Nickname Setting" for details on the setting of Disk Array Name. Refer to 3.2 "State Monitoring" for details on the setting for the monitoring function to start/stop monitoring the disk array status.

#### (2) Disk Array Control Mode

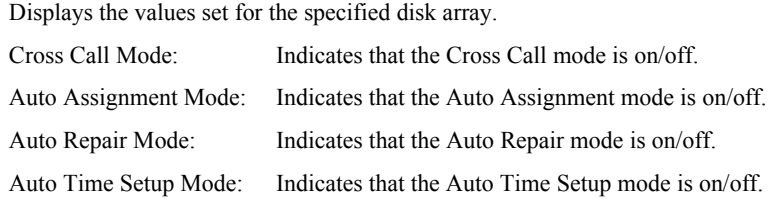

#### (3) Access Control Information

Displays access control information. Access Control Mode: Indicates that the Access Control mode is on/off.

#### (4) Control Path

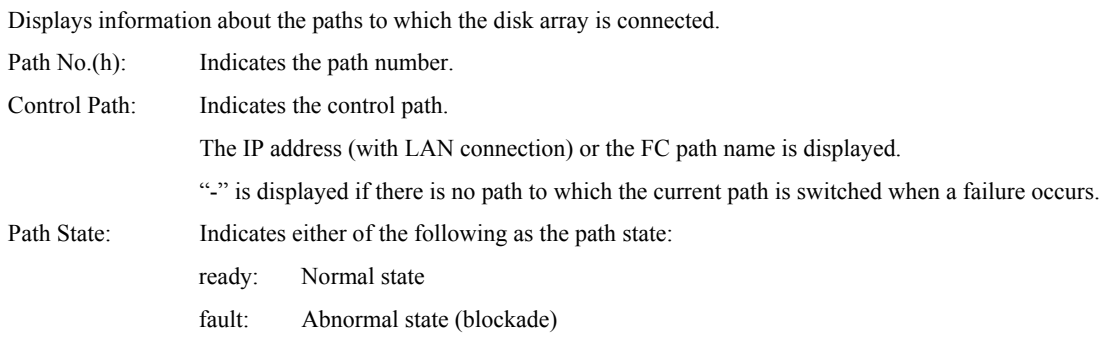

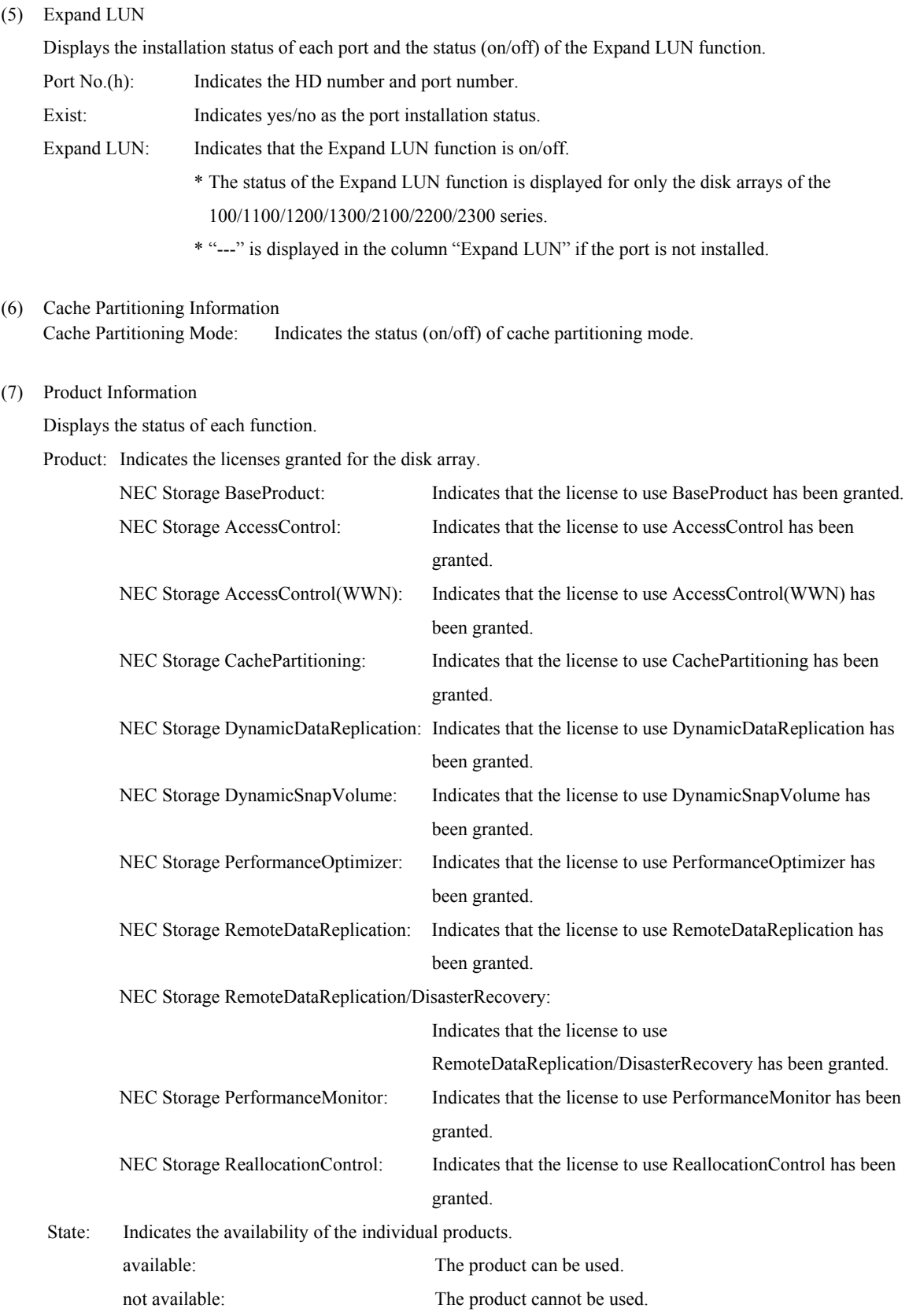

\* If a specified disk array is not supported, detailed information is not displayed.

\* If no disk arrays exist, the error message as shown below is displayed.

iSM11162:Disk Array Subsystem which can be operated by this program is not found.

\* If a specified disk array does not exist, the error message as shown below is displayed.

iSM11163:Specified Disk Array Subsystem is not found.

## **(3) List of logical disk information**

If the -l option is specified, the system lists information about the LDs of a specified disk array.

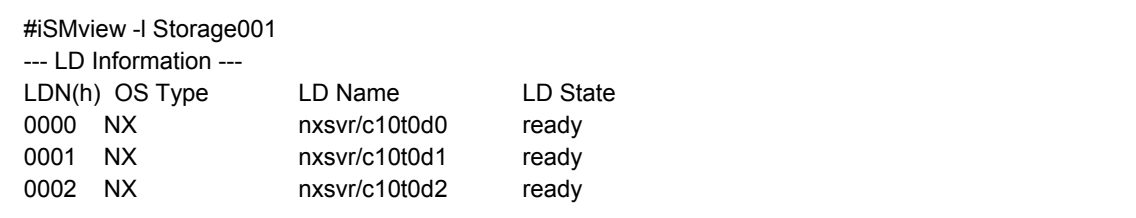

The display items are as follows:

(1) LD Information

Lists the information of all logical disks bound in the specified disk array.

- LDN(h): LD number
- OS Type: Displays one of the following indicating the type of OS used with each LD, which is obtained from the disk array.
	- A4: Logical disk operated by the ACOS4 system
	- A2: Logical disk operated by the ACOS2 system
	- NX: Logical disk operated by the HP-UX system
	- WN: Logical disk operated by the Windows system
	- CX: Logical disk operated by the Solaris system
	- LX: Logical disk operated by the Linux system
	- AX: Logical disk operated by the AIX system

LD Name: Arbitrary ID information (logical disk name) of each LD, which is obtained from the disk array

LD State: Displays one of the following as the operating state of each LD.

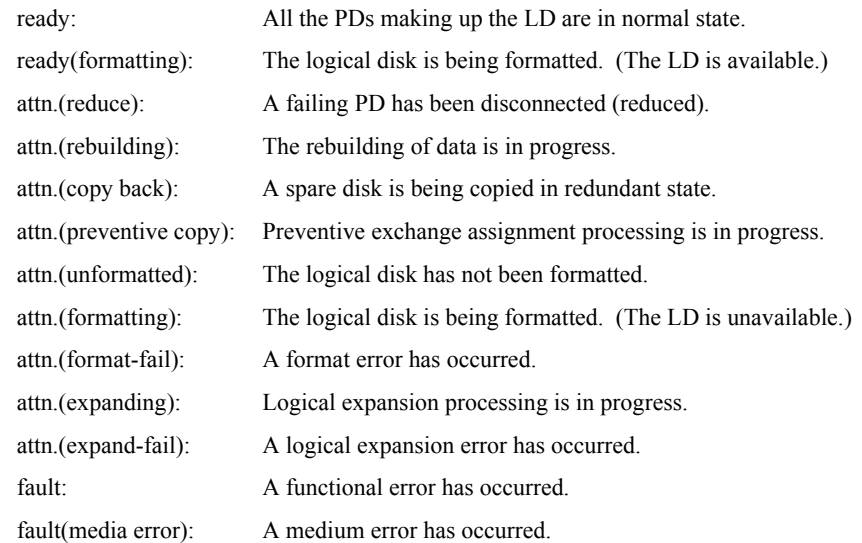

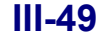

\* If no LDs have been bound in a specified disk array, the error message as shown below is displayed.

iSM11173:LD doesn't exist.

\* Refer to 3.3 "Nickname Setting" for details on the settings of OS Type and LD Name (logical disk name).

### **(4) Display of detailed logical disk information**

If the -ln option is specified, the system displays detailed information about a specified logical disk.

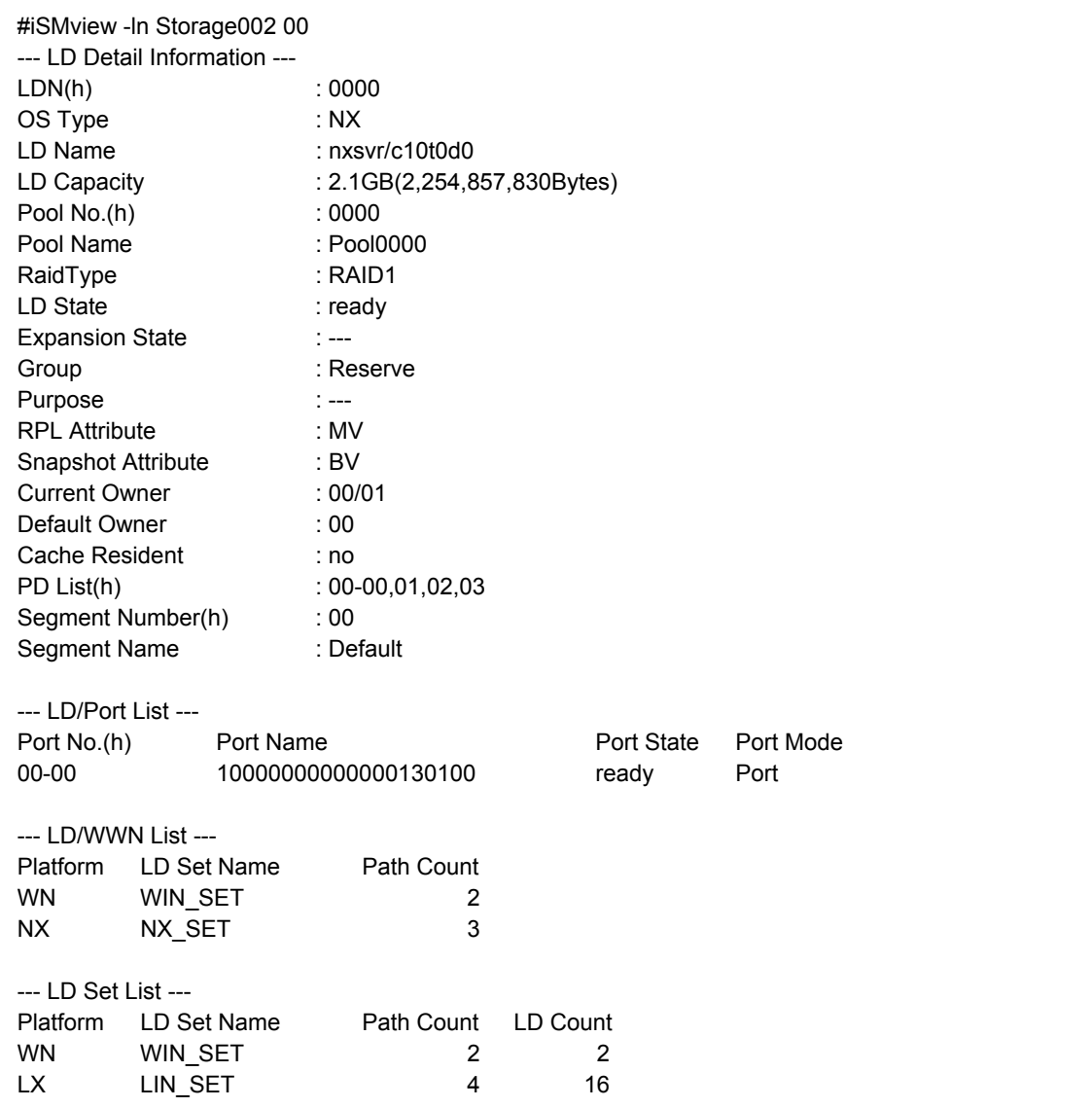

The display items are as follows:

(1) LD Detail Information

Displays the detailed information of a specified LD.

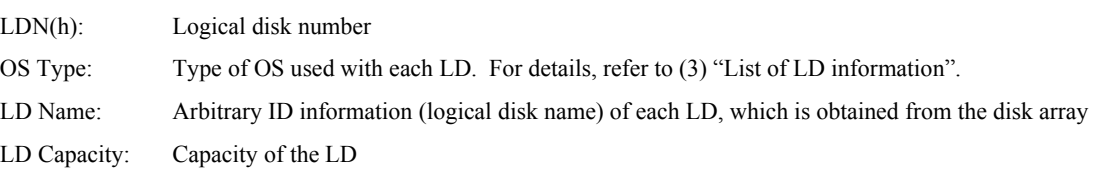

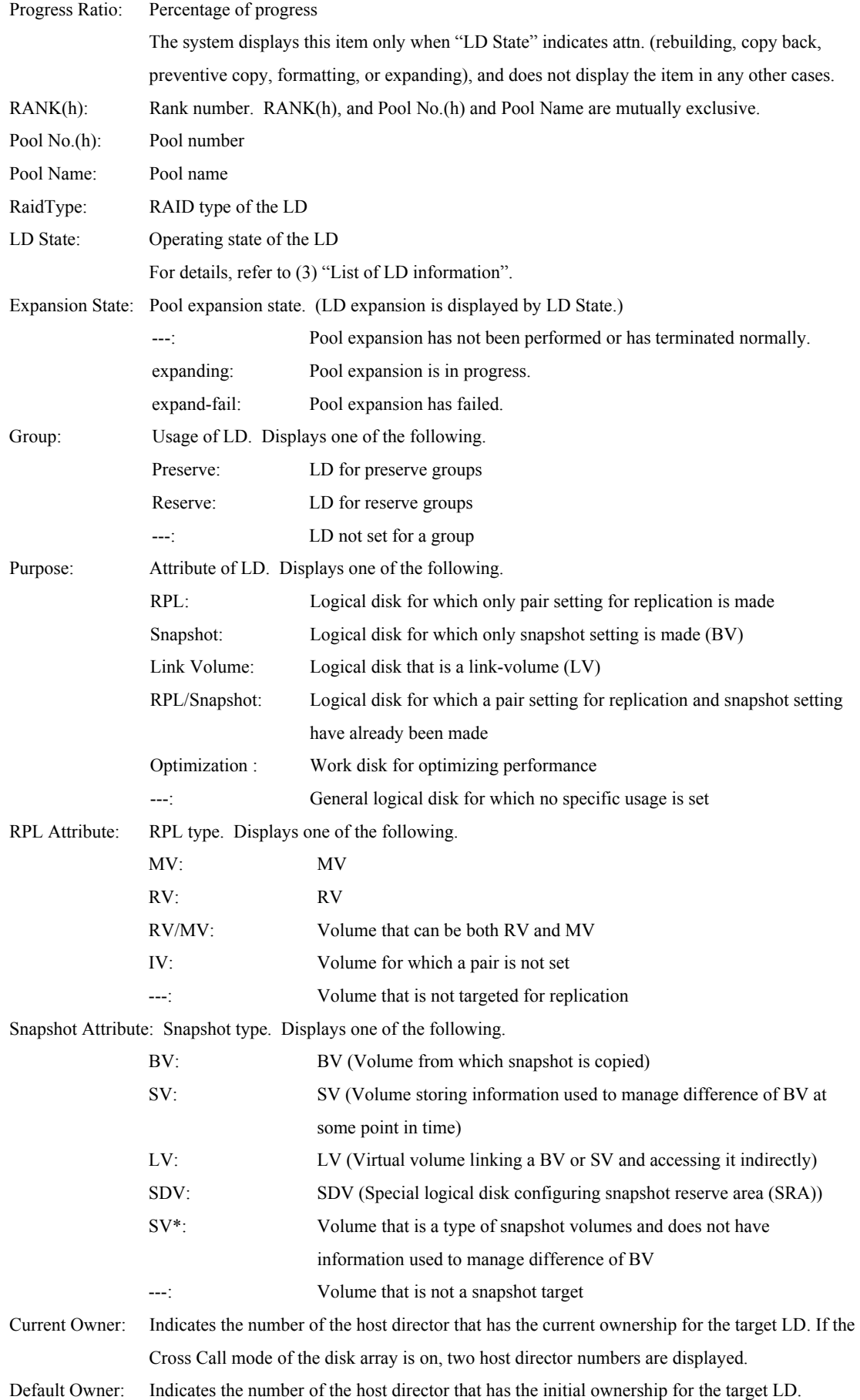

Cache Resident: If the LD is a cache resident disk, "yes" is displayed. If it is a general disk, "no" is displayed. PD List(h): Lists the PDs making up the target LD.

Segment Number(h): Indicates the number of the cache segment to which a target LD belongs.

Segment Name: Indicates the name of the cache segment to which a target LD belongs.

- \* A 1-digit number (0) can be specified as a logical disk number.
- \* Current Owner and Default Owner are displayed for the disk arrays of the 100/1100/1200/1300/2100/2200/2300 series.
- \* Cache Resident is displayed for only the disk arrays of the 3000/4000 series and the disk arrays with pool.
- \* Refer to 3.3 "Nickname Setting" for details on the setting of OS Type and LD Name.
- (2) LD/Port List

Lists information about the access control (PORT mode) of the specified LD.

Port No.(h): Director number and port number

Port Name: Port name

Port State: Port state

Port Mode: Port mode

- \* If LD/Port List does not exist, the above information is not displayed.
- \* LD/Port List is displayed for only the disk arrays of the 1100/1200/2100/2200/3100/4100 series.
- (3) LD/WWN List

Lists information about the access control (WWN mode) of the specified LD.

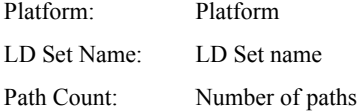

- \* LD/WWN List is displayed for only the disk arrays of the 1100/1200/2100/2200/3100/4100 series.
- \* If LD/WWN List does not exist, the above information is not displayed.
- (4) LD Set List

Lists information about the LD Set of the specified LD.

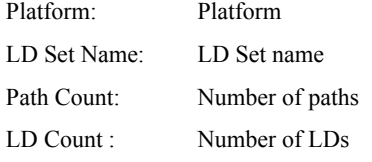

- \* LD Set List is displayed for only the disk arrays of the 100/1300/2300/2800/3300/4300 series.
- \* If LD Set List does not exist, the above information is not displayed.
- \* If a specified LD does not exist, the error message as shown below is displayed.

iSM11173:LD doesn't exist.

\* Refer to 3.3 "Nickname Setting" for details on the setting of Port Name.

#### **(5) Display of snapshot list information about a logical disk**

If the -sl option is specified, the system displays snapshot list information of logical disks about the specified disk array.

 # iSMview -sl Storage001 --- Snapshot LD Information --- LDN(h) OS Type LD Name Snapshot Attribute 0000 NX LD0000 BV 0001 NX LD0001 SV 0002 NX LD0002 LV

#

The displayed items are as follows:

(1) Snapshot LD Information

Lists information of all the LDs bound in the disk array.

LDN(h): LD number OS Type: Displays the OS type for each LD. LD Name: Arbitrary identification information (logical disk name) for each LD acquired from the disk array

Snapshot Attribute: Snapshot volume type

\* If no snapshot LD is bound in the disk array, the error message as shown below is displayed.

11184 Snapshot LD doesn't exist.

#### **(6) Display of snapshot detailed information about a logical disk**

If the -sln option is specified, the system displays snapshot detailed information about the specified LD.

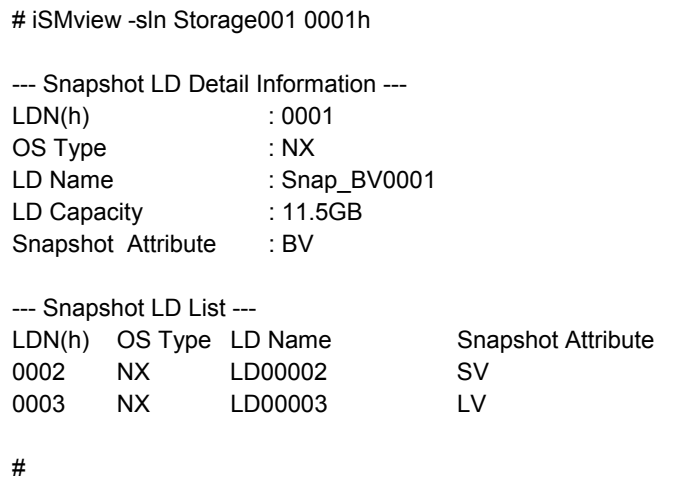

The displayed items are as follows:

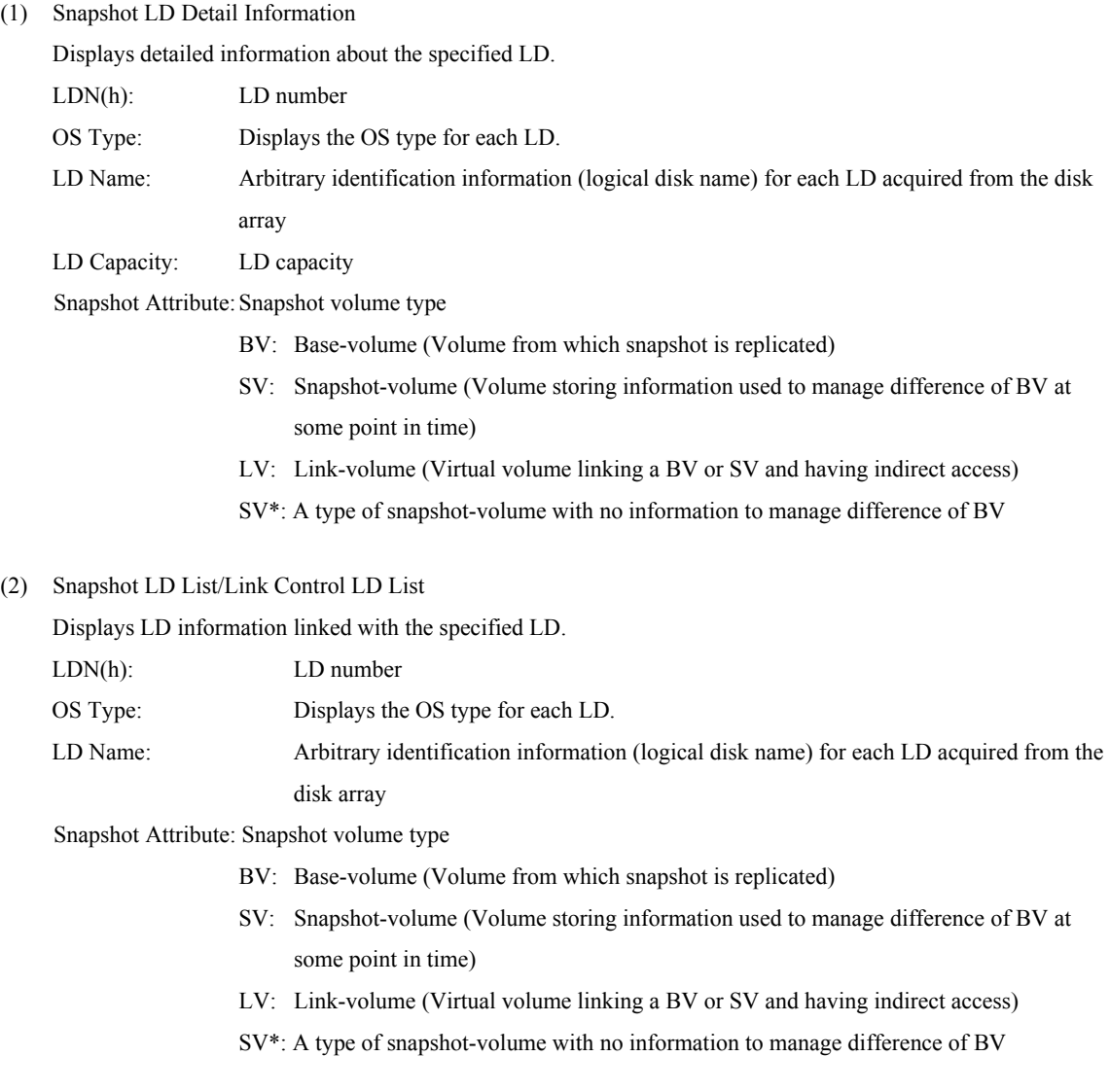

## **(7) List of RANK information**

If the -r option is specified, the system lists information about the RANKs of a specified disk array.

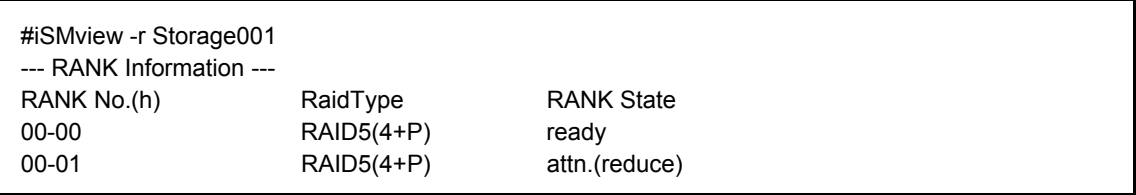

The display items are as follows:

(1) RANK Information

Lists information of all the RANKs bound in the disk array.

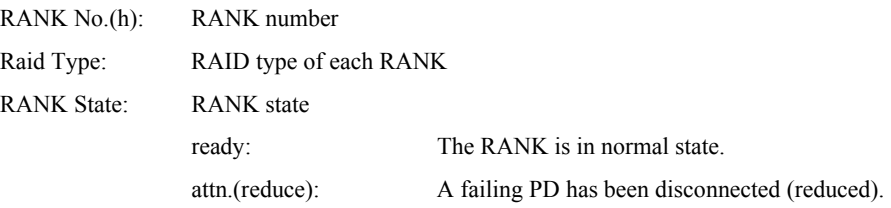

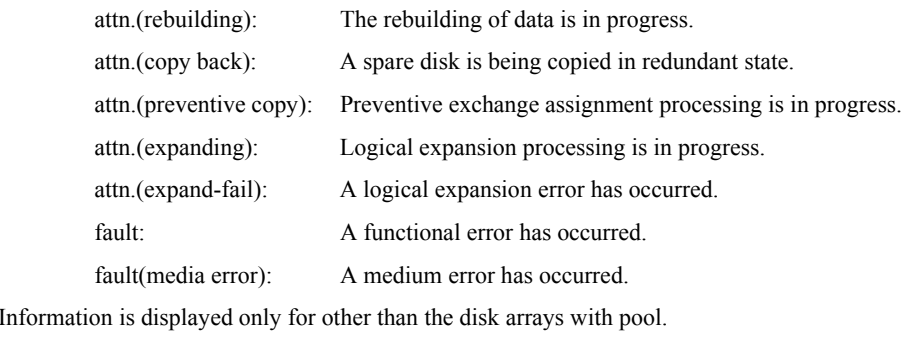

\* If no RANKs exist in a specified disk array, the error message as shown below is displayed.

```
 iSM11172:RANK doesn't exist.
```
 $*$  RANK

# **(8) Display of detailed RANK information**

If the -rn option is specified, the system displays detailed information about a specified RANK.

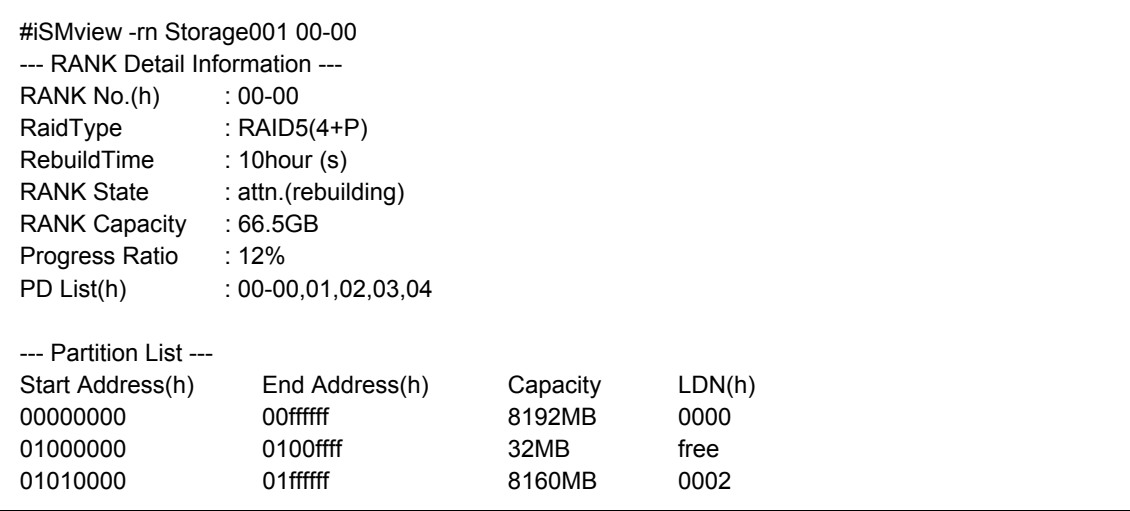

The display items are as follows:

(1) RANK Detail information

Displays the detailed information of the specified RANK.

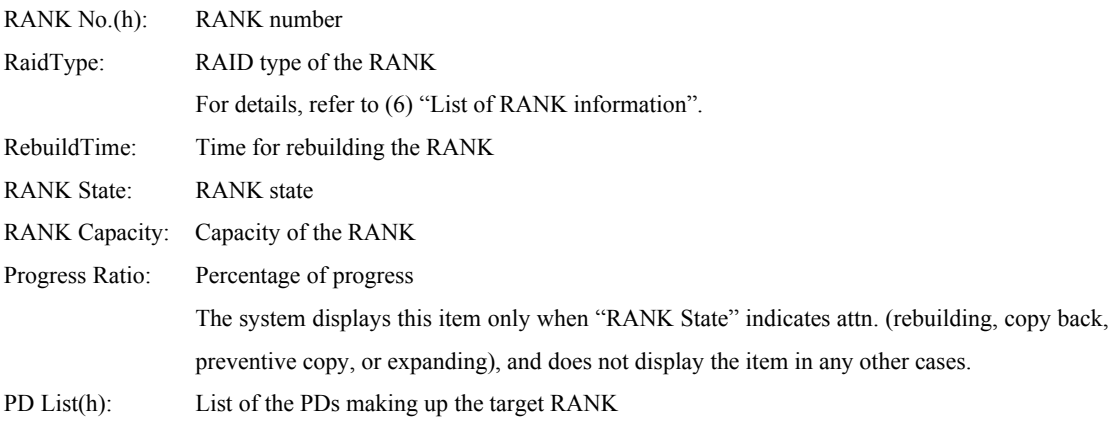

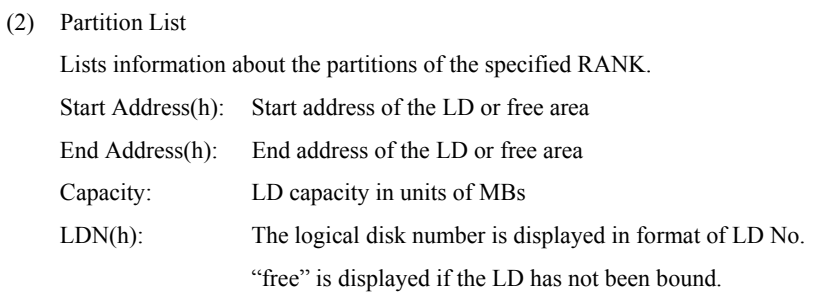

- \* Partition List is displayed only for other than the disk arrays with pool.
- \* If a specified RANK does not exist, the error message as shown below is displayed.

iSM11172:RANK doesn't exist.

## **(9) List of pool information**

If the -pl option is specified, the system lists information about the pools of a specified disk array.

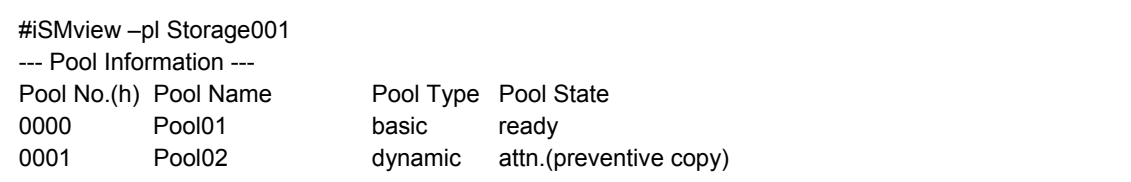

The display items are as follows:

#### (1) Pool Information

Lists the information of all pools bound in the specified disk array.

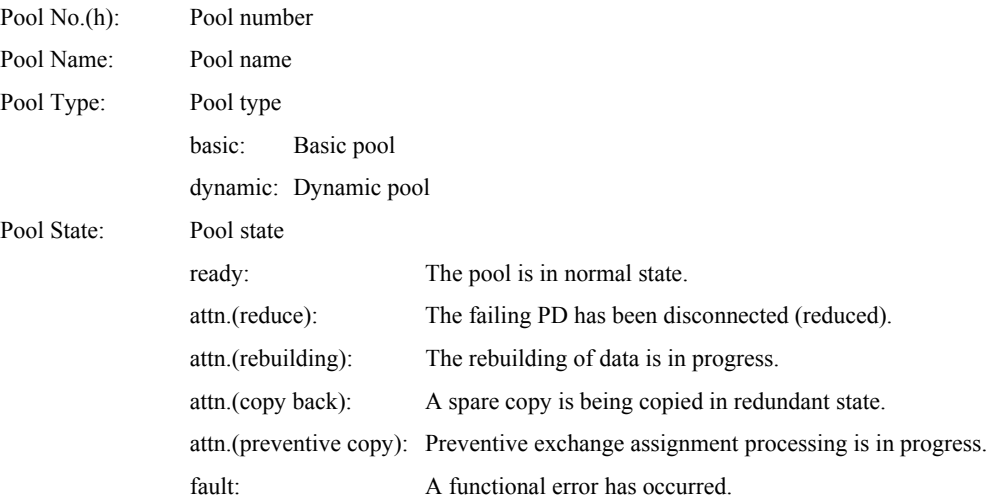

\* Pool State is displayed only for the disk arrays with pool.

\* If no pools exist, the error message as shown below is displayed.

iSM11182:Pool doesn't exist.

# **(10) Display of detailed pool information**

If the -pln or -plm option is specified, the system displays detailed information about a specified pool.

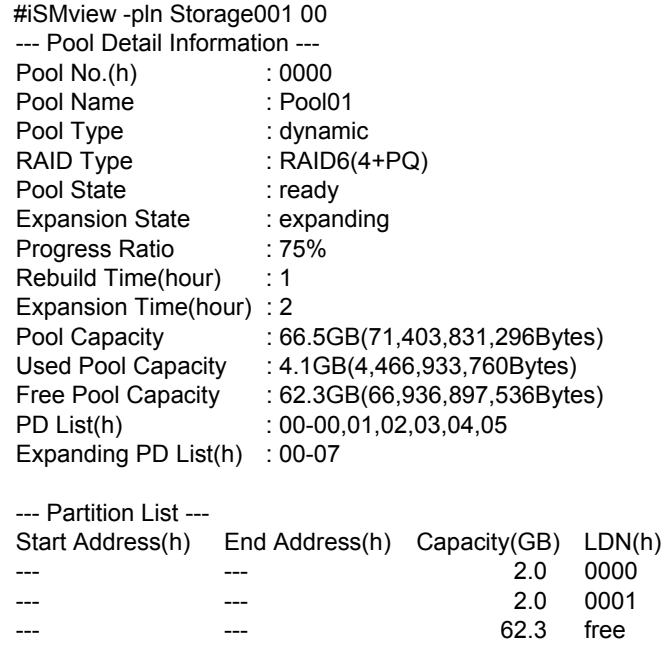

The display items are as follows:

(1) Pool Detail Information

Displays the detailed information of the specified pool.

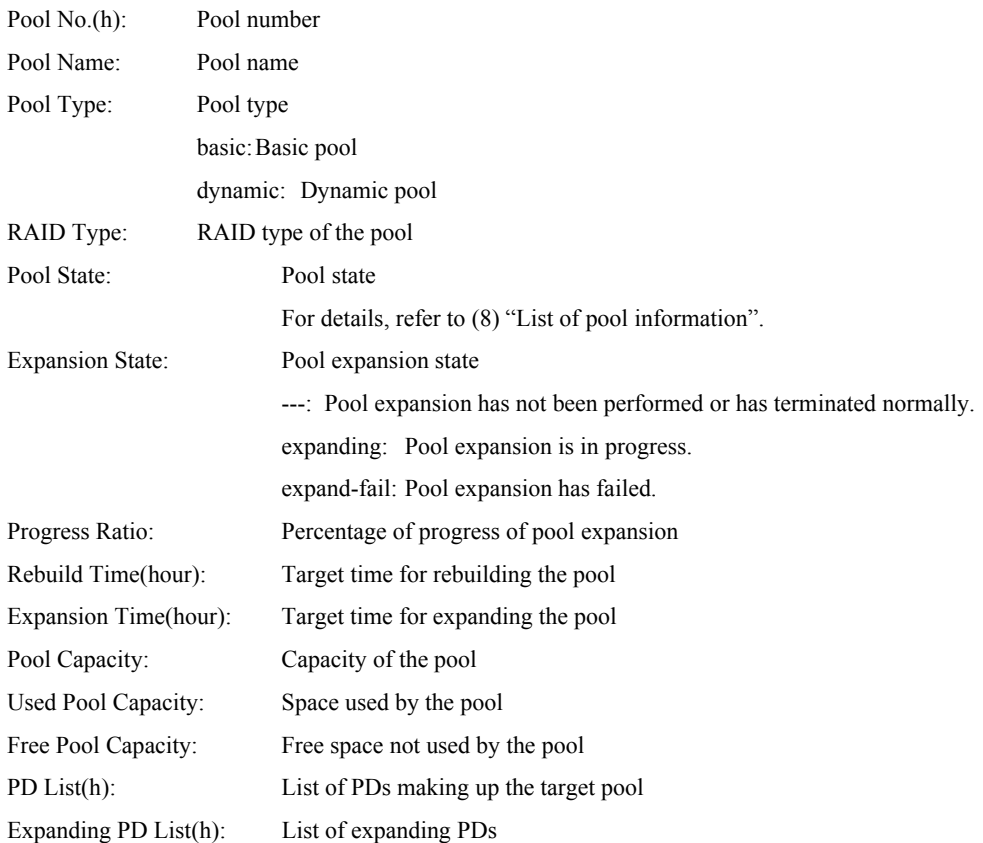

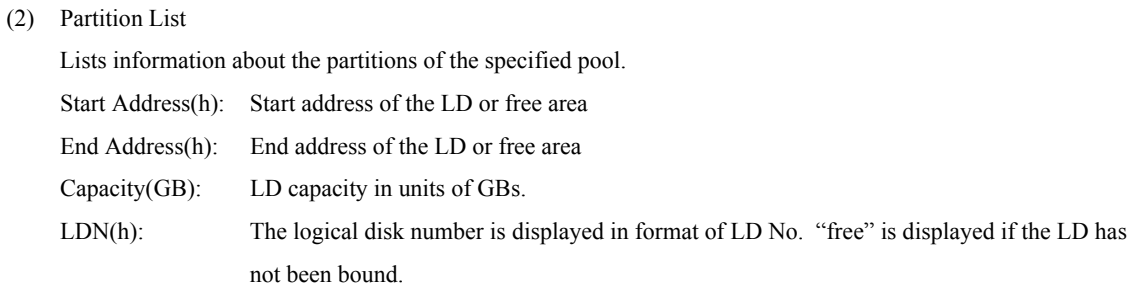

- \* Partition List is displayed only for the disk arrays with pool.
- \* If a specified pool does not exist, the error message as shown below is displayed.

iSM11182:Pool doesn't exist.

#### **(11) List of snapshot pool**

If the -spl option is specified, the system lists information about the snapshot pool of the specified disk array.

 #iSMview –spl Storage001 --- Snapshot Pool Information --- Pool No.(h) Pool Name Threshold 0000 Pool000 --- 0001 Pool001 --- 0002 Pool002 exceeded

#### (1) Snapshot Pool Information

Lists the snapshot pool bound in the disk array. Pool No.(h): Pool number Pool Name: Pool name Threshold: Threshold state exceeded: The snapshot used capacity exceeds the threshold.

- ---: The snapshot used capacity does not exceed the threshold.
- \* If no snapshot pool exists, the error message as shown below is displayed.

11183 Snapshot Pool doesn't exist.

## **(12) Display of snapshot detailed information about pool**

If the -spln or -splm option is specified, the system displays snapshot detailed information about the specified pool.

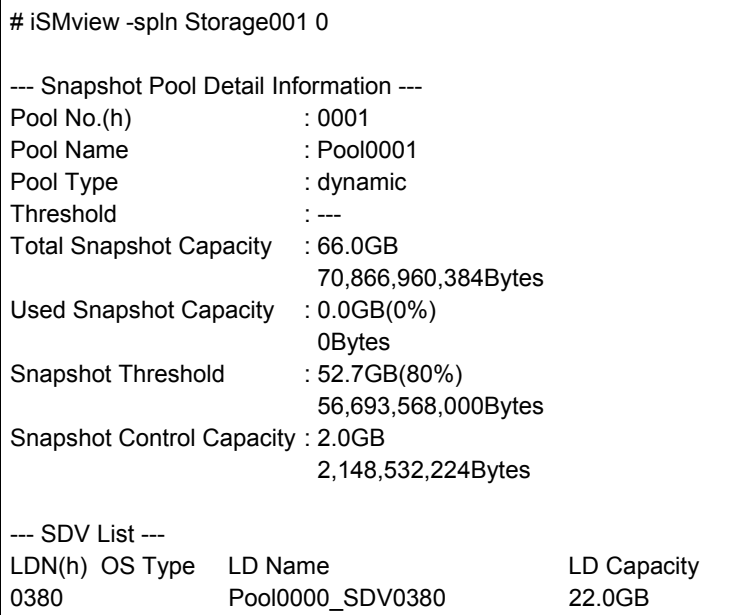

#### (1) Snapshot Pool Detail Information

Displays detailed information about snapshot of the pool.

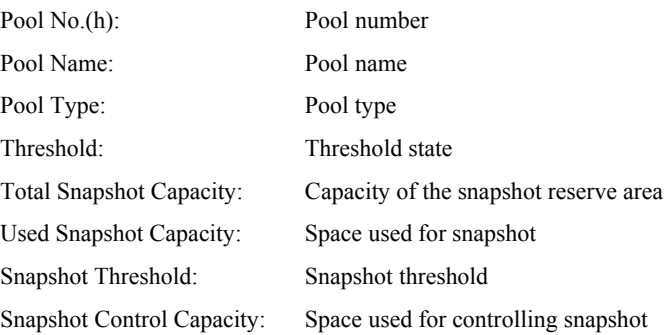

### (2) SDV List

 $\overline{1}$ 

Lists snapshot areas belonging to the specified pool.

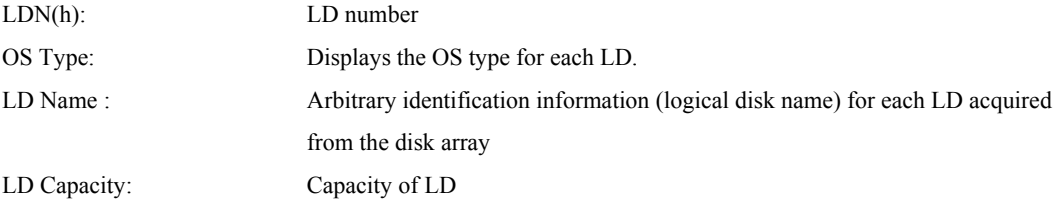

\* If the specified snapshot pool does not exist, the error message as shown below is displayed.

11183 Snapshot Pool doesn't exist.

## **(13) List of physical disk information**

If the -h option is specified, the system lists information about the PDs of a specified disk array.

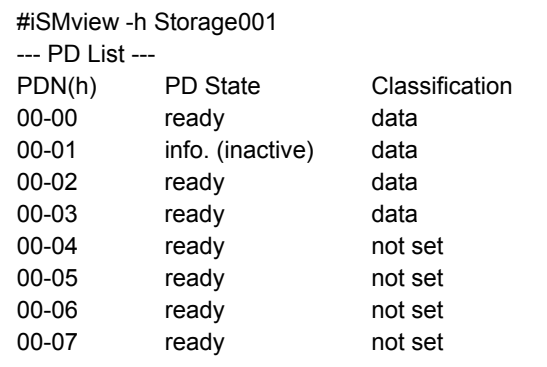

The display items are as follows:

(1) PD List

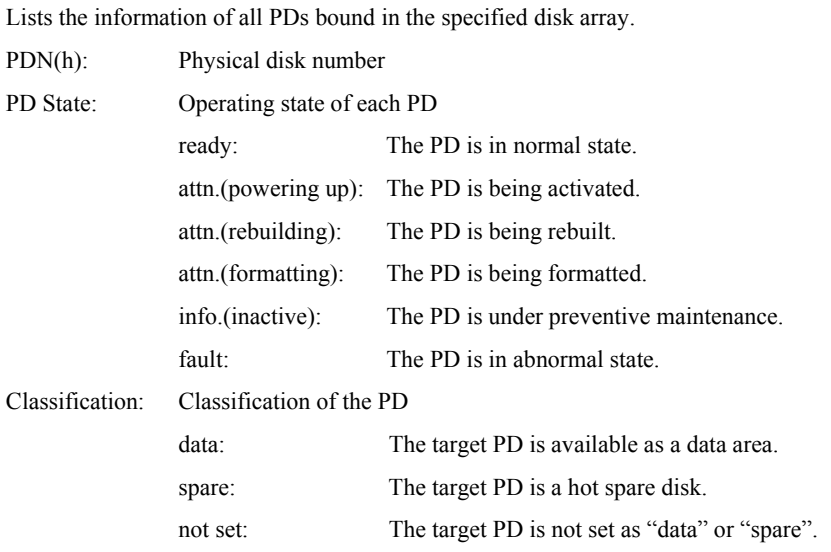

\* If no PDs exist in a specified disk array, the error message as shown below is displayed.

iSM11174:PD doesn't exist.

# **(14) Display of detailed physical disk information**

If the -hn option is specified, the system displays detailed information about a specified PD.

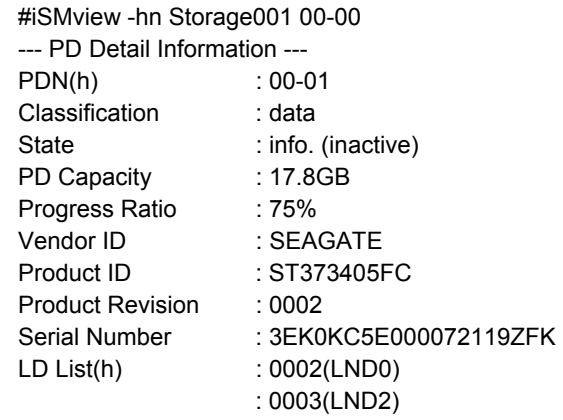

The display items are as follows:

(1) PD Detail Information

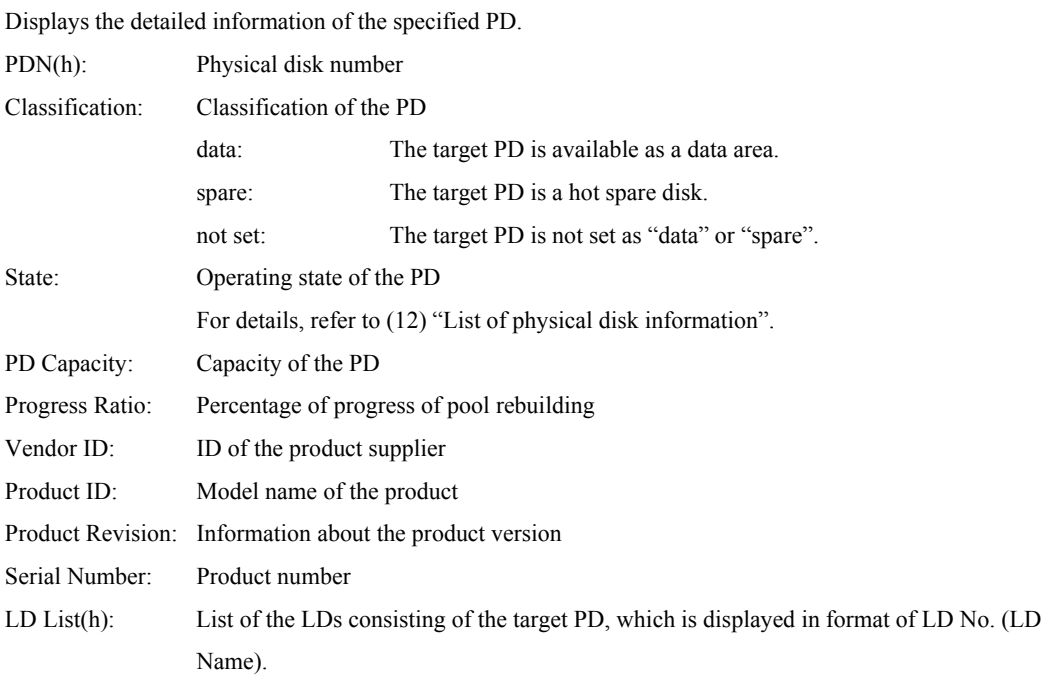

\* If a specified PD does not exist, the error message as shown below is displayed.

iSM11174:PD doesn't exist.

## **(15) Display of controller information about a specified disk array**

If the -c option is specified, the system displays information about the controllers of a specified disk array.

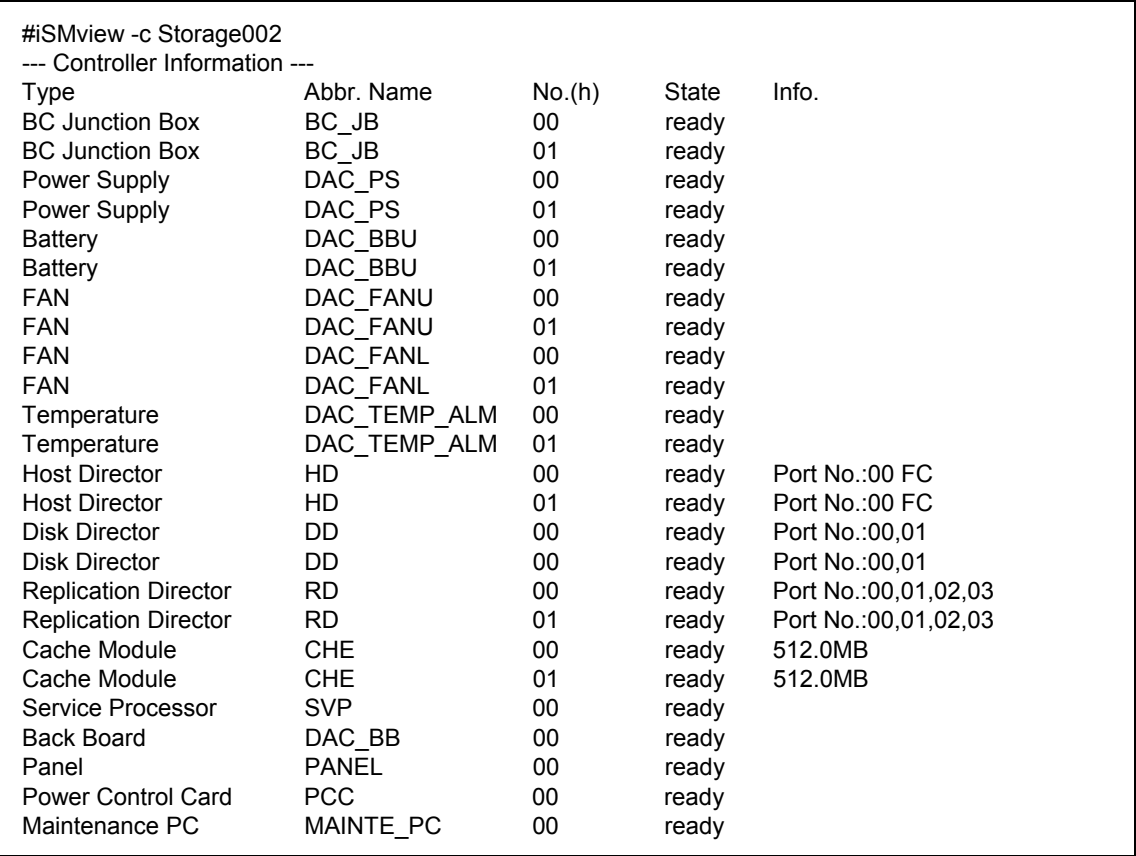

The display items are as follows:

(1) Controller Information

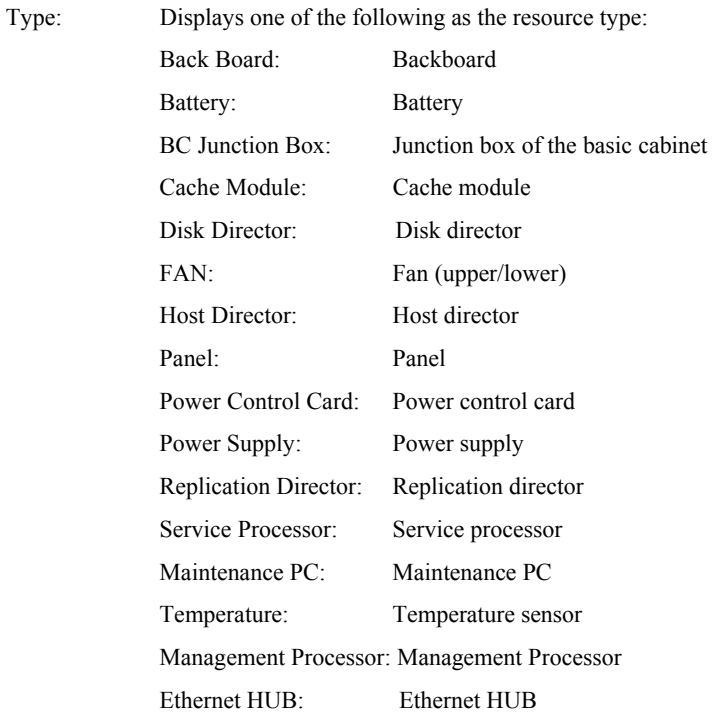

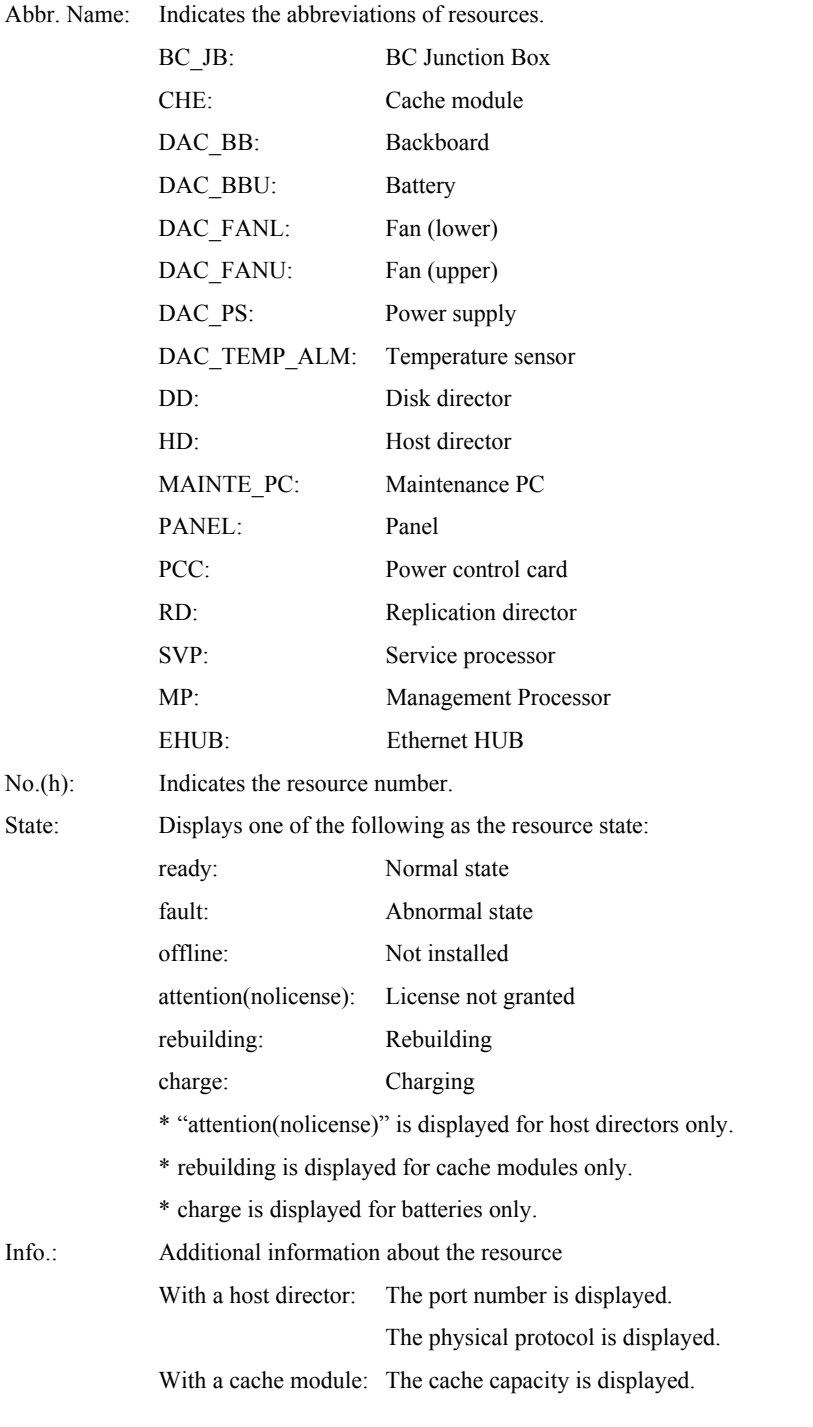

\* If a cache module is faulty, information about the cache capacity may not be obtained correctly. In this case, "- --" is displayed as the cache capacity.

\* If no controllers exist in a specified disk array, the error message as shown below is displayed.

iSM11541:Controller resource doesn't exist.

# **(16) Display of detailed information about a specified controller in a specified disk array**

If the -cn option is specified, the system displays detailed information about a specified controller in a specified disk array.

Specify a disk array and controller as shown below.

-cn <Disk Array Name> <Abbreviated Name> <Resource Number>

#### **(a) Basic Cabinet Junction Box (BC\_JB)**

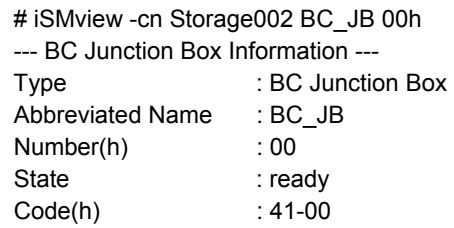

The display items are as follows:

#### (1) BC Junction Box Information

Displays the detailed information of the basic cabinet junction box.

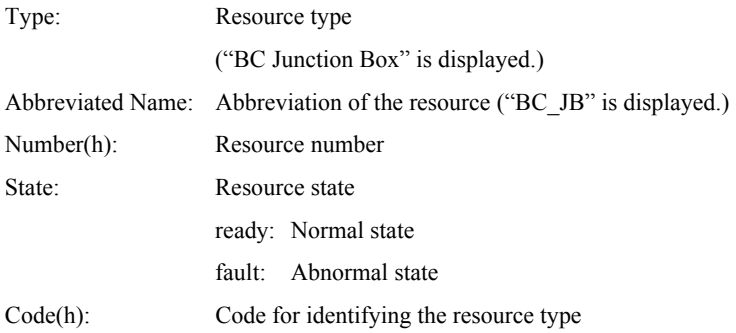

#### **(b) Cache Module (CHE)**

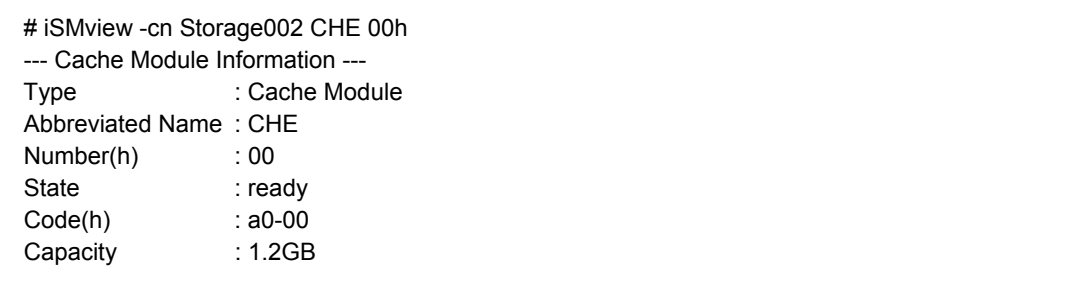

The display items are as follows:

(1) Cache Module Information

Displays the detailed information of the cache module.

Type: Resource type

("Cache Module" is displayed.)

Abbreviated Name: Abbreviation of the resource ("CHE" is displayed.)

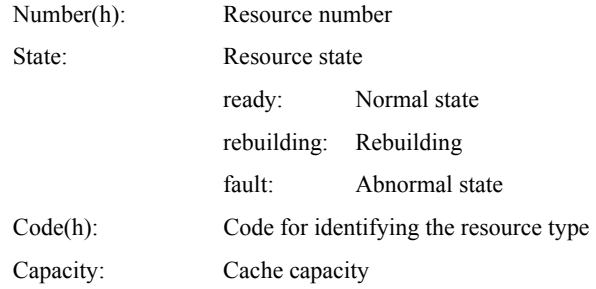

## **(c) Back Board (DAC\_BB)**

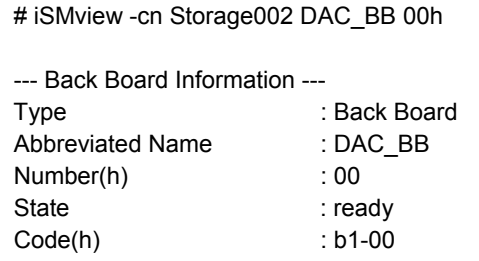

## The display items are as follows:

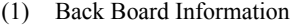

Displays the detailed information of the back board.

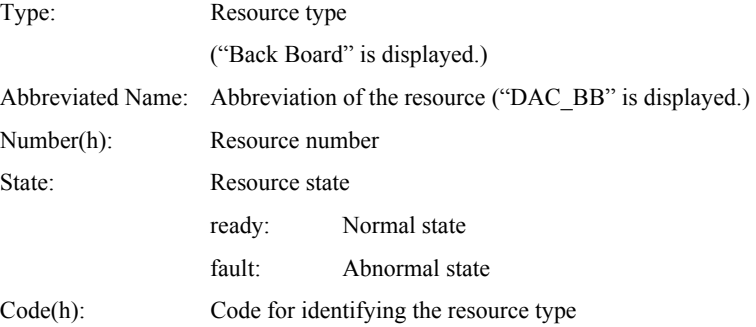

## **(d) Battery (DAC\_BBU)**

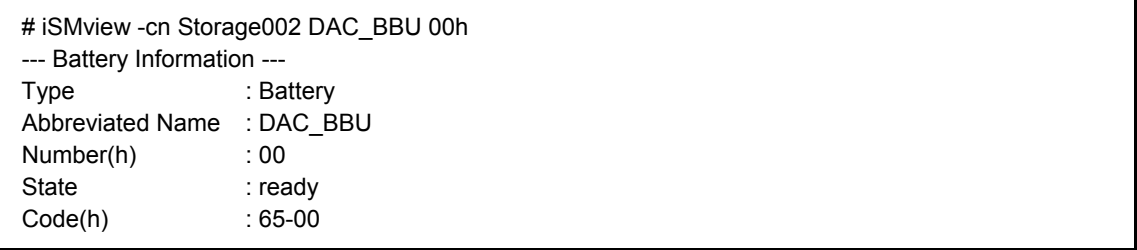

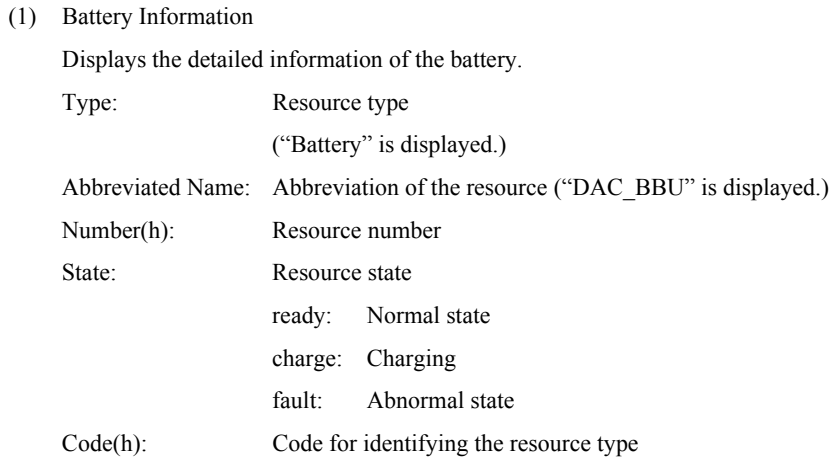

# **(e) Fan (lower) (DAC\_FANL)**

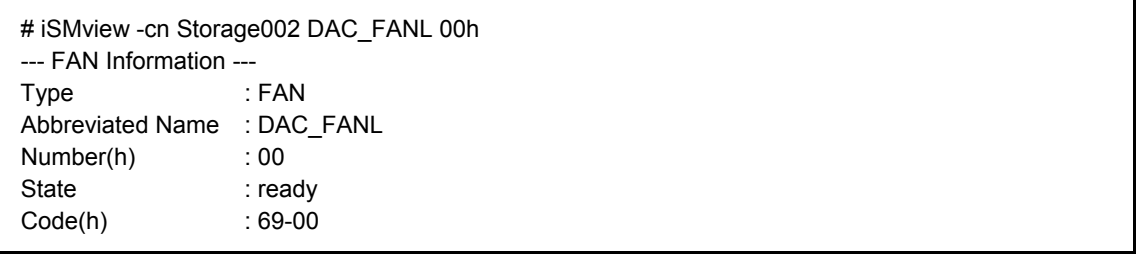

The display items are as follows:

(1) FAN Information

Displays the detailed information of the fan (lower).

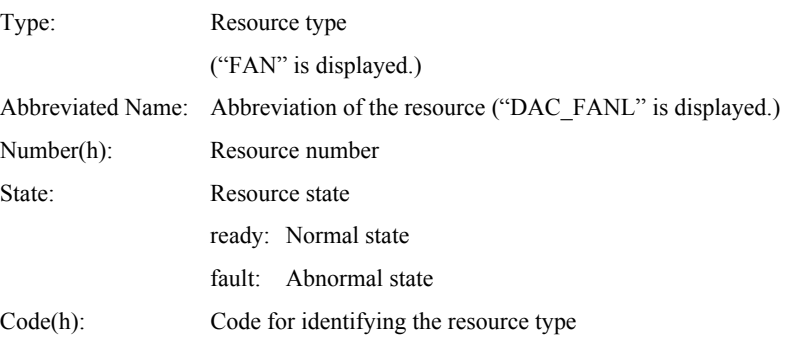

#### **(f) Fan (upper) (DAC\_FANU)**

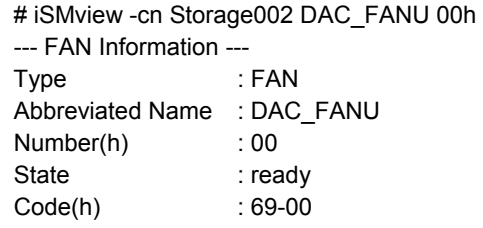

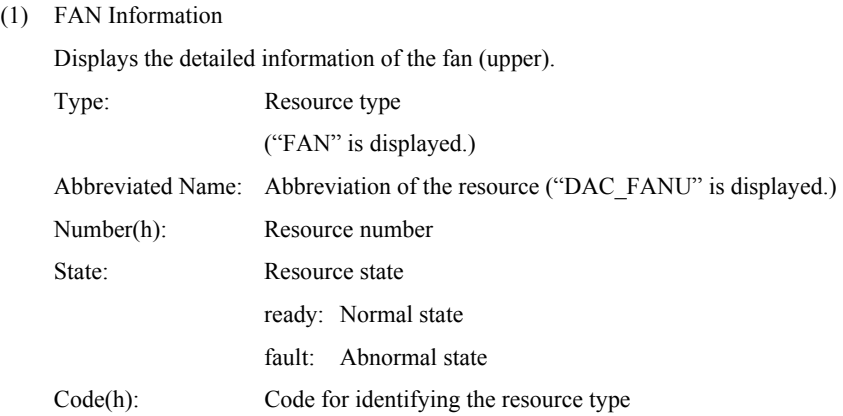

## **(g) Power Supply (DAC\_PS)**

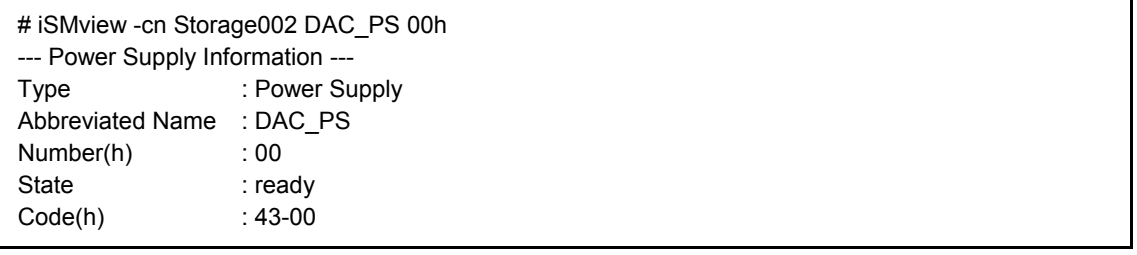

The display items are as follows:

(1) Power Supply Information

Displays the detailed information of the power supply.

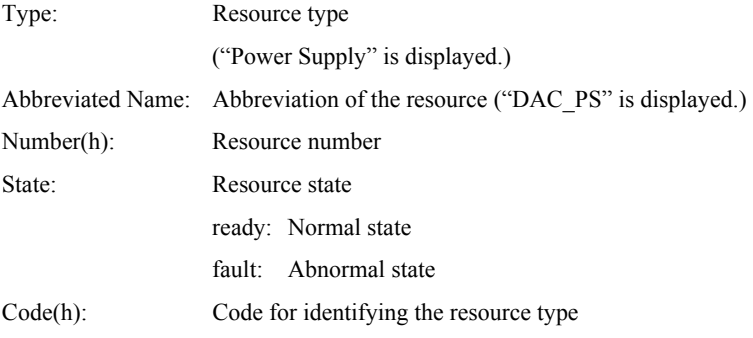

# **(h) Temperature Sensor (DAC\_TEMP\_ALM)**

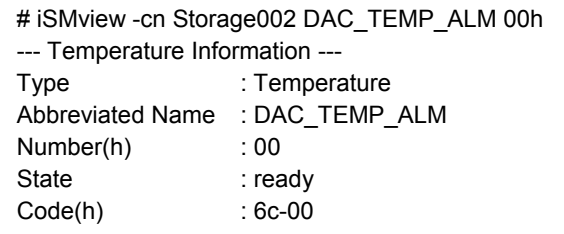

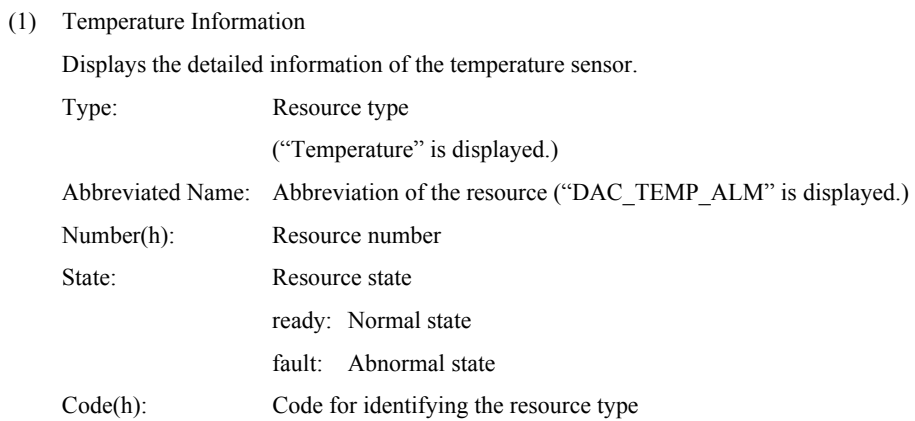

#### **(i) Disk Director (DD)**

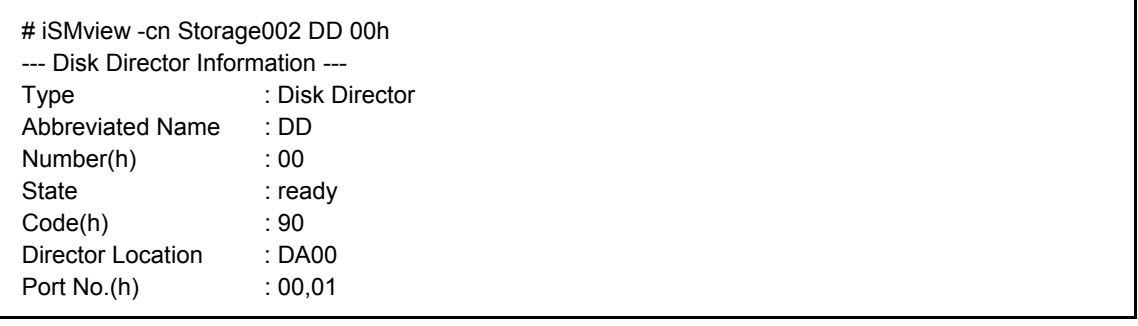

The display items are as follows:

(1) Disk Director Information

Displays the detailed information of the disk director.

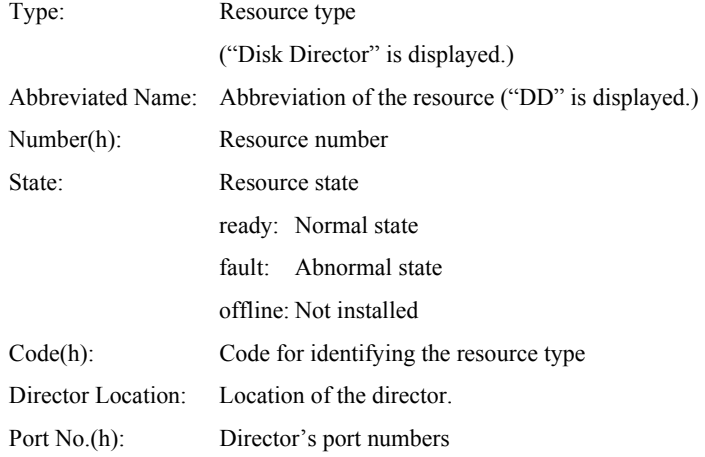

\* "---" is displayed for "Director Location" if a specified disk array is of the 100/1000/2000 series.

# **(j) Host Director (HD)**

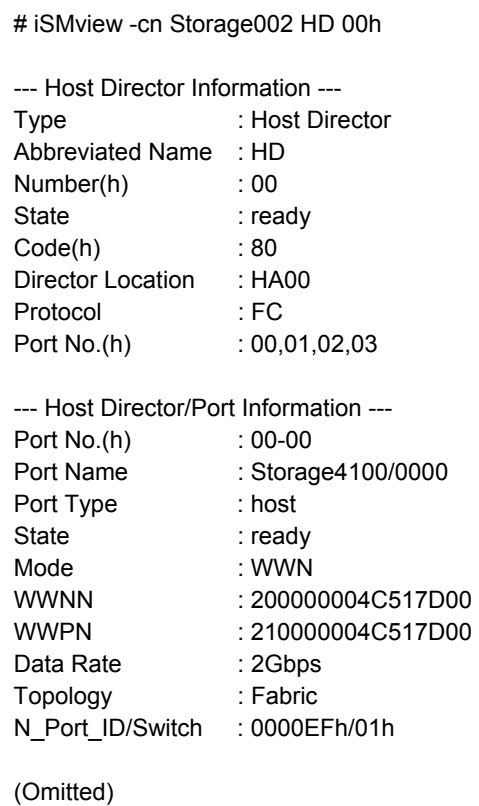

The display items are as follows:

(1) Host Director Information

Displays the detailed information of the host director.

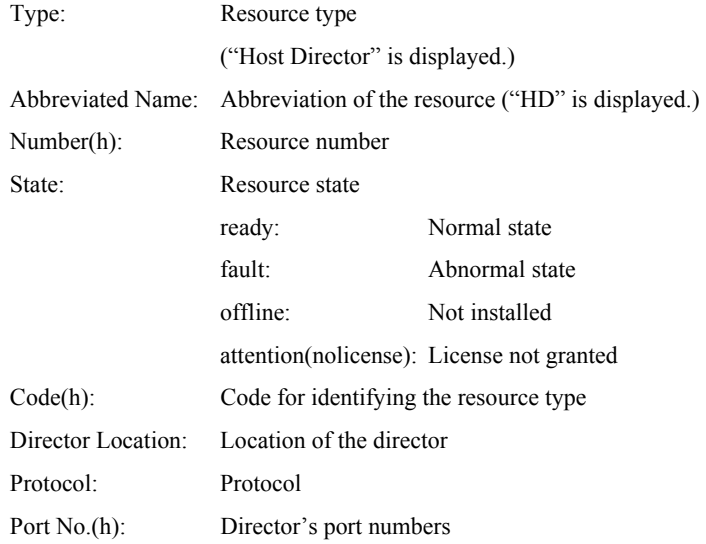

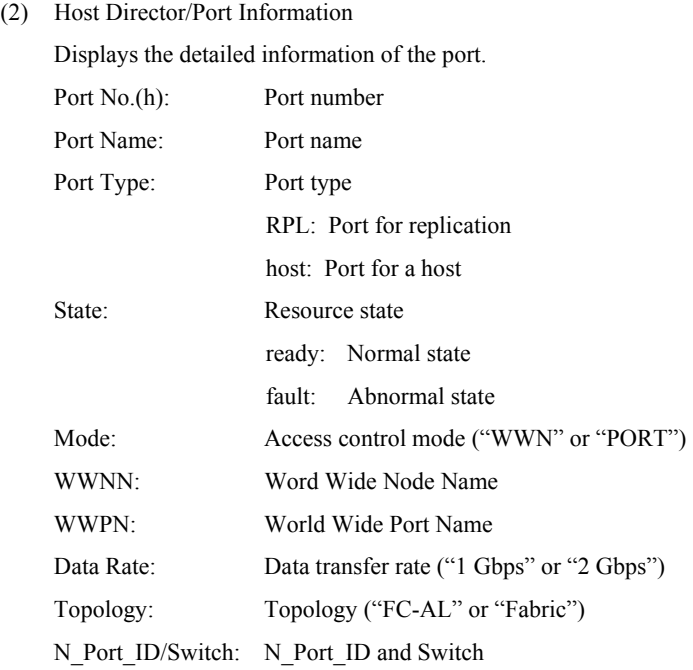

\* "---" is displayed for "Director Location" if the specified disk array is other than that with pool of the 100/1000/2000 series.

## **(k) Maintenance PC (MAINTE\_PC)**

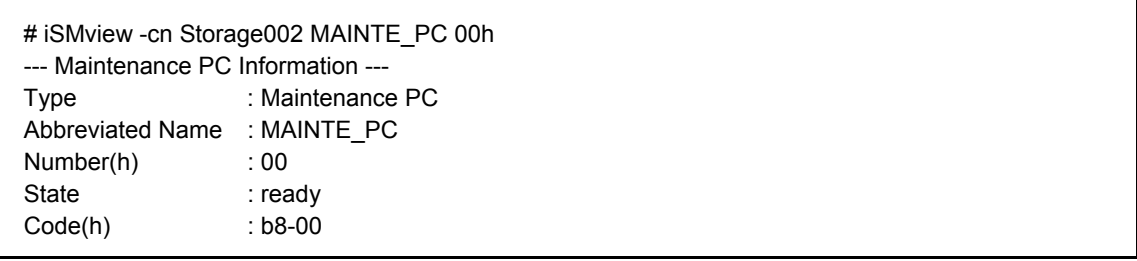

The display items are as follows:

(1) Maintenance PC Information

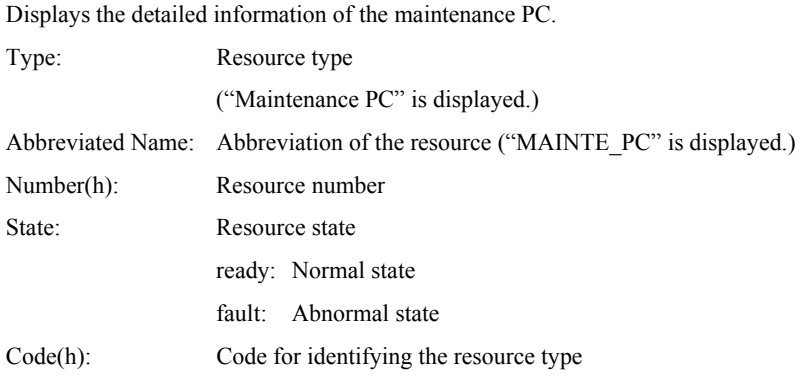

# **(l) Panel (PANEL)**

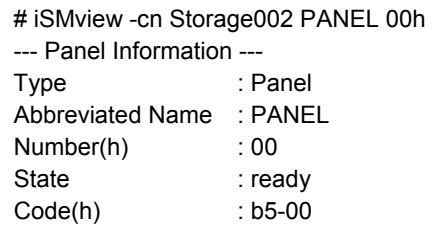

The display items are as follows:

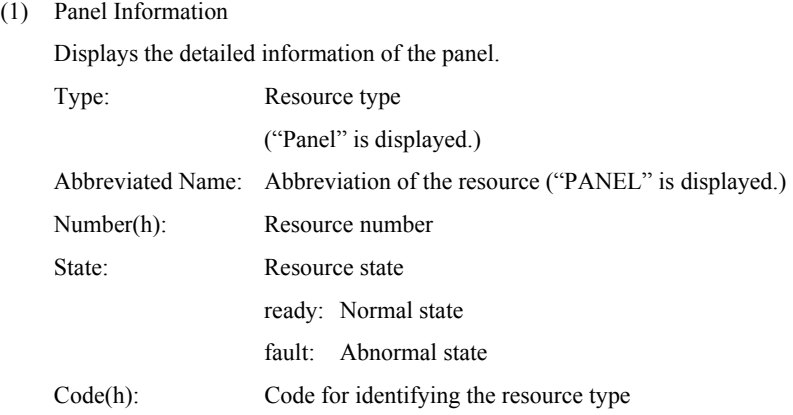

## **(m) Power Control Card (PCC)**

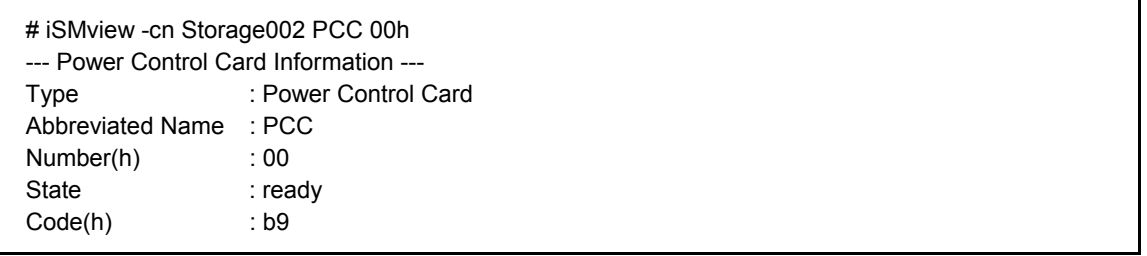

The display items are as follows:

(1) Power Control Card Information

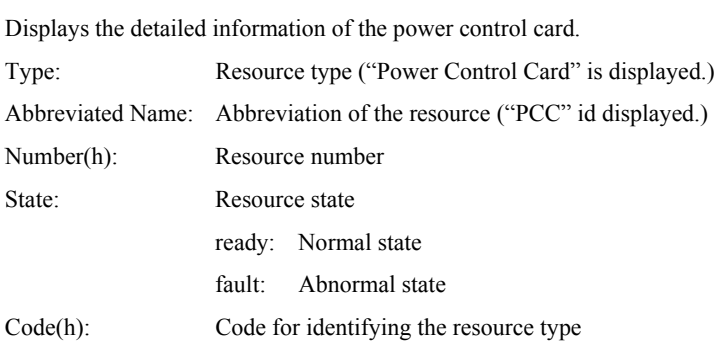

#### **(n) Replication Director (RD)**

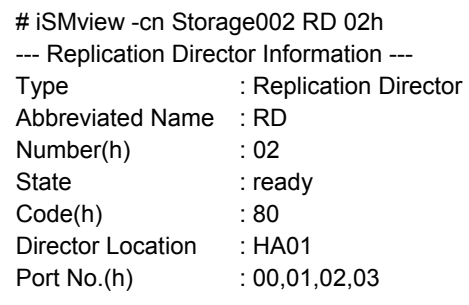

The display items are as follows:

(1) Replication Director Information

Displays the detailed information of the replication director.

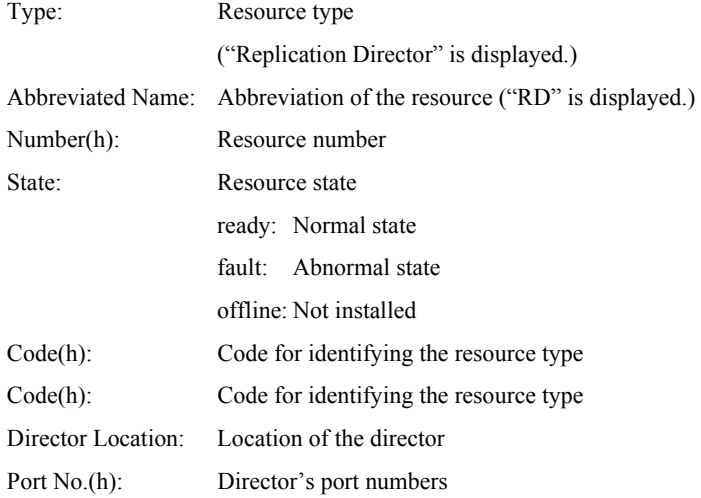

\* "---" is displayed for "Director Location" if a specified disk array is of the 100/1000/2000 series.

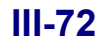

#### **(o) Service Processor (SVP)**

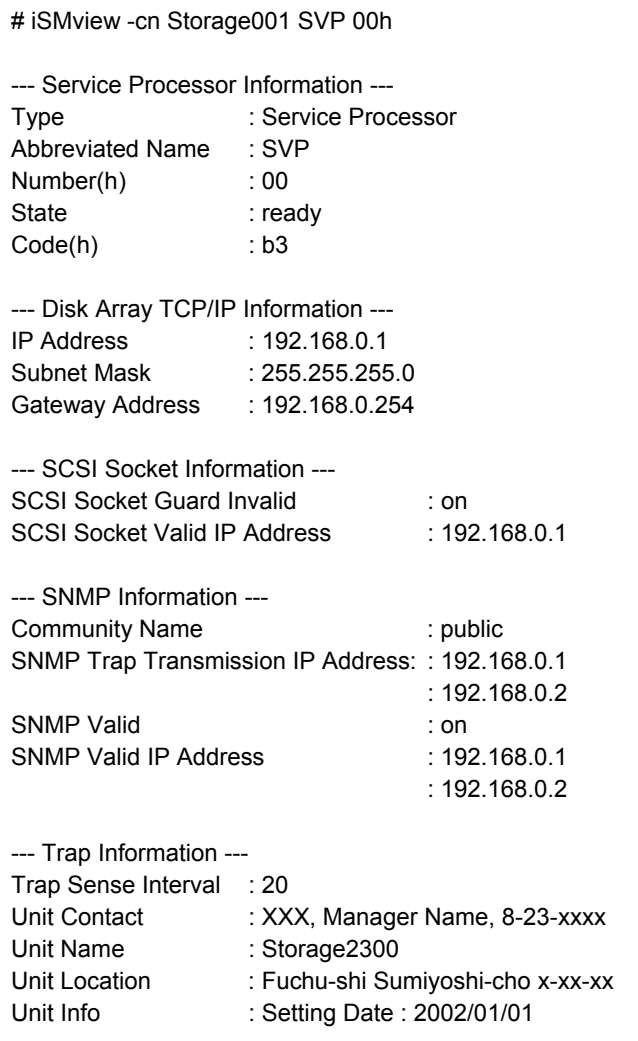

The display items are as follows:

(1) Service Processor Information

Displays the detailed information of the service processor.

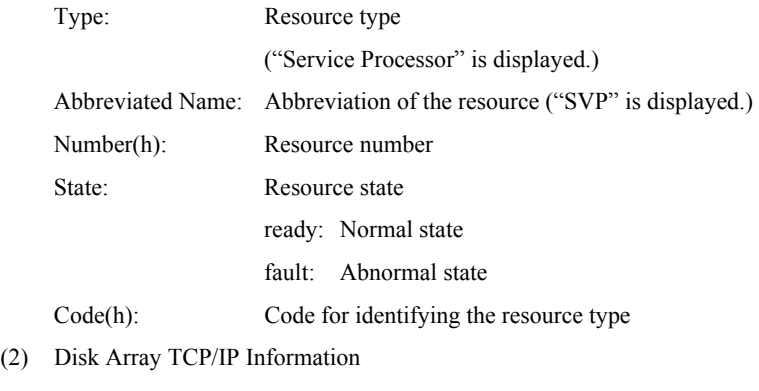

Displays information about the TCP/IP of the specified disk array.

IP Address: IP address

Subnet Mask: Subnet mask

Gateway Address: Gateway address

(3) SCSI Socket Information

Displays information about the monitoring server.

SCSI Socket Guard Invalid: Indicates that monitoring by the monitoring server is permitted (on/off). SCSI Socket Valid IP Address: IP address of the monitoring server that is permitted to perform monitoring

(4) SNMP Information

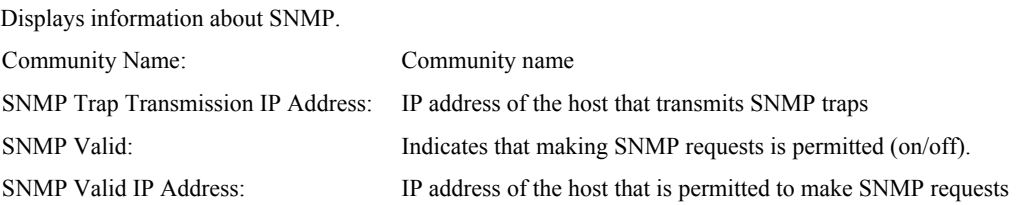

#### (5) Trap Information

Displays information about traps.

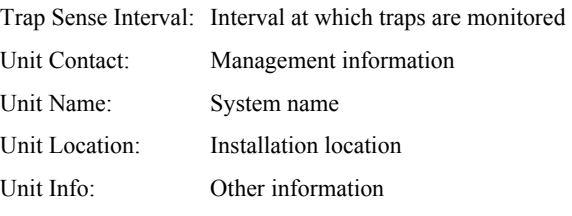

- \* The items (2) Disk Array TCP/IP Information, (3) SCSI Socket Information, (4) SNMP Information, (5) Trap Information are displayed for only disk arrays that support Network Setting.
- \* If a specified resource type is wrong or the resource of a specified resource number does not exist, the error message as shown below is displayed.

iSM11544: Specified Resource does not exist.

#### **(p) Management Processor (MP)**

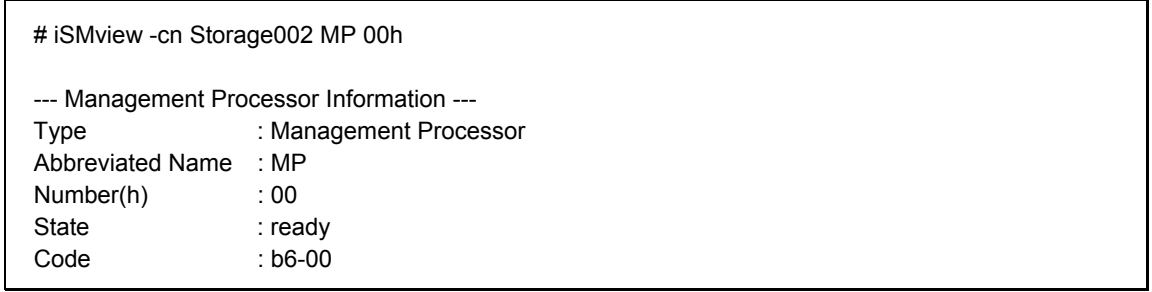

The display items are as follows:

(1) Management Processor Information

Displays the detailed information of the management processor.

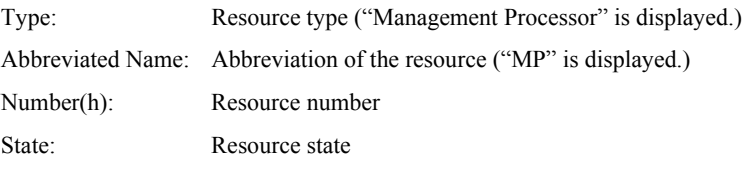
ready: Normal state fault: Abnormal state Code: Code for identifying the resource type

#### **(q) Ethernet HUB (EHUB)**

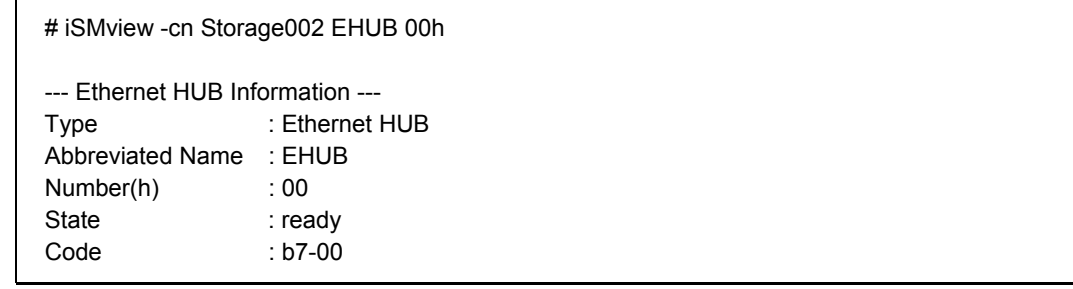

The display items are as follows:

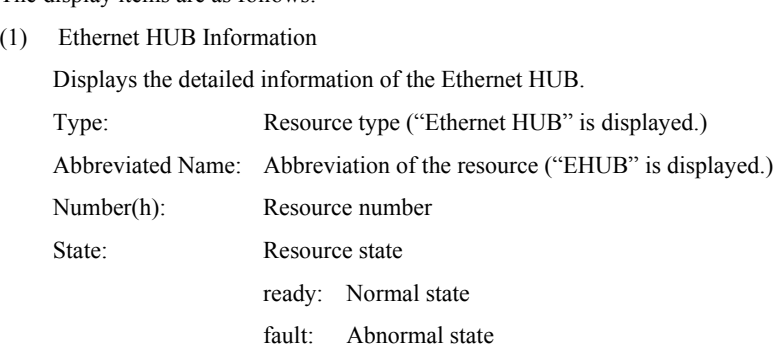

# **(17) Display of disk enclosure information**

Code: Code for identifying the resource type

If the -e option is specified, the system displays disk enclosure information about a specified disk array.

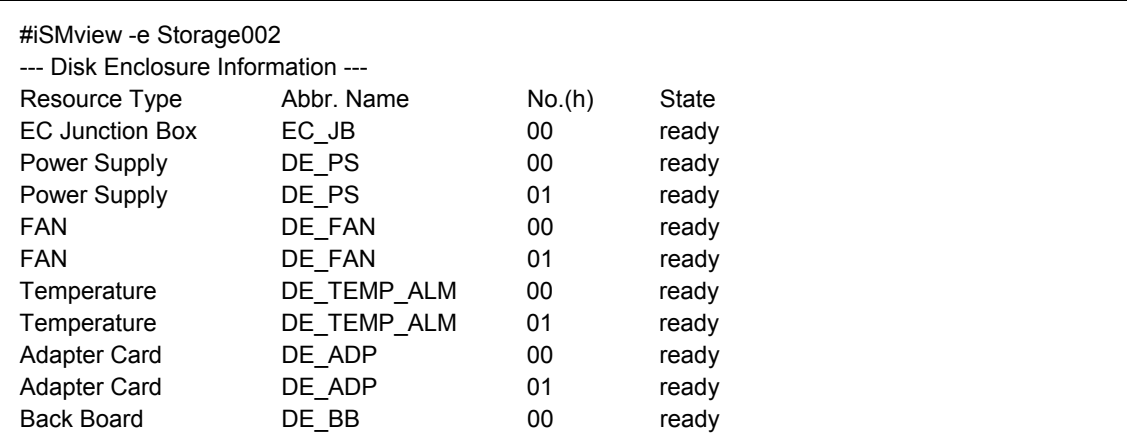

(1) Disk Enclosure Information

Displays information about resources.

Resource Type: Displays one of the following as the resource type:

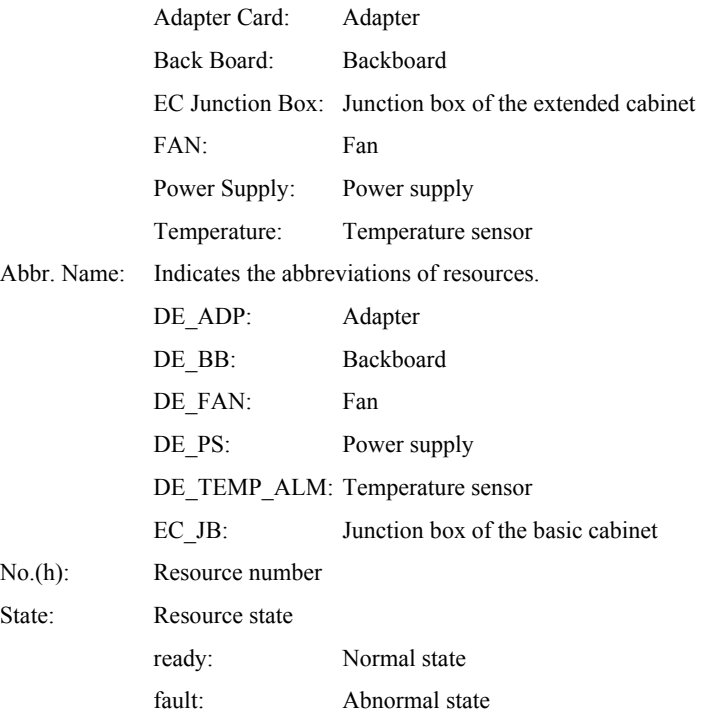

\* If no disk enclosure exists in a specified disk array, the error message as shown below is displayed.

iSM11542:Enclosure resource doesn't exist.

#### **(18) Display of detailed information about a specified disk enclosure**

If the -en option is specified, the system displays detailed information about a specified disk enclosure in a specified disk array.

Specify a disk array and disk enclosure as shown below.

-en <Disk Array Name> <Abbreviated Name> <Resource Number>

#### **(a) Adapter (DE\_ADP)**

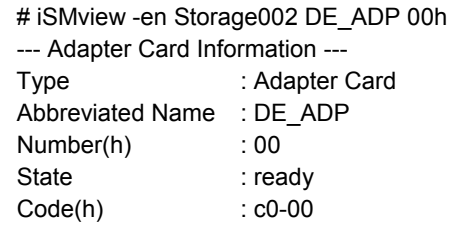

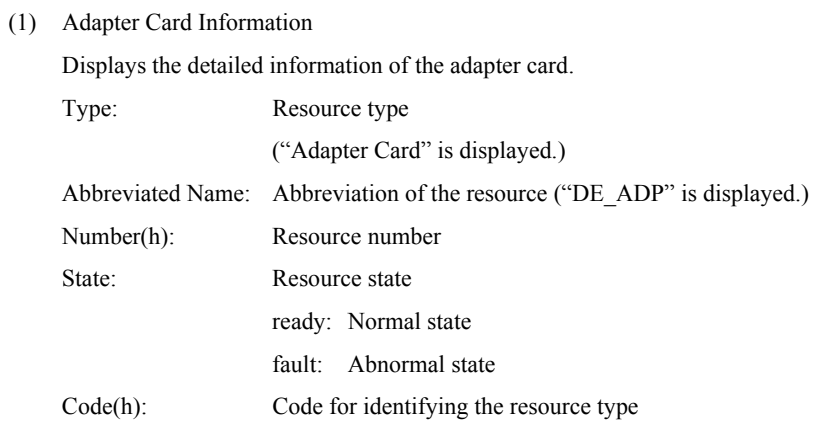

#### **(b) Back Board (DE\_BB)**

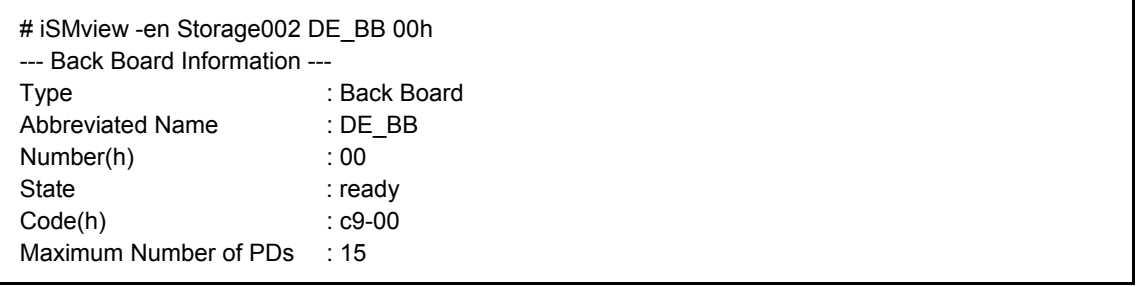

The display items are as follows:

(1) Back Board Information

Displays the detailed information of the back board.

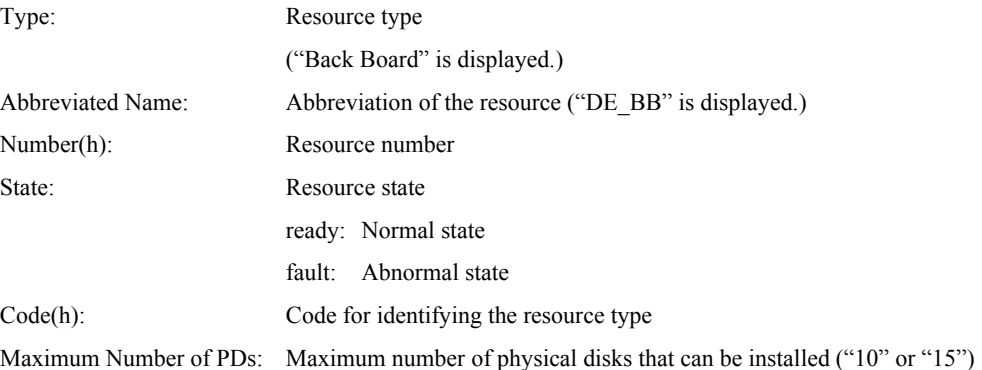

#### **(c) Fan (DE\_FAN)**

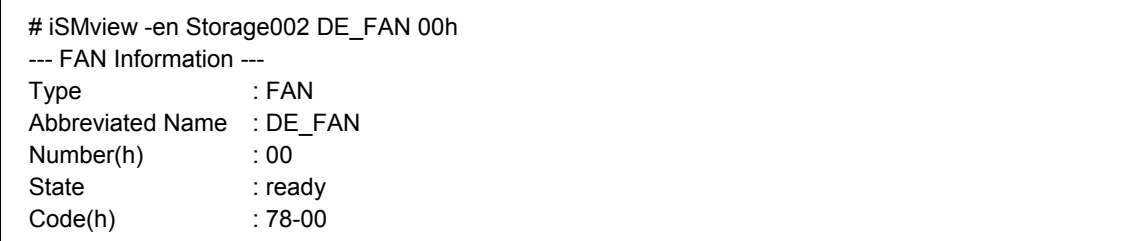

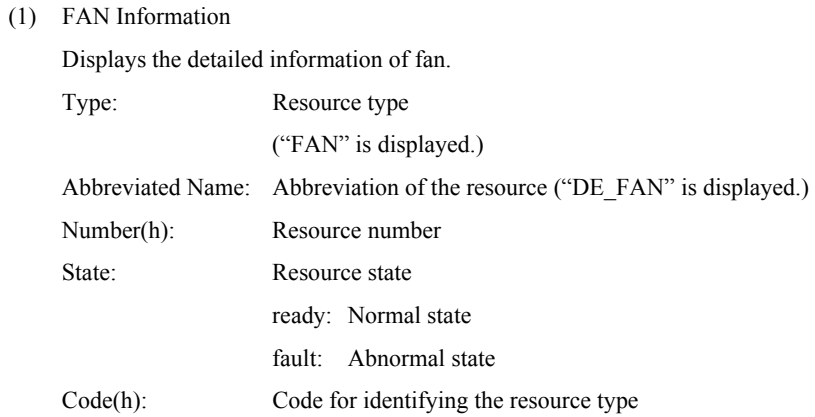

#### **(d) Power Supply (DE\_PS)**

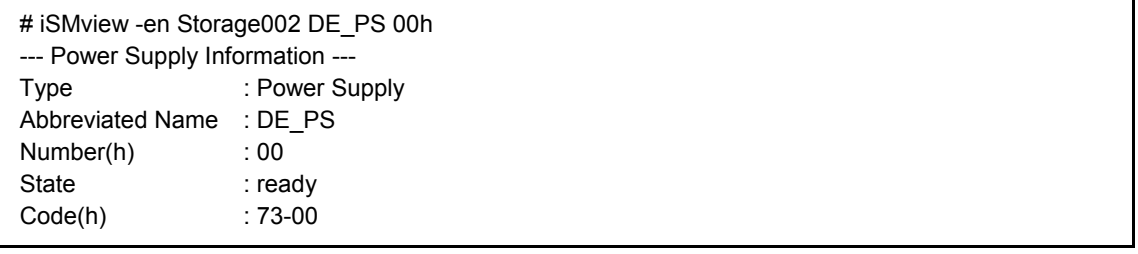

The display items are as follows:

(1) Power Supply Information

Displays the detailed information of the power supply.

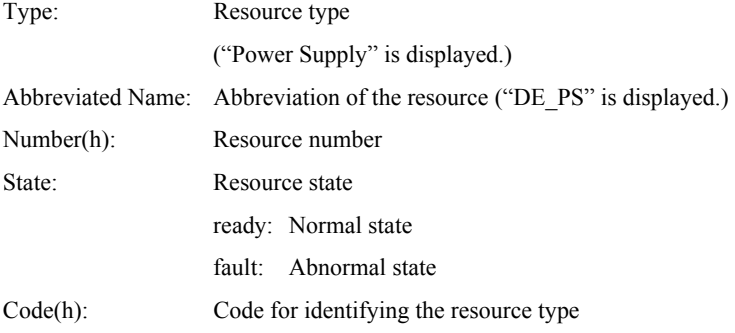

### **(e) Temperature (DE\_TEMP\_ALM)**

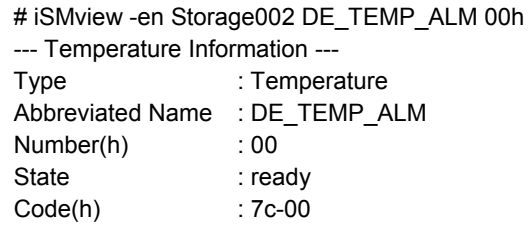

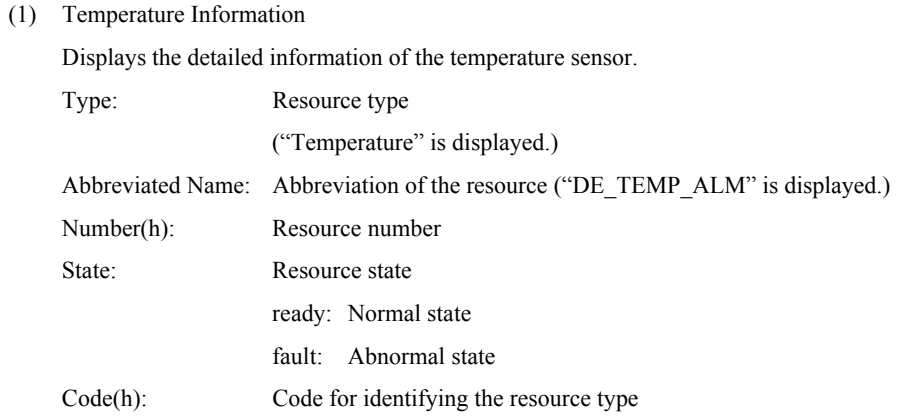

#### **(f) Extended Cabinet Junction Box (EC\_JB)**

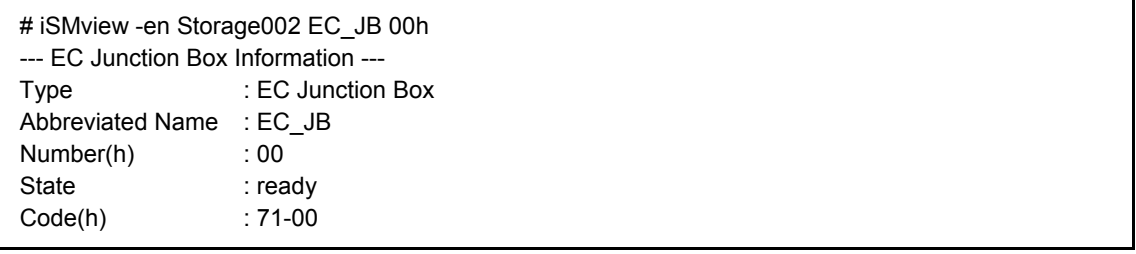

The display items are as follows:

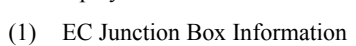

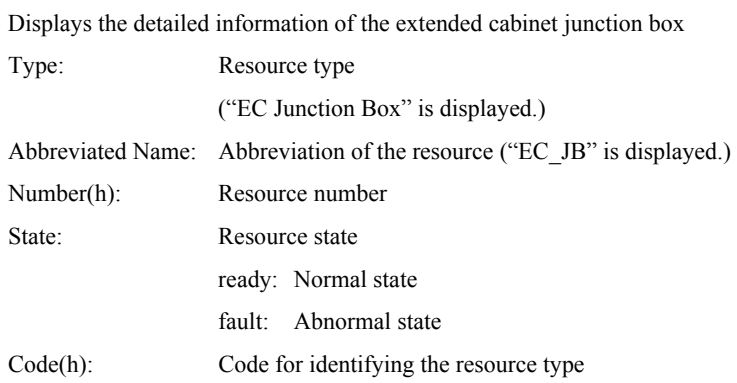

\* If a specified resource type is wrong or the resource of a specified resource number does not exist, the error message as shown below is displayed.

iSM11544: Specified Resource does not exist.

#### **(19) Display of port information**

If the -p option is specified, the system displays information about the ports of a specified disk array.

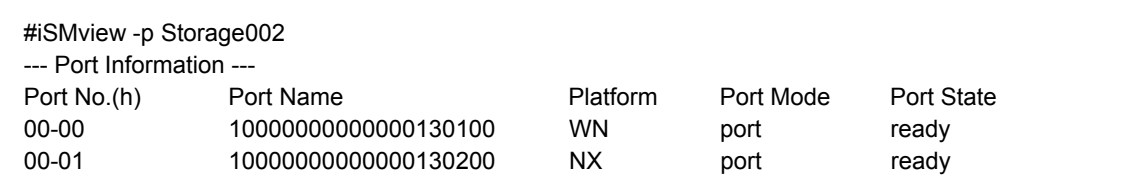

The display items are as follows:

(1) Port Information

Displays information about the ports.

Port No.(h): Port number Port Name: Port name Platform: Platform Port Mode: Port mode Port State: Port state

\* "---" is displayed for "Platform" if the platform information is not supported.

### **(20) Display of access control information about a specified disk array**

If the -a option is specified, the system displays information about the access control of a specified disk array.

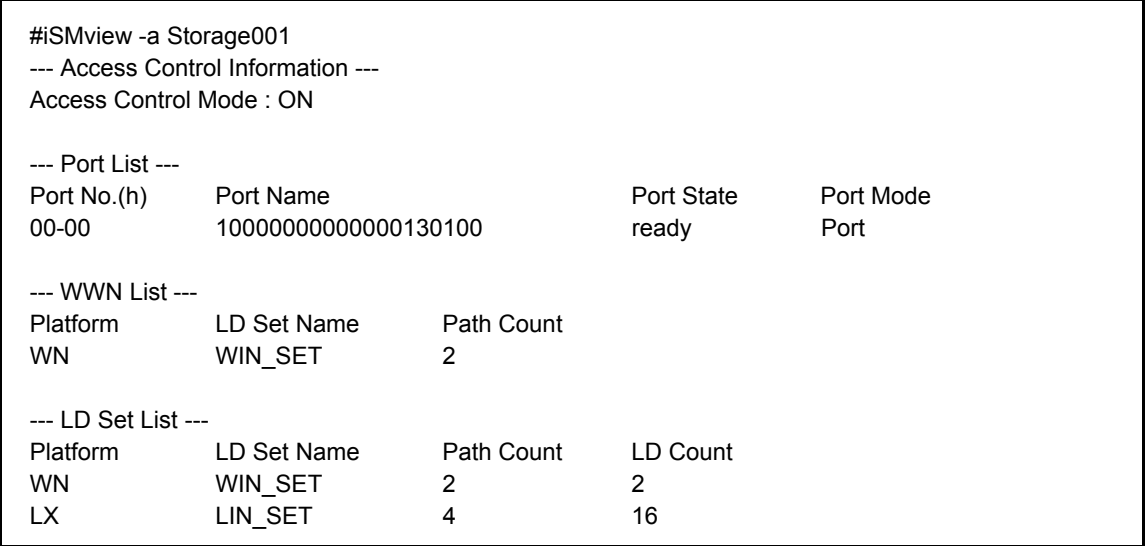

The display items are as follows:

(1) Access Control Information

Access Control Mode: Indicates that the Access Control mode is on/off.

#### (2) Port List

Lists information about the Access Control (PORT mode) of the specified disk array.

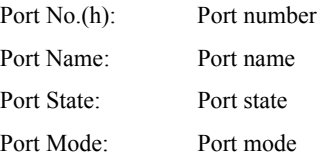

\* Port List is displayed for only the disk arrays of the 1100/1200/2100/2200/3100/4100 series.

#### (3) WWN List

Lists information about the Access Control (WWN mode) of the specified disk array.

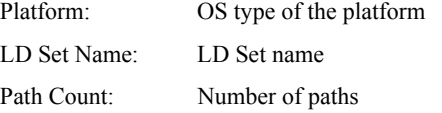

\* WWN List is displayed for only the disk arrays of the 1100/1200/2100/2200/3100/4100 series.

\* If WWN List does not exist, the above information is not displayed.

#### (4) LD Set List

Lists information about the LD Sets of the specified disk array.

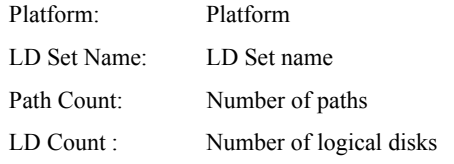

\* LD Set List is displayed for only the disk arrays of the 100/1300/2300/2800/3300/4300 series.

\* If LD Set List does not exist, the above information is not displayed.

#### **(21) Display of LD Access Control information**

If the -an option is specified, the system displays information about the Access Control of a specified logical disk.

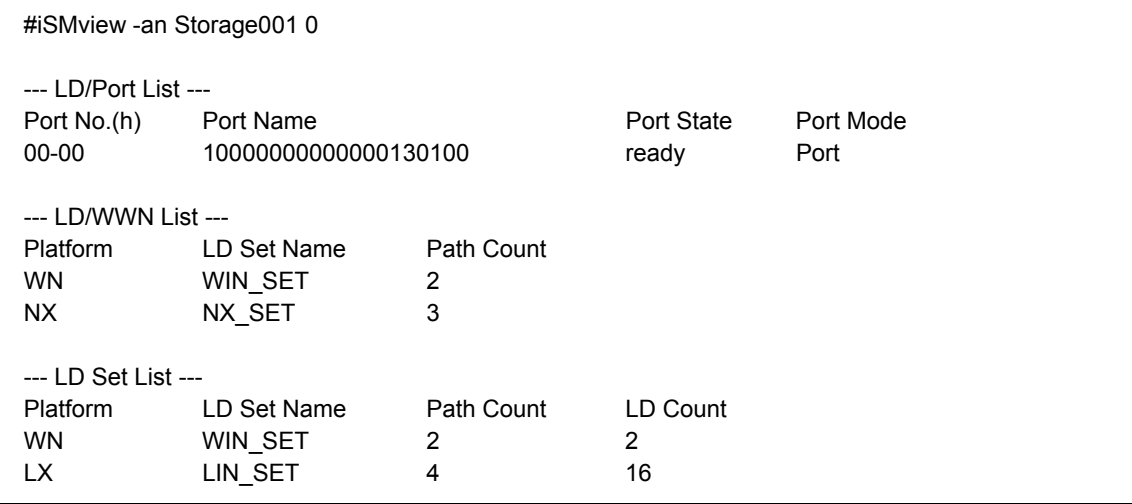

# **III-81**

Download from Www.Somanuals.com. All Manuals Search And Download.

(1) LD/Port List Lists information about the Access Control (PORT mode) of the specified LD. Port No.(h): Port number Port Name: Port name Port State: Port state Port Mode: Port mode

\* LD/Port List is displayed for only the disk arrays of the 1100/1200/2100/2200/3100/4100 series.

#### (2) LD/WWN List

Lists information about the Access Control (WWN mode) of the specified LD.

Platform: Platform LD Set Name: LD Set name Path Count: Number of paths

\* LD/WWN List is displayed for only the disk arrays of the 1100/1200/2100/2200/3100/4100 series.

\* If LD/WWN List does not exist, the above information is not displayed.

#### (3) LD Set List

Lists information about the LD Sets of the specified LD. Platform: Platform LD Set Name: LD Set name Path Count: Number of paths LD Count : Number of logical disks

\* LD Set List is displayed for only the disk arrays of the 100/400/1300/1400/2300/2400/2800/3300/4300 series.

\* If LD Set List does not exist, the above information is not displayed.

\* A 1-digit number (0) can be specified as a logical disk number.

\* If a specified LD does not exist, the error message as shown below is displayed.

iSM11173:LD doesn't exist.

\* Refer to 3.3 "Nickname Setting" for details on the setting of Port Name.

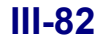

#### **(22) Display of information about port Access Control (PORT mode)**

If the -ap option is specified, the system displays information about the Access Control (PORT mode) of a specified port.

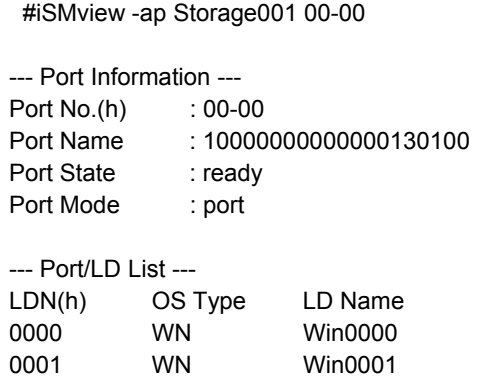

The display items are as follows:

(1) Port Information

Displays information about the Access Control (PORT mode) of the specified port.

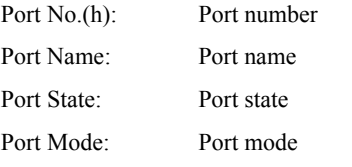

\* Refer to 3.3 "Nickname Setting" for details on the setting of Port Name.

#### (2) Port/LD List

Lists LD information about the Access Control (PORT mode) of the specified port.

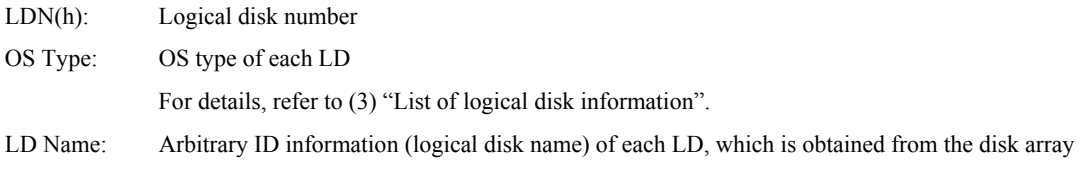

\* This option is displayed for only the disk arrays of the 1100/1200/2100/2200/3100/4100 series.

\* A port number or port name can be specified for a port.

\* A 1-digit (0-0) can be specified as a port number.

\* If a specified port does not exist, the error message as shown below is displayed.

iSM11175:Port doesn't exist.

#### **(23) Display of information about LD Set Access Control (WWN mode)**

If the -aw option is specified, the system displays information about the Access Control (WWN mode) of a specified LD Set.

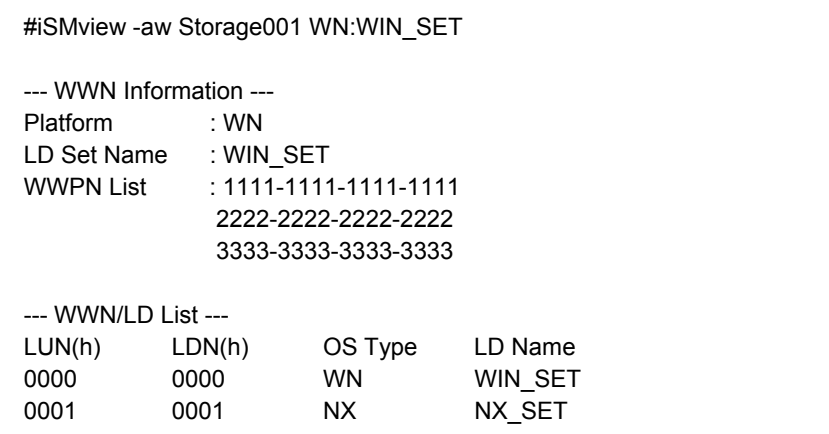

The display items are as follows:

(1) WWN Information

Displays information about the Access Control (WWN mode) of the specified LD Set.

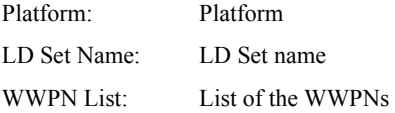

#### (2) WWN/LD List

Lists LD information about the Access Control (WWN mode) of the specified LD Set.

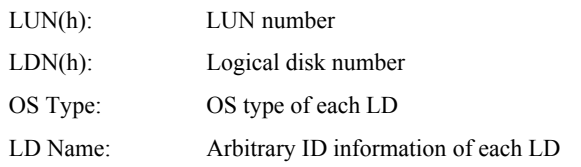

\* This option is displayed for only the disk arrays of the 1100/1200/2100/2200/3100/4100 series.

\* If a specified LD Set does not exist, the error message as shown below is displayed.

iSM11178:LD Set doesn't exist.

\* If the WWPN information of a specified LD Set does not match, the error message as shown below is displayed.

iSM11179:LD Set doesn't match.

\* If a specified WWPN does not exist, the error message as shown below is displayed.

iSM11181:WWPN doesn't exist.

#### **(24) Display of information about LD Set Access Control**

If the -ac option is specified, the system displays information about the Access Control of a specified LD Set.

```
 #iSMview -ac Storage001 WN:WIN_SET 
 --- LD Set Information --- 
 Platform : WN 
LD Set Name : WIN_SET
 Path List : 00h-00h(PORT0000) 
               1111-1111-1111-1111 
               2222-2222-2222-2222 
 --- LUN/LD List --- 
 LUN(h) LDN(h) OS Type LD Name 
 0000 0000 WN Win0000 
 0001 0001 WN Win0001
```
The display items are as follows:

(1) LD Set Information

Displays information about the Access Control of the specified LD Set.

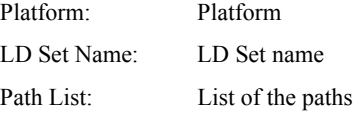

#### (2) LUN/LD List

Lists LD information about the Access Control of the specified LD Set.

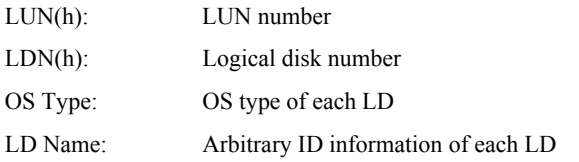

\* This option is displayed for only the disk arrays of the 100/1300/2300/2800/3300/4300 series.

\* If a specified LD Set does not exist, the error message as shown below is displayed.

iSM11178:LD Set doesn't exist.

#### **(25) Display of Information about LD Administrator of a disk array**

If the -ra option is specified, the system displays information about LD Administrator of a specified disk array.

#iSMview –ra Storage001 --- Reallocation Control Information --- Inaccessible LD Total Capacity : 24.0GB(28.0GB) --- LD Set Capacity Information --- Platform LD Set Name Capacity DF S2800 8.0GB<br>AX test001 -- $test001$   $---$ --- Preserve Group Information --- Group Total Capacity : 16.0GB(20.0GB) Purpose : RPL/Snapshot Purpose Total Capacity : 4.0GB LDN OS Type LD NAME Pool No.(h) RAID Capacity 0007 NX LD0007 0002 6 4.0GB Purpose : RPL Purpose Total Capacity : 4.0GB LDN OS Type LD NAME Pool No.(h) RAID Capacity<br>0008 NX LD0008 0002 6 4.0GB 0002 6 4.0GB Purpose : Snapshot Purpose Total Capacity : 4.0GB LDN OS Type LD NAME Pool No.(h) RAID Capacity 0009 NX LD0009 0002 6 4.0GB Purpose : Link Volume Purpose Total Capacity : ---(4.0GB) LDN OS Type LD NAME Pool No.(h) RAID Capacity 0010 NX LD0010 0002 6 4.0GB Purpose : ---Purpose Total Capacity : 4.0GB LDN OS Type LD NAME Pool No.(h) RAID Capacity 0005 LD0005 0001 6 2.0GB 0006 LD0006 0001 6 2.0GB --- Reserve Group Information --- Group Total Capacity : 8.0GB Purpose : Optimization Purpose Total Capacity : 4.0GB LDN OS Type LD NAME Pool No.(h) RAID Capacity 0011 NX LD0011 0002 6 4.0GB Purpose  $\qquad \qquad :--$ Purpose Total Capacity : 4.0GB LDN OS Type LD NAME Pool No.(h) RAID Capacity 0011 NX LD0011 0002 6 4.0GB

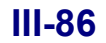

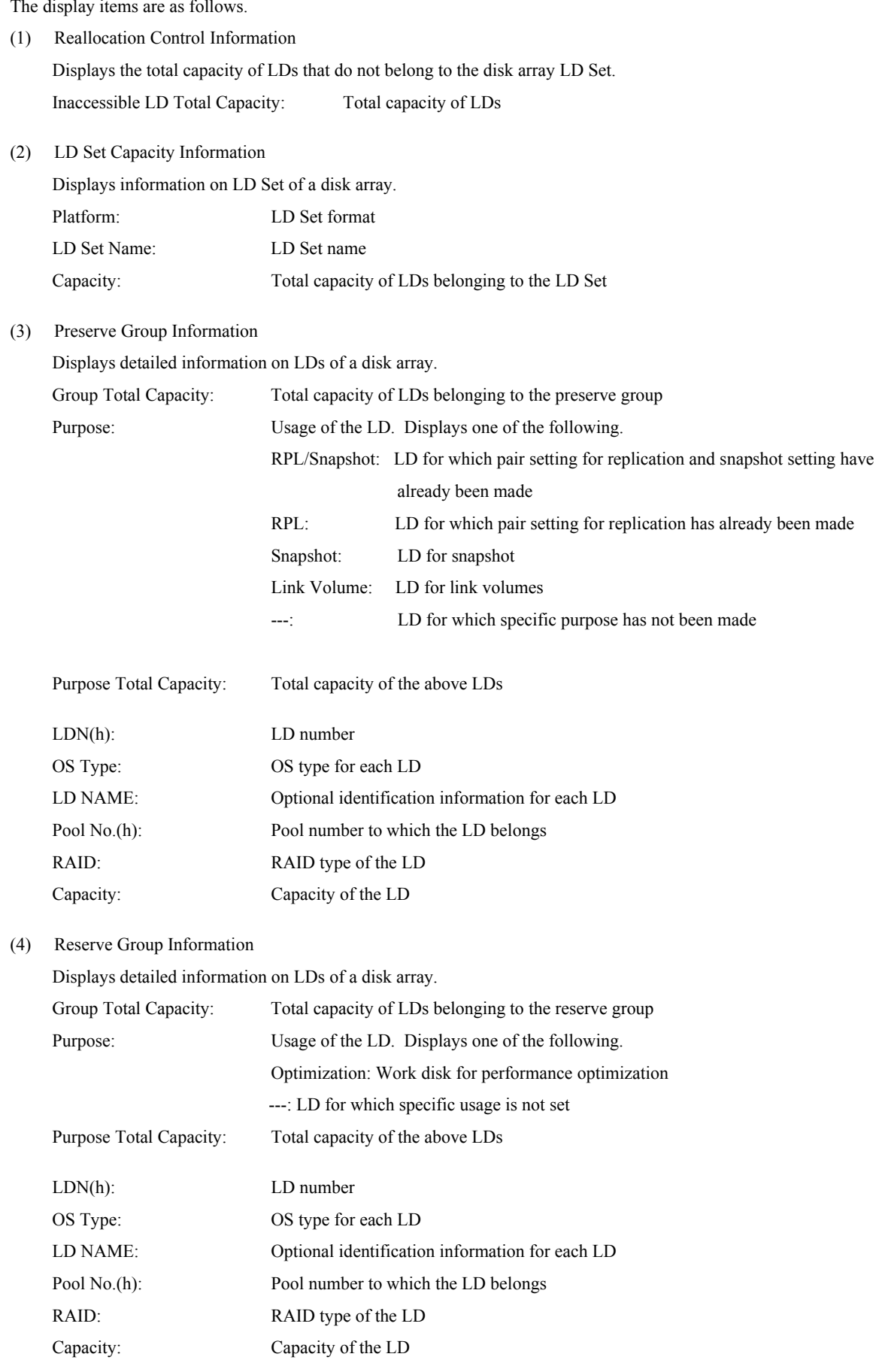

#### **(26) Display of information about cache partitioning of a disk array**

If the -cp option is specified, the system displays information about cache partitioning of a specified disk array.

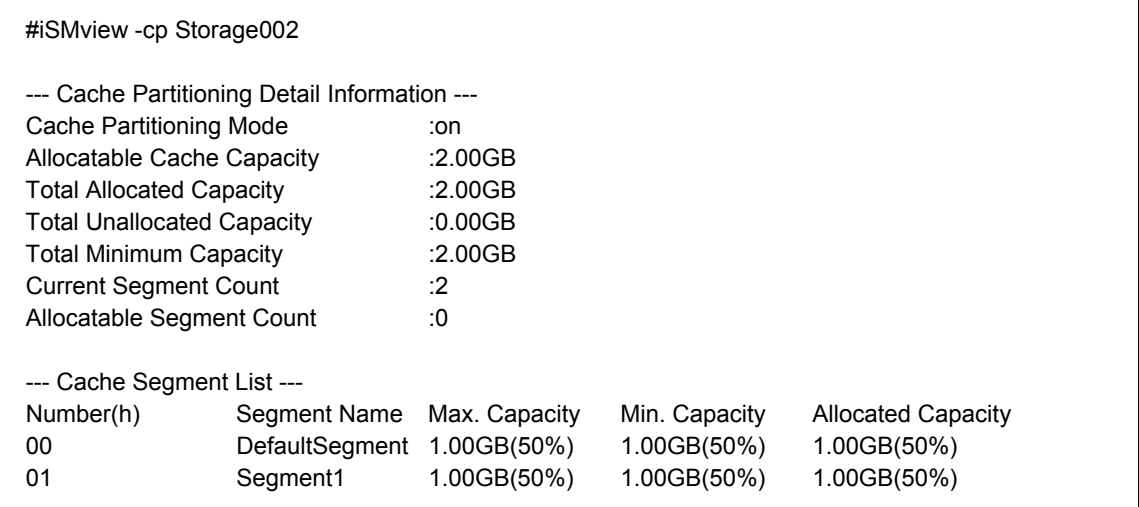

The display items are as follows.

(1) Cache Partitioning Detail Information

Displays detailed information on cache.

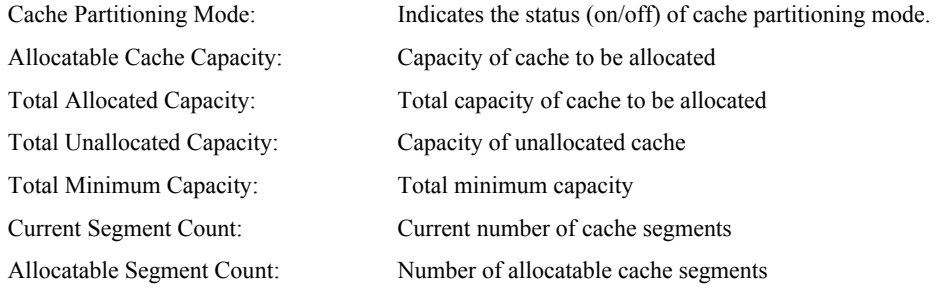

(2) Cache Segment List

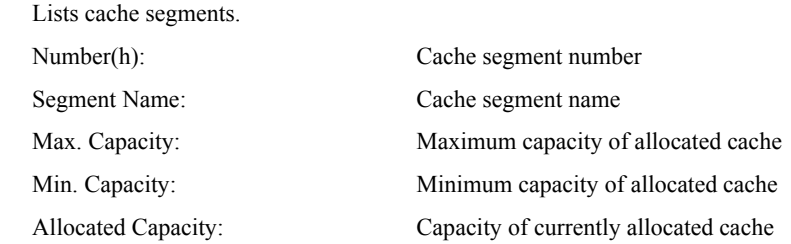

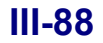

#### **(27) Display of information about cache partitioning of a segment**

If the -cpn or -cpm option is specified, the system displays information about cache partitioning of a specified segment.

```
 #iSMview -cpn Storage002 01h 
 --- Cache Segment Detail Information --- 
Segment Number(h) :01
Segment Name :Segment1
Maximum Capacity :16.00GB(50%)
Minimum Capacity :8.00GB(25%)
 Allocated Cache Capacity :12.00GB(38%) 
LD Count :3
Total LD Capacity :31.8GB
 --- Cache Segment/LD List --- 
 LDN(h) OS Type LD Name 
 0000 LX 200000004C517B7D000C 
 0001 WN 200000004C517B7D006B 
 0001 CX 200000004C517B7D0189
```
The display items are as follows:

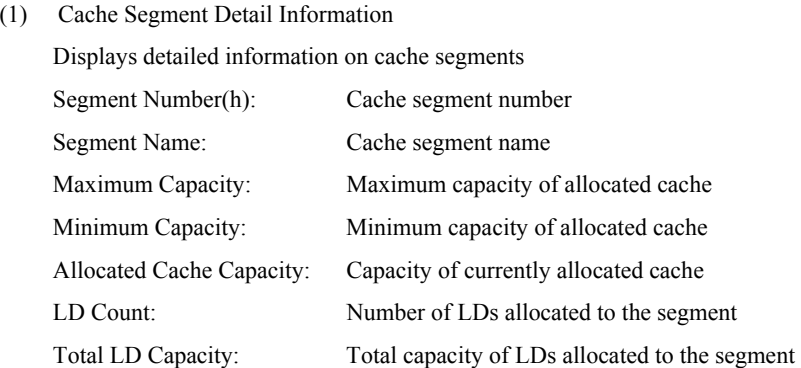

#### (2) Cache Segment/LD List

Lists LD information about a specified cache segment. LDN(h): LD number OS Type: OS type for each LD LD Name: Optional identification information for each LD

### **(28) Display of all configuration information**

If the -all option is specified, the system displays all information about a target disk array.

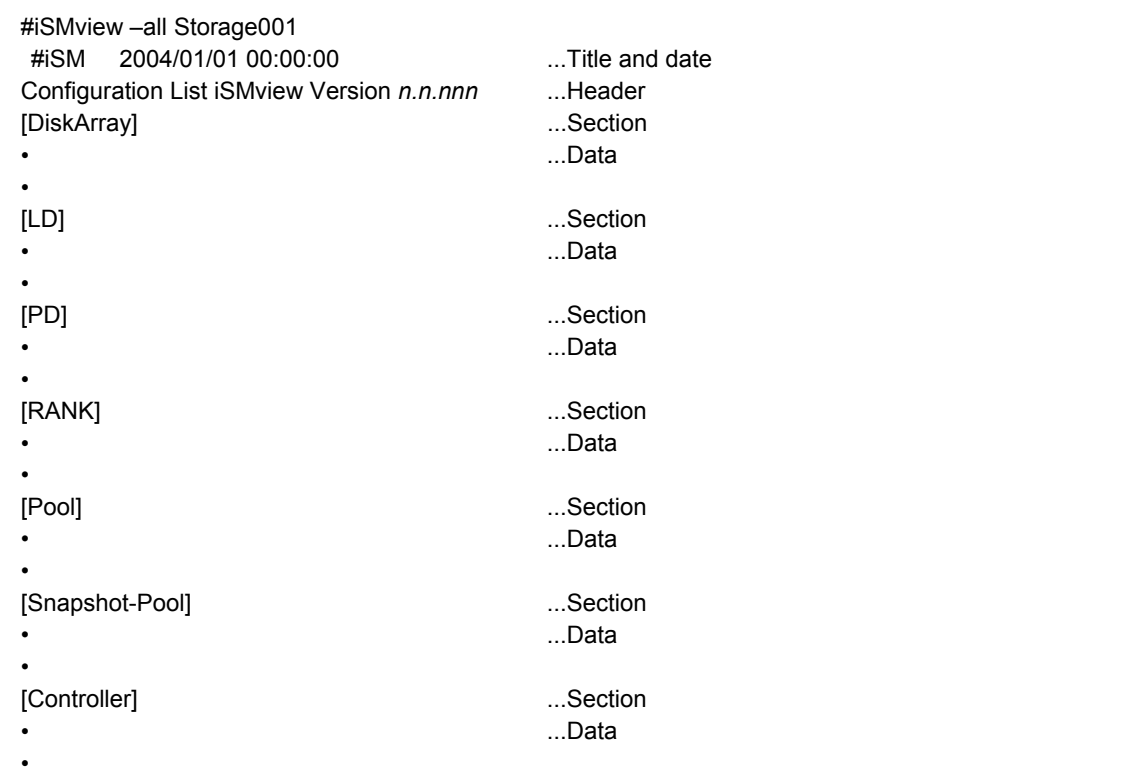

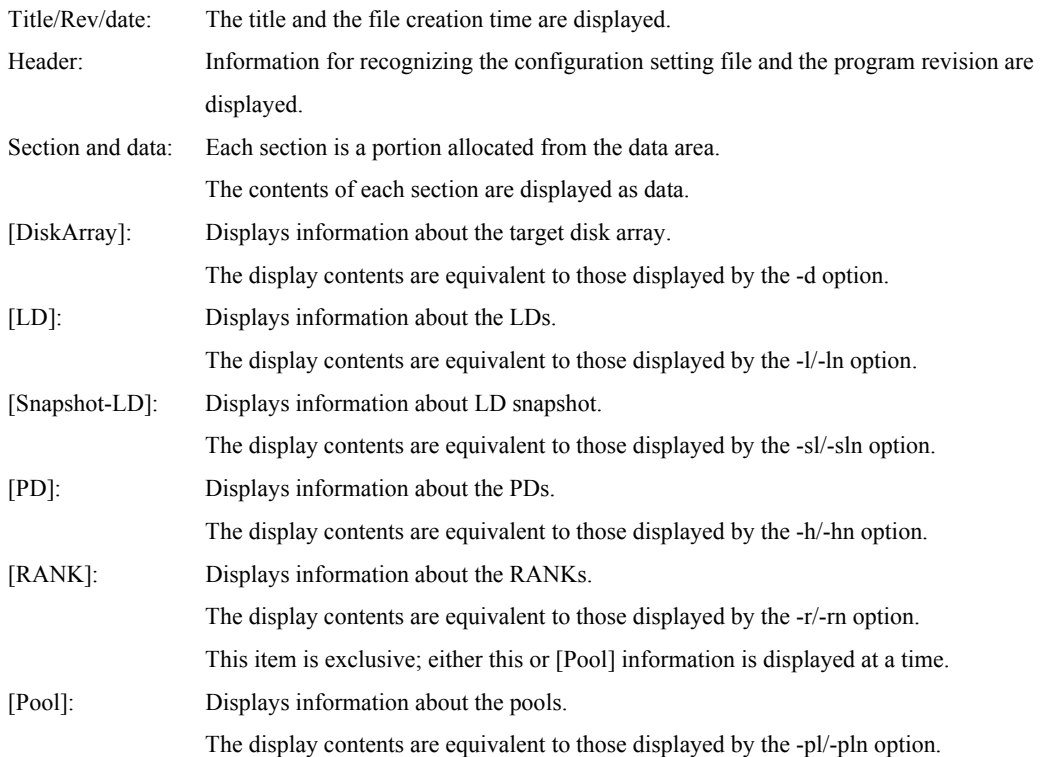

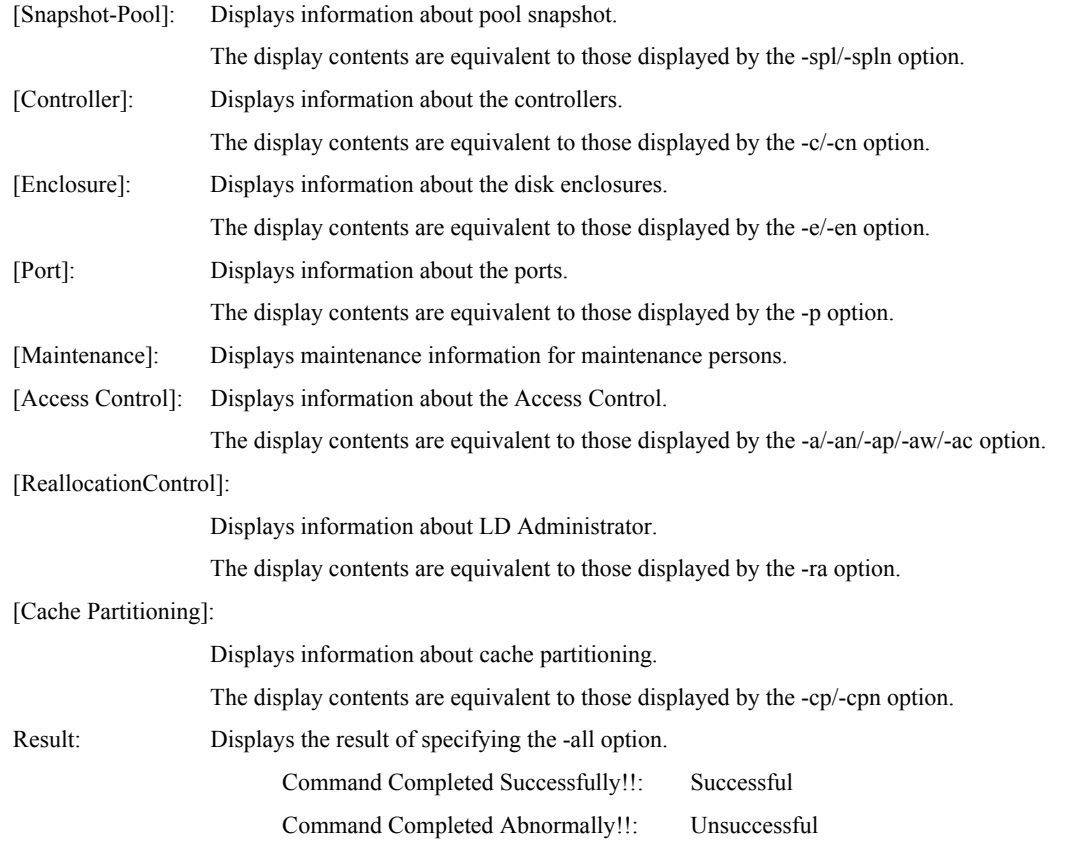

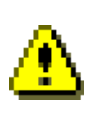

- 1. Users who have an administrative right and the administrators for iSM are permitted to execute the iSMview command.
- 2. Specify a RANK number in format of the RANK's PDG number and the RANK number that are separated by a "- (hyphen)". Specifying only a RANK number results in a parameter error.
- 3. Specify a PD number in format of the PD's PDG number and the PD number that are separated by a "- (hyphen)". Specifying only a PD number results in a parameter error.
- 4. Specify a port number in format of the port's host director number and the port number that are separated by a "- (hyphen)".

Specifying only a port number results in a parameter error.

- 5. Specify an LD Set name in format of the LD Set type and the LD Set name that are separated by a ": (colon)". Specifying only an LD Set name results in a parameter error.
- 6. Specify optional identification information for each LD (logical disk name) in format of the OS type for each LD and optional identification information for each LD (logical disk name) that are separated by ": (colon)". Specifying only optional identification information for each LD (logical disk name) results in a parameter error.
- 7. LD number, PD group number, PD number, Pool number, Resource number, Port number, and Cache segment number are recognized as decimal numbers. When "h" is attached at the end, they are recognized as hexadecimal numbers.

## **5.6 Configuration Information File Output Command (iSMcsv)** ............... m n

The configuration information file output command (iSMcsv) outputs the configuration information of a disk array in the CSV format. Table 5-4 shows a list of files. This command creates a new directory and outputs the files shown in Table 5-4 in this directory. For details on the files, refer to 5.6.4 "Descriptions of Output Files".

| File Name             | Description                                                                                                    |  |  |  |
|-----------------------|----------------------------------------------------------------------------------------------------|--|--|--|
| DiskArray.csv         | Information about a disk array                                                                                                    |  |  |  |
| LDList.csv            | Information about LDs                                                                                                    |  |  |  |
| PDList.csv            | Information about PDs                                                                                                    |  |  |  |
| <b>RANKList.csv</b>   | <b>Information about RANKs</b><br>* This item is exclusive; either this or pool information can be output at a<br>time.                         |  |  |  |
| PoolList.csv          | Information about pool                                                                                                    |  |  |  |
| PortList.csv          | Information about ports                                                                                                    |  |  |  |
| LDSetList.csv         | Information about the LD Set                                                                                                    |  |  |  |
| LDSet-Path.csv        | Information about correspondence between LD Sets and paths                                                                                      |  |  |  |
| PD-LD.csv             | Information about correspondence between PDs and LDs                                                                                            |  |  |  |
| RANK-LD.csv           | Information about correspondence between RANKs and LDs<br>* This item is exclusive; either this or pool information can be output at a<br>time. |  |  |  |
| Pool-LD.csv           | Information about correspondence between pools and LDs                                                                                          |  |  |  |
| Port-LD.csv           | Information about correspondence between ports and LDs<br>* This file is not output when a LD Set is used.                                      |  |  |  |
| LDSet-LD.csv          | Information about correspondence between LD Sets and LDs<br>* This file is not output when a port is used.                                      |  |  |  |
| RANK-PD.csv           | Information about correspondence between RANKs and PDs<br>* This item is exclusive; either this or pool information can be output at a<br>time. |  |  |  |
| Pool-PD.csv           | Information about correspondence between pools and PDs                                                                                          |  |  |  |
| CachePartitioning.csv | Information about cache partitioning<br>* This file is not output when the CachePartitioning license is not applied.                            |  |  |  |
| CacheSegmentList.csv  | Information about cache segments<br>* This file is not output when the CachePartitioning license is not applied.                                |  |  |  |
| CacheSegment-LD.csv   | Information about correspondence between cache segments and LDs<br>* This file is not output when the CachePartitioning license is not applied. |  |  |  |
| PairInfo.csv          | Information about pairs<br>* This file is not output when the DynamicDataReplication and<br>RemoteDataReplication licenses are not applied.     |  |  |  |
| SnapshotLDList.csv    | Information about snapshot LDs<br>* This file is not output when the DynamicSnapVolume license is not<br>applied.                               |  |  |  |

Table 5-4 File List

. . . . . . . .

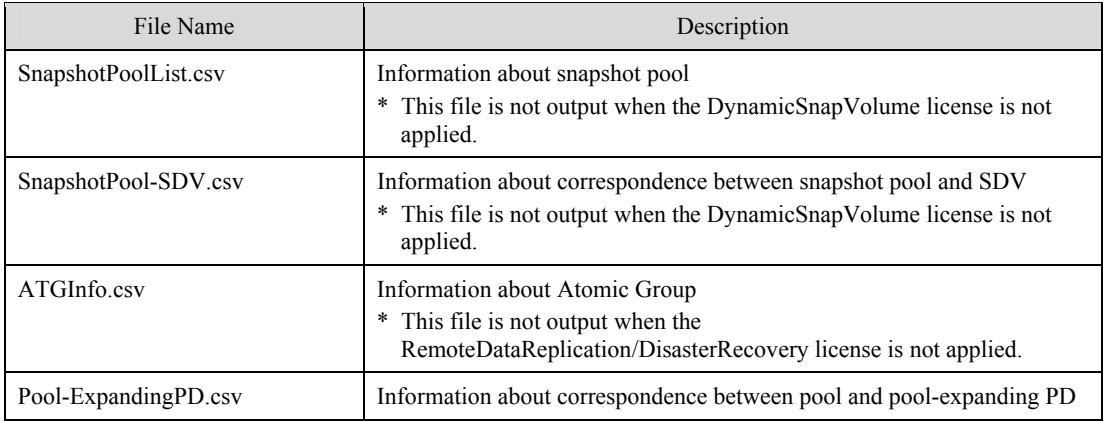

# **5.6.1 Start and Stop**

#### **(1) Start of the iSMcsv command**

To start the configuration information file output command (iSMcsv) (referred to as this command below), enter "iSMcsv" on the command line.

If an option is omitted, the program version and the usage are displayed as shown below.

iSMcsv Version *n.n.nnn*

Usage : iSMcsv -arrayname <Disk Array Name> -out <directory>

\* The above is a display sample. The version of your program is displayed instead.

#### **(2) Termination of the iSMcsv command**

When the configuration information file output command terminates normally, configuration information files are output in the specified directory.

# **5.6.2 Descriptions of Options**

The functions and corresponding options of the configuration information file output command are described below.

• -arrayname <disk array name> option

: Specifies a disk array whose CSV files are output.

To check the disk array name, use the configuration display command (iSMview).

For details on the configuration display command (iSMview), refer to 5.5 "Configuration Display Command (iSMview)".

• -out <directory> option

: Specifies a directory to which files are output. Directories named by the date and time are created in the directory specified by <directory>.

# **5.6.3 Execution of the Command**

An example of executing the configuration information file output command is shown below.

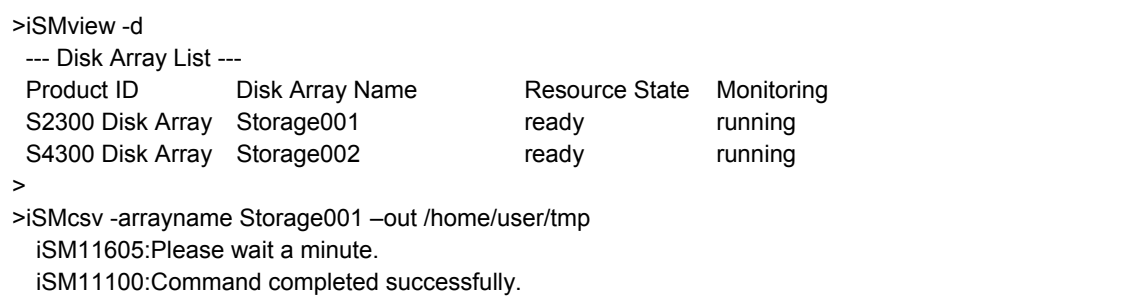

This is an example when disk array name Storage001 is used.

- The disk array name is checked by the configuration display command (iSMview –d option).
- This command is executed with the disk array name and directory specified.
- A data and time directory is created in the specified directory (D:\tmp).

D:\tmp\YYYYMMDDhhmm

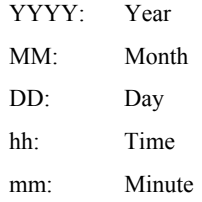

\* When the same directory name already exists, a new directory is created with any number added to the directory name.

D:\tmp\YYYYMMDDhhmm\_n (n: Additional number)

• In a data and time directory, multiple files related to configuration information of the disk array (Storage001) are output in CSV format.

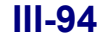

. . . . . . .

# **5.6.4 Descriptions of Output Files**

This section explains CSV output files.

#### **(1) Information about a disk array (DiskArray.csv)**

Outputs information about a disk array.

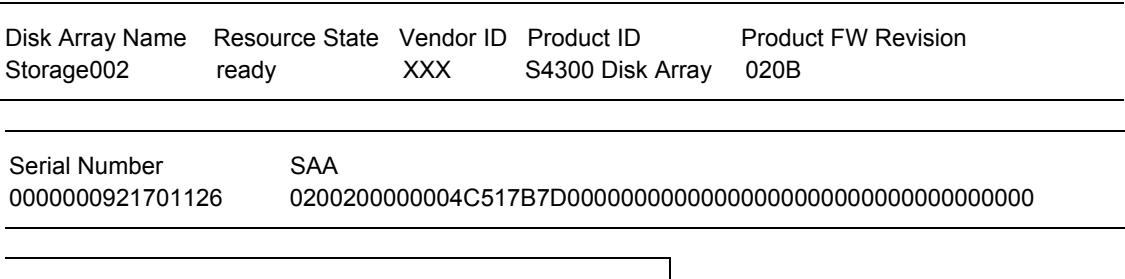

World Wide Name Total Capacity User System Code 200000004C517B7D 4.420TB

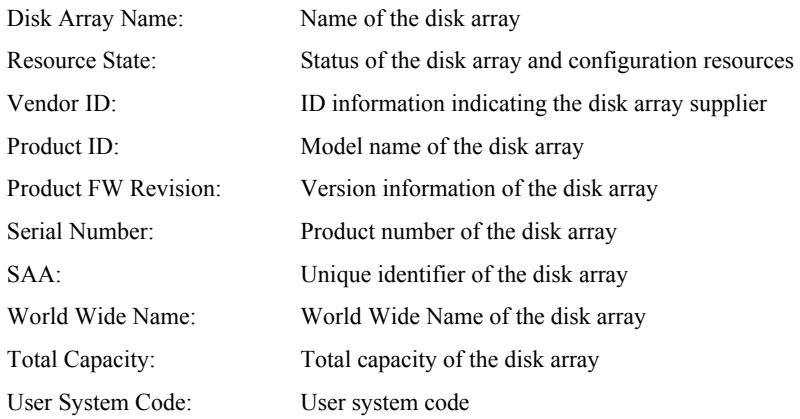

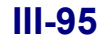

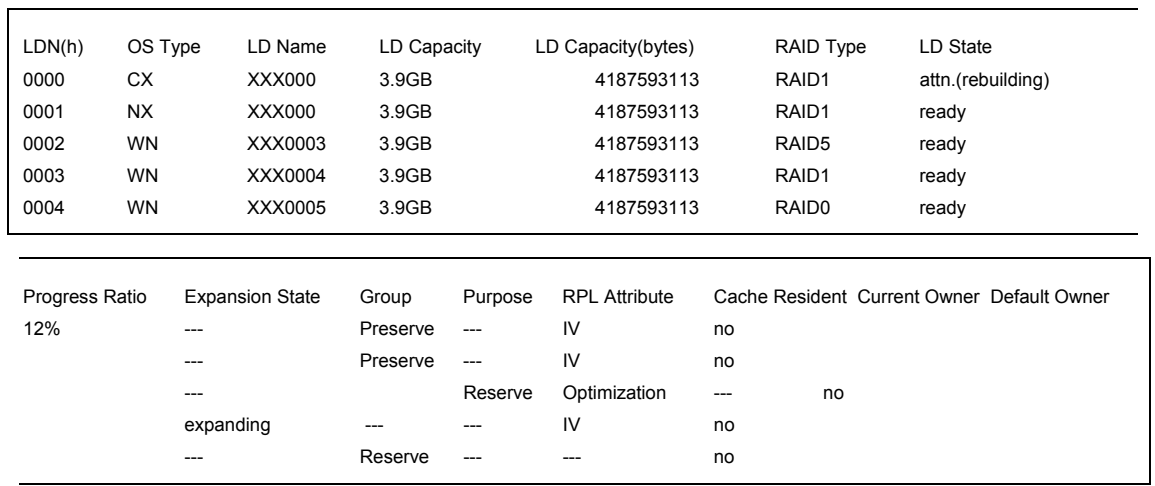

### **(2) Information about LDs (LDList.csv)**

The display items are as follows:

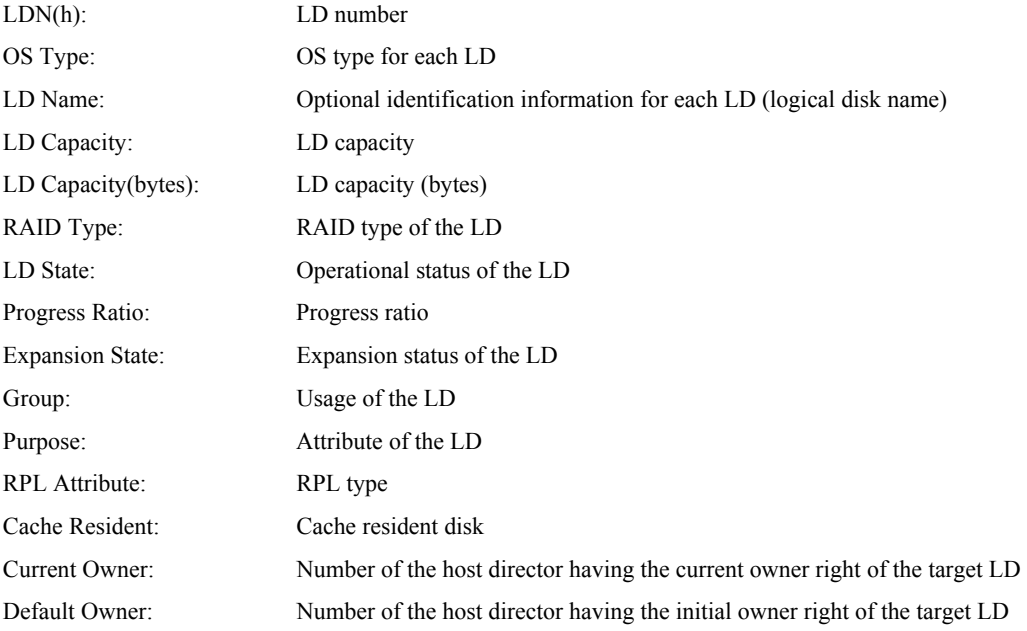

\* The RPL Attribute item is output for the disk array to which the DynamicDataReplication or RemoteDataReplication license is applied.

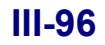

Download from Www.Somanuals.com. All Manuals Search And Download.

# **(3) Information about PDs (PDList.csv)**

Outputs a list of PDs.

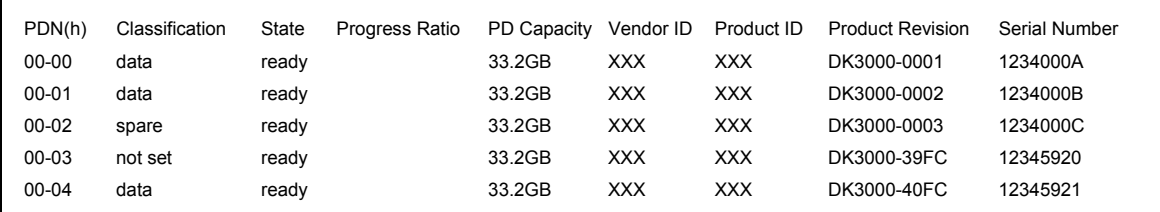

The display items are as follows:

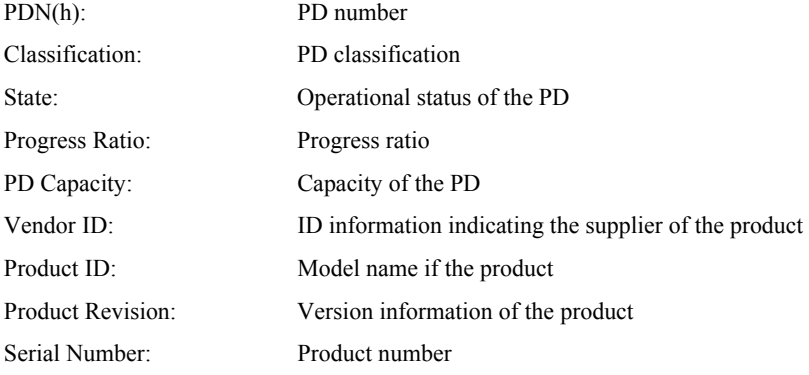

### **(4) Information about RANKs (RANKList.csv)**

Outputs a list of RANKs.

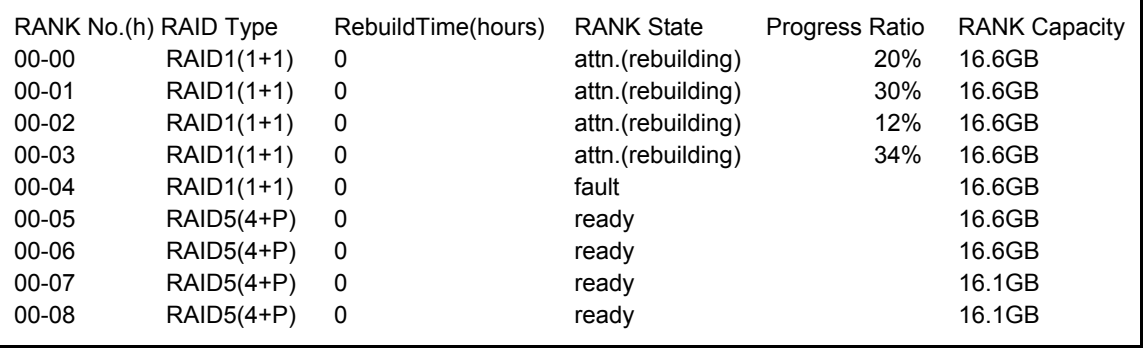

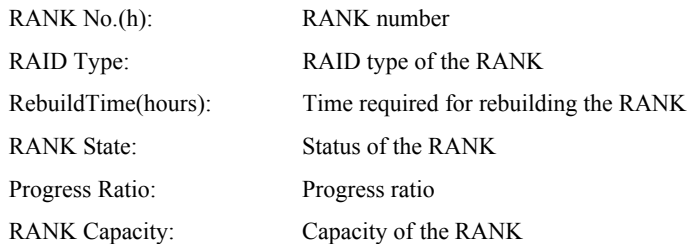

# **(5) Information about pools (PoolList.csv)**

Outputs a list of pools.

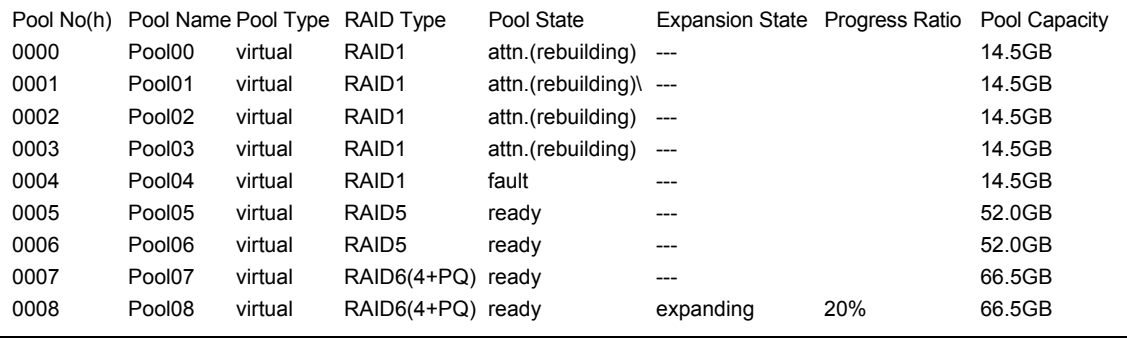

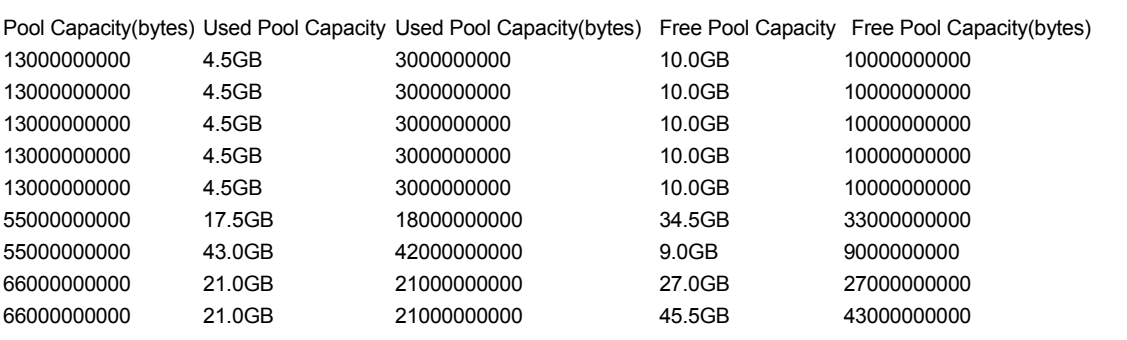

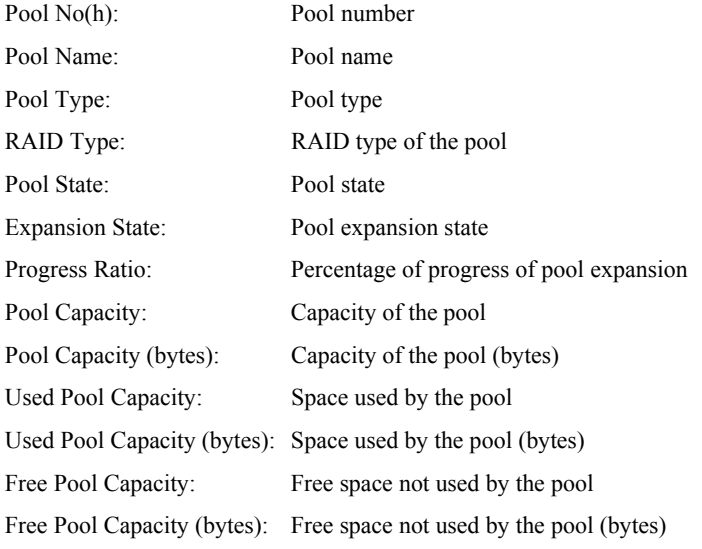

#### **(6) Information about ports (PortList.csv)**

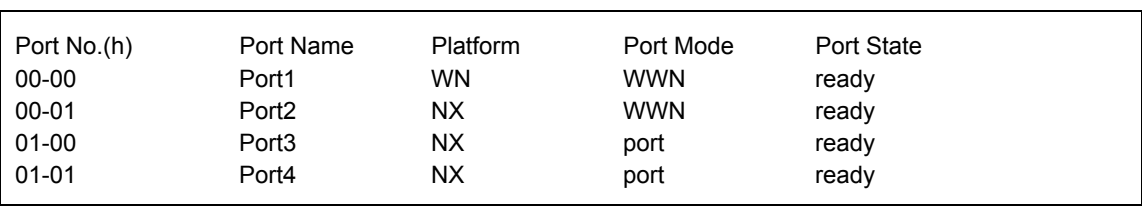

Outputs a list of ports.

The display items are as follows:

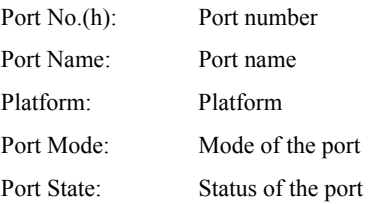

#### **(7) Information about the LD Set (LDSetList.csv)**

Outputs a list of the LD Set.

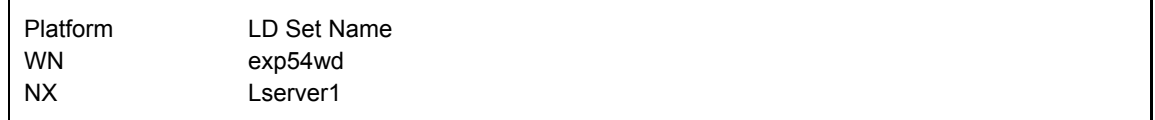

The display items are as follows:

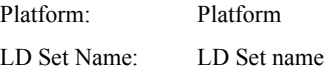

#### **(8) Information about correspondence between LD Sets and paths (LDSet-Path.csv)**

Outputs information about correspondence between LD Sets and paths.

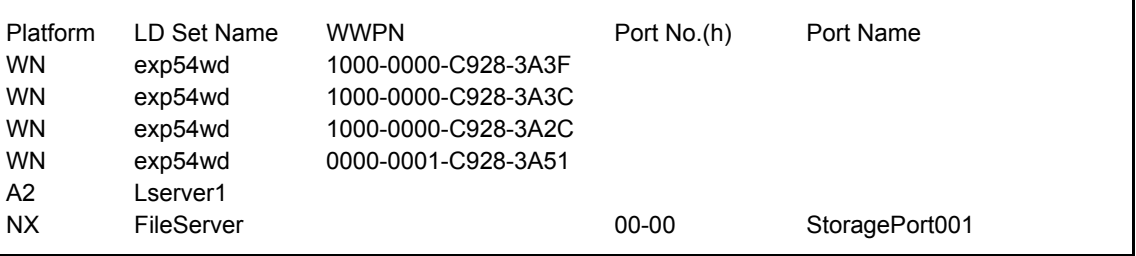

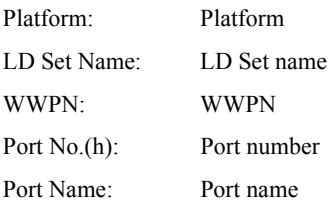

#### **(9) Information about correspondence between PDs and LDs (PD-LD.csv)**

Outputs information about correspondence between PDs and LDs.

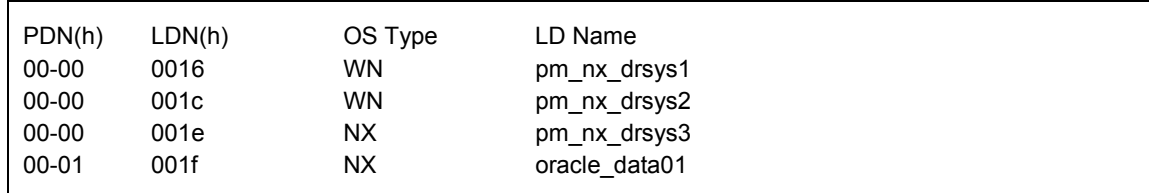

The display items are as follows:

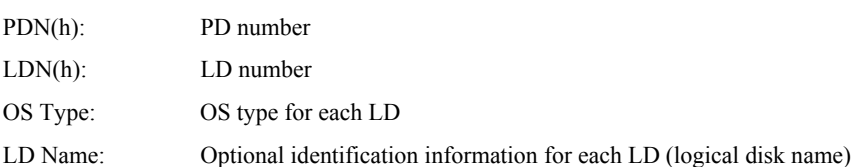

# **(10) Information about correspondence between RANKs and LDs (RANK-LD.csv)**

Outputs information about correspondence between RANKs and LDs.

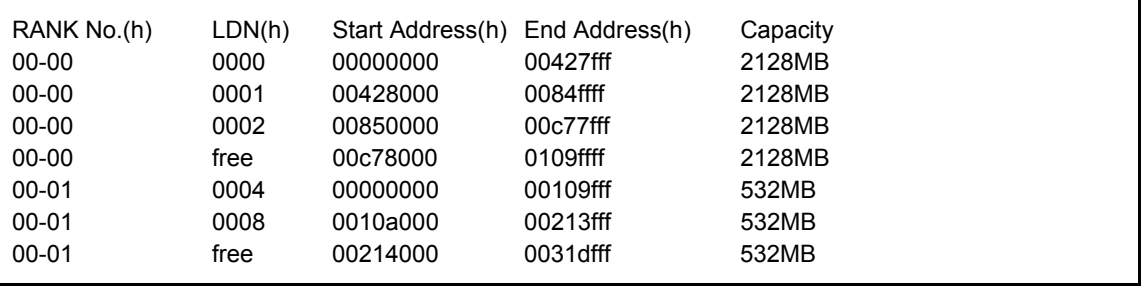

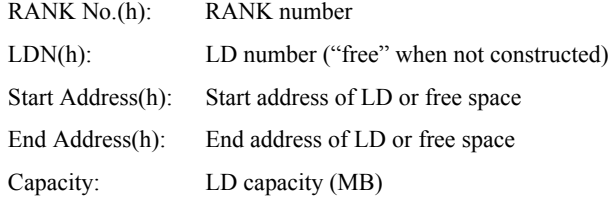

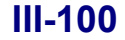

#### **(11) Information about correspondence between pools and LDs (Pool-LD.csv)**

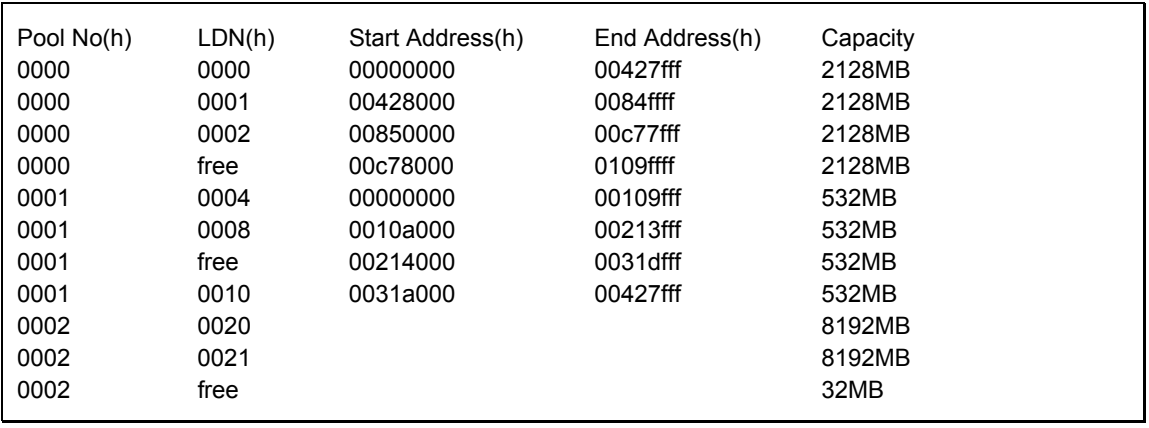

Outputs information about correspondence between LDs and pools.

The display items are as follows:

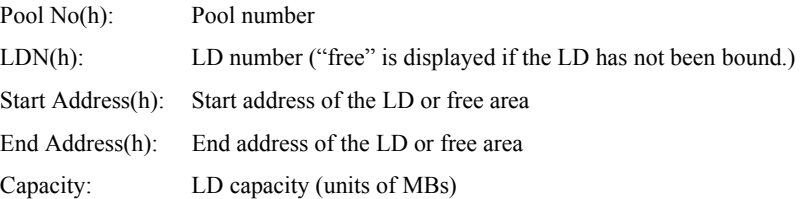

#### **(12) Information about correspondence between ports and LDs (Port-LD.csv)**

Outputs information about correspondence between ports and LDs.

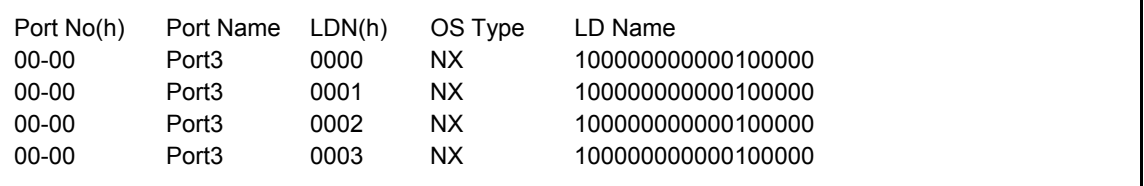

The display items are as follows:

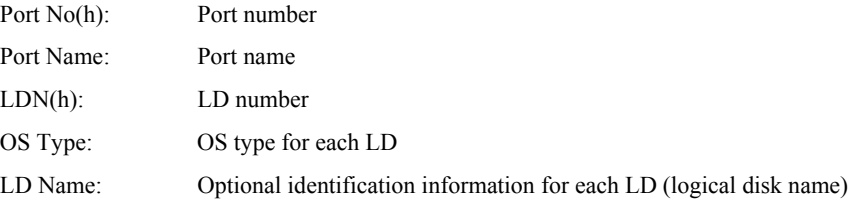

#### **(13) Information about correspondence between LD Sets and LDs (LDSet-LD.csv)**

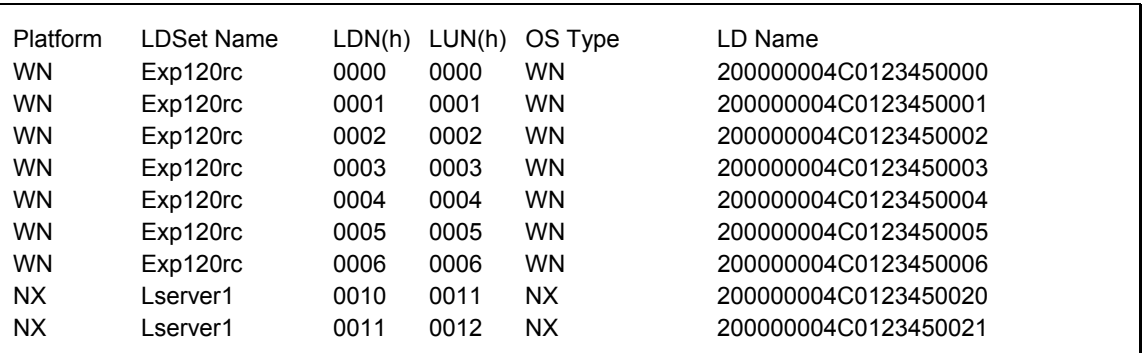

Outputs information about correspondence between LD Sets and LDs.

The display items are as follows:

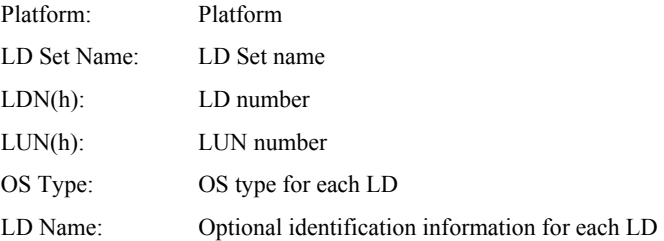

#### **(14) Information about correspondence between RANKs and PDs (RANK-PD.csv)**

Outputs information about correspondence between RANKs and PDs.

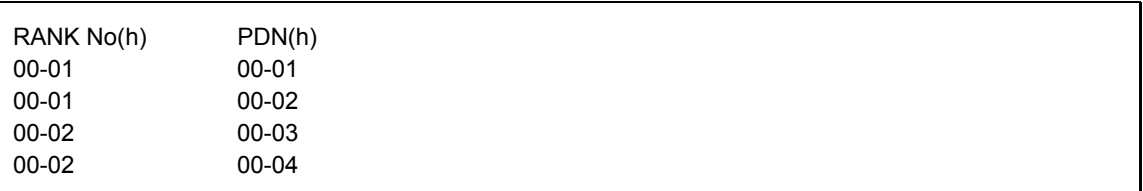

The display items are as follows:

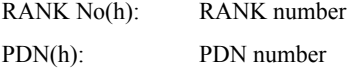

#### **(15) Information about correspondence between pools and PDs (Pool-PD.csv)**

Outputs information about correspondence between pools and PDs.

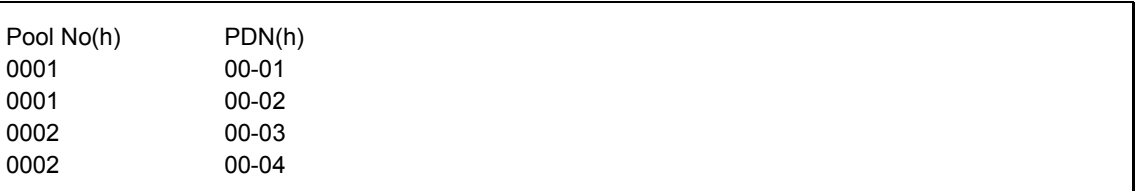

The display items are as follows:

Pool No(h): Pool number

PDN(h): PDN number

ł

#### **(16) Information about cache partitioning (CachePartitioning.csv)**

Outputs information about cache partitioning.

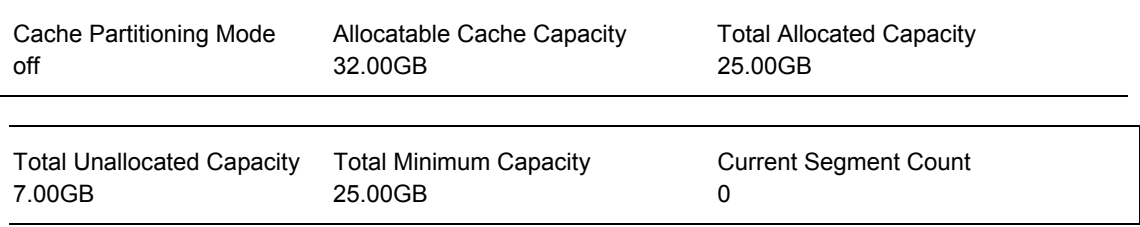

The display items are as follows:

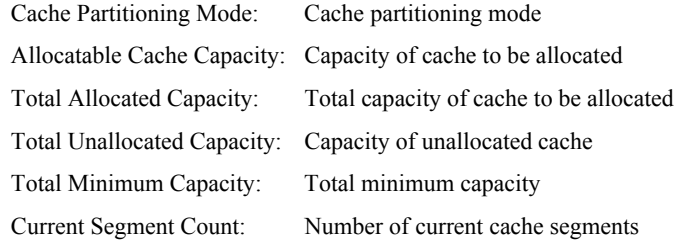

#### **(17) Information about cache segments (CacheSegmentList.csv)**

Outputs a list of cache segments.

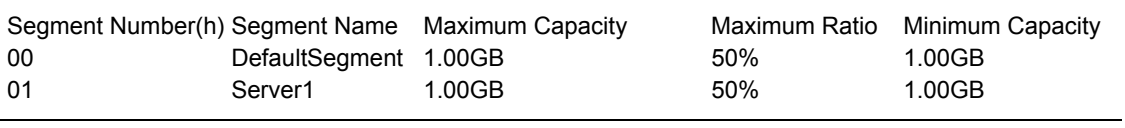

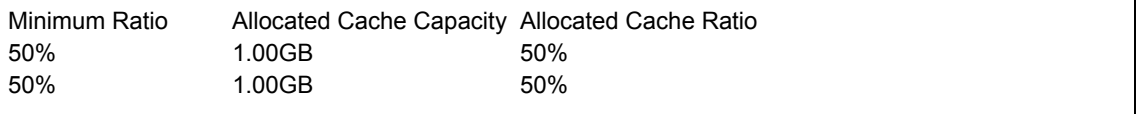

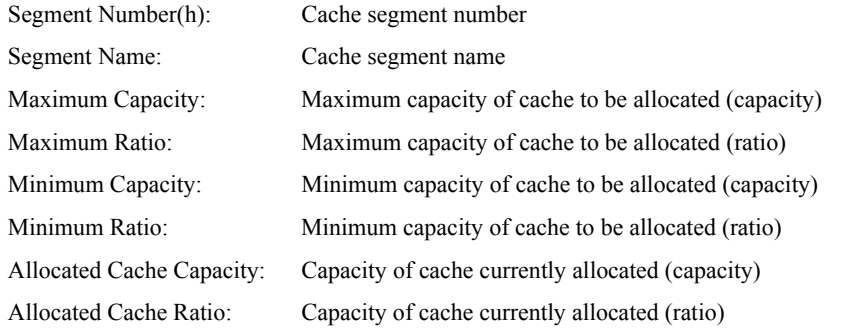

#### **(18) Information about correspondence between cache segments and LDs**

#### **(CacheSegment-LD.csv)**

Outputs information about correspondence between cache segments and LDs.

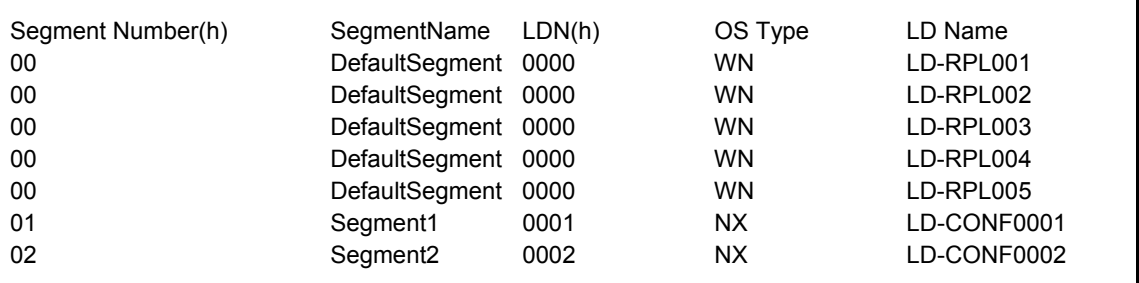

The display items are as follows:

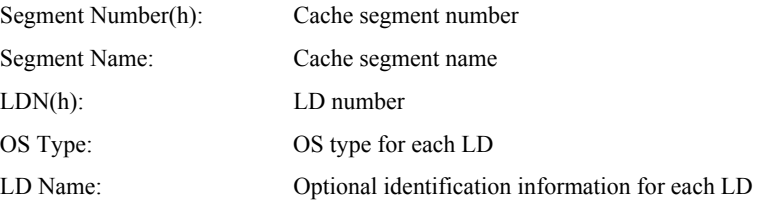

#### **(19) Information about pairs (PairInfo.csv)**

Outputs information about pairs of the replication function.

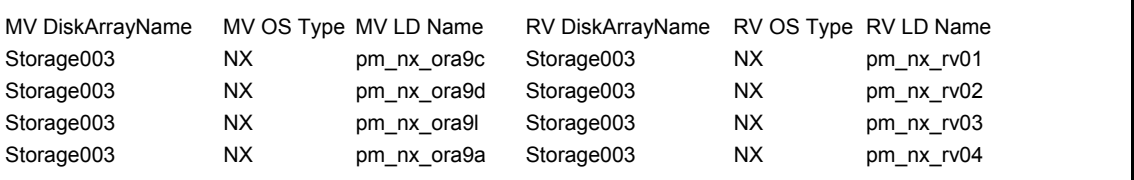

The display items are as follows:

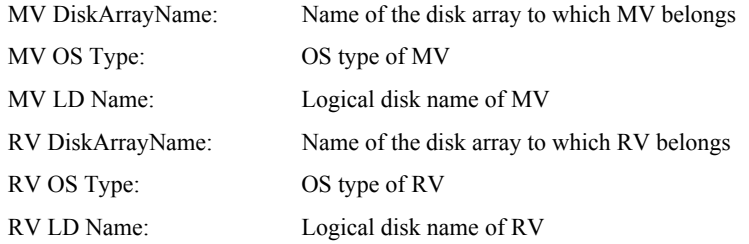

#### **(20) Information about snapshot LDs (SnapshotLDList.csv)**

Outputs information about LDs of the snapshot function.

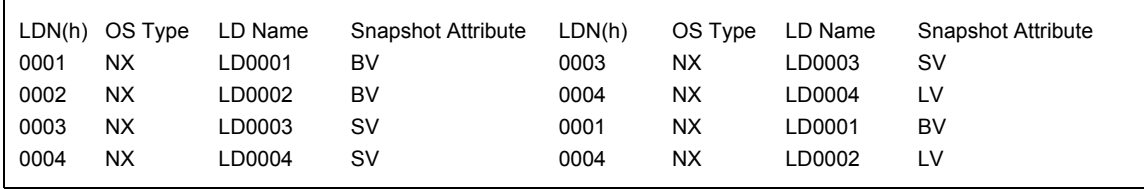

The display items are as follows:

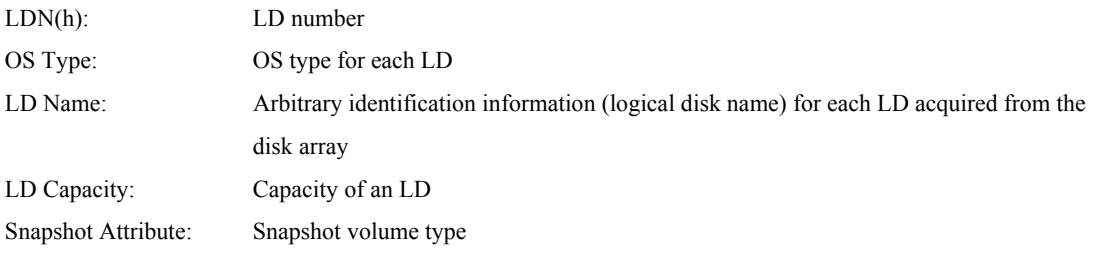

#### **(21) Information about snapshot pool (SnapshotPoolList.csv)**

Outputs information about pools of the snapshot function.

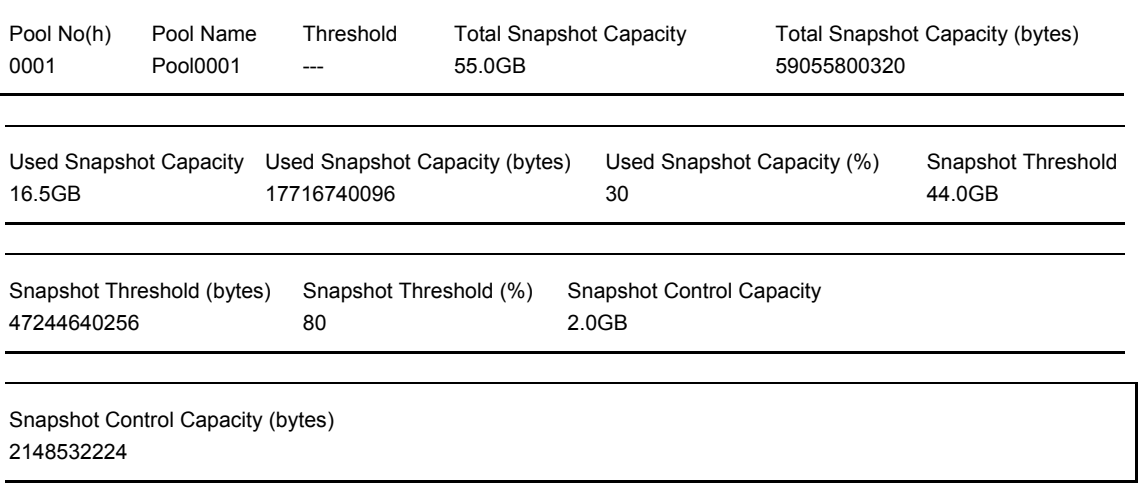

The display items are as follows:

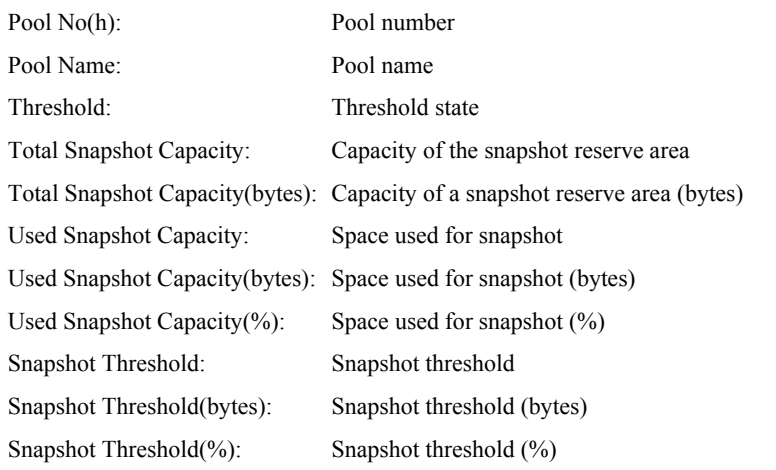

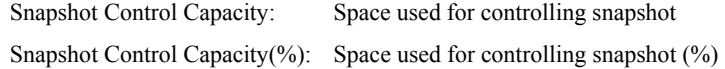

# **(22) Information about correspondence between snapshot pool and SDV (SnapshotPool-SDV.csv)**

Outputs information about pool of the snapshot function.

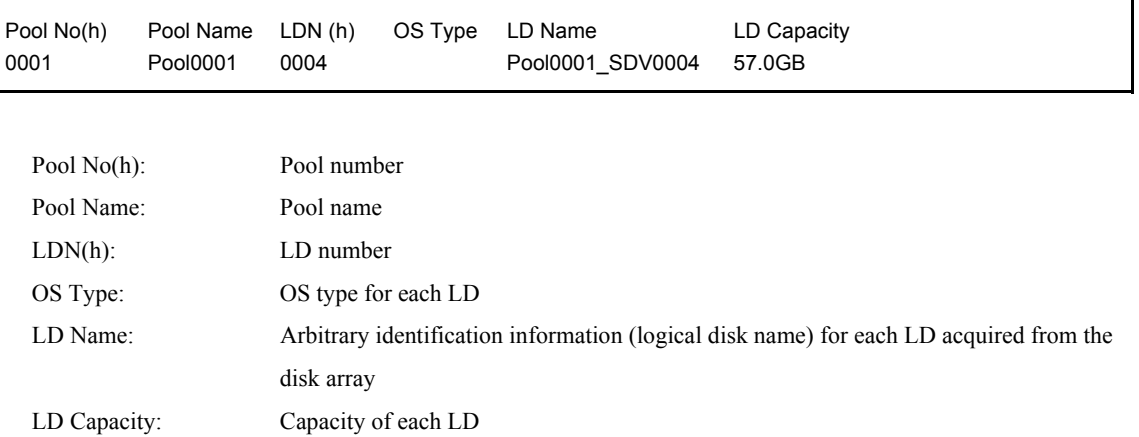

#### **(23) Information about Atomic Group (ATGInfo.csv)**

Outputs information about Atomic Group.

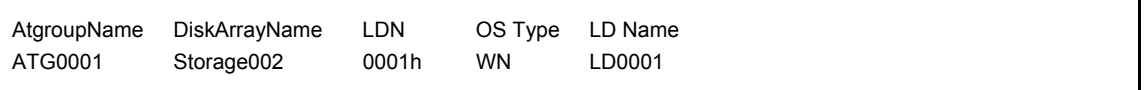

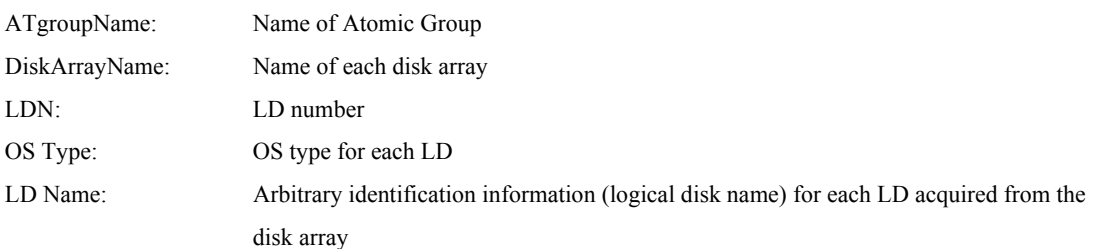

#### **(24) Information about correspondence between pool and pool-expanding PD**

Outputs information about correspondence between pool and pool-expanding PD.

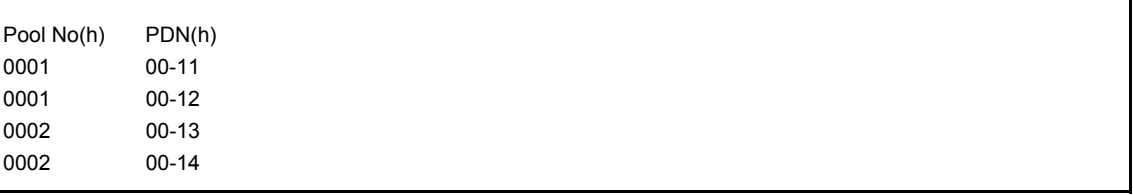

Pool No(h): Pool number

PDN(h): Pool-expanding PDN number

ï 2. This command can be executed by the user who has an administrative right or the administrator for iSM.<br>
2. When output CSV files are displayed by using Excel, correct data may be included depending on the<br>
1. Standard d 1. This command can be executed by the user who has an administrative right or the administrator for iSM. standard data format of Excel. Select [Data]-[Get External Data]-[Import Text File]-[Files of type]-[All Files] and then include the desired CSV files. 3. This command may take much time to obtain configuration information depending on the configuration. ţ, 

# **Chapter 6 Measures in Abnormalities**

# **6.1 Measures for Server Fault**

Detections and measures of software fault in the server program (iSM server) that may occur during the operation of iSM are mainly described herein.

# **6.1.1 Fault Detection from Client Screen**

First, the server fault can be detected from the iSM client screen.

The iSM server software fault is notified in the message display area on the iSM client main screen as a warning or an error message.

For details of the message, refer to the "Messages Handbook".

When the hardware fault of disk array is notified on the main screen or replication screen, contact our maintenance personnel or consult with the manual for each disk array.

# **6.1.2 Server State Check**

When iSM server does not work properly and you cannot check from the client, log in the host which iSM server operates and checks the status.

a a shek

#### **(1) About the dialog box which comes out when iSM server is manually started from service**

When it fails in starting of iSM server, the following dialog boxes may be displayed.

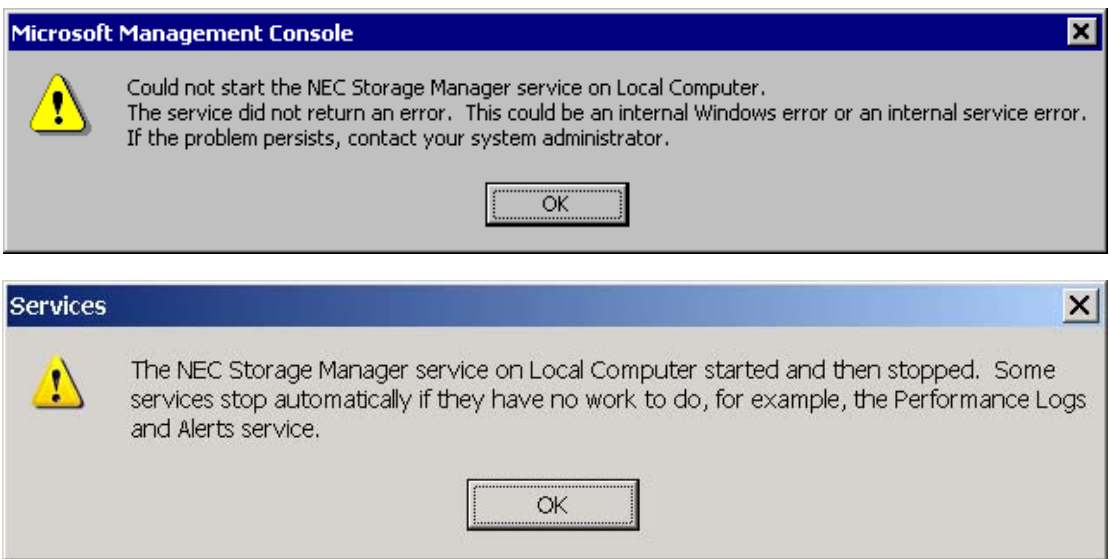

Figure 6-1 Dialog Box Displayed at iSM Server Start Failure

## **III-108**

Download from Www.Somanuals.com. All Manuals Search And Download.

About the reason of this dialog, consider the following several

• The environment setting mistake (information of the physical disk which not exists is set up. etc)

About all above reason, refer to the event log and operation log.

#### **(2) Operating state check by Windows Task Manager**

Open the Windows Task Manager and check whether the iSM server is operating. Check if iSMmaind.exe for managing the processes of the iSM server is active.

Figure 6-2 shows a sample of a report on the iSM server's processes. The number of processes may change or processes not shown here may be used.

| Image Name      | PID  | CPU I | CPU Time | Mem Usage |
|-----------------|------|-------|----------|-----------|
| iSMcmdd.exe     | 2880 | OO.   | 0:00:00  | 2,908 K   |
| iSMconfig.exe   | 824  | OO.   | 0:00:00  | 3,152 K   |
| iSMdrd.exe      | 1608 | OO.   | 0:00:00  | 2,928 K   |
| iSMft.exe       | 2244 | OO.   | 0:00:00  | 2,884 K   |
| iSMftd.exe      | 2052 | 00    | 0:00:00  | 3,256 K   |
| iSMlogd.exe     | 984  | 00    | 0:00:00  | 3,992 K   |
| iSMmaind.exe    | 1952 | 00    | 0:00:00  | 3,572 K   |
| iSMmainNT.exe   | 2128 | 00    | 0:00:00  | 2,276 K   |
| iSMmsadd.exe    | 1008 | 00    | 0:00:00  | 3,576K    |
| iSMoptd.exe     | 2860 | 00    | 0:00:00  | 4,016 K   |
| iSMoptfad.exe   | 2872 | 00    | 0:00:00  | 2,176 K   |
| iSMprfd.exe     | 1292 | 00    | 0:00:11  | 10,900 K  |
| iSMprfrtd.exe   | 1912 | 00    | 0:00:04  | 2,988 K   |
| iSMrmond.exe    | 2040 | 00    | 0:00:03  | 2,848 K   |
| iSMrmrtndata.ex | 1480 | 00    | 0:00:00  | 2,328 K   |
| iSMrmsmd.exe    | 2444 | OO.   | 0:00:00  | 2,664 K   |
| iSMrpl_report.e | 2256 | OO.   | 0:00:00  | 5,200 K   |
| iSMss.exe       | 2928 | OO.   | 0:00:00  | 3,872 K   |
| iSMssd.exe      | 1880 | OO.   | 0:00:00  | 3,008 K   |

Figure 6-2 Operating State Sample of the Windows Task Manager

#### **(3) Message check**

The message that can be referred on the client screen is stored in the log file (installed directory\etc\log subordinate) on the iSM server operating system.

Please refer to 3.5 "Log Output" in Part II "Functions" for log output.

Important messages are also written in the event log simultaneously.

The messages that cannot be written in the log file, or before completion of the iSM server starts need to refer to this event log.

The user can change file size property and the overwriting mode based on the event viewer.

#### **(4) Monitoring of iSM server**

If the operation monitoring software monitors iSM server processes, iSMmaind.exe that manages all iSM server processes are to be monitored.

# **6.1.3 Fault Caused by Failure in Connection with Disk Array**

A disk array to be monitored is registered, during configuration, via specification of an IP address or host name (for

TCP/IP connection) or specification of a disk and automatic detection (for FC-AL connection).

If this description for connection is incorrect or it cannot be connected by fault, the iSM server cannot monitor the disk array.

The following causes can be considered.

#### **(1) Fault in IP address specification by TCP/IP connection**

- y Error in specification of an IP address or host name
- y By network definition error and circuit fault, network did not connect between host that the iSM server operates and SVP of the disk array.
- Same disk array were doubly defined or also defined in FC definition.
- y In two or more IP address descriptions, different disk array's IP address was defined as the same disk array.
- y In the SVP definition disk array, monitoring from the host that the iSM server operates was not permitted.

#### **(2) Fault in FC-AL connection**

- y Error in specification of a disk or specification missing of disk and automatic detection
- y Disk array cannot be access based on hardware fault. (fault of FC-AL card, disconnection of FC-AL, disk array's down etc.)

# **6.1.4 Fault in Client Management**

If an attempt to start the iSM server fails due to a fault in client management, a possible cause is duplicated port numbers.

The connection port number of the client information specified at environment definition should be changed to a port number that is not being used. In addition, on the client side, the port number of the iSM server should be changed and should be corrected to the above-mentioned setting value.

# **6.1.5 Monitoring on Disk Array has Stopped Due to Failure**

Control path failure or disk array failure in a monitored disk array may result in discontinuation of disk array monitoring.

In this case, iSM switches the monitoring state on the concerned disk array into "Wait Recovery", and waits for recovery from the failure.

The fault-recovery waiting process checks the status of the faulty disk array at intervals specified in the environment definition file (monitoring restarting allowance check interval), and restarts monitoring automatically upon recognizing fault recovery.
The status waiting for faulty recovery continues until the fault recovers. To interrupt waiting for fault recovery, perform interruption process on monitoring control screen on iSM client (after executing interruption, monitoring state becomes "Stop (Fault)").

For restarting the monitor function after recovery from failure, perform interruption process on monitor control screen on iSM client and then start monitoring again.

If monitoring on a disk array discontinues due to problems with a management server (insufficient resources, etc.), fault recovery is not waited for. In such a case, monitoring state becomes "Stop (Fault)".

### **6.1.6 Failures in Performance Relation, Replication and Snapshot Operation**

When Performance Monitoring, Performance Optimization, Replication or Snapshot operation fails, check the following first.

- Was the product to use Performance Monitoring, Performance Optimization, DynamicDataReplication, RemoteDataReplication or Snapshot purchased for the target disk array?
- You can check what has been purchased in Disk Array Properties in the Performance Monitoring screen on the client.
- Is the process of Performance Monitoring, Performance Optimization, Replication or Snapshot running on the machine where the iSM server is operating?
- Are there any forbidden operations done in Replication or Snapshot?

## **6.1.7 Restart after Server Abnormalities**

If any process of an iSM server has halted after the iSM server went operable, the iSM server autonomously restarts to continue monitoring of the disk array. If an iSM client is used, connection is terminated so that re-connection is required after the iSM server is operable. The iSM server attempts to restart up to five times in an hour. If the iSM server is unable to restart at the sixth attempt, it stops or shuts down the current function.

If asking for a check on the fault, gather the fault information according to 6.1.9 "Information Gathering Method when Server Fault with Unknown Cause".

- \* The iSM server becomes operable after the message "iSM01002 Storage Manager is ready" is output.
- \* If the iSM server shuts down a function, the message "iSM01101 The function is not available.function=functionname" is output.

The shutdown of an iSM server function means that the iSM server continues operation even if the target process (one of the processes shown in the table below) is not operating. In this case, the function of the target process cannot be used. If the process's function is mandatory, stop the iSM server, check and eliminate the cause of the fault according to the message, and then restart the iSM server.

#### **III-111**

| Process Name                     | Function                                                                                                    |
|----------------------------------|----------------------------------------------------------------------------------------------------|
| iSMdrd.exe.<br>iSMrpl_report.exe | Replication (DDR/RDR) management function<br>ReplicationControl<br>If this function is unavailable, the clients are not permitted to use the pair<br>function, unpair function, or volume operation function through the GUI.<br>For the replication function, refer to the "Data Replication User's Manual<br>(Function Guide)" and "Data Replication User's Manual (Installation and<br>Operation Guide for Windows)". |
| iSMmsgdd.exe                     | Event link function<br>msgdrv<br>If this function is unavailable, the mail link function and shell link function<br>cannot be used. For the event link function, refer to 3.6 "Event Link".                                                                                                    |
| iSMprfd.exe,<br>iSMprfrtd.exe    | Performance monitoring function<br>PerformanceMonitor<br>If this function is unavailable, a performance monitoring command (e.g.,<br>iSMprflog) cannot be executed and the clients are not permitted to use the<br>function for monitoring disk array performance through the GUI. For the<br>performance monitoring function, refer to the "PerformanceMonitor User's<br>Manual.                                        |
| iSMconfig.exe                    | Configuration setting (GUI) function<br>config GUI<br>If this function is unavailable, the clients are not permitted to use the<br>functions for setting a disk array configuration and referring to the<br>configuration information through the GUI. For the configuration setting<br>(GUI) function, refer to the "Configuration Setting Tool User's Manual<br>$(GUI)$ ".                                             |
| iSMoptd.exe,<br>iSMoptfad.exe    | Performance optimization function<br>PerformanceOptimizer<br>If this function is unavailable, the clients are not permitted to use the<br>function for tuning disk array performance through the GUI. For the<br>performance optimization function, refer to the "PerformanceOptimizer<br>User's Manual".                                                                                                    |
| iSMcmdd.exe                      | Configuration setting (GUI) function<br>ISMcmd<br>If this function is unavailable, the clients are not permitted to use the<br>function for saving disk array's configuration setting information through the<br>$GUI.$ For the configuration setting $(GUI)$ function, refer to the<br>"Configuration Setting Tool User's Manual (GUI)".                                                                                |
| iSMalived.exe                    | <b>ALIVEmail function</b><br>ALIVEmail<br>If this function is unavailable, a fault cannot be reported to the NEC Fielding<br>by e-mail. (A maintenance contract is needed for a fault report.)                                                                                                    |
| iSMftd.exe                       | File transfer function<br>FileTransfer<br>If this function is unavailable, the function to transfer files to/from the iSM<br>clients cannot be used.                                                                                                    |
| iSMssd.exe                       | Snapshot function<br>Snapshot<br>If this function is unavailable, the clients are not permitted to use the<br>functions for snapshot operation through the GUI. For the snapshot function,<br>refer to the "Snapshot User's Manual (Function Guide)".                                                                                                    |

Table 6-1 Processes Continued by the iSM server even if They are not Operating

i<br>Indiana

### **6.1.8 Others**

The following error can also occur.

• The area overflow under the directory of installation destination directory\etc.

Not only log files, but trace and internal socket paths at the time of the fault occurrence are stored here. So when the capacity is filled up, the iSM server will not work.

## **6.1.9 Information Gathering Method when Server Fault with Unknown Cause**

Because the cause of server fault is unknown, necessary information for fault analysis should be gathered when you ask us for investigation.

You may gather the necessary information by executing the following command.

- (1) Log on as the Administrator.
- (2) Execute [Difficulty Information Gather] from the [Server Menu].
- (3) Check that the directory iSMgather is created under the directory where the iSM server is installed when a directory is not specified, and under the specified directory when one is specified.

Server fault information gathering can be performed from a client. For details, refer to 6.2.4 "Information Gathering Method when Client Fault with Unknown Cause".

To gather information at occurrence of an iSM fault, collect a subsystem log (default) as part of fault analysis information. If the subsystem log is collected, it takes time to collect fault analysis information.

## **6.2 Measures for Client Fault**

Description herein is the detection and measures of client program (iSM client) that operate on a personal computer especially for software fault that may occur during the iSM operation.

### **6.2.1 Message Dialog**

Basically a fault event is described to the user as a message dialog interactively. Individual dialog details are checked with the iSM client HELP. If you follow these instructions, processing is executed normally.

<Example: A client fails to start when a port number is specified in duplicate.>

If the port number to be used in a client is already used, the iSM client fails to start displaying the [00007-00] message dialog box. In this case, the iSMmain.ini file in the folder containing the iSM client needs to be edited as shown below.

[CLIENT]

PORT=8021  $\leftarrow$  Specify a port number other than 8021.

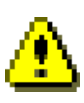

1. A value 1 to 65535 can be specified as a port number. If a value outside the range is specified, the system terminates displaying the error message dialog box.

- 2. If the iSM client is active, the set value becomes valid after the client starts next time.
- 3. The iSMmain.ini file contains various settings. If you edit any parameters other than the iSM client's port number in the iSMmain.ini file, the operation of the iSM client is not guaranteed. To prevent this problem, do not change any other parameter settings.

### **6.2.2 Communication fault**

If the connection with the iSM server fails, the server, not the client, may have the problem. Check the messages, etc. on the server, and identify the problem. The problem may be also communication abnormalities that are not related to iSM. The communication status between the iSM server and client should be checked.

### **6.2.3 Reconnection**

Because the iSM client specifies the information display as its main function, the iSM may rebuild when reconnection is tried in software fault.

#### **III-114**

### **6.2.4 Information Gathering Method when Client Fault with Unknown Cause**

Because the cause of client fault is unknown, necessary information for fault analysis should be gathered when you ask us to investigate. Select  $[Operation] \rightarrow [Differentity Information Gather]$  from the menu, and use the Difficulty Information Gather screen that starts to gather fault information. If you execute this operation during connection to the server, you can gather server fault information at the same time. Gathered information is stored with the following file names in the saving folder [\iSMgather[\iSMsvr]] and [\iSMgather[\iSMclient]].

- *hostname* iSMgather(*n*).cab
- *hostname*\_iSMvolgather(*n*).cab
- iSMCL gather(*n*).cab

where

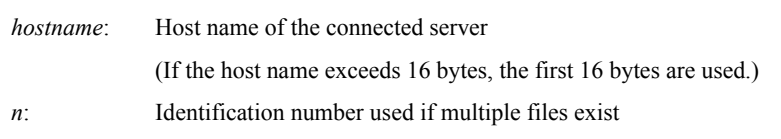

The default saving folder is "client installation folder[\SGn]\DATA". SGn: Folder displayed in [Folder Name] of Connection Settings (If [Folder Name] displays the "default" connection, the default value is "client installation folder\DATA".)

When gathering fault information, history information (GatherResult.log) of gathering fault information is also stored in the saving folder. Send us the history information file together with server information and client information.

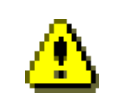

To gather server fault information at the same time, set  $[Detail2] \rightarrow [File Transfer Information]$  correctly on Setting Utility screen.

This page is intentionally left blank.

### **III-116**

Download from Www.Somanuals.com. All Manuals Search And Download.

## **Appendix A Specifications**

## **A.1 Number of Monitored Disk Arrays**

An iSM server can monitor a maximum of 32 disk arrays.

## **A.2 Number of Connected Clients**

One iSM server can connect with a maximum of 32 iSM clients.

## **A.3 Maximum Number of iSM Clients That Can Be Started Simultaneously**

Up to ten iSM clients can be started on a single PC at the same time. Depending on the execution-time environment (including the free memory space), however, the maximum number of clients may not be started simultaneously.

## **Appendix B Environment Definition Language**

## **B.1 Mail Header File**

This section describes about the mail header file specified with the Link information used in the environment setting. For details of the environment setting, refer to Part I 1.3 "Environment Setting".

#### **(1) Header File**

blank / tab / carriage return).

The header file is the form of the actual mail to transmit, and mainly describes the header part of the mail. Input "FROM:" on the first line, and write the mail sender's name. If mail transmission fails in SMTP server due to wrong target mail address, etc., an error message from SMTP server may send to a sender's mail address. The contents of the mail text after the second line are sent as it is, the part above the blank line is the header, and subsequent part is the body of the mail. A message including "\$MSG" in body is converted into a message that is output to an operation log triggered by "\$MSG" for linkage.

FROM: iSMserver@xxx.co.jp SUBJECT: iSMserver error report.  $\leftarrow$  blank line This is the iSMserver at XXXX(domain name etc.) Error Reporting.  $MSG \rightarrow A$  message output to operation log that triggered object linkage is described in this line. 1. Mail address to input on the "FROM:" line must be a complete one that includes domain name. 2. Various header lines in accordance with RFC822 can be written in the header part. 3. Any contents can be described in the body part. 4. The size of the whole header file must be less than 1KB. Also, one line must be less than 256 bytes (including Describe sender's mail address. Body Header

5. When a part of "\$MSG" of a certain line is replaced into the message content, a "\$MSG" which appeared first can be replaced. So even if two or more "\$MSG"s are described in one line, only the first "\$MSG" is replaced. However, if the "\$MSG"s are described in each line, they spread to each message.

## **Appendix C Notes**

## **C.1 Items about Server**

Note on the iSM server are described below.

- 1. One iSM server can be installed/operated in one server.
- 2. One disk array should be controlled by one iSM server.
- 3. If installing multiple disk arrays or installing an additional one, you need not run or add multiple iSM servers.

A single iSM server can monitor multiple disk arrays.

Note the following about iSM versions:

• If you have multiple iSM media, use an iSM server of the latest version.

The reason for this is that iSM servers of older versions do not support new disk arrays.

- If you install a disk array of a new type, you need to upgrade the currently running iSM server to the latest version.
- iSM clients must use programs of the same versions as those on the servers.
- 4. To conduct monitoring from multiple iSM servers at the same time, install a single iSM server for monitoring a disk array and connect multiple iSM clients to it for monitoring.

The reason for this is that a disk array cannot be monitored by multiple iSM servers at the same time.

If configuring iSM servers into a cluster, configure them into a unidirectional standby cluster so that they are monitored by a single server at the same time.

- 5. When there are many resources of a disk array, the amount of information to be collected is increased. Therefore, it may take a few minutes until the iSM server starts and the monitoring of the disk arrays resumes.
- 6. The contents of mail header file are sent in sequence to SMTP server in the mail function at the event link. However, in case that a part of Windows base SMTP server does not accept starting a new paragraph without using <CR+LF>, should be modified to <LF> to <CR+LF> by altering it to start a new paragraph in the mail header file.
- 7. iSM server stops the mail transmission service after any problem occurs when communicating with the SMTP server.

In resuming, please re-start iSM server.

The mail transmission service may be blocked by activation order, especially when the SMTP server is operated simultaneously in the same machine.

8. If iSM server cooperates with SNMP trap service, and SNMP trap service is re-started while running, SNMP trap cannot be received after restarting. In this case, re-starting of iSM server is needed.

- 9. When a system is high load, the following phenomena may occur.
	- iSM server may terminate abnormally. In this case, Please re-start iSM server.
	- The display and operation by iSM client may be kept waiting. In this case, please re-perform after carrying out for a while.

## **C.2 Items about Client**

Note on iSM client are described below.

- 1. One iSM client can be installed/operated in one PC.
- 2. With respect to the CSV output function for the information view list, when a CSV format file is opened by spreadsheet software, the name part, which is only configured by numbers, may become exponent notation (like 30000000000000000000000  $\rightarrow$  3E+19).
- 3. The configuration of the disk array cannot be displayed while changing configuration through maintenance.
- 4. The configuration of the target disk array cannot be displayed while the network path connecting the disk array and the iSM server is failing.
- 5. Do not set the same name (disk array, logical disk, port) in the same iSM server.
- 6. The format cannot be changed for a logical disk for which the pair setting of replication is specified.
- 7. When the logical disk with the same number is built, note that the name and the form which were set before are inherited.
- 8. The disk array name is used as part of a name of a statistical information history/summarized file in the performance monitoring function. For some platforms (OS), file names are not case-sensitive. Keep this in mind when specifying a disk array name.

# **Index**

### *A*

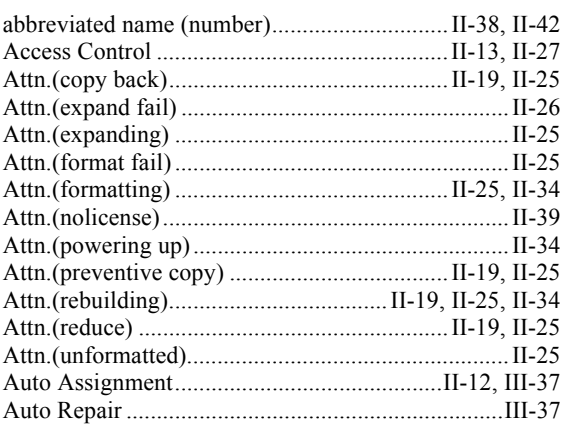

### *C*

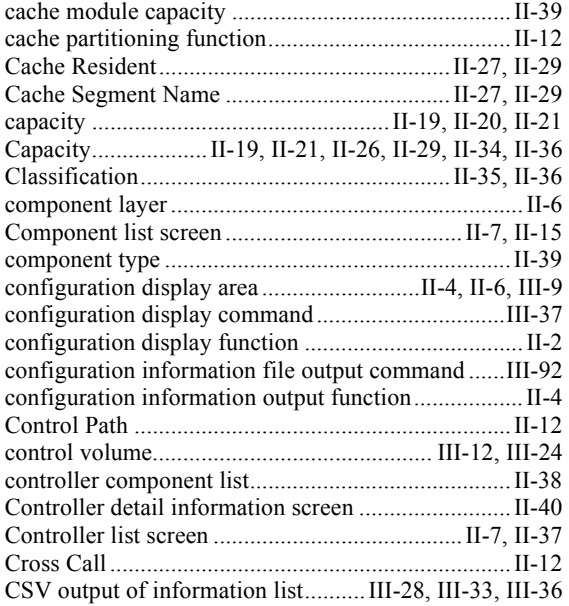

### *D*

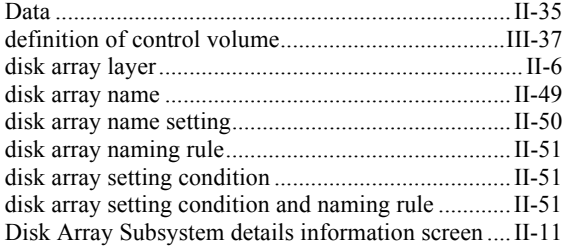

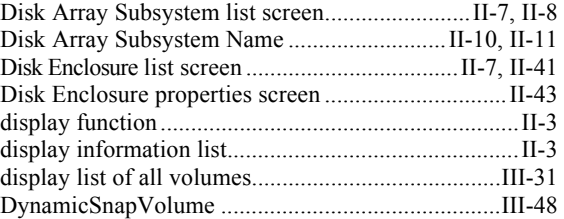

### *E*

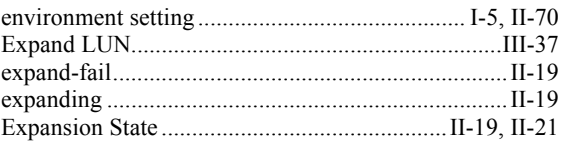

### *F*

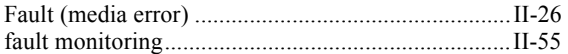

### *G*

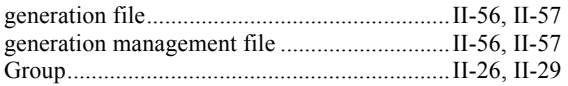

#### *I*

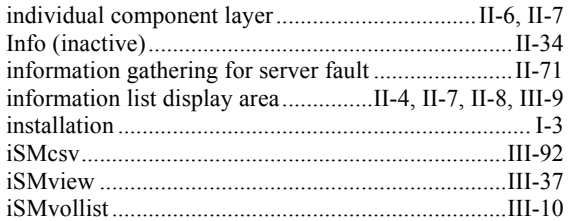

### *L*

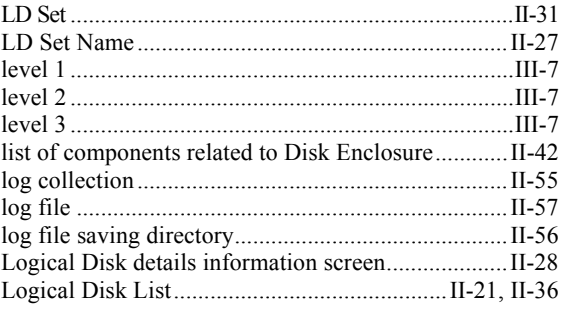

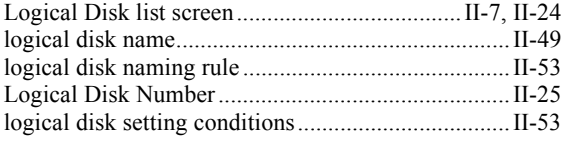

### *M*

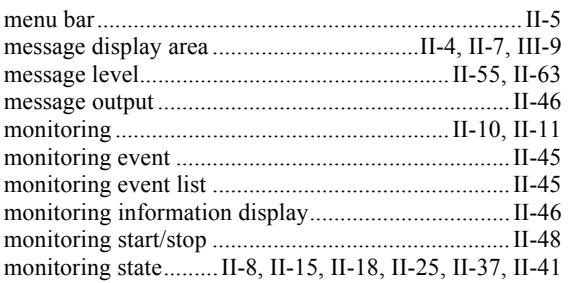

### *N*

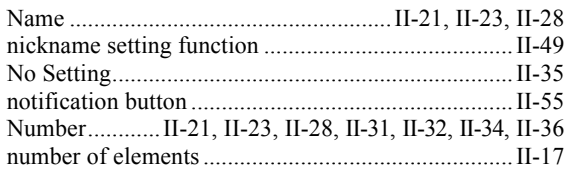

### *O*

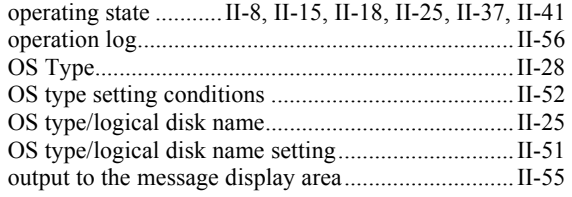

### *P*

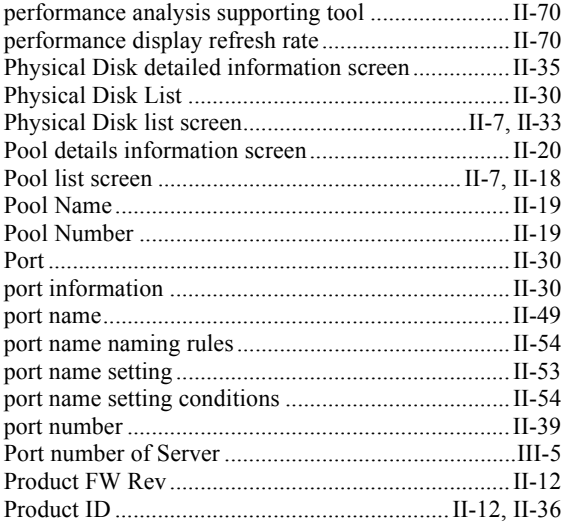

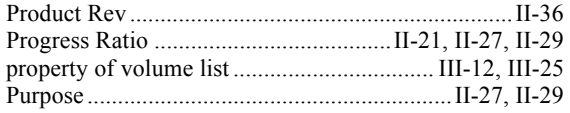

#### *R*

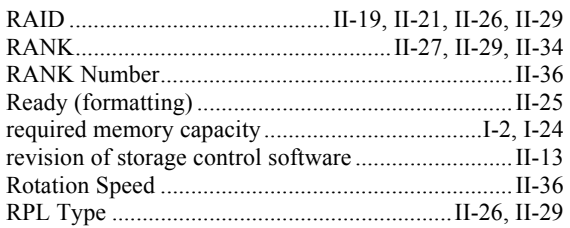

### *S*

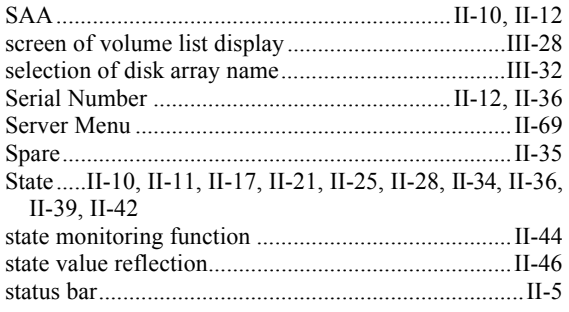

### *T*

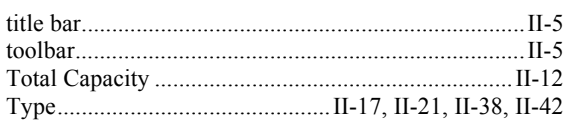

### *U*

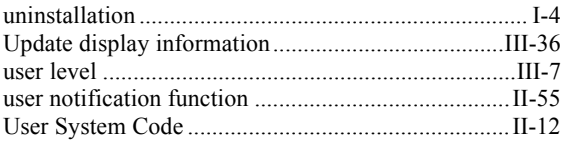

### *V*

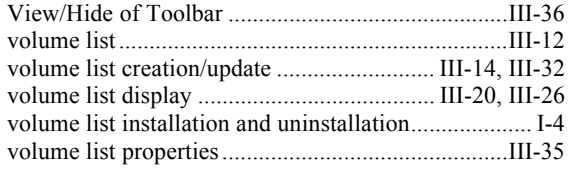

#### *W*

World Wide Name.....................................................[II-12](#page-45-0)

Free Manuals Download Website [http://myh66.com](http://myh66.com/) [http://usermanuals.us](http://usermanuals.us/) [http://www.somanuals.com](http://www.somanuals.com/) [http://www.4manuals.cc](http://www.4manuals.cc/) [http://www.manual-lib.com](http://www.manual-lib.com/) [http://www.404manual.com](http://www.404manual.com/) [http://www.luxmanual.com](http://www.luxmanual.com/) [http://aubethermostatmanual.com](http://aubethermostatmanual.com/) Golf course search by state [http://golfingnear.com](http://www.golfingnear.com/)

Email search by domain

[http://emailbydomain.com](http://emailbydomain.com/) Auto manuals search

[http://auto.somanuals.com](http://auto.somanuals.com/) TV manuals search

[http://tv.somanuals.com](http://tv.somanuals.com/)